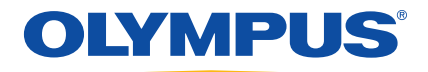

# EPOCH 600 ユーザーズマニュアル

DMTA‐10006‐01JA [U8778383]— A 版 2011 年 12 月

Olympus NDT, 48 Woerd Avenue, Waltham, MA 02453, USA

© 2011 Olympus NDT, Inc. 無断複写 ・ 複製 ・ 転載を禁じ ます。 Olympus NDT, Inc. の書面による事前了解なしに、本書のいかなる部分も複製、翻訳、または配 布を行 う こ とはできません。

英語原版 : 『*EPOCH 600 Userʹs Manual*』 (DMTA‐10006‐01EN [U8778382] – Revision A, March 2011) © 2011 by Olympus NDT, Inc.

本書の記載内容の正確さに関し ては万全を期し てお り ますが、 本書の技術的また は編集上の誤り、欠落については、青任を負いかねますのでご了承ください。本 書の内容はタイトルページにある日付以前に製造されたバージョンの製品に対応 し ています。 そのため、 本書の作成時以降に製品に対し て加え られた変更によ り 本書の説明と製品が異なる場合があります。

本書の内容は予告なしに変更されることがあります。 マニ ュアル番号 : DMTA‐10006‐01JA [U8778383] A 版 2011 年 12 月

Printed in the United States of America

本マニ ュ アルに記載の製品名はすべて、 各所有者および第三者の商標または登録 商標です。

# 目次

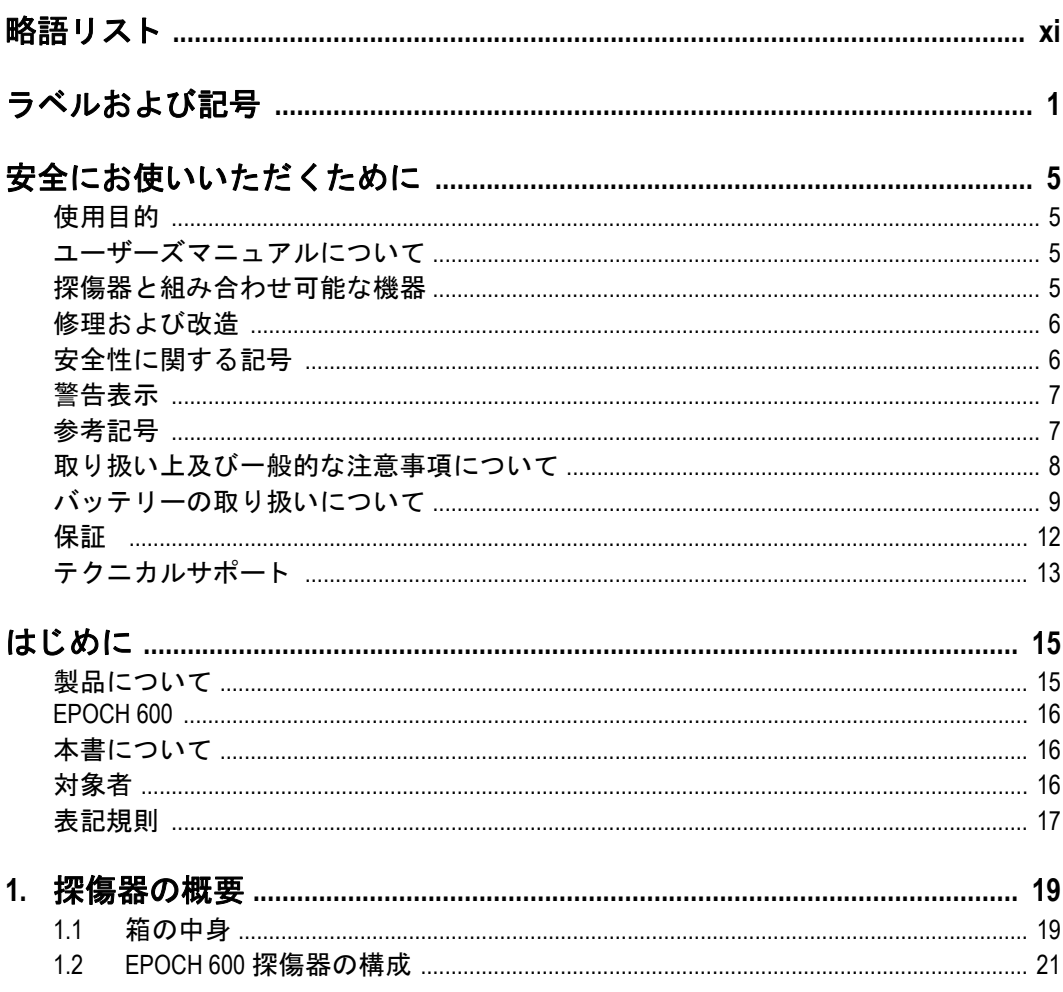

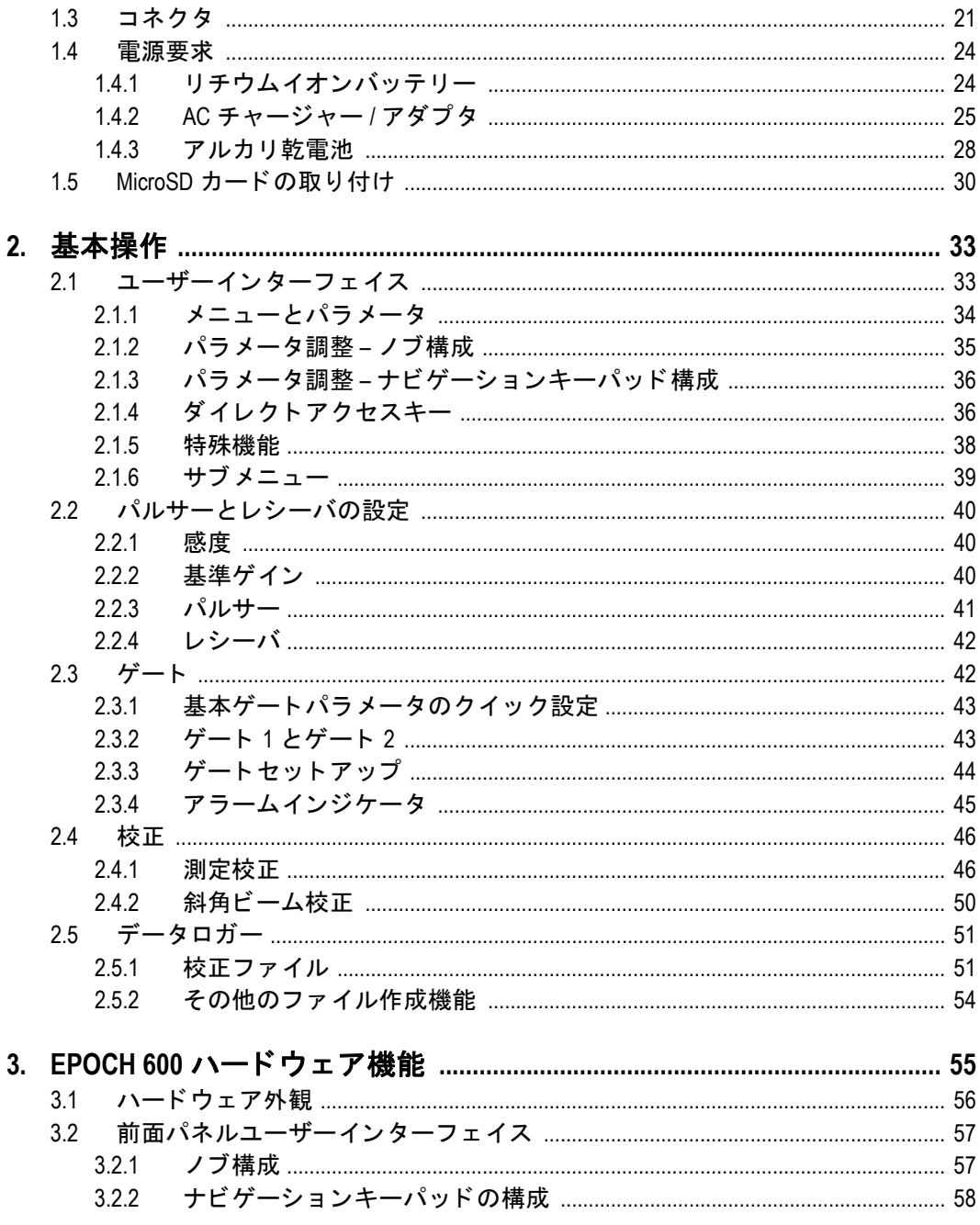

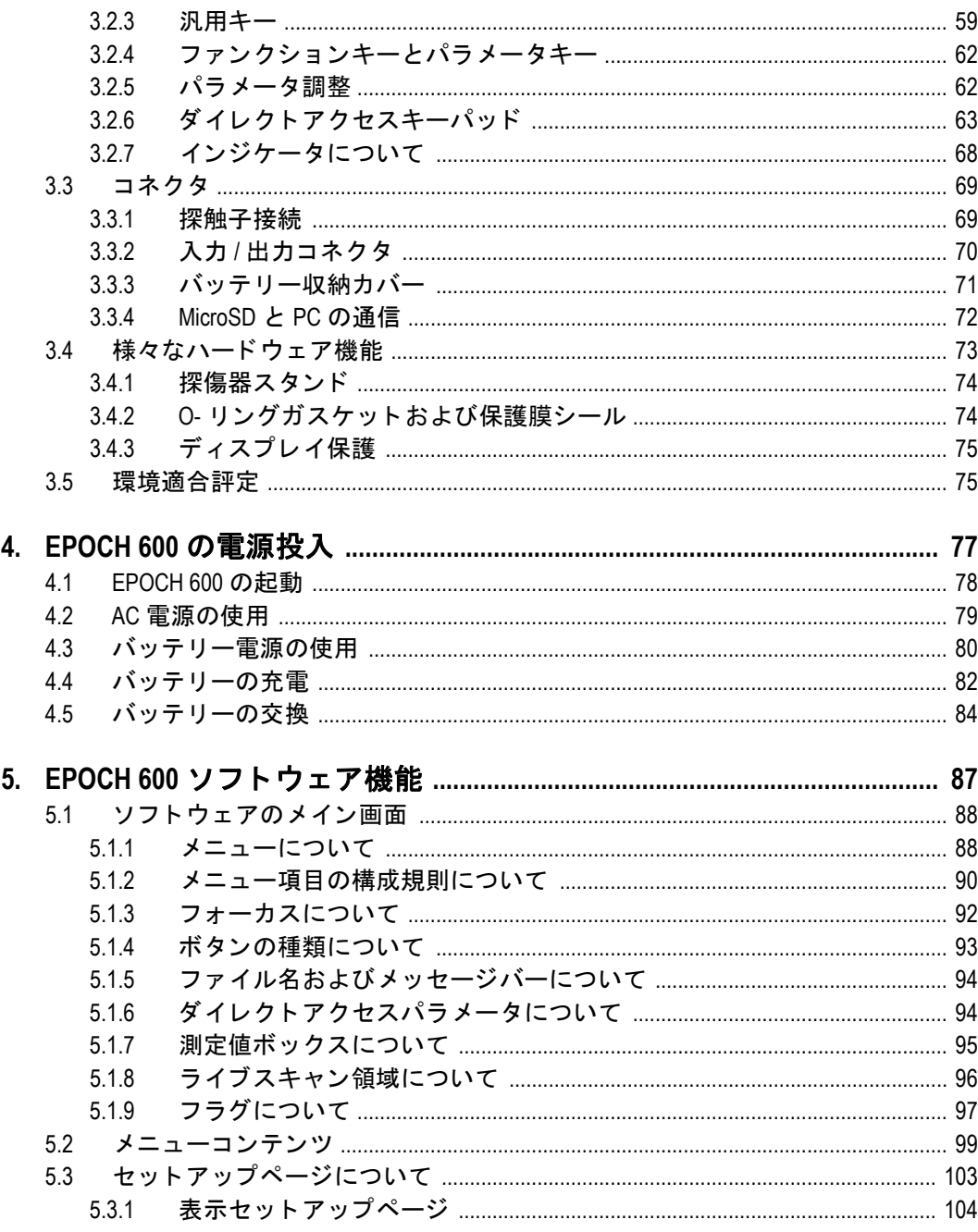

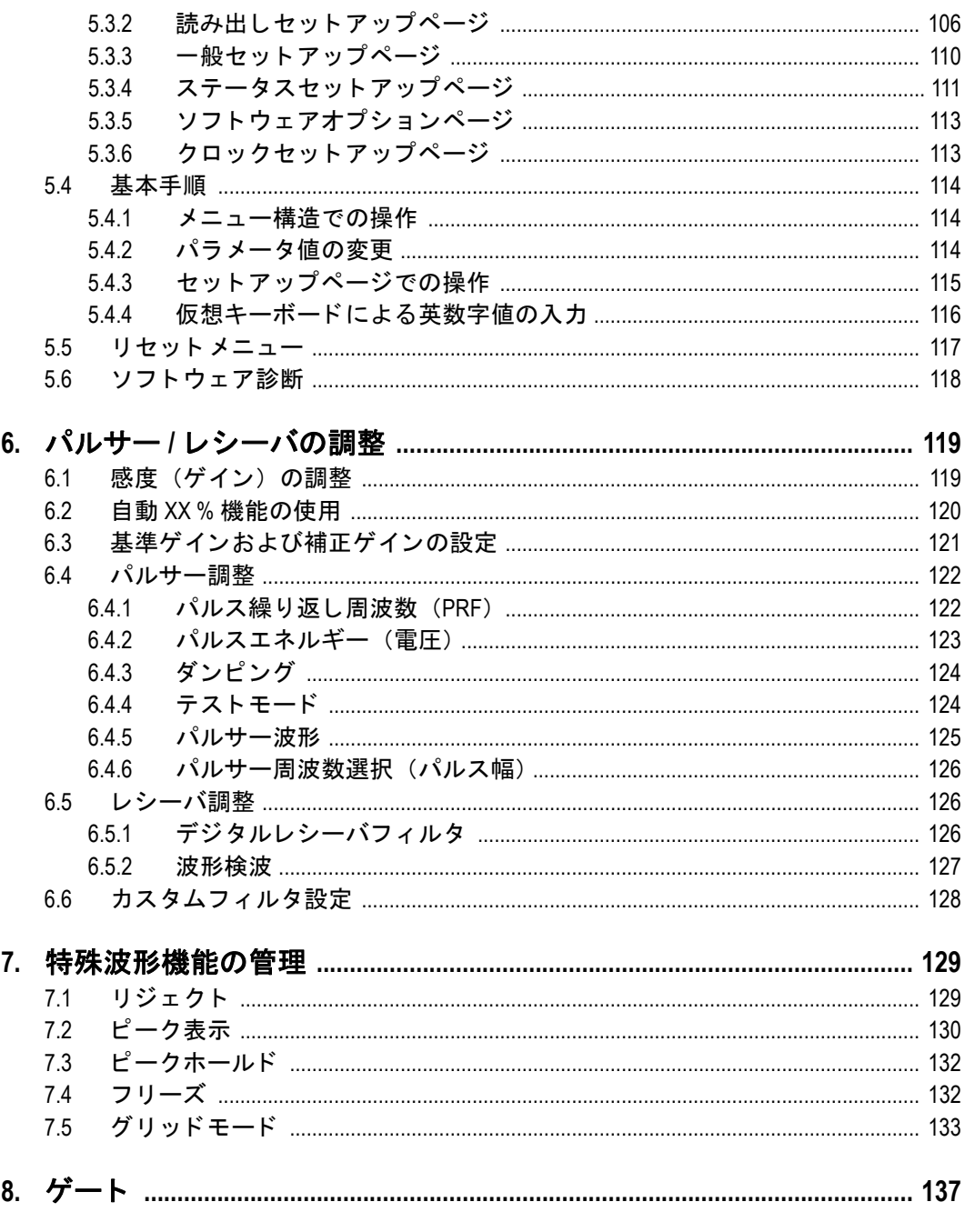

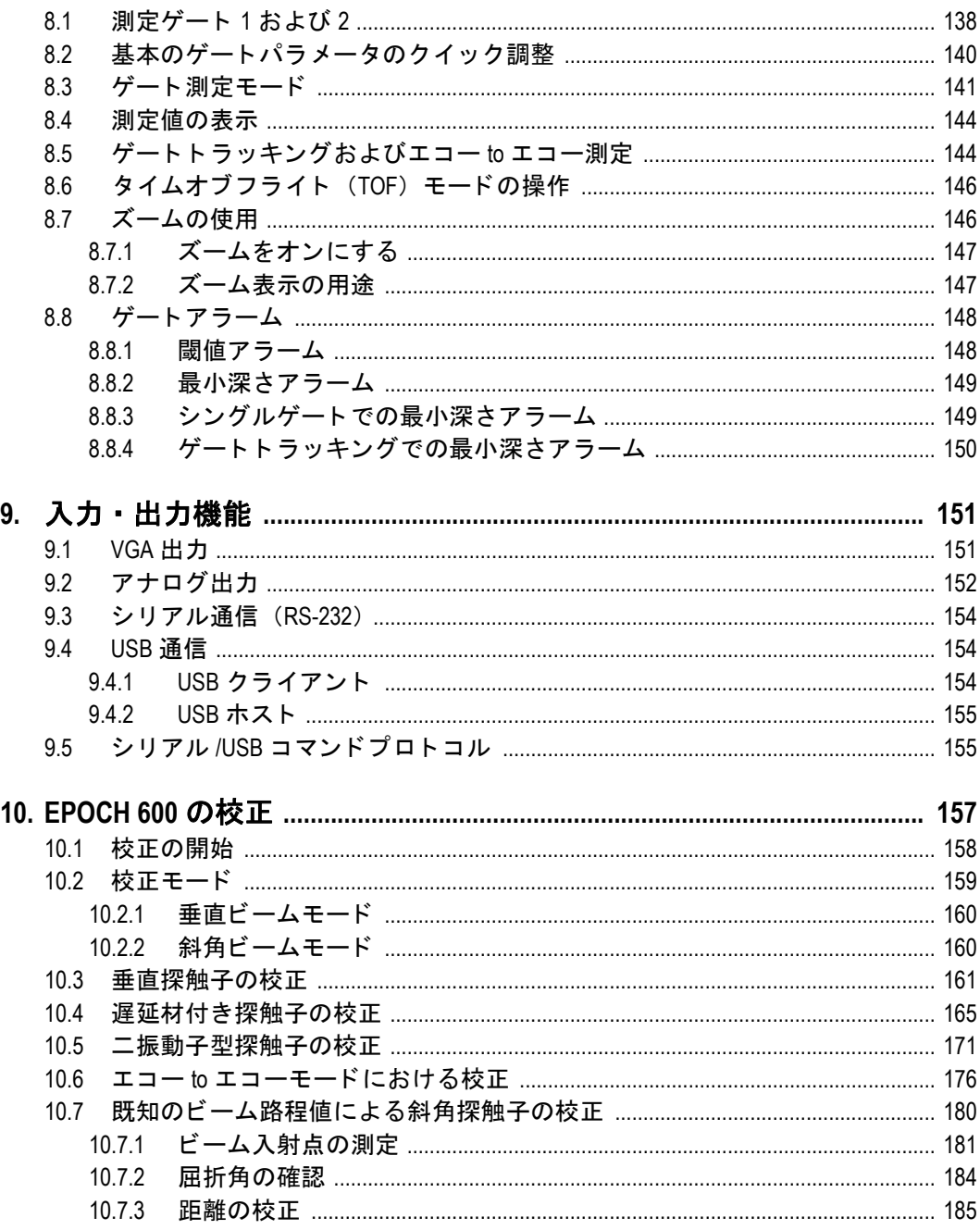

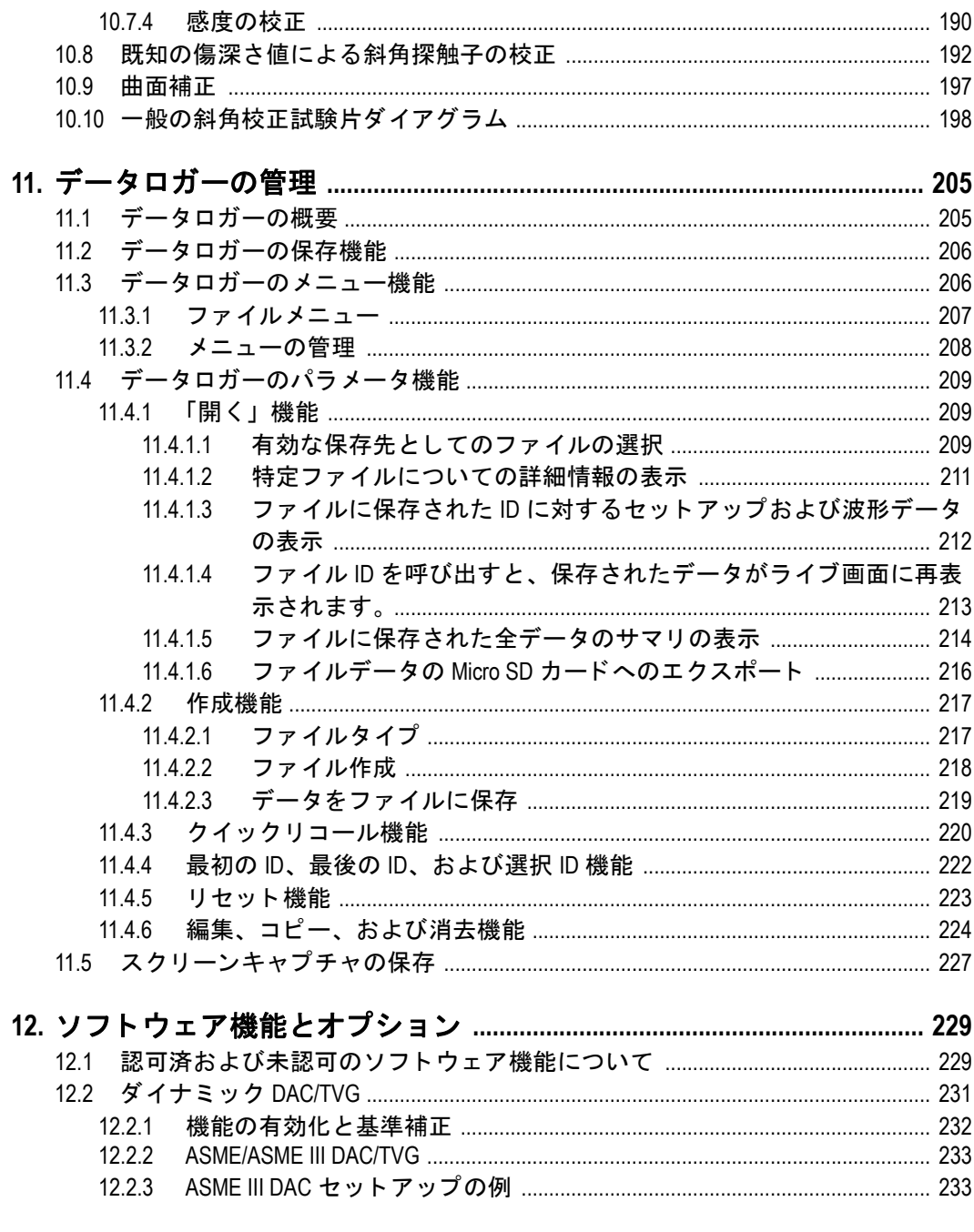

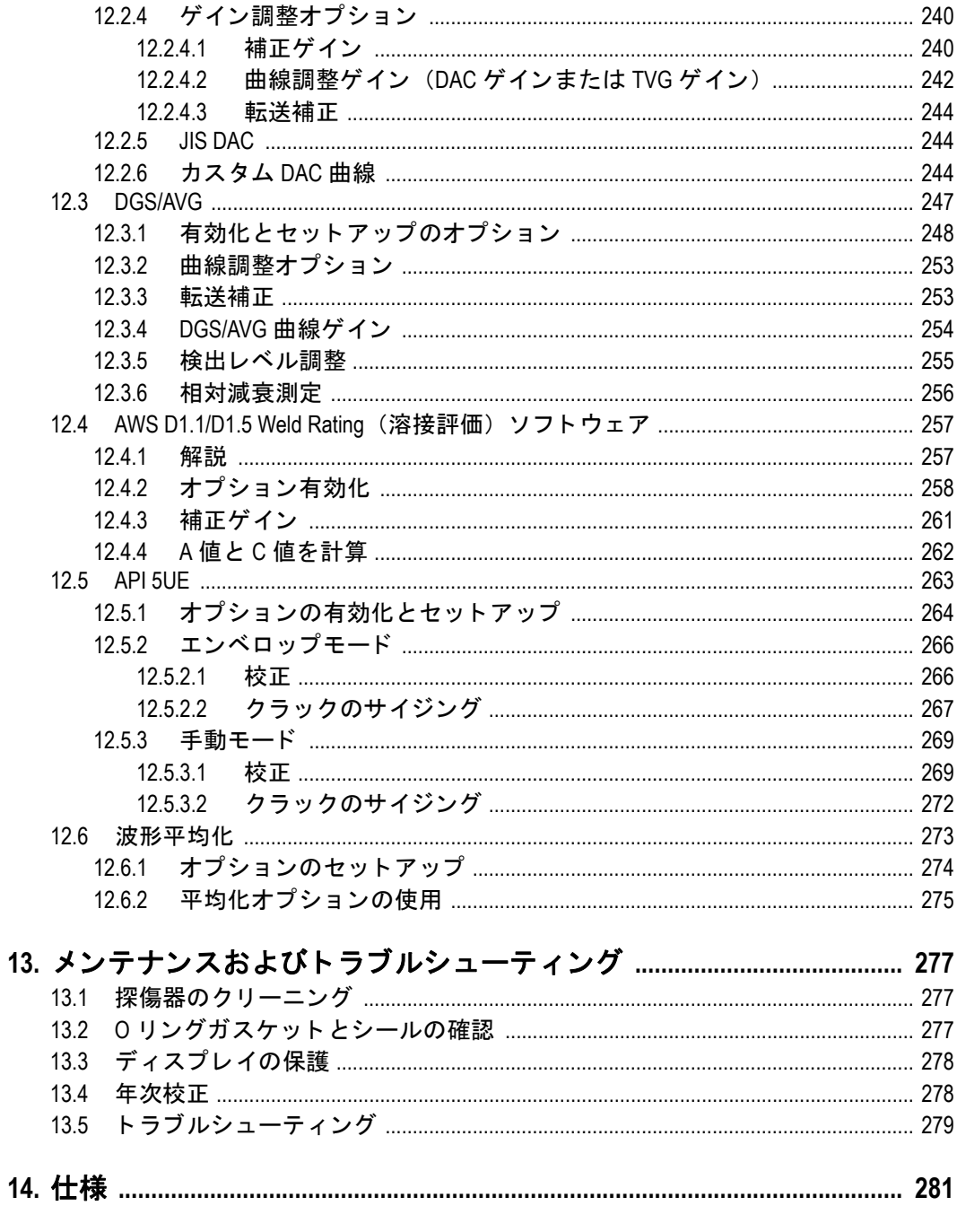

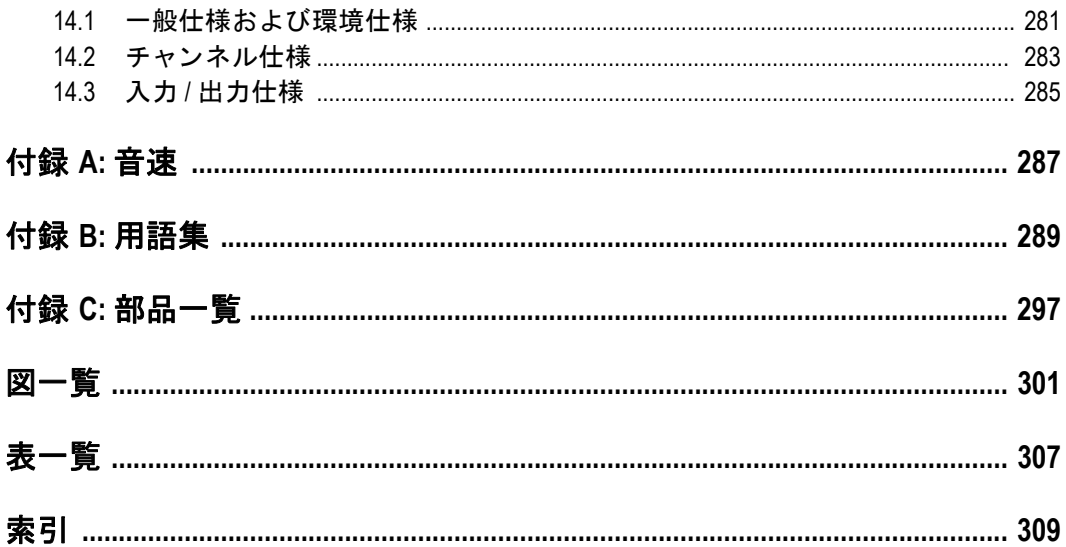

# <span id="page-10-0"></span>略語リスト

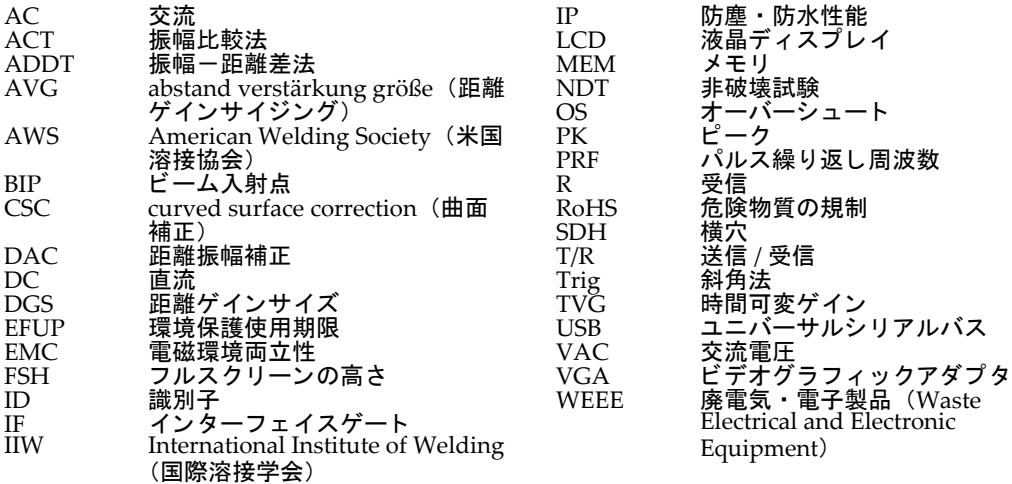

# <span id="page-12-0"></span>ラベルおよび記号

安全性に関する ラベル と記号に関する仕様銘板は、 次の図の よ う に本機器の下にあ ります。シリアル番号ラベルが本機器の下にあります。ラベルがない場合、あるい は判読できない場合は、オリンパスまでご連絡ください。

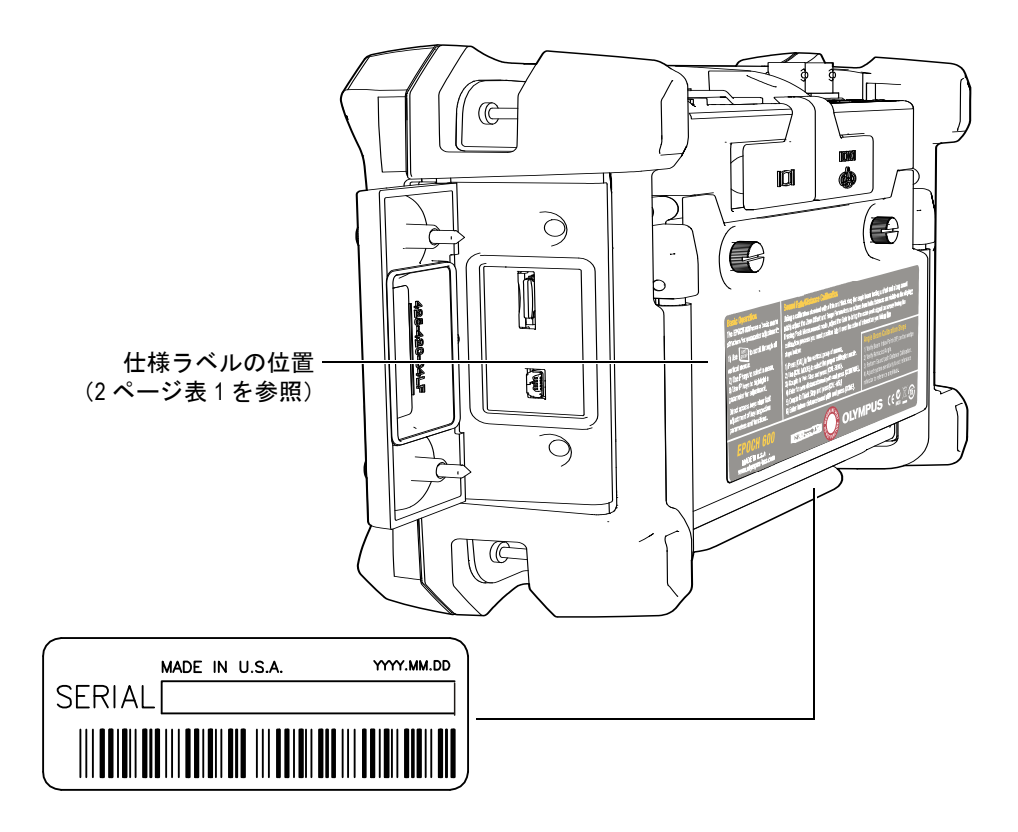

<span id="page-13-3"></span><span id="page-13-1"></span>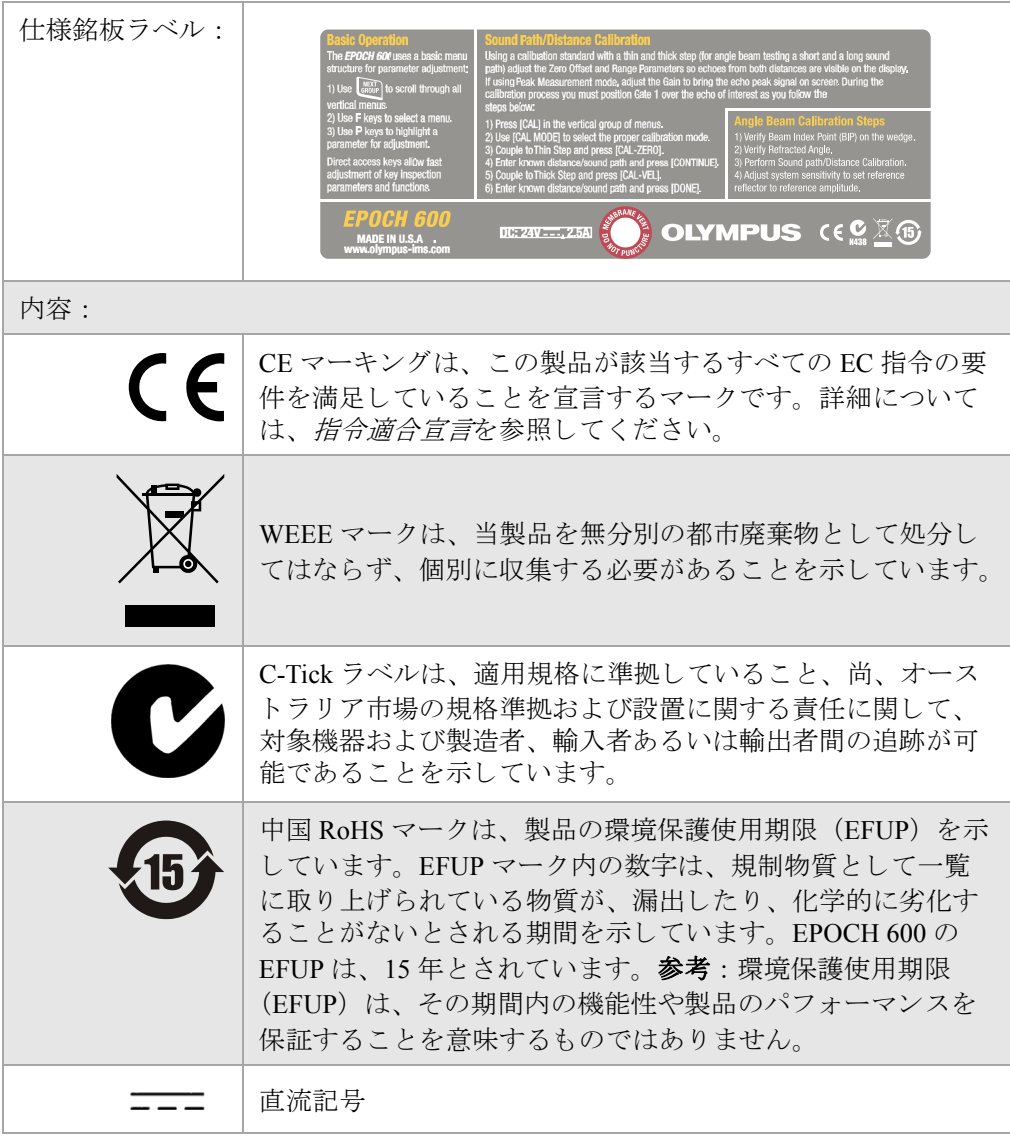

#### <span id="page-13-2"></span><span id="page-13-0"></span>表1 仕様ラベルおよびシリアル番号ラベルの内容

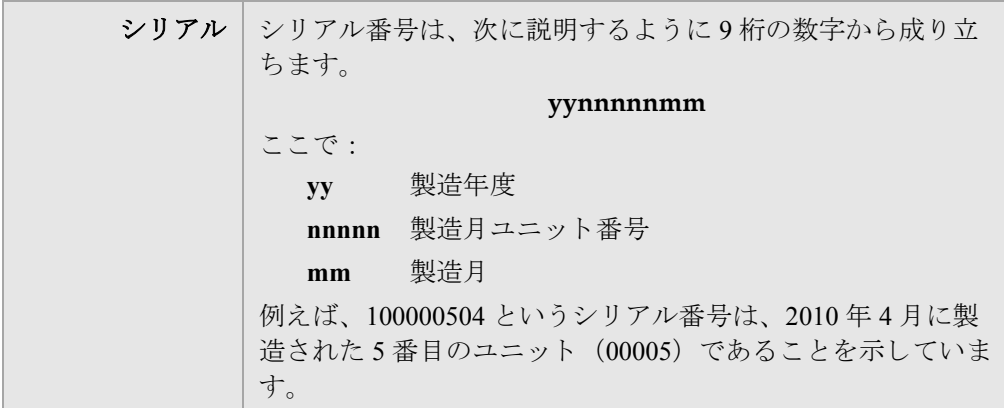

#### 表1 仕様ラベルおよびシリアル番号ラベルの内容 (続き)

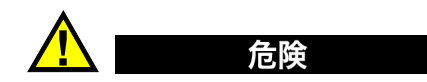

<span id="page-15-1"></span><span id="page-15-0"></span>BNC (あるいは LEMO) コネクタの内部導体に触れないようにしてください。感電 の危険性があります。BNC (あるいは LEMO) コネクタの内部導体には、最大 400 V までの電圧がかかる可能性があります。次の図に示している送信 / 受信 (T/R) および受信 (R) BNC コネクタの間にある警告記号は、感電の危険性があることを 示し ています。

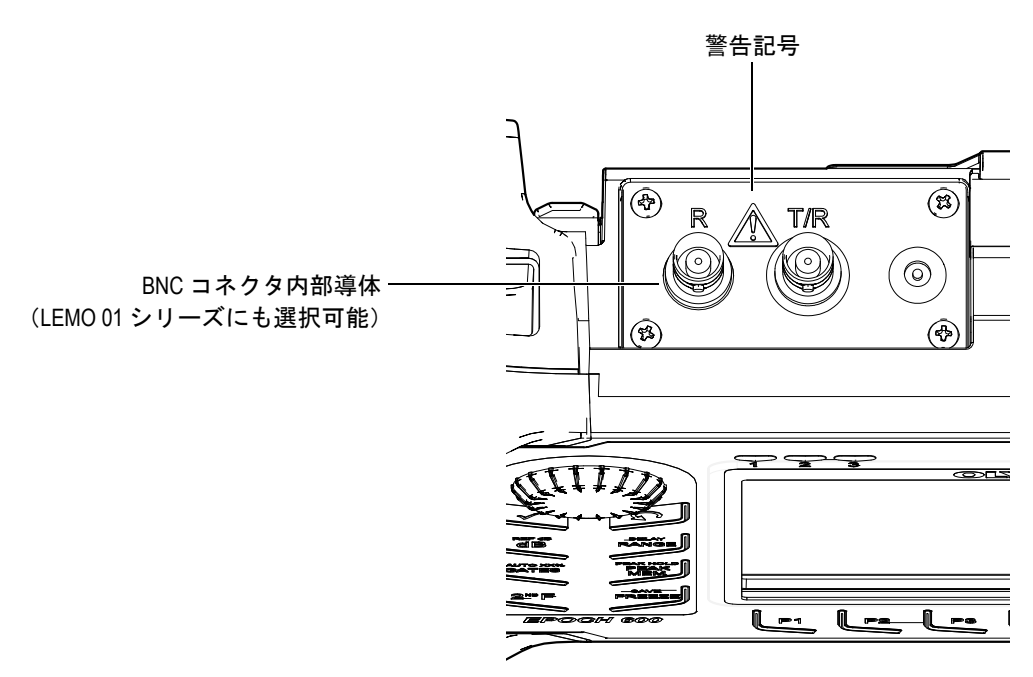

# <span id="page-16-0"></span>安全にお使いいただくために

# <span id="page-16-1"></span>使用目的

EPOCH 600 は、工業用途およびメンテナンス用途で材料・製品などの非破壊検査を 目的として設計されています。

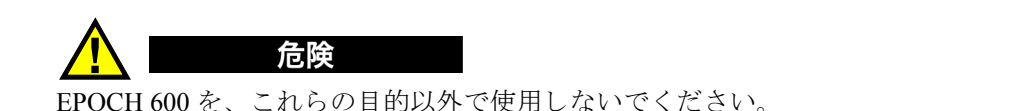

# <span id="page-16-2"></span>ユーザーズマニュアルについて

本ユーザーズマニュアルには、オリンパス製品を安全にかつ効果的に使用する上で、 必要不可欠な情報が盛り込まれています。使用前に、必ず本ユーザーズマニュアル をお読みになり、ユーザーズマニュアルに従い製品を使用してください。

本ユーザーズマニ ュ アルは、 安全で、 すぐに読める場所に保管し て く だ さい。

#### <span id="page-16-3"></span>探傷器と組み合わせ可能な機器

EPOCH 600 探傷器は、次に挙げる付属機器とともに使用してください。

• 充電式 リ チウ ム イオン (Li-ion) バ ッ テ リ ーパ ッ ク (P/N: 600-BAT-L [U8760056])

- スタンドアローン方式外付バッテリーチャージャー(オプション) (P/N: EPXT-EC-X)「構成によって異なります。電源コードを選択する必要があります]。
- チャージャー / アダプター (P/N: EP-MCA-X) 「構成によって異なります。電源 コードを選択する必要があります]。

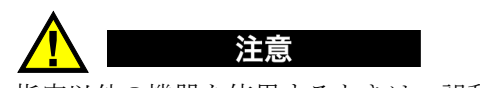

指定以外の機器を使用する と きは、 誤動作や機器の損傷につなが り ます。

# <span id="page-17-0"></span>修理および改造

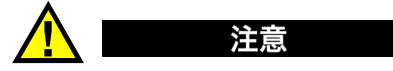

修理、分解、改造を絶対に行わないでください。人身事故および(あるいは)機 器の損傷につながります。

# <span id="page-17-1"></span>安全性に関する記号

次の安全性に関する記号は、本探傷器およびユーザーズマニュアルに表示されてい ます。

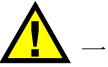

一般的な警告記号 :

この記号は、 危険性に関し て注意を喚起する目的で示 されています。 潜在的な危 険性を回避するため、この記号にともなうすべての安全性に関する事項には、必 ず従ってください。

高電圧警告記号 :

この記号は、感電の危険性があることを表しています。潜在的な危険性を回避す る ため、 この記号に と も な う すべての安全性に関する事項には、 必ず従って く だ さい。

# <span id="page-18-0"></span>警告表示

本マニュアルでは、以下の警告表示を使用しています。

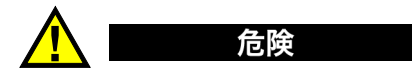

それを守らないと死亡、または重傷につながる切迫した危険のある事柄を示してい ます。

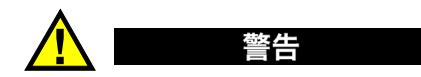

それを守らないと死亡、または重傷につながる可能性のある事柄を示しています。

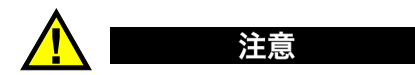

それを守らないと中程度以下の傷害、または機器の破損につながる可能性のある事 柄を示しています。

# <span id="page-18-1"></span>参考記号

次に挙げる安全性に関する記号が、探傷器のユーザーズマニュアルに示されていま す。

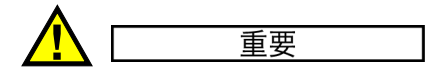

重要記号は、 重要な情報またはタ ス クの完了に不可欠な情報を提供する注意事項で あることを示しています。

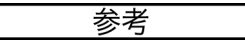

参考記号は、 特別な注意を必要 とする操作手順や手続きであ る こ と を示し ています。 また、参考記号は必須ではなくても役に立つ関連情報または説明情報を示す場合に も使用されます。

#### ヒント

ヒ ン ト 記号は、 特定のニーズに合わせて本書に記載 されている技術および手順の適 用を支援、または製品の機能を効果的に使用するためのヒントを提供する注意書き の一種であることを示しています。

### <span id="page-19-0"></span>取り扱い上及び一般的な注意事項について

本取扱説明書には、 本製品を安全かつ効果的に使用する う えで必要不可欠な情報が 盛 り 込まれています。 使用に先立ち、 必ず本取扱説明書および同時に使用する機器 の取扱説明書を熟読し、その内容を十分に理解し、その指示に従って使用してくだ さい。

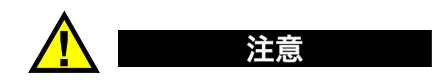

- 『ユーザーズマニュアル』は、いつでも参照できるように安全な場所に保管して く だ さい。
- **インストール手順と操作手順に従ってください。**
- 機器上および 『ユーザーズマニ ュ アル』 に記載 されている安全警告は、 絶対に順 守してください。
- メーカーより指定された方法で使用されていない場合、保護機能が損なわれるこ と があ り ます。
- 修理または点検は、オリンパスまたは、オリンパス販売代理店に問い合わせくだ さい。

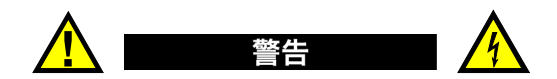

- 機器の電源を投入する前に、必ず機器にアース端子接続可能な電源コード (3P プラグが付いた)を接続してください。 雷源コードのメインプラグは、必ずアース端子がある 3P コンセントに差し込ん でください。もし、2P コンセントを使用する場合は、アース線の付いた 3P-2P アダプタを使用して確実にアースを確保してください。アース端子のない延長 コード (雷源コード) の使用によってアースを無効にすることは、絶対にしない でください。
- アースが十分に機能したいと思われる場合は必ず機器を停止し、安全を確保して く だ さい。

• 機器を接続する電源は、 機器の銘板に記載 されている もの と同じ種類でなければ なりません。

### <span id="page-20-0"></span>バッテリーの取り扱いについて

次のことを守らないと、バッテリーの液漏れ、発熱、発煙、破裂や感雷、やけどの 原因になります。

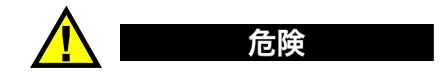

- 指定のバッテリーと充電器を使用しないと危険です。
- バッテリーと充電器に付属されている取扱説明書を熟読し、内容を十分に理解し てから、その指示に従って使用してください。
- バッテリーの装着向きを逆にして装着・使用しないでください。また、機器にう まく入らない場合は無理に接続しないでください。
- 端子をショート (短絡) させないでください。
- 端子へ直接ハンダ付けしないでください。端子部安全弁の破壊やバッテリー液の 飛散が生じ危険です。
- バッテリーの雷極を金属などで接続したり、金属製のネックレスやヘアピンなど と一緒に持ち運んだり、保管しないでください。
- 雷源コンヤントや自動車のシガレットライターの差し込みなどに直接接続しない でください。
- 火中への投下や、加熱をしないでください。爆発する危険があります。
- バッテリー液が目に入った場合は、失明の原因になります。こすらずにすぐ水道 水などのきれいな水で充分に洗い流し、直ちに医師の診察を受けてください。
- バッテリーを分解したり、改造しないでください。爆発・発火の危険がありま す。
- バッテリーを水や海水などにつけたり、濡らさないでください。
- 火のそばや、高温・炎天下などでの充電はしないでください。爆発・発火の危険 があります。
- 針を刺したり、ハンマーで叩いたり、踏みつけたりしないでください。爆発・発 火の原因となります。
- バッテリーを落としたり、投げつけたりして、 強い衝撃を与えないでください。
- バッテリーを着脱する際は、安定した場所で行ってください。不安定な場所では バッテリーが落下し、爆発、発火の原因になります。

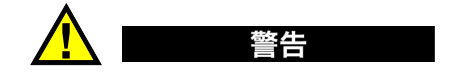

- バッテリーの充電が所定充電時間を超えても完了しない場合は、充電を中止して く だ さい。
- 液漏れしたり、変色、変形、異臭その他異常を見つけたときは使用しないでくだ さい。直ちに修理を依頼してください。
- バッテリー液が皮膚・衣服へ付着したときは、直ちに水道水などのきれいな水で 洗い流してください。皮膚に障害を起こす原因になります。必要に応じて医師の 手当を受けてください。
- バ ッ テ リ ー収納部を変形 させた り 、 異物を入れた り し ないで く だ さい。
- 充電中、衣類やふとんなどをかけたり、またかかりそうな状況にしないでくださ い。

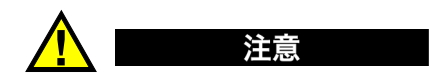

- 水、雨水、海水などにつけたり、濡らしたりしないでください。
- 湿気や水濡れ、極端な高温、低温の場所に放置しないでください。
- 濡れた手でバッテリーの端子に触れないでください。
- バ ッ テ リ ーをお買い上げ後、 初めてご使用にな る場合、 また長時間使用し なかっ た場合は、充電してから使用してください。
- 長期間ご使用にならない場合は、本体部からバッテリーを外して湿気の少ない場 所で保管してください。バッテリーの液漏れ、発熱により、火災や怪我の原因に なります。
- 直射日光のあた る場所、 炎天下の車内やス ト ーブの前面など高温の場所で使用 ・ 放置しないでください。
- バッテリーを長時間連続使用したあとは、発熱により熱くなっています。すぐに バッテリーを取り出さないでください。やけどの原因になります。
- 幼児の手の届く場所には置かないでください。
- バッテリーを交換するときは、急な抜き挿しを繰り返して行わないでください。 電源が入ら な く な る こ と があ り ます。

<span id="page-22-0"></span>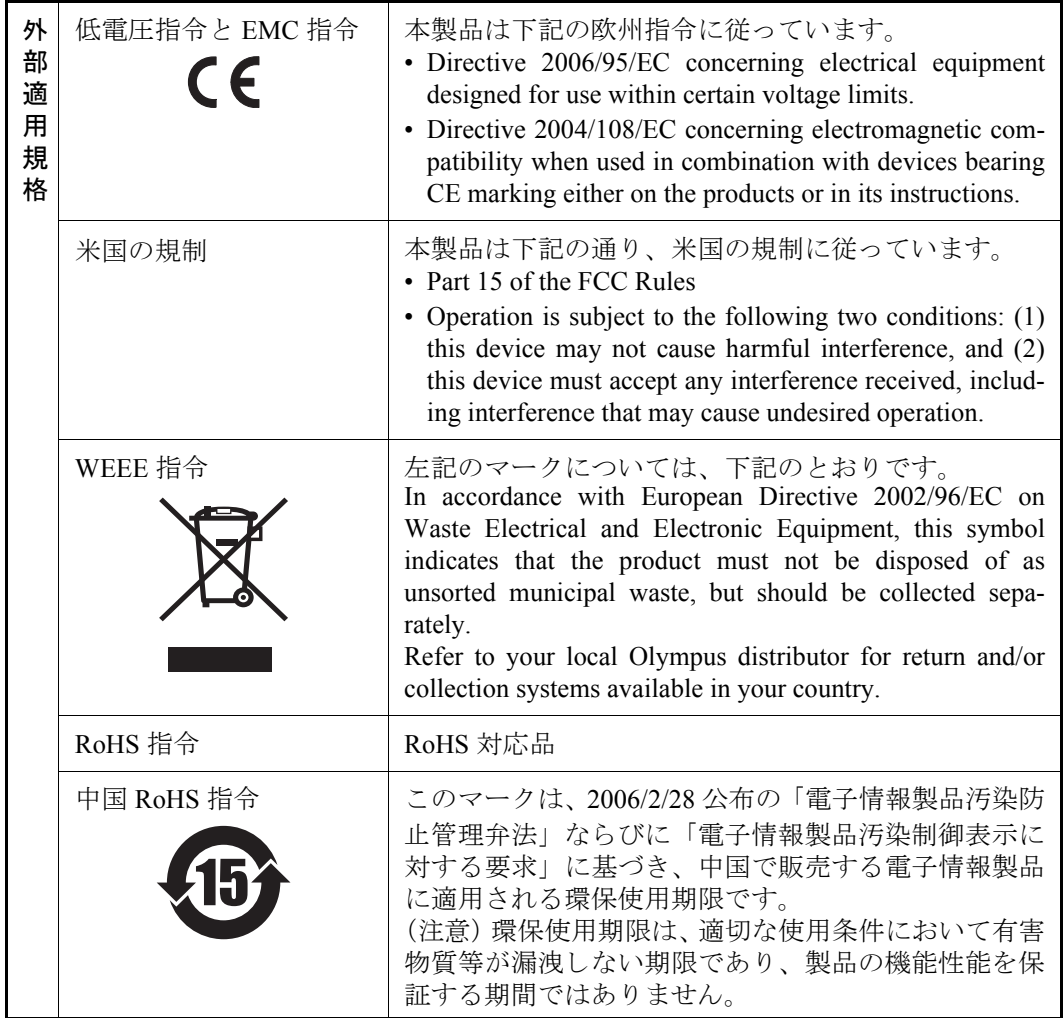

# <span id="page-23-0"></span>保証

オリンパスは、EPOCH 600 が出荷の日付より1年 (12ヶ月間)、本マニュアルに則っ た適切な使用方法であること、過度の乱用がないこと、お客様による改造や修理が ないことを条件に材料および組み立てにおいて不良がないことを保証します。

オリンパスは、オリンパス製の超音波探触子が出荷の日付より 90 日間、本マニュア ルに則った適切な使用方法であ る こ と 、 過度の乱用がない こ と 、 お客様に よ る改造 ・ 修理がないことを条件に材料および組み立てにおいて不良がないことを保証します。 バッテリー、ケーブルおよびその他の消耗品は本保証の対象にはなりません。

この保証期間内に、オリンパスはオプションとして無償の修理または交換の責任を 負います。

オリンパスは、EPOCH 600 が、使用目的に対し適応しているか、または、特殊な用 涂や意図に関して適応するかについては、保証いたしません。オリンパスは、所有 物あ るいは人体損傷に関わる損害を含むいかな る結果的あ るいは付随的損害につい ても一切の責任を負いません。

機器の受領時には、 その場で、 内外の破損の有無を確認し て く だ さい。 輸送中の破 損については、 通常、 運送会社に責任があ る ため、 いかな る破損について もすぐに 輸送を担当し た運送会社に速やかにご連絡 く だ さい。 梱包資材、 貨物輸送状 も申し 立てを立証するために必要となりますので保管しておいてください。運送会社に輸 送に よ る破損を通知し た後、 お買い求めになった販売店または当社支店までご連絡 いただければ、 当社が、 必要に応じ て破損の申し立てを支援し、 代替用の機器を提 供いたします。

オリンパスサービスセンターへの輸送は、お客様負担とさせていただきます。返却 の際はオリンパス負担とさせていただきます。保証範囲内にない EPOCH 600 につい ては、当社への輸送および当社からの返却どちらともお客様のご負担とさせていた だきます。

本マニュアルでは、オリンパス製品の適切な操作について、説明しています。です が、本マニュアルに含まれる内容につきましては、教示を目的としておりますので、 お客様の検査対象ごとに利用者または監督者による試験または確認を行ってから使 用してください。このような独立した確認の手続きは複数のアプリケーションで、 それぞれの検査条件の違いが大き く な る場合に重要 と な り ます。 こ う し た理由に よ り、本書で述べられている技術、例、手順が工業基準に適合していること、または 特定のアプリケーション要件に適合していることを保証しておりません。

オリンパスは製造済みの製品の変更を義務付けられることなくその製品の仕様を修 正または変更する権利を有します。

# <span id="page-24-0"></span>テクニカルサポート

オリンパスは、販売後のサービス徹底を心がけ、高品質のテクニカルサポートと信 頼のアフターサービスを提供しております。本製品の使用にあたって問題がある場 合、または本マニュアル以外の操作手順書等の指示どおりの操作ができない場合は、 最初に本マニュアルを参照してください。なお問題が解決せず支援が必要な場合は、 本書の最後にある情報を参照して当社のアフターセールスサービスにご連絡くださ い。また、オリンパスのアフターセールスサービスセンターの連絡先リストにつき ましては、下記 URL からもご覧いただけます ([http://www.olympus](http://www.olympus-ims.com/en/service-and-support/service-centers/)[ims.com/ja/service-and-support/service-centers/](http://www.olympus-ims.com/en/service-and-support/service-centers/))。

# <span id="page-26-0"></span>はじめに

この章では、次の内容について取り扱っています。

- • [15](#page-26-1) ページ 『[製品について』](#page-26-1)
- • [16](#page-27-0) ページ 『[EPOCH 600](#page-27-0)』
- • [16](#page-27-1) ページ 『[本書について』](#page-27-1)
- • [16](#page-27-2) ページ 『[対象者』](#page-27-2)
- • [17](#page-28-0) ページ 『[表記規則』](#page-28-0)

## <span id="page-26-1"></span>製品について

<span id="page-26-2"></span>EPOCH 600 は、 溶接、 パ イプ、 その他多 く の構造材料内、 工業用材料の欠陥を検出 するポータブル超音波非破壊検査 (NDT) 機器です。 この探傷器は、 室内 ・ 屋外環 境で使用する こ と がで き、 優れた従来型の超音波性能を提供し ます。 この探傷器は、 大きなダイナミックレンジ、高品質の測定分解能、フル VGA 分解能 (640 x 480 ピ クセル)、半诱過型カラー液晶ディスプレイにより、鮮明な表示と使いやすいユー ザーインターフェイスを実現しています。

EPOCH 600 は、 以前の EPOCH 探傷器 と比べ、 さ らに優れた機能性 ・ 耐久性、 およ び操作性を備えています。特徴は次のとおりです。

- IP66(調整ノブ構成)または IP67(ナビゲーションキーパッド構成)の環境定 格の要件に準拠する よ う に、 ケースが密封されています。
- フル VGA 分解能および半诱渦型カラー液晶ディスプレイ (LCD)
- EN12668-1 に準拠
- 100%デジタル、高ダイナミックレンジレシーバ設計
- 8種類のデジタルレシーバフィルタ
- <span id="page-27-7"></span><span id="page-27-6"></span><span id="page-27-4"></span>• 最大 2000 Hz のパルス繰 り 返し周波数 (PRF)
- <span id="page-27-5"></span><span id="page-27-3"></span>• ダイナミック DAC/TVG サイジングソフトウェア
- オンボード DGS/AVG サイジングソフトウェア
- オプションのアナログ出力
- デジタルアラーム出力
- USB および RS-232 接続
- 調整ノブまたはナビゲーション矢印キー
- 2 GB MicroSD メモリカード
- VGA 出力機能

EPOCH 600 を購入後は、少なくとも一度は本書の内容を熟読することをお奨めしま す。探傷器を実際に使用する際に、説明と例を参照しながら、操作することができ ます。

#### <span id="page-27-0"></span>**EPOCH 600**

お客様のさまざまな要望に応えるために、EPOCH 600 には、調整ノブ付きとナビ ゲーションキーパッド付きの2つのハードウェア構成が用意されています。ナビ ゲーションキーパッドの調整ノブと矢印キーで、パラメータの調整と値の設定を行 います。注文する際は、希望の調整方法に応じて、調整ノブまたはナビゲーション キーパ ッ ド のいずれかを選択する こ と ができ ます。

#### <span id="page-27-1"></span>本書について

本書は EPOCH 600 のユーザーズマニュアルです。EPOCH 600 を操作するための基 本的な作業について説明し ています。

## <span id="page-27-2"></span>対象者

本書は EPOCH 600 のオペレータを対象として作成しています。 すべてのオペレータ が、超音波非破壊検査の原理と限界について、十分に理解しておくことをお奨めし ます。オリンパスは、不適切な手順や検査結果の解釈については、一切の責任を負 いません。すべてのオペレータが、本機器を使用する前に適切なトレーニングを受 けることをお奨めします。

EPOCH 600 は、 継続し て自己校正を行 う 探傷器ですが、 ユーザーは規制基準を設け る必要があります。オリンパスは、校正および報告書作成サービスを行っています。 特別なご要望がある場合は、オリンパスまたはお近くの代理店までお問い合わせく ださい。

## <span id="page-28-0"></span>表記規則

17 [ページ表](#page-28-1) 2 は、本書で使用されている表記規則について説明しています。

<span id="page-28-1"></span>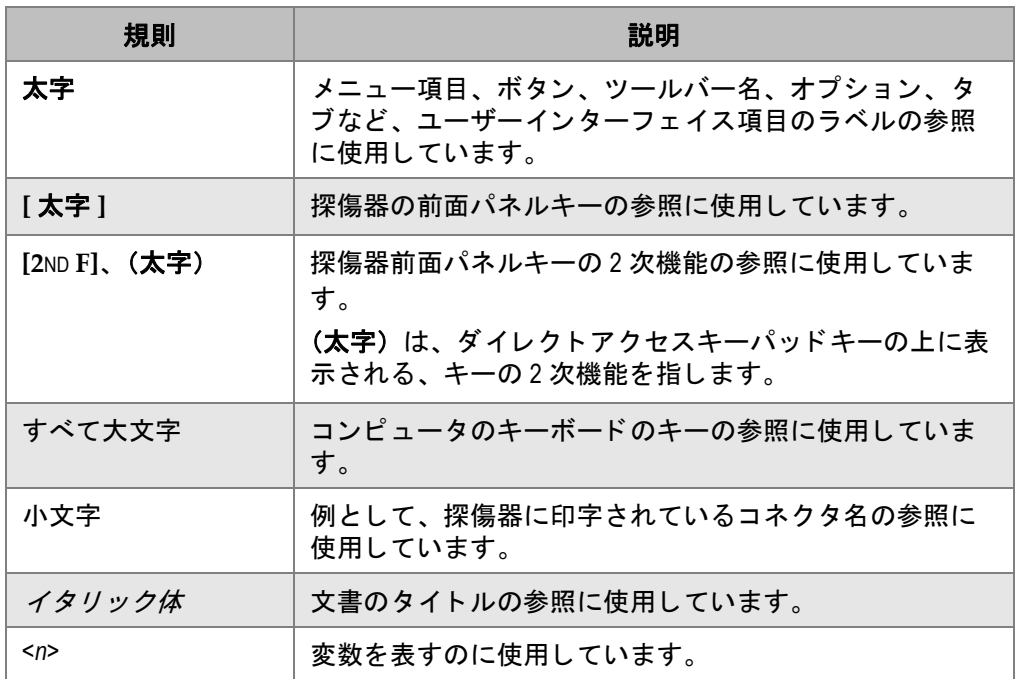

#### 表 **2** 表記規則

# <span id="page-30-0"></span>**1.** 探傷器の概要

この章では、EPOCH 600 探傷器の一般的な操作要件について、概要を説明します。 この章の構成は以下のとおりです。

- • [19](#page-30-1) ページ 『[箱の中身』](#page-30-1)
- • [21](#page-32-0) ページ 『EPOCH 600 [探傷器の構成](#page-32-0)』
- • [21](#page-32-1) ページ『コネクタ』
- • [24](#page-35-0) ページ 『[電源要求』](#page-35-0)
- • [30](#page-41-0)ページ『MicroSD カードの取り付け』

## <span id="page-30-1"></span>**1.1** 箱の中身

EPOCH 600 探傷器には、 以下の主要ア ク セサ リ が標準で含まれています (20 [ページ](#page-31-0) 図 [1-1](#page-31-0) 参照)。

- 2 GB MicroSD メモ リ カードおよびアダプタ (P/N: MICROSD-ADP-2GB [U8779307])
- AC チャージャー / アダプタ (P/N: EP-MCA-X)。構成によって異なります。最適 な電源コードを選択してください。
- 雷源コード
- アルカリ乾電池ホルダー (P/N: 600-BAT-AA [U8780295])
- 探傷器運搬用ケース (P/N: 600-TC [U8780294])
- 『スタートガイド』(P/N: DMTA-10008-01JA [U8778374])
- 印刷版の 『*EPOCH 600* 基本操作マニ <sup>ュ</sup> アル』 (P/N: DMTA-10007-01JA [U8778366])

• CD-ROM 版の 『*EPOCH 600* ユーザーズマニュアル』 (P/N: DMTA-10006-01JA) (P/N: EP600-MANUAL-CD [U8778381])

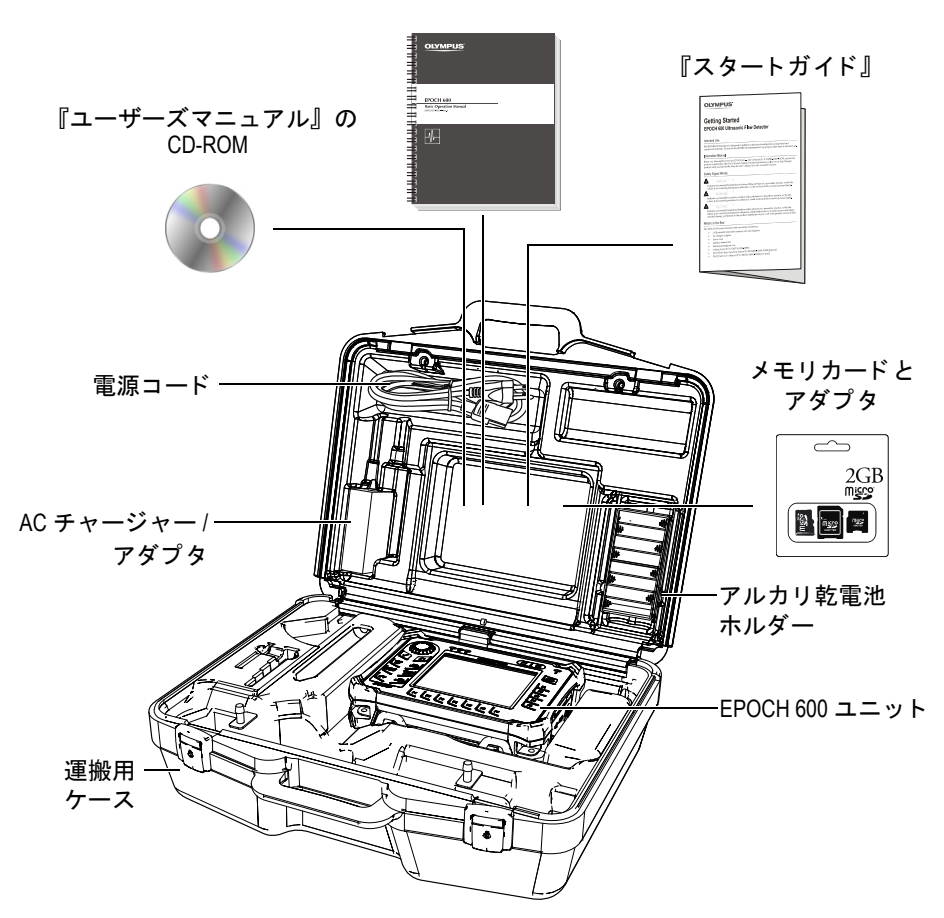

『基本操作マニュアル』

図 **1-1** 運搬用ケースの中身

<span id="page-31-0"></span>オプションのアクセサリの一覧については、[297](#page-308-1) ページのパーツリストを参照してく ださい。

#### <span id="page-32-0"></span>**1.2 EPOCH 600** 探傷器の構成

EPOCH600 探傷器は、お客様の要望に応じて、いくつかの構成から選択することが できます。使用可能な構成は以下のとおりです。

- 調整 ノブまたはキーパッド
- キーパッドオーバレイ(英語、日本語、中国語、国際記号)
- BNC または LEMO 01 シリーズ探触子コネクタ
- アナログ出力ポート (オプション)

構成の選択は、 探傷器を注文する際に行 う 必要があ り ます。 さ らに、 EPOCH 600 に は、充電可能なリチウムイオンバッテリー、調整可能なパイプスタンド、及びディ スプレイプロテクターも標準で付属しています。

#### <span id="page-32-1"></span>**1.3** コネクタ

21 [ページ図](#page-32-2) 1-2 に、 EPOCH 600 と AC チャージャー / アダプタ、 MicroSD カード、 および PC との接続を示します。

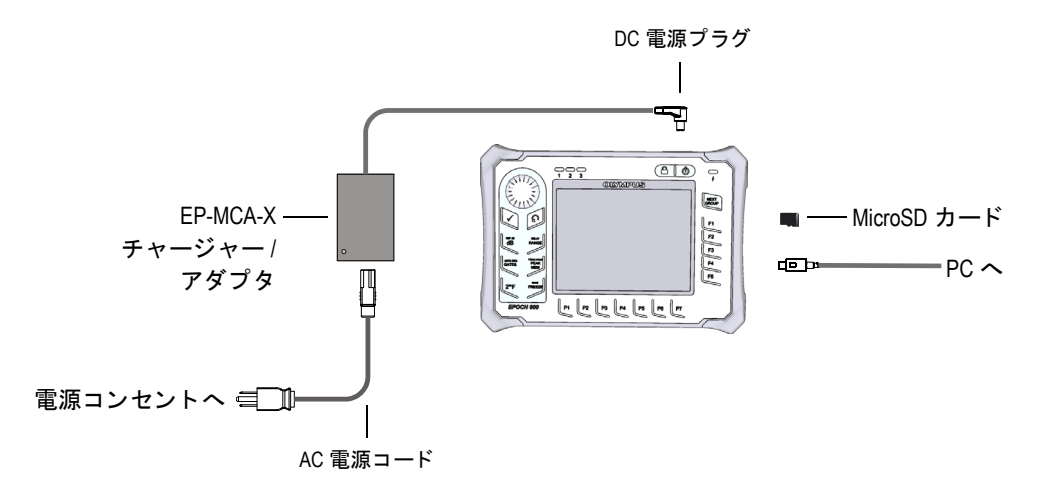

<span id="page-32-2"></span>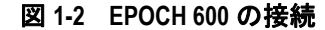

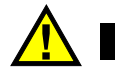

注意

EPOCH 600 に付属している AC 雷源コードのみ使用してください。この AC 雷 源コードは他の製品には使用しないでください。

DC 電源、受信探触子コネクタ、および送信 / 受信探触子コネクタは、EPOCH 600 の 上面に配置されています (22 [ページ図](#page-33-0) 1-3 参照)。

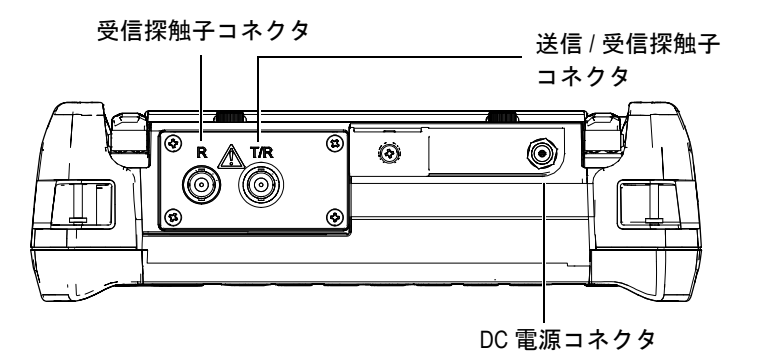

図 1-3 上面コネクタ

<span id="page-33-0"></span>USB ポートおよび外部 MicroSD メモリカードスロットは、探傷器の右側にあり、側 面 ド アの後ろに配置 されています (23 [ページ図](#page-34-0) 1-4 参照)。

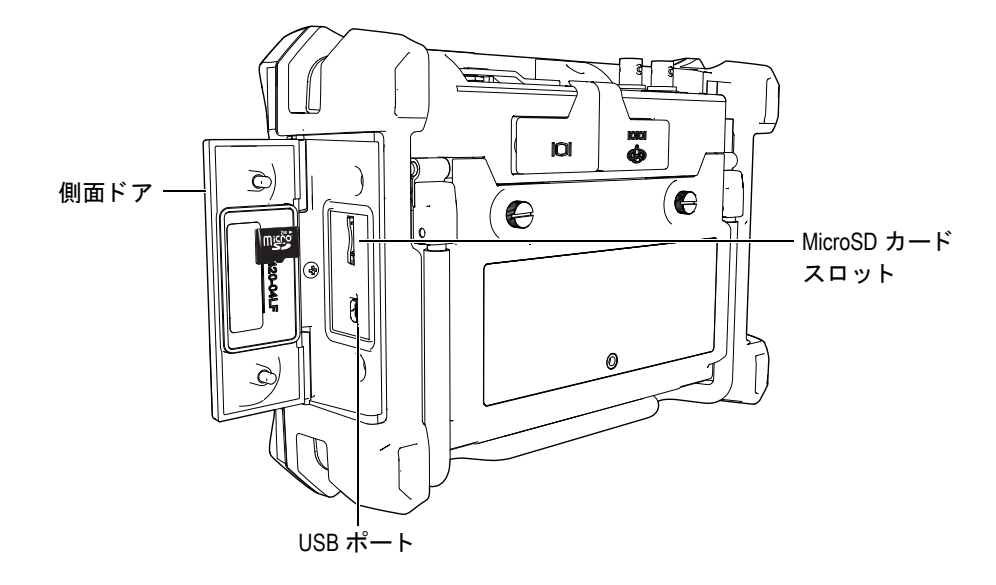

図 **1-4** 側面 ド ア裏側のコネ ク タ

<span id="page-34-0"></span>RS-232/ アラームコネクタおよび VGA 出力コネクタは、探傷器の背面の上部に配置 されています (23[ページ図](#page-34-1) 1-5 参照)。各コネクタはゴム製カバーで保護されていま す。

<span id="page-34-1"></span>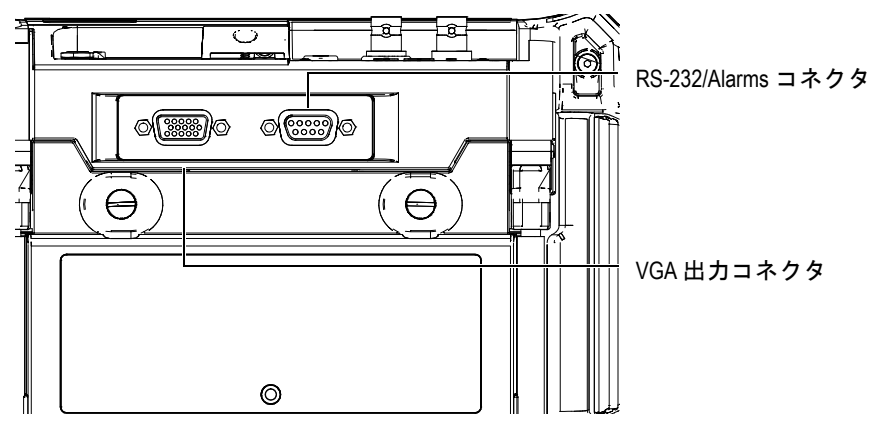

図 **1-5 RS-232/** アラームコネク タおよび **VGA** 出力コネ ク タ

#### <span id="page-35-0"></span>**1.4** 電源要求

EPOCH 600 の電源を入れるには、 **[** オン **/** オ フ **]** キーを押し ます (24 [ページ図](#page-35-2) 1-6 参 照)。このキーを押すと、最初にビープ音が鳴り、探傷器の起動画面が表示されま す。 約 5 秒後に 2 回目のビープ音が鳴 り ます。

EPOCH 600 は、次の3通りの電源で動作するように設計されています。

- リチウムイオンバッテ リー
- EPOCH チャージャー / アダプ タか ら直接
- アルカリ乾雷池

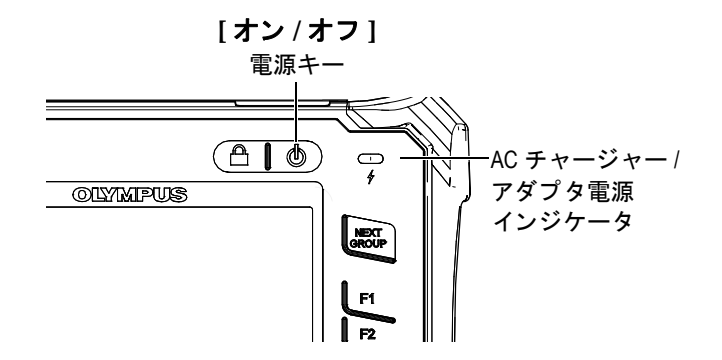

図 **1-6 EPOCH 600** 電源キー と電源イ ンジケー タの位置

#### <span id="page-35-2"></span><span id="page-35-1"></span>1.4.1 リチウムイオンバッテリー

リチウムイオン (Li-ion) バッテリーは、EPOCH 600 に雷源を供給するための主要な 方法です。このバッテリーは探傷器に付属しています。メンテナンスを適切に行い、 探傷器を標準的な検査条件下で操作した場合、リチウムイオンバッテリーの連続駆 動時間は 12 ~ 13 時間です。

#### リチウムイオンバッテリーを取り付けたり交換したりするには

- 1. 探傷器のパイプスタンドを開きます。
- 2. 探傷器の背面で、バッテリー収納カバーを固定している2本の締め付けねじを緩 めます (25 [ページ図](#page-36-1) 1-7 参照)。
- 3. バッテリー収納カバーを取り外します (25[ページ図](#page-36-1) 1-7 参照)。
- 4. バッテリー収納部からバッテリーを取り外すか、バッテリー収納部に他のバッテ リ ーを挿入し ます。
- 5. バッテリー収納カバーのガスケットが清潔で、良好な状態であることを確認しま す。
- 6. 探傷器の背面にバッテリー収納カバーを取り付け、2本の締め付けねじを締めま す (25 [ページ図](#page-36-0) 1-7 参照)。

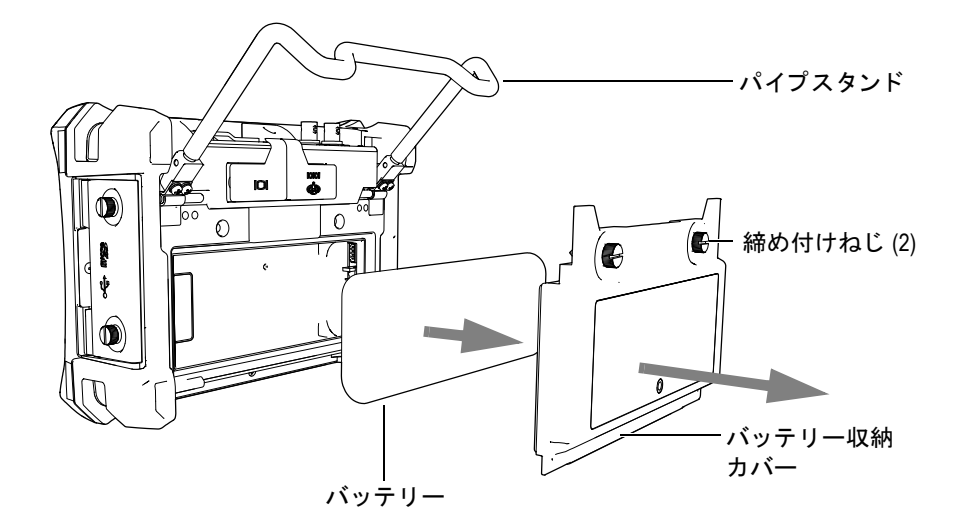

#### **図 1-7 リチウムイオンバッテリーを取り外す**

## <span id="page-36-0"></span>**1.4.2 AC** チャージャー **/** アダプタ

EPOCH 600 AC チャージャー / アダプ タは探傷器に付属し ています。 このチャー ジャー / アダプ タ を使用する と 、 バ ッ テ リ ーが取 り 付け られているかど う かにかかわ らず、EPOCH 600 に雷源を供給することができます。また、探傷器にリチウムイオ ン充電可能バッテリーが取り付けられている場合は、そのバッテリーを充電するこ ともできます。ユニットの前面パネルにある電源インジケータでは、AC チャー ジャー / アダプタの現在のステータスが通知されます。

### **AC** チャージャー **/** アダプ タ を接続するには

1. チャージャー / アダプタユニットに雷源コードを接続した後、適切な雷源コンセ ン ト に接続し ます。

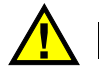

注意

EPOCH 600 に付属している AC 電源コードのみ使用してください。この AC 電 源コードは他の製品には使用しないでください。

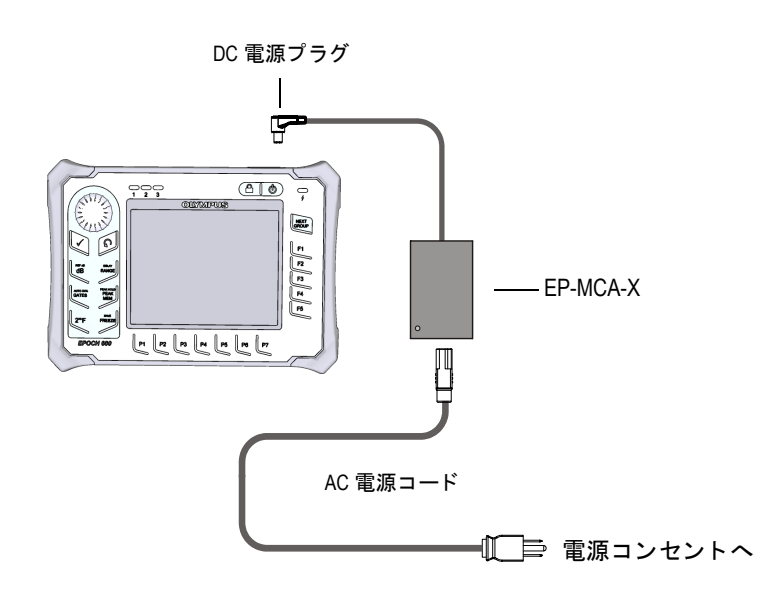

図 **1-8** チャージャー **/** アダプ タの接続

- 2. EPOCH 600 探傷器の上部の DC 雷源コネクタを覆っているゴム製シールを持ち 上げます。
- 3. AC チャージャー / アダプタの DC 電源プラグを DC 電源コネクタにつなぎます (27 [ページ図](#page-38-0) 1-9 参照)。

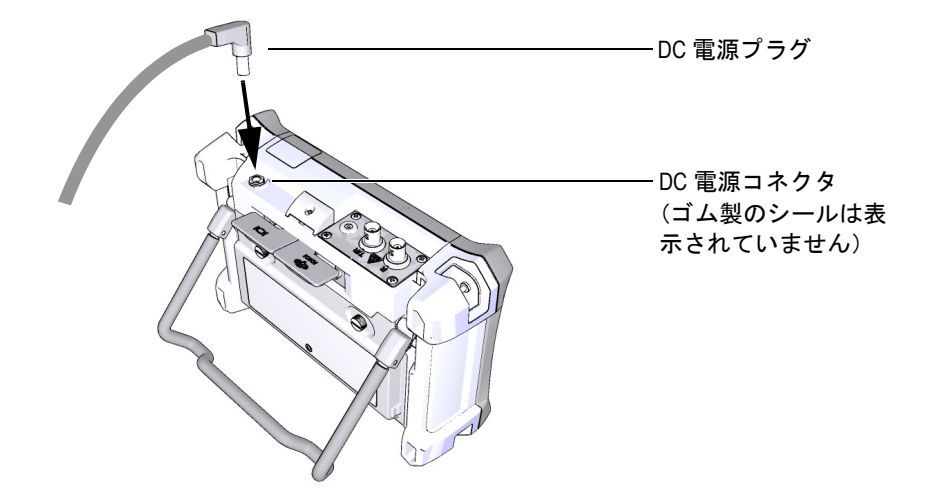

### 図 **1-9 DC** 電源プ ラグの接続

<span id="page-38-0"></span>AC チャージャー / アダプ タの電源ステータ ス と バ ッ テ リ ー充電状態は、 EPOCH 600 の前面パネル、およびユーザーインターフェイスで通知されます (27[ページ表](#page-38-1)3参 照)。

<span id="page-38-1"></span>

| 電源<br>インジケータ<br>ステータス | AC 電源の接続 | インジケータの意味            | バッテリー<br>インジケータ |
|-----------------------|----------|----------------------|-----------------|
| 緑色                    | あり       | バッテリー充電完了            | Ŋ               |
| 赤色                    | あり       | バッテリー充電中             |                 |
| オフ                    | なし       | AC チャージャー / アダプタは未接続 |                 |

表 3 AC チャージャー / アダプタの電源インジケータステータス

探傷器の概要 27

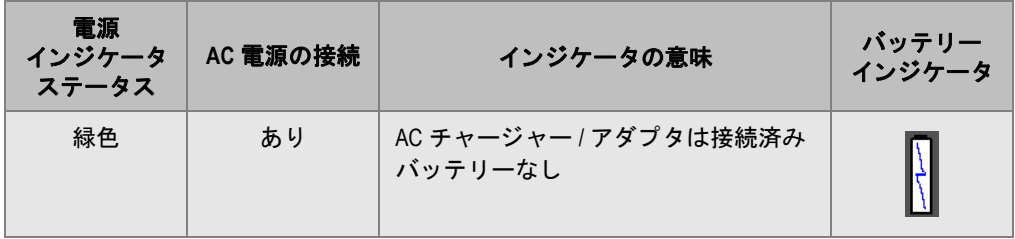

### 表 3 AC チャージャー / アダプタの電源インジケータステータス (続き)

## **1.4.3** アルカ リ乾電池

EPOCH 600 には、 アルカ リ 乾電池ホルダー (P/N: 600-BAT-AA [U8780295]) が標準 で付属しています。AC 電源が使用できず、リチウムイオンバッテリーが放電してい る場合は、このホルダーに AA (単三) サイズのアルカリ乾雷池を8本装着すること ができます。標準的な検査条件で操作した場合、アルカリ乾雷池の連続駆動時間は 約 3 時間です。

### アルカリ乾電池ホルダーを取り付けるには

- 1. 探傷器のパイプスタンドを開きます。
- 2. 探傷器の背面で、バッテリー収納カバーを固定している2本の締め付けねじを緩 め、バッテリー収納カバーを取り外します (29[ページ図](#page-40-0) 1-10 参照)。
- 3. リチウムイオンバッテリーが取り付けてある場合は、それを取り外します ([29](#page-40-0) [ページ図](#page-40-0) 1-10 参照)。

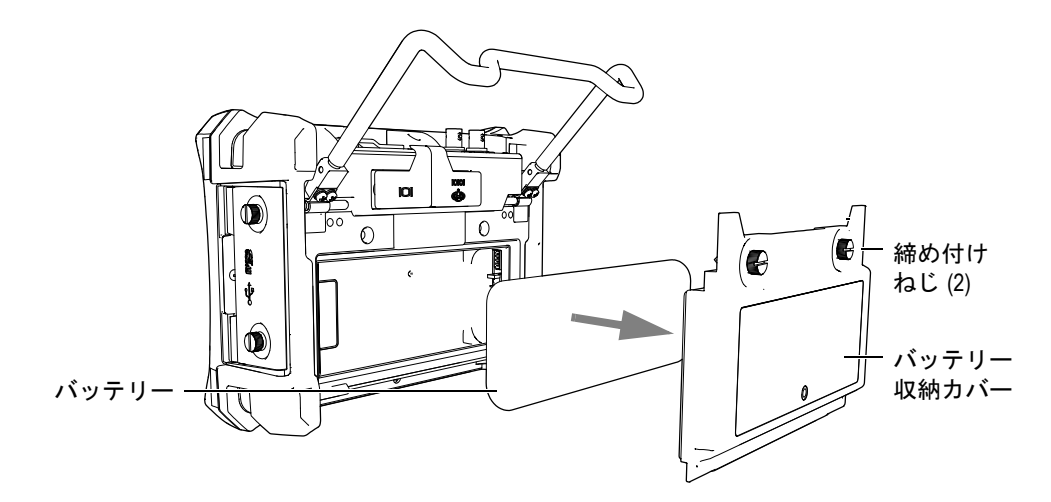

### 図 1-10 バッテリー収納カバーとリチウムイオンバッテリーを取り外す

- <span id="page-40-0"></span>4. AA (単三) サイズのアルカリ乾雷池 8本をアルカリ乾雷池ホルダーに挿入しま す。
- 5. アルカリ乾電池ホルダーのコネクタを探傷器に接続します。
- 6. アルカリ乾電池ホルダーをバッテリー収納部内に置きます (30[ページ図](#page-41-0) 1-11参 照)。

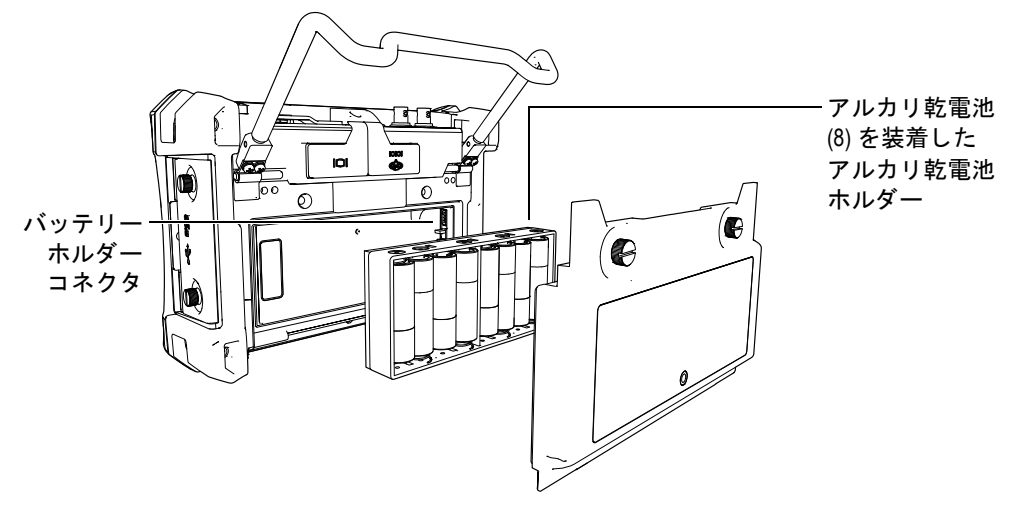

図 **1-11** アルカ リ乾電池ホルダー

<span id="page-41-0"></span>7. 探傷器の背面にバッテリー収納カバーを取り付け、2本の締め付けねじを締めま す。

## 参考

探傷器にアルカリ乾電池が使用されている場合、ユーザーインターフェイスの バッテリーインジケータでは ALK と表示されます。アルカリ乾電池ホルダーに 装着されたバッテリーは、AC チャージャー / アダプタでは充電されません。

## 1.5 MicroSD カードの取り付け

EPOCH 600 には2 GBの MicroSD カードが付属しています。

### **MicroSD メモリカードを取り付けるには**

- 1. カードをパッケージから取り出します。
- 2. 2 本の締め付けねじ を緩めて、 EPOCH 600 の側面にあ る ド アを開き ます ([31](#page-42-0) [ページ図](#page-42-0) 1-12 参照)。

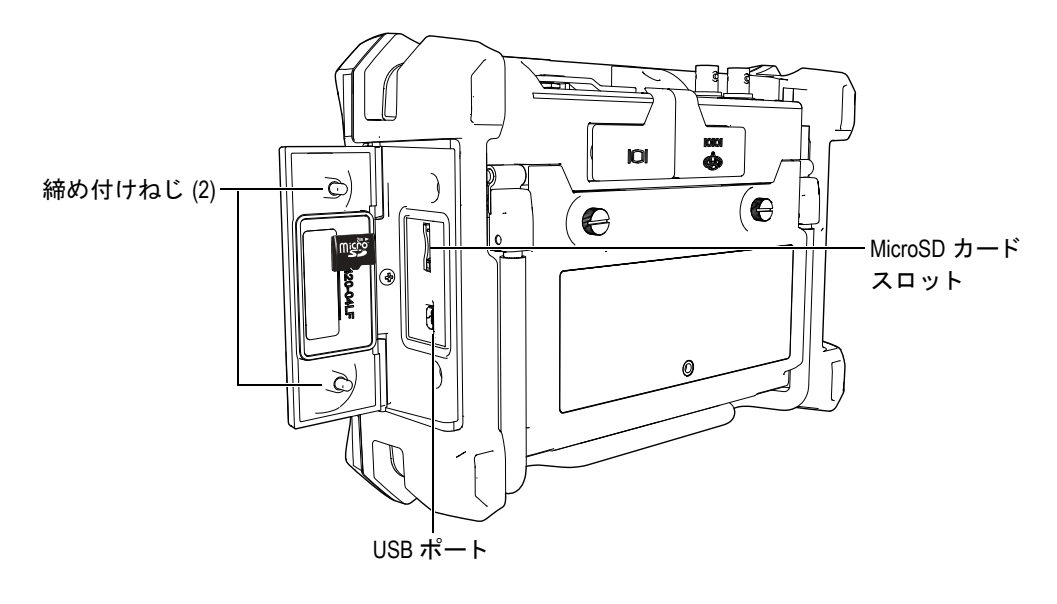

図 **1-12** 側面 ド ア

- <span id="page-42-0"></span>3. MicroSD のラベルが探傷器の背面の方を向くようにして、カードを持ちます。
- 4. カチッという音がするまで、カードを MicroSD スロットに注意深く差し込みま す (31 [ページ図](#page-42-0) 1-12 参照)。

#### 参考

MicroSD カードを取り外すには、カードを探傷器の内側に注意深く押し込んで、 離します。バネによってカードが押し出されるので、カードをつまんで探傷器か ら取り出します。

# **2.** 基本操作

この章は、 超音波探傷器には慣れているが EPOCH 600 を使用したことがないユー ザーのために、 すばや く 参照で き る手引を提供する こ と を目的 と し ています。 これ らのトピックについては、より高度な機能の包括的ガイドと併せて、本マニュアル の以降の章で詳しく説明しています。この章の構成は以下のとおりです。

- • [33](#page-44-0) ページ『ユーザーインターフェイス』
- • [40](#page-51-0)ページ『パルサーとレシーバの設定』
- • [42](#page-53-0)ページ『ゲート』
- • [46](#page-57-0) ページ 『[校正](#page-57-0)』
- • [51](#page-62-0) ページ 『[データ ロガー』](#page-62-0)

# <span id="page-44-0"></span>**2.1** ユーザーイン ターフ ェ イス

EPOCH 600 では、ダイレクトアクセスキーとソフトウェアメニューを併用して、探 傷器を操作します。ダイレクトアクセスキーは、検査中に通常使用される機能を直 接アクセスすることができます。ソフトウェアメニューからは、パルサー / レシーバ 設定、 自動校正、 測定設定、 ソ フ ト ウ ェ ア機能、 データ ロ ギングなど、 探傷器のほ とんどの機能にアクセスできます。

選択したパラメータの値を調整するには、EPOCH 600 の調整ノブ、またはキーパッ ド のいずれかを使用し ます。 いずれの方法を使用するかは、 注文時に選択し た探傷 器の構成によって決まります。ここでは、両方の方法の概略を説明します。

## **2.1.1** メニューとパラ メータ

EPOCH 600 のほとんどの機能は、ソフトウェアユーザーインターフェイスの横方向 のキーと縦方向のキーを使用して、アクセスしたり調整したりできます。画面右側 にある縦方向のキーはメニューと呼ばれ、画面下部に沿った横方向のキーは、パラ メータ、機能、またはサブメニューと呼ばれます (34[ページ図](#page-45-0) 2-1 参照)。各メ ニューまたはパラメータは、探傷器キーパッド上の対応する [F<n>] キーか [P<n>] キーを押し て選択し、 調整する こ と がで き ます (34 [ページ図](#page-45-0) 2-1 参照)。

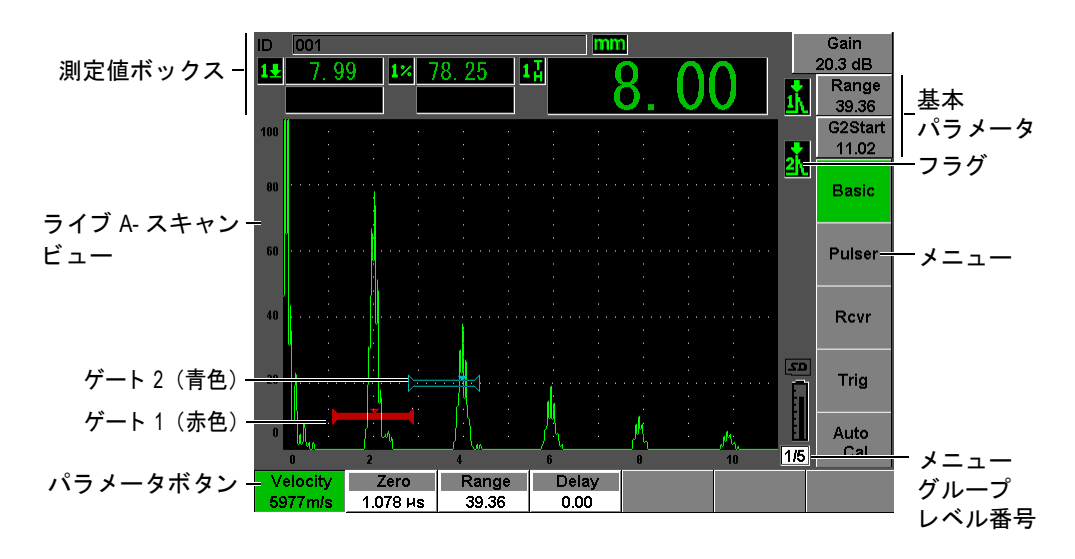

#### **図 2-1 ソフトウェアのメイン画面構成**

<span id="page-45-0"></span>EPOCH 600 には 5 つのメニューグループがあります。 各メニューグループは番号 (**1/5**、 **2/5**、 **3/5**、 **4/5**、 および **5/5**) で識別 されます。 すべての メ ニ ューグループを ス ク ロールするには、 **[NEXT GROUP]** キーを使用し ます (35 [ページ図](#page-46-0) 2-2 参照)。

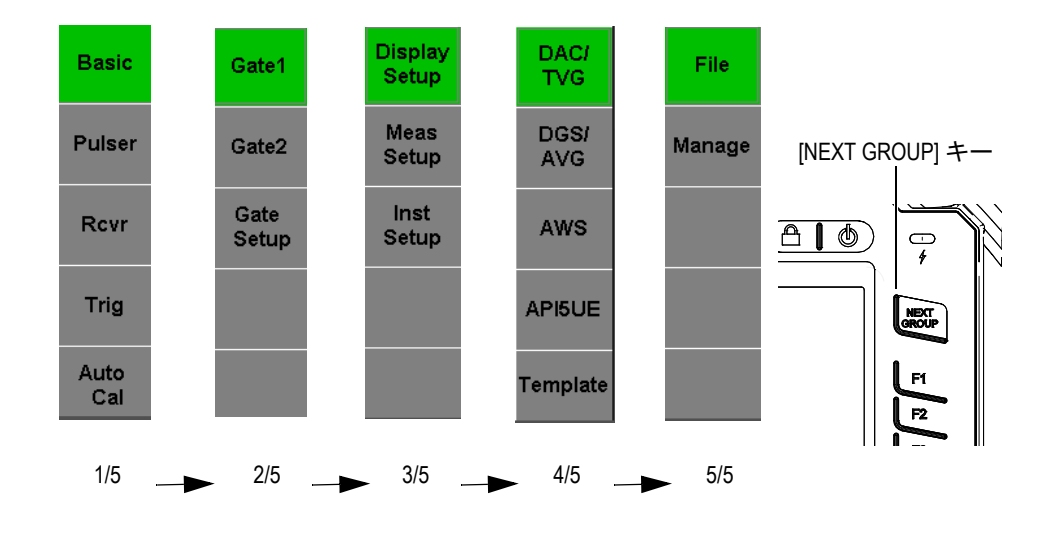

図 2-2 メニューグループとレベル番号

## <span id="page-46-0"></span>**2.1.2** パラ メー タ調整 **–** ノ ブ構成

パラメータを選択した後、調整ノブでそれを変更することができます。ほとんどの パラメータを粗調整あるいは微調整で変更できます。粗調整と微調整を切り替える には、 **[** チェック : **CHECK]** キーを押し ます。

<span id="page-46-1"></span>粗調整が選択されている場合、パラメータキーが括弧で囲まれ表示されます ([35](#page-46-1) [ページ図](#page-46-1) 2-3 参照)。 括弧が表示 されない場合は、 微調整が選択 されています。

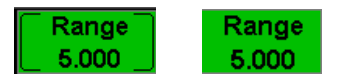

#### 図 **2-3** 粗調整と微調整の選択

## 2.1.3 パラメータ調整 – ナビゲーションキーパッド構成

パラメータを選択した後、ナビゲーションキーパッド上の矢印キーでそれを変更す る こ とができ ます (36 [ページ図](#page-47-0) 2-4 参照)。 ほ と んどのパ ラ メ ータ を粗調整あ るいは 微調整で変更で き ます。 上下の矢印では粗調整、 左右の矢印では微調整が行え ます。

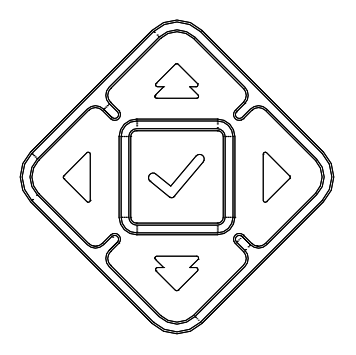

図 **2-4** キーパ ッ ドの矢印キー

## <span id="page-47-0"></span>2.1.4 ダイレクトアクセスキー

よく使用するパラメータをすばやく調整できるように、EPOCH 600 にはダイレクト アクセスキーがあります (37[ページ図](#page-49-0) 2-5、38ページ図 2-7 参照)。キーを押すと、 ソフトウェアインターフェイスは関連するパラメータに直接ジャンプしたり、正し い機能を起動したりします。

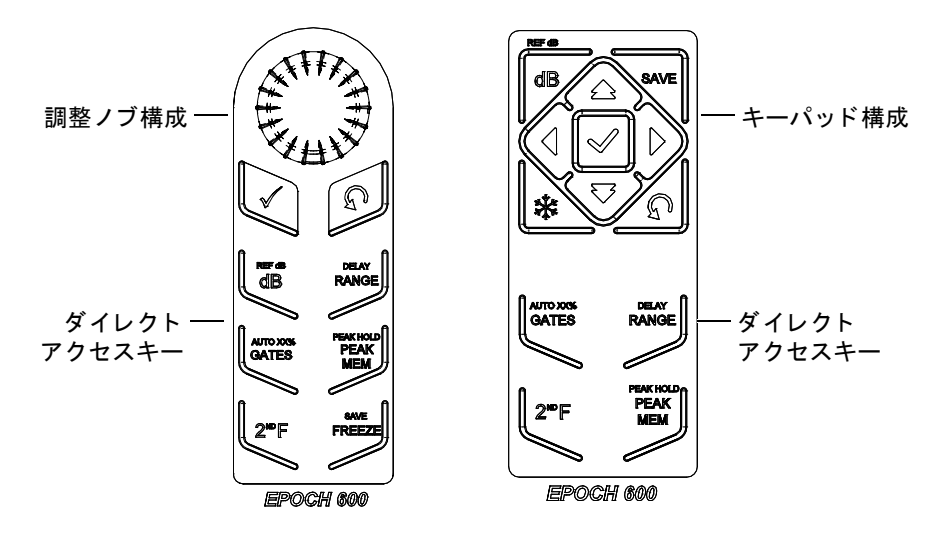

図 **2-5** ダイレ ク ト アクセスキー **—** 両方の構成 (英語)

<span id="page-48-0"></span>EPOCH 600 には国際記号バージョンも用意されています (37 [ページ図](#page-48-1) 2-6 および [38](#page-49-0) [ページ図](#page-49-0) 2-7 参照)。

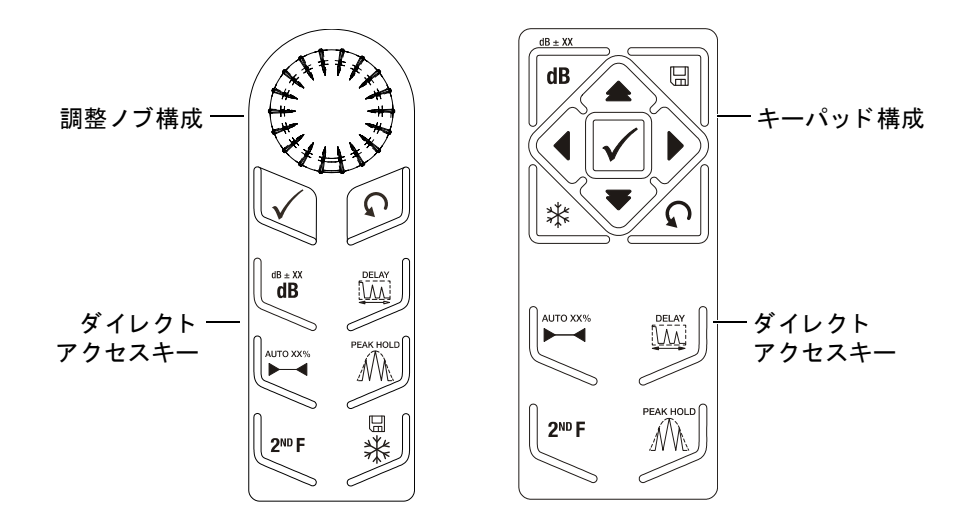

<span id="page-48-1"></span>図 **2-6** ダイレク ト アクセスキー **—** 両方の構成 (国際記号)

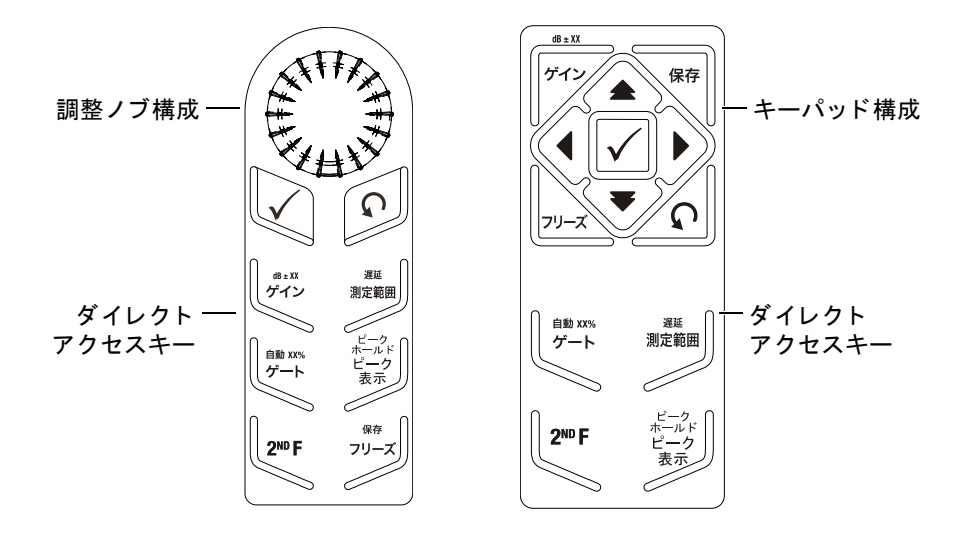

**図 2-7 ダイレクトアクセスキー — 両方の構成 (日本語)** 

<span id="page-49-0"></span>**[** 測定範囲 : **RANGE]**、 (遅延 : **DELAY**)、 **[** ゲイン : **dB]**、 または (**dB±XX** : **REF dB)** ダイレクトアクセスキーを押すと、共通のプリセット値が [P<n>] パラメータ キーの上に表示 されます。 プ リ セ ッ ト 値を選択するには、 対応する **[P***<n>***]** パラ メー タキーを押します。

### <span id="page-49-1"></span>**2.1.5** 特殊機能

EPOCH 600 を使用する際に留意すべき特殊機能がい く つかあ り ます。

- ダ イ レ ク ト ア ク セス キーでパ ラ メ ータ を調整し た後、 **[** エスケープ : **ESCAPE]** キーか **[** 次のグループ : **NEXT GROUP]** キーを使用し て、 前の メ ニ ューグルー プに戻ることができます。
- どの メ ニ ューグループか らで も、 **[** エスケープ : **ESCAPE]** キーを押す と 、 起動 時のデォルトメニューである基本メニューに戻ります。
- **[ロック**1キー (ノブ構成のみ) では、ノブが偶然動いたためにパラメータが不 必要に変更されることを防止するために、すべてのパラメータの調整が自動的に ロ ッ ク されます (39 [ページ図](#page-50-0) 2-8 参照)。

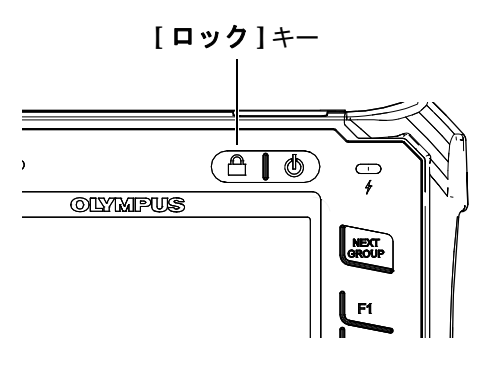

図 **2-8** 調整 ノ ブ構成 **- [** ロック **]** キー

<span id="page-50-0"></span>• **[2**ND **F]**、 (自動 **XX %** : **Auto XX %**) を押す と 、 自動 XX % 機能が有効にな り ま す。この機能は、ゲート設定したエコー振幅がフルスクリーン高さのXX%に 設定されるように、ゲインを自動的に調整します(デフォルトの XX 値は 80% です)。 (39 [ページ図](#page-50-1) 2-9 を参照)。

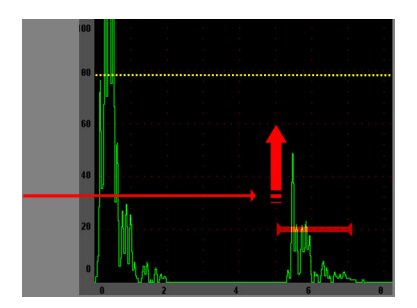

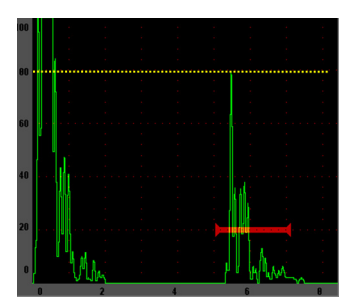

図 **2-9** 自動 **XX%** 機能

## <span id="page-50-1"></span>**2.1.6** サブ メニュー

表示セ ッ ト ア ッ プなどの項目を選択する と きは、 **[NEXT GROUP]** キーでサブ メ ニューの行をスクロールし、調整ノブまたは矢印キーを使用して選択値を調整し、 **[** エスケープ : **ESCAPE]** キーでラ イブ A- ス キ ャ ン ビ ューに戻 り ます。

## <span id="page-51-0"></span>2.2 パルサーとレシーバの設定

EPOCH 600 では、 パルサーメニューとレシーバメニューから、 パルサーとレシーバ の設定にアクセスできます。システム感度(ゲイン)と基準ゲインはダイレクトア クセスキーでどちらか一方に指定できます。

### **2.2.1** 感度

システム感度 (ゲイン) は **[ ゲイン** : dB] ダイレクトアクセスキーで調整します。

#### システム感度を調整するには

- 1. **[** ゲイン : **dB]** を押し ます。
- 2. 値を調整します。
	- ◆ 矢印キーを使用するか、または調整ノブを回して、粗調整か微調整を行いま す。
	- あるいは
	- ◆ **[P**<n>] パラメータキーのいずれかを押して、対応するプリセット値を選択し ます。

自動 XX % 機能を使用してゲインを自動的に調整する方法もあります。 [38](#page-49-1) ページの 『[特殊機能』](#page-49-1) を参照し て く だ さい。

### 2.2.2 基準ゲイン

**[2**ND **F]**、 (**dB±XX** : **REF dB**) を押し て、 基準ゲ イ ン を定義する こ と がで き ます。 現 在のゲインが基準ゲインに設定され、調整のために補正ゲインが有効になります (41 [ページ図](#page-52-0) 2-10 参照)。

基準ゲインを設定するときは、**[P**<n>] パラメータキーを使用して以下の機能にアク セスできます。

- **"** 追加 : **Add"** : 現在の補正ゲ イ ン と現在の基準ゲ イ ン を結合し て、 結果を新し い基準ゲインに設定します。
- **"** 基準 **/** 補正 : **Scan dB"** : 現在の補正ゲ イ ン と基準ゲ イ ン (0.0 dB の補正ゲ イ ン) を切り替えます。
- **"** オフ : **OFF"** : 基準ゲ イ ン機能をオフに し ます (補正ゲ イ ンは失われます)。
- **"+6 dB"**: 補正ゲインを 6 dB ずつ増加させます。

**• "-6 dB"**: 補正ゲインを 6 dB ずつ減少させます。

基準ゲイ ン 補正ゲイ ン

#### 図 2-10 基準ゲインと補正ゲイン

## <span id="page-52-0"></span>**2.2.3** パルサー

EPOCH 600 のパルサー機能にアクセスするには、パルサーメニューを選択します。 **個々のパルサーパラメータがパラメータキーの上に表示され、対応する [P<n>] パラ** メータキーを押すと調整できます。

パルサー メ ニ ューでは、 ラ イブ調整のために以下の機能を使用で き ます。

- **"PRF** モード : **PRF Mode"** : 自動または手動の PRF 調整モー ド を選択し ます。 自動では、スクリーンの範囲に基づいて PRF 設定を変更し、手動では PRF を 10 Hz ずつ手動で調整できます。
- **"PRF"** : Pulse Repetition Frequency (パルス繰 り 返し周波数) 値の範囲。 10-Hz ス テ ップで 10 Hz ~ 2000 Hz の範囲で調整可能。
- **"** パルス電圧 : **Energy"** : 設定可能なパルス電圧値。 0 V、 100 V、 200 V、 300 V、 400 V
- **"** ダンプ : **Damp"** : 設定可能なダン ピ ング抵抗値。 50 Ω、 100 Ω、 200 Ω、 400 Ω
- **"** モー ド : **Mode"** : 設定可能なパルスモー ド 。 **P/E** : **P/E** (パルスエ コー)、 デュ アル : **Dual**、 透過 : **Thru** (透過伝送)
- **"** パルサー : **Pulser"** : 設定可能なパルサー波形。 スパイ ク : **Spike** またはスクエ ア : **Square** (調整可能な ス ク エア波)
- **"** 周波数 : **Freq"** : パルス周波数 (ス ク エア波パルス幅) の範囲。 0.1 MHz ~ 20.00 MHz

#### 参考

スパイクパルスは 20 MHz のスクエア波パルスと同等です。

## **2.2.4** レシーバ

EPOCH 600 のレシーバ機能にアクセスするには、レ**シーバ**メニューを選択します。 個々のレシーバパ ラ メ ータがパ ラ メ ータ キーの上に表示 され、 対応する [P*<n>*] パ ラ メータキーを押すと調整できます。

レシーバメニューでは、ライブ調整のために以下のパラメータを使用できます。

- **"** フィルタ : **Filter"** : レシーバフ ィ ルタ設定
- **"** 波形表示 : **Rect"** : (全波 : **Full**、 +半波 : **Half+**、 -半波 : **Half-**、 **RF** 波形 : **RF**)
- **"** リジェク ト : **Reject"** : リ ジ ェ ク シ ョ ンのパーセン ト (0 % ~ 80 %)

EPOCH 600 で使用できる 8 つのフィルタにより、アプリケーションの要件に合わせ て広帯域または狭帯域設定が可能です。それぞれは完全なデジタルフィルタセット で、以下のローパスおよびハイパスカットオフを提供します。

- 0.2 MHz  $\sim$  10 MHz
- 2.0 MHz  $\sim$  21.5 MHz
- 8.0 MHz  $\sim$  26.5 MHz
- 0.5 MHz  $\sim$  4.0 MHz
- 0.2 MHz  $\sim$  1.2 MHz
- 1.5 MHz  $\sim$  8.5 MHz
- $5.0$  MHz  $\sim$  15 MHz
- $DC \sim 10 \text{ MHz}$

## <span id="page-53-0"></span>**2.3** ゲー ト

EPOCH 600 には、2 つの独立した測定ゲート (ゲート 1 とゲート 2) があります。 ゲート1は赤色の水平ラインで表示されます。 ゲート2は青色の水平ラインで表示 されます。これらのゲートは独立しており、振幅のデジタル測定範囲、タイムオブ フライト測定、およびその他の特殊な値を定義します。また、各ゲートにはアラー ム機能やズーム機能もあります。

## 2.3.1 基本ゲートパラメータのクイック設定

**[ゲート: GATES]** ダイレクトアクセスキーでは、ゲート関連のメニューを使用せず に、ゲートの開始位置、幅、閾値の調整にすばやくアクセスすることができます。 これはゲート調整のための最も一般的な方法です。

**「ゲート: GATES**] キーを押すと、メニュー上の表示ボックスに、ゲート 1 開始位置 が表示されます (43[ページ図](#page-54-0) 2-11 参照)。選択したら、ノブまたは矢印を使用して、 粗調整か微調整で この値を増減し ます。

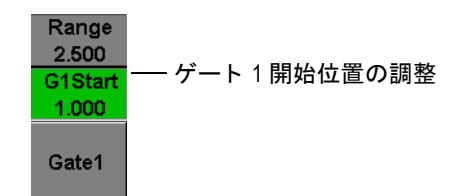

図 **2-11** ゲー ト **1** 開始位置の調整

<span id="page-54-0"></span>[ゲート: GATES] キーを繰り返し押すと、ゲート1とゲート2の開始位置、幅、閾 値設定がス ク ロール されます。 **[** エスケープ : **ESCAPE]** か **[** 次のグループ : **NEXT** GROUPI を押すと、ゲート調整の前に使用していたメニューグループに戻るため、 オペレータに対する負担を軽減し てゲー ト を効率的に調整する こ と がで き ます。

ゲートのセットアップと調整をより包括的に行うために、ゲート設定を管理する3 つの メ ニ ュー、 ゲー ト **1**、 ゲー ト **2**、 およびゲー ト セ ッ ト ア ップがあ り ます。

## **2.3.2** ゲー ト **1** とゲー ト **2**

 $\mathcal{F}-$ ト 1 メニューとゲート 2 メニューからは、特定のゲートの位置およびアラーム 機能にアクセスできます。いずれかのメニューを選択すると、[P<n>] パラメータ キーの上に、 以下のパラ メータが表示されます。

• **"** ズーム : **Zoom"** : 表示範囲が、 選択し たゲー ト の開始位置で始ま り 、 選択し た ゲー ト の終了位置 (ゲー ト の開始位置 + ゲー ト の幅) で終わる よ う に設定し ま す。

参考

**"** ズーム : **Zoom"**[P*<n>*] パ ラ メ ータ キーを繰 り 返し押す と 、 ズームのオン と オ フが切り替わります。

- **"** 開始位置 : **Start"** : 選択し たゲー ト の開始位置を調整し ます。
- **"** 幅 : **Width"** : 選択し たゲー ト の幅を調整し ます。
- **"** 閾値 : **Level"** : 選択し たゲー ト の閾値を調整し ます (3 % ~ 95 %)。
- **"** アラーム : **Alarm"** : 選択し たゲー ト のア ラーム条件を設定し ます (オフ : **Off**、 正 : **Positive**、 負 : **Negative**、 最小深 さ : **Min Depth**)。
- **"** 最小深 さ : **Min Depth"** : アラームパラ メータを最小深 さに設定し た と きのみ表 示されます。最小深さアラーム条件をトリガーする閾値を、[µsec] 単位で調整し ます。
- **"** ステータ ス : **Status"** : ゲー ト のオン と オフ を切 り 替え ます (測定、 ア ラーム、 およびスクリーン上のゲート表示に影響を与えます)。

### **2.3.3** ゲー ト セ ッ ト ア ッ プ

ゲートセットアップメニューでは、検査の前に、調整する各ゲートに対して高度な 設定を行 う こ と ができ ます。 これらの設定は **[P***<n>***]** パ ラ メータ キーの上に表示され ます。ゲートセットアップメニューでは、以下のゲート設定を使用できます。

- **"G1 モード: G1 Mode"**: ゲート1の測定トリガーモードを設定します(最大 ピーク : **Peak**、 **1st** ピーク : **1stPeak**、 エッジ : **Edge**)
- **"G1 RF"** : 探傷器が RF 波形で動作し ている と きに、 ゲー ト 1 の極性を設定し ま す (デュアル : **Dual**、 正 : **Positive**、 負 : **Negative**)
- **"G1 %** 振幅 : **G1 %Amp"** : エッジモー ド でのみ使用し ます。 エッジ検出モー ド のとき、ゲート1の%振幅デジタル測定に対する測定トリガーを設定します (最大ピー ク : **High Peak**、 **1st** ピーク : **1stPeak**)。
- **"G2** モー ド : **G2 Mode/G2 RF** : **G2 RF/G2 %** 振幅 : **G2 %Amp"** : 上記 と同じ設 定。ただし、ゲート 2 に対してのみ。
- **"G2** トラック : **G2 Tracks"** : ゲー ト 1 に関して、 ゲー ト 2 の ト ラ ッ キングモード のオンとオフを切り替えます。トラッキング**オン**は、エコー to エコー測定モー ド とみな されます。

**G1** モード または **G2** モー ド で選択 されるゲー ト 測定モー ド は、 デジ タル測定を ト リ ガーする、ゲート設定されたエコーまたはエコーパラメータを決定します。

- **"** 最大ピー ク : **High Peak"** : ゲー ト 設定された範囲内にあ る一番大きいピー ク位 置に基づく測定値 (ゲートをクロスする必要はありません) (45[ページ図](#page-56-0) 2-12 参照)。
- **"1st** ピーク : **1stPeak"** : ゲー ト の閾値を超え る最初のピー ク位置に基づ く 測定値 (45 [ページ図](#page-56-0) 2-12 参照)。
- **"** エッジ : **Edge"** : ゲー ト を ク ロ スする信号の最初の ク ロ スポ イ ン ト の位置に基 づ く 測定値 (45 [ページ図](#page-56-0) 2-12 参照)。

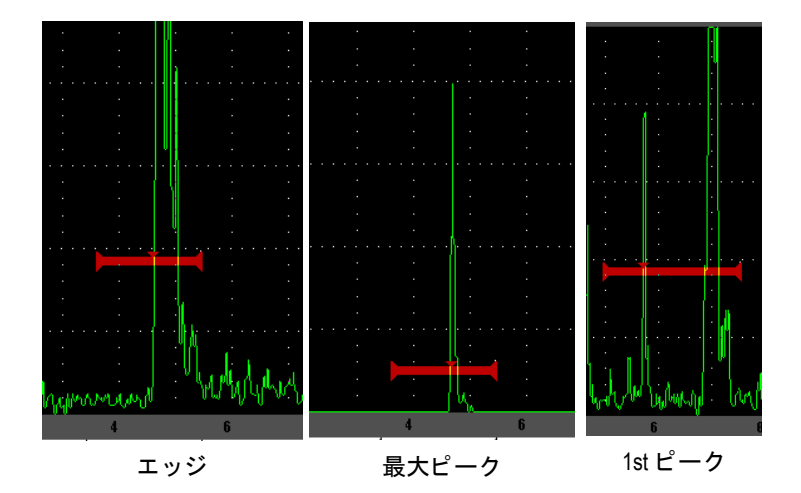

### <span id="page-56-0"></span>図 **2-12** エ ッ ジ、 最大ピーク、 **1st** ピーク モー ド において測定が ト リ ガー された位置

## **2.3.4** アラームインジケータ

いずれかの測定ゲートでアラームがトリガーされると、オペレータには2通りの方 法で通知されます。

- EPOCH 600 が警告音を発する
- EPOCH 600 の前面パネルにある 2 つのアラームインジケータ (LED) のいずれ かが点灯する (46 [ページ図](#page-57-1) 2-13 参照)

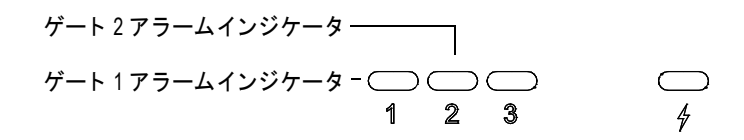

<span id="page-57-1"></span>図 **2-13** ゲー ト **1** およびゲー ト **2** アラームインジケータ ランプ

#### 参考

EPOCH 600 は、背面パネルの 9 ピン D サブコネクタ経由でアラーム信号を出力 する こ と もでき ます。

### <span id="page-57-0"></span>**2.4** 校正

EPOCH 600 では、反射エコーから正確な厚さ(ビーム路程)測定を行うため、ゼロ 点補正値 と音速を簡単に校正で き ます。 EPOCH 600 は 2 点間校正を採用し ています。 次の項では、 最 も標準的で基本的な校正例の概略を説明し ます。 校正に関する詳し い情報については、157[ページ](#page-168-0)10を参照してください。

### <span id="page-57-2"></span>**2.4.1** 測定校正

正確なデジ タル測定のための校正は、 一般的に試験材料の 2 つの既知の厚 さ を使用 し て行います。 この項で、 「薄い」 と 「厚い」 と い う 用語は、 試験片またはプレー ト の2つの厚さ (垂直ビーム校正)、あるいは角度のあるビーム路程の2つの長さ(斜 角ビーム校正)を指します。

### 校正を開始するには

- 1. 探触子を試験材料の薄い箇所に接触 させます。
- 2. 画面上の指示位置に、ゲート1を配置します。
- 3. (自動 **XX %** : **Auto XX %**) 機能を使用し て、 指示位置がフルス ク リ ーン高 さの 80%になるように、ゲインを調整します。
- 4. **"** 自動校正 : **Auto Cal"** メ ニ ューを選択し ます (47 [ページ図](#page-58-0) 2-14 参照)。

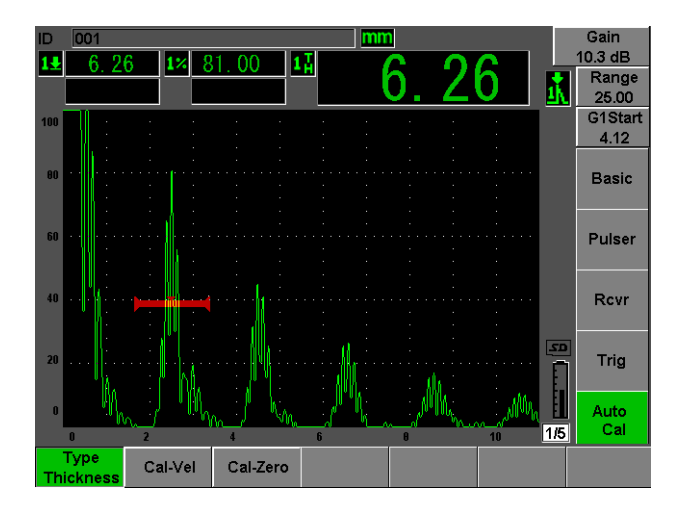

図 2-14 自動校正メニュー

- <span id="page-58-0"></span>5. モードパラメータを使用して、適切な校正モードを選択します(垂直ビームの厚 さ、または斜角ビームのビーム路程が最も一般的です)。
- 6. **"** 校正ゼ ロ : **Cal-Zero"** を押します (47 [ページ図](#page-58-1) 2-15 参照)。

<span id="page-58-1"></span>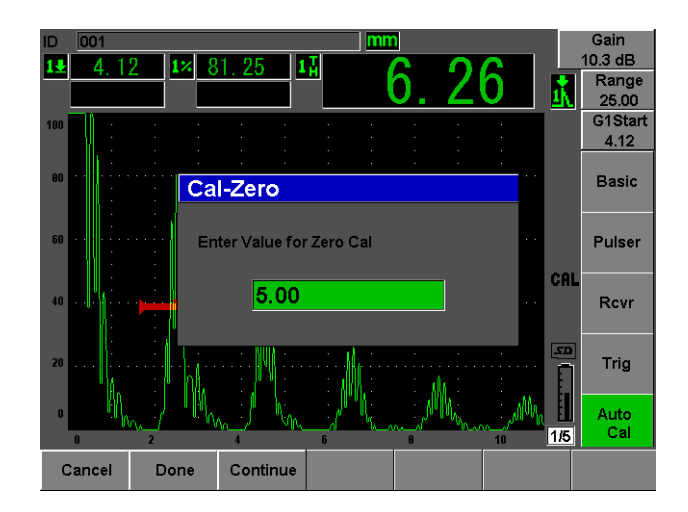

図 **2-15** 校正ゼロの値

- 7. ノブまたは矢印キーを使用して、表示されている値を適切な厚さに調整します。 この例では、 探触子を階段状試験片の 5 mm の段に当て ます。
- 8. **"** 続行 : **Continue"** を選択し て、 調整し た値を承認し、 2 番目の校正ステ ッ プに 進みます。
- 9. 探触子を試験材料の厚い箇所に当てます。
- 10. 画面上の指示位置に、ゲート1を配置します。
- 11. (自動 **XX %** : **Auto XX %**) 機能を使用し て、 指示位置がフルス ク リ ーン高 さの 80% フルスクリーン高さになるように、ゲインを調整します (48 [ページ図](#page-59-0) 2-16 参照)。
- 12. **[ エスケープ** : ESCAPE] を押して自動校正メニューに戻ります。

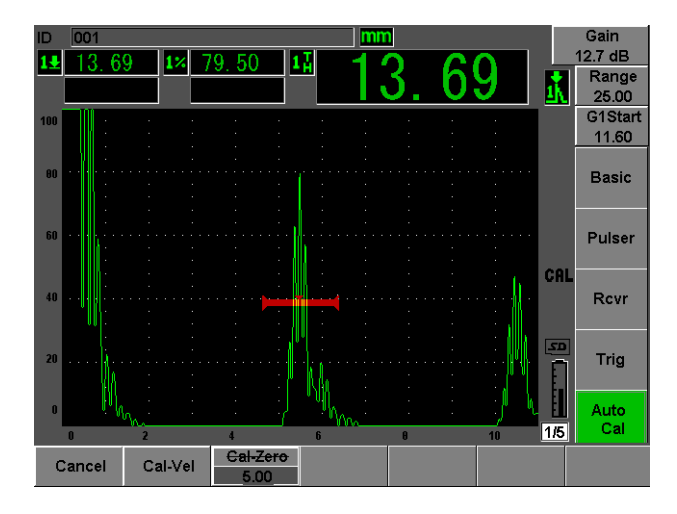

図 **2-16** ゲー ト **1** 開始位置

- <span id="page-59-0"></span>13. **"** 音速校正 : **Cal-Val"** を押し ます。
- 14. ノブまたは矢印キーを使用して、表示されている値を適切な厚さに調整します。 この例では、 探触子を階段状試験片の 12.5 mm の段に当てます (49 [ページ図](#page-60-0) [2-17](#page-60-0) 参照)。

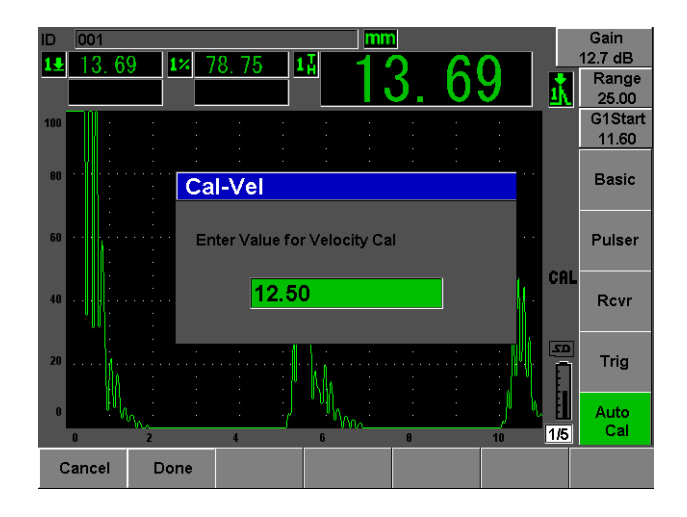

図 **2-17** 音速校正の値

- <span id="page-60-0"></span>15. **"** 完了 : **Done"** を選択し て、 調整し た値を承認し、 校正プ ロセス を完了し ます。
- 16. **[** 測定範囲 : **RANGE]** を押し て、 ス ク リ ーン レ ンジを希望の設定に調整し ます (49 [ページ図](#page-60-1) 2-18 参照)。

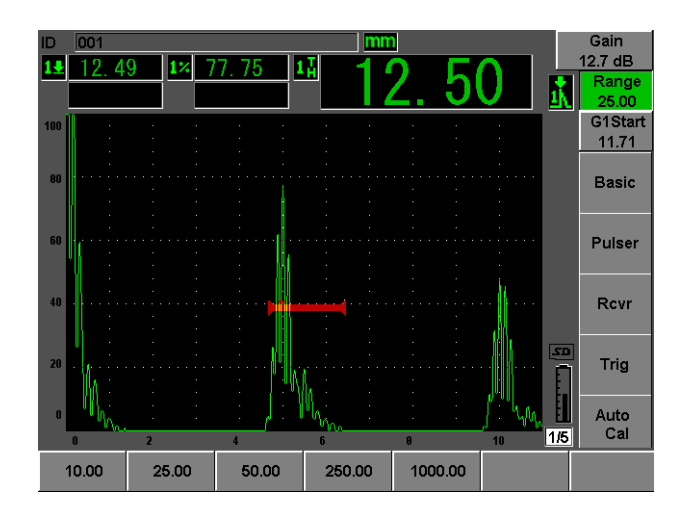

<span id="page-60-1"></span>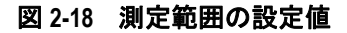

## **2.4.2** 斜角ビーム校正

斜角ビーム校正では一般的に4ステップが必要です。各ステップについて、以下に 概略を説明し ます。

### 斜角ビーム校正を実行するには

- 1. ビーム入射点 (B.I.P.) を確認し ます。
- 2. ウェッジの屈折角を確認します。
- 3. 46 [ページ](#page-57-2) 2.4.1 項の手順に従って、 距離の校正を完了し ます (反射源タ イプに応 じて、校正モードはビーム路程または深さに設定します)。
- 4. 感度を設定する ために、 感度校正用の穴に向けて探触子を接触 させ、 穴か らの反 射エコーの位置にゲー ト 1 を配置し ます。 (自動 **XX %** : **AUTO XX %**) で、 指示 位置がフルス ク リ ーン高さの 80 % にな る よ う にゲ イ ン を調整し、 **[2**ND **F]**、 (**REF dB** : **dB±XX %**) を押し て基準ゲ イ ン を設定し ます (50 [ページ図](#page-61-0) 2-19 参 照)。

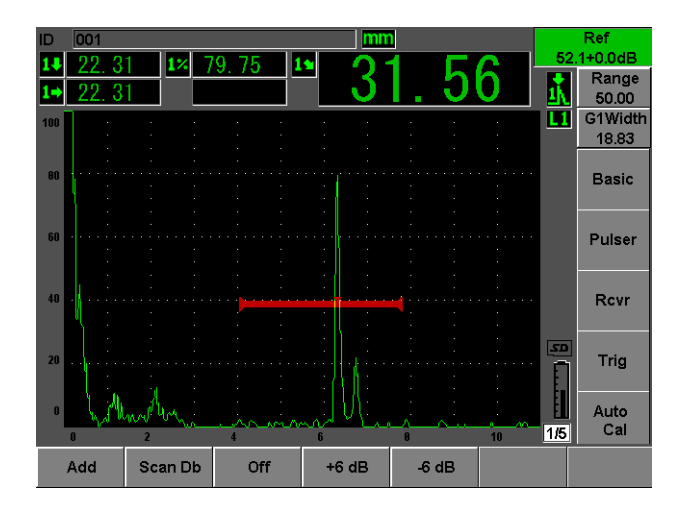

<span id="page-61-0"></span>図 2-19 基準ゲイン設定

## <span id="page-62-0"></span>**2.5** データロガー

EPOCH 600 には、 検査フ ァ イル (Inc)、 専用の校正フ ァ イル (Cal)、 および腐食ス タイル構成オプションの検査ファイル (2D、3D、ボイラー、その他) を保存できる オンボードデータロギングシステムがあります。ファイルタイプに関係なく、 EPOCH 600 に保存される不連続性のデータポイントには、有効なデジタル測定、圧 締された A- スキャン、校正データ、アラーム条件、有効なソフトウェア機能がすべ て保存されます。オンボードメモリは2GB MicroSD カードに保存され、500.000 を 超える個別のデータポイントを保存できます。

次の項では、最も基本的で一般的なファイルタイプである校正ファイルについて、 設定および保存の概略を説明します。標準およびオプションのファイルタイプに関 する詳しい説明については、205[ページ](#page-216-0)11を参照してください。

## **2.5.1** 校正フ ァ イル

校正ファイルを設定して保存するには、 超音波のパラメータ設定およびソフトウェ ア設定を完了 させる必要があ り ます。

#### 超音波のパラメータ設定およびソフトウェア設定を完了するには

- 1. "ファイル: File" メニューを選択します。
- 2. フ ァ イル作成画面を開 く ために、 **"** 作成 : **Create"** キーを押し ます。 作成画面が表示されます (52 [ページ図](#page-63-0) 2-20 参照)。
- 3. **"** ファイルタイプ : **File Type"** ボ ッ ク スで、 ノ ブまたは矢印キーを使用し て **Cal** を選択し ます。
- 4. **[** 次のグループ : **NEXT GROUP]** キーを使用し て、 **"** フ ァ イル名 : **Filename"** ボックスに移動します。
- 5. **"** フ ァ イル名 : **Filename"** ボ ッ ク スで、 **"** 編集 : **Edit"** パラ メータキーを押して ファイル名を作成します (32 文字を超えることはできません)。

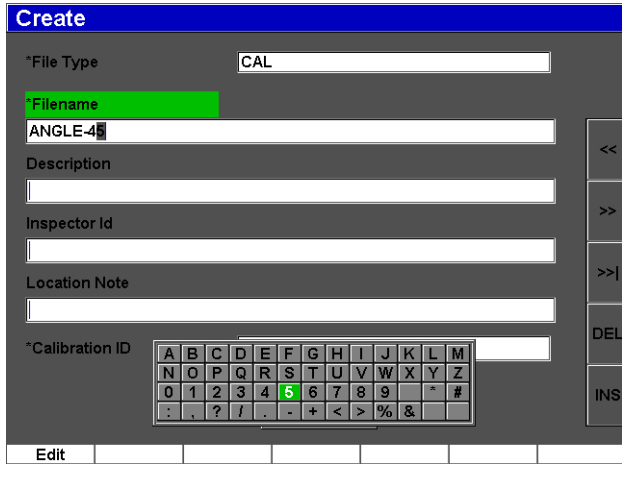

図 **2-20** 作成画面

- <span id="page-63-0"></span>6. ノブまたは矢印キーを使用して、仮想キーパッドを操作します (52[ページ図](#page-63-1) [2-21](#page-63-1) 参照)。
- 7. メ ニ ュー上の **"INS"** を押し て文字を挿入し ます (52 [ページ図](#page-63-1) 2-21 参照)。

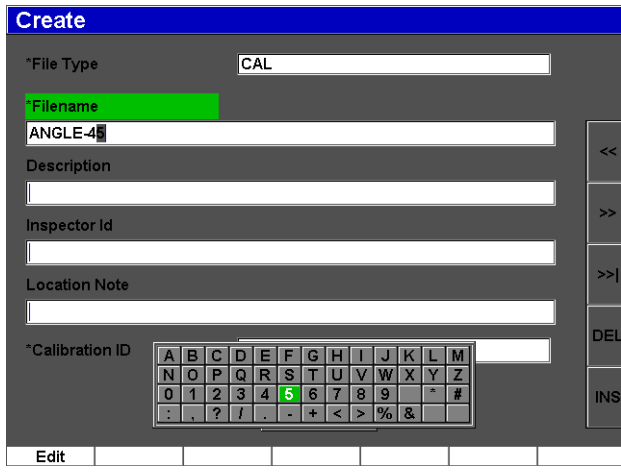

<span id="page-63-1"></span>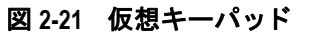

8. **[** 次のグループ : **NEXT GROUP]** キーを使用し て、 フ ァ イル名の作成を完了し ま す。

#### 参考

インクリメンタル (Inc) ファイルを作成する場合は、まず、スタートポイント を作成する必要があります。

- 9. "作成: Create"ボタンがハイライト化されるまで、 **[次のグループ**: NEXT **GROUP]** キーを使用し ます。
- 10. **"** 保存 : **Save"** を押します (53 [ページ図](#page-64-0) 2-22 参照)。

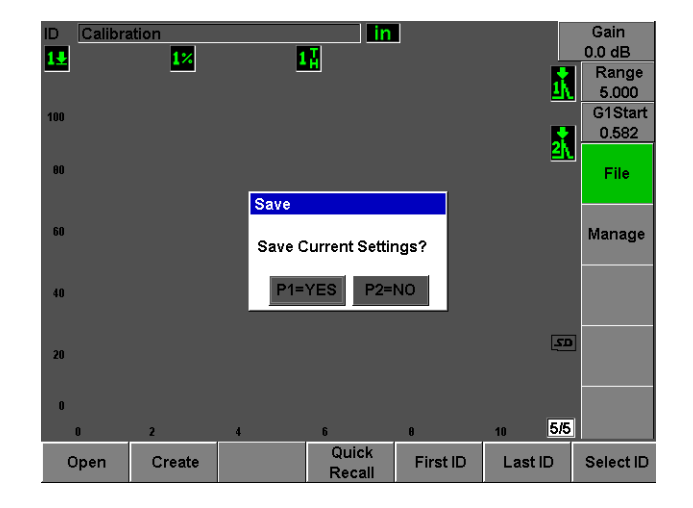

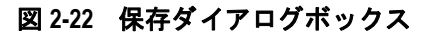

<span id="page-64-0"></span>11. **[P1]** を押し て、 保存を承認し ます。

ラ イブ画面に戻 り ます。

## 2.5.2 その他のファイル作成機能

ファイル作成機能は他に2つあります。それらについて、以下に説明します。

- **"** 作成 : **Create"** : フ ァ イルを メ モ リ 内に作成し ますが、 現在有効なデータ保存 先のファイルとしては開きません。データを保存せずに、複数のファイルを一度 に作成するときに使用されます。
- **"** 開く : **Open"** : フ ァ イルを メ モ リ 内に作成し、 現在有効なデータ保存先のフ ァ イル と して開き ますが、 **[2**ND **F]**、 (保存 : **SAVE**) が押される まではフ ァ イルに ファイルパラメータを保存しません。一般的に検査ファイルに使用され、検査の 開始前にファイルが作成されます。

# **3. EPOCH 600** ハー ド ウ ェ ア機能

EPOCH 600 は、これまでの EPOCH 探傷器と比べ、まったく新しいあるいは改良さ れた多数のハードウェア機能を搭載しています。これらの機能の使用と管理につい て熟知し ている こ と が大切です。

この章では、以下の内容について取り上げています。

- • [56](#page-67-0)ページ『ハードウェア外観』
- • [57](#page-68-0)ページ『前面パネルユーザーインターフェイス』
- • [69](#page-80-0) ページ『コネクタ』
- • [73](#page-84-0) ページ『様々なハードウェア機能』
- • [75](#page-86-0) ページ 『[環境適合評定』](#page-86-0)

# <span id="page-67-0"></span>3.1 ハードウェア外観

57 [ページ図](#page-68-1) 3-1 は、EPOCH 600 探傷器とその主要コンポーネントについて示してい ます。

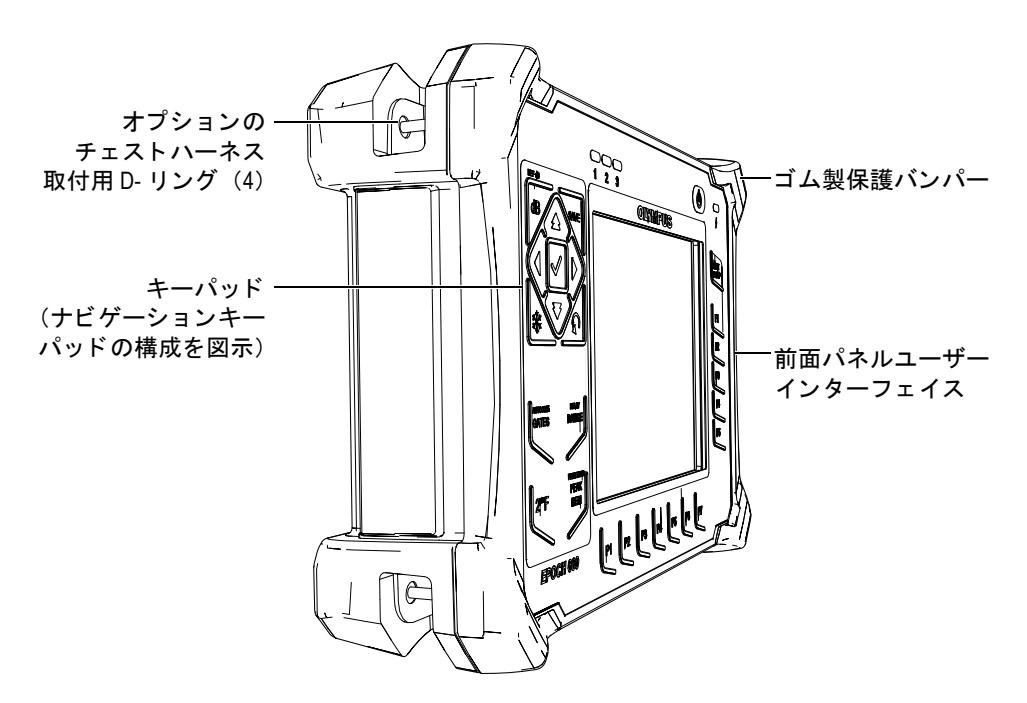

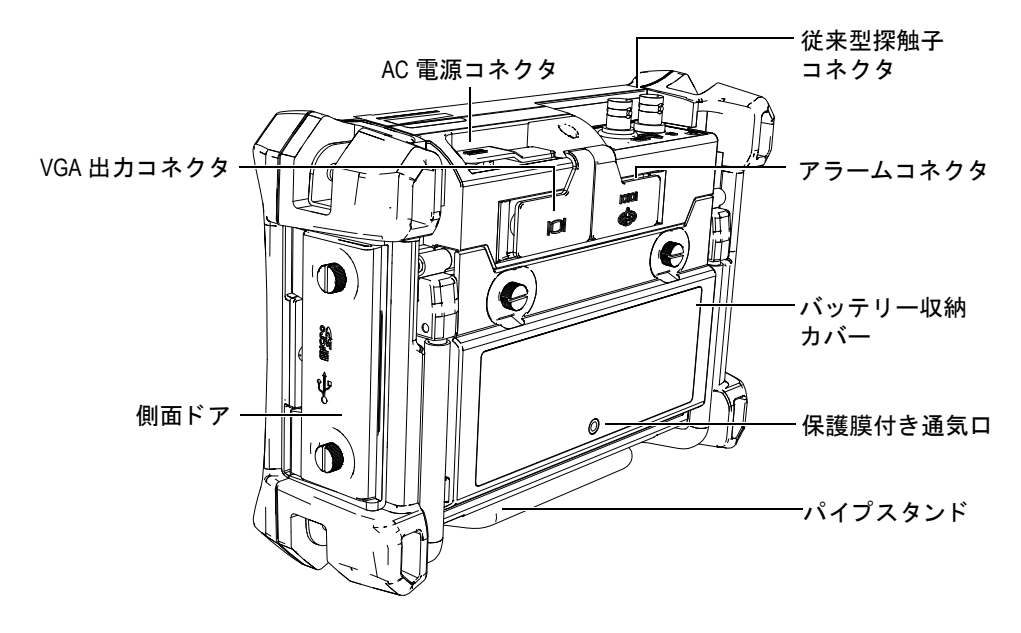

図 **3-1 EPOCH 600** ハー ド ウ ェ アの外観

## <span id="page-68-1"></span><span id="page-68-0"></span>3.2 前面パネルユーザーインターフェイス

お客様の様々な要望に応えるために、EPOCH 600 には、調整ノブ付きとナビゲー ションキーパッド付きの2つのハードウェア構成が用意されています。キーパッド の調整ノブと矢印キーで、パラメータの調整と値の設定を行います。注文する際は、 希望の調整方法に応じて、調整ノブまたはナビゲーションキーパッドのいずれかを 選択します。

## **3.2.1 ノブ構成**

EPOCH 600 の調整 ノ ブは、 **[** チェック : **CHECK]** および **[** エスケープ : **ESCAPE]** キーと一緒に使用され、パラメータ値を粗調整または微調整します (58[ページ図](#page-69-0) [3-2](#page-69-0) を参照)。ユーザーは検査中にノブをロックして、偶然によるパラメータ値の変 更を防止することができます。この構成では、ノブを使ってパラメータを調整する 場合にスムーズに値を設定できます。

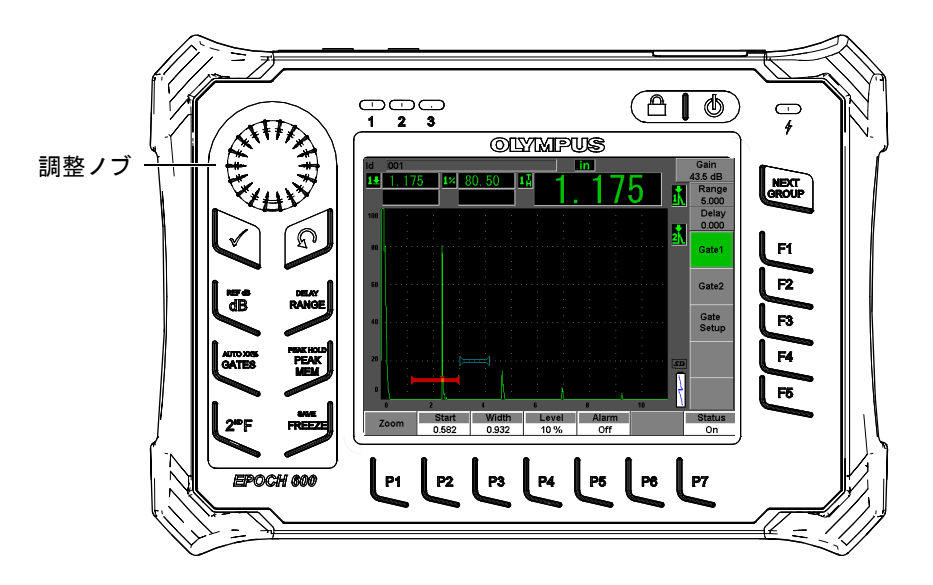

図 **3-2 EPOCH 600 —** 調整 ノ ブの構成

## <span id="page-69-0"></span>**3.2.2** ナビゲーシ ョ ンキーパ ッ ドの構成

ナビゲーシ ョ ンキーパ ッ ドは EPOCH 探傷器の特徴的な機能です。 ナビゲーシ ョ ン キーパッドにある上下の矢印をパラメータの粗調整に使用し、左右の矢印をパラ メータの微調整に使用します。ナビゲーションキーパッドには、追加機能やゲイン、 保存など頻繁に使用するパラメータ、そして **[ チェック : CHECK**] および [ エス ケープ : **ESCAPE]** キーも あ り ます。 この構成は以前の EPOCH 探傷器 (1000 シリー ズ、XT、LTC)に類似しており、EPOCH の製品ラインで容易に移行することができ ます。

59 [ページ図](#page-70-0) 3-3 に示す EPOCH 600 前面パネルには、ダイレクトアクセスキー、矢印 キー、ダイナミック機能とパラメータアクセスキーを備え、あらゆるモードで探傷 器の操作性を最適化することができます。前面パネルのレイアウトにより、一般的 な検査パラメータにも直接アクセスし、表示画面を妨害することなく探傷器の片側 から、簡単に値を調整することができます。

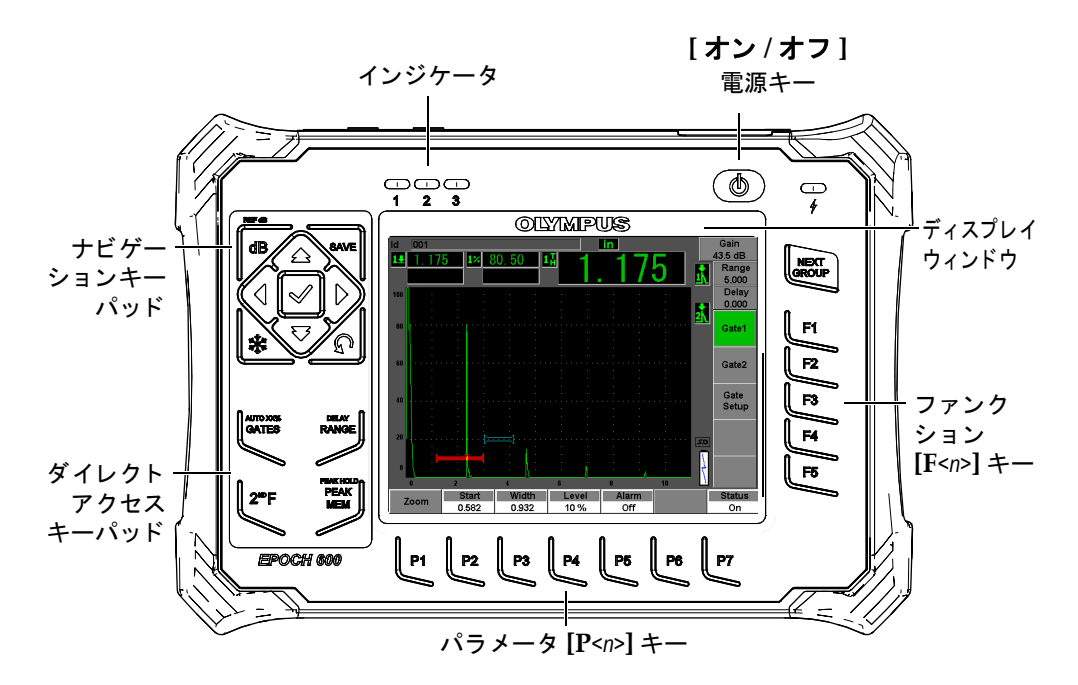

図 **3-3 EPOCH 600 —** ナビゲーシ ョ ンキーパ ッ ドの構成

<span id="page-70-0"></span>前面パネルの左側にあるダイレクトアクセスキーパッドは、検査中に通常使用され る ソ フ ト ウ ェ アパ ラ メ ータに直接ア ク セスする ためのキーです (詳細は 63 [ページ](#page-74-0) [3.2.6](#page-74-0) を参照)。

## **3.2.3** 汎用キー

EPOCH 600 には、矢印キーまたは調整ノブ(構成に応じて決まる)が付いています が、 探傷器のモー ドや機能に関係のない **[** チェック : **CHECK]** および **[** エスケープ : **ESCAPE]** キーの汎用キーも あ り ます (60 [ページ図](#page-71-0) 3-4、 60 [ページ図](#page-71-1) 3-5、 61 [ページ](#page-72-0) 図 [3-6](#page-72-0) を参照)。

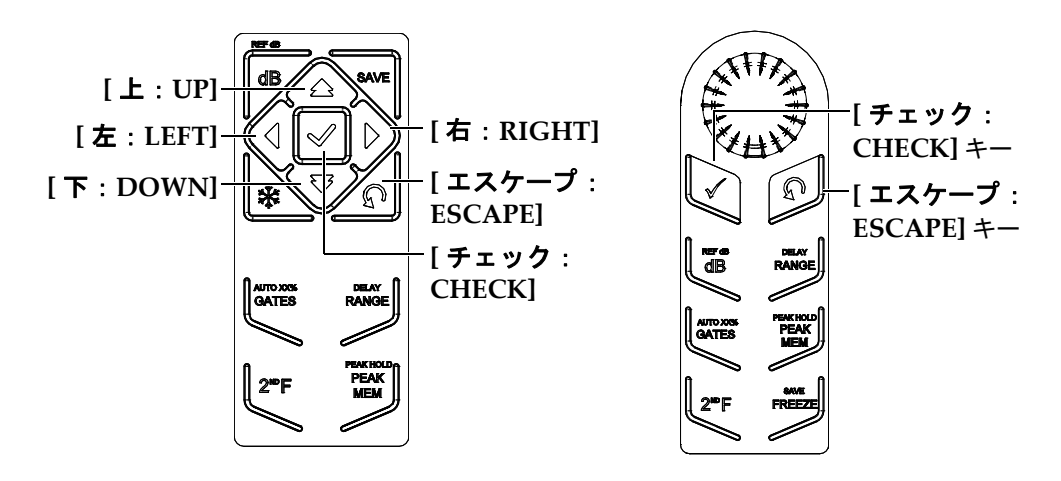

図 **3-4** 汎用キー **—** 英語版

<span id="page-71-0"></span>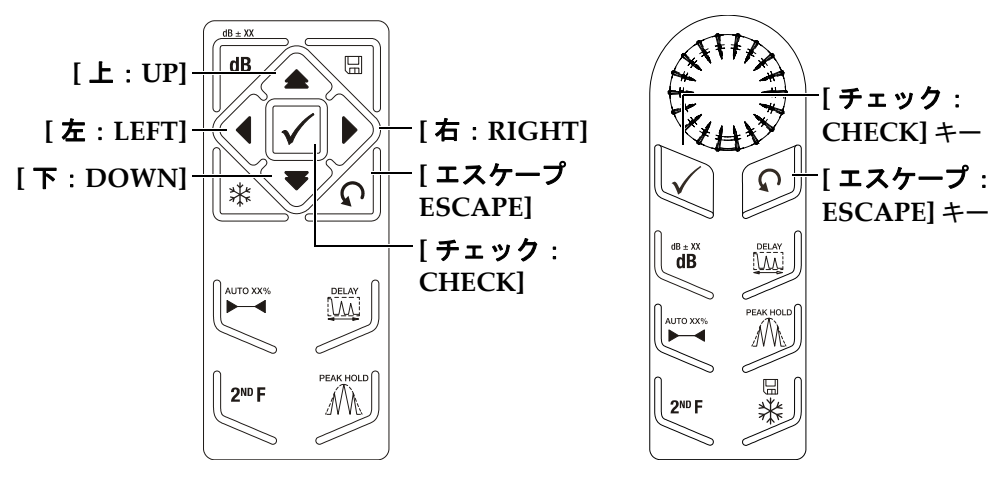

<span id="page-71-1"></span>図 **3-5** 汎用キー **—** 国際記号版
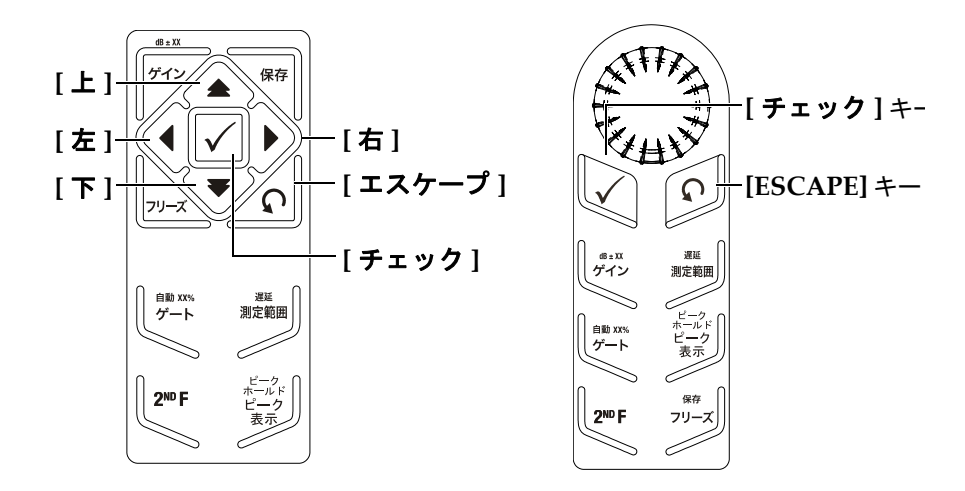

図 **3-6** 汎用キー **—** 日本語版

**[** チェック : **CHECK]** キーには、 2 つの基本的な機能があ り ます。

- 調整パ ラ メータが強調表示 されている際、 **[** チェック : **CHECK]** パラ メータ調整 を粗調整か微調整に切り替えます(ノブ構成)。 — パラメータキーが括弧で囲まれている場合は、粗調整の状態です。 — パラメータキーに括弧がない場合は、微調整の状態です。
- **[チェック: CHECK]** キーを使用して、数字の順番にメニューをスクロールしま す (ナビゲーションキーパッド構成)。

**[** エスケープ : **ESCAPE]** キーには、 3 つの主要な機能があ り ます。

- セ ッ ト ア ップページで **[** エスケープ : **ESCAPE]** を押す と 、 ラ イブ検査画面に戻 り ます。
- 選択し た メ ニ ューに関係な く 、 **[** エスケープ : **ESCAPE]** キーを押す と 、 基本 メ ニューに戻ります。
- ダイレクトアクセスパラメータ (ゲイン、測定範囲、ゲートなど) が選択されて いる と きは、 **[** エスケープ : **ESCAPE]** キーを押す と 、 前の メ ニ ューに戻 り ます。

# **3.2.4** フ ァ ンクシ ョ ンキーとパラ メータキー

EPOCH 600 は、わかりやすいメニュー構成で、ほとんどの機能の調整や有効化を行 うことができます。メニューボタンは、常に右側に縦列または画面下部に横列に表 示されています。 5 つのフ ァ ン クシ ョ ンキー (**[F1]** ~ **[F5]**) および 7 つのパラ メータ キー (**[P1]** ~ **[P7]**) は、 表示画面の周囲にあ り 、 個別に有効化する こ と がで き ます。

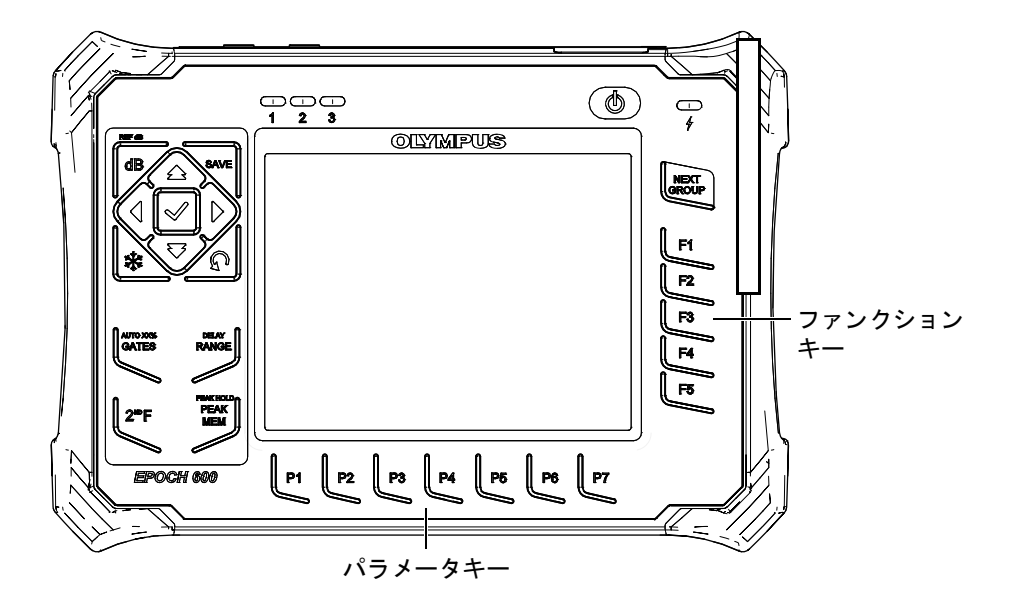

図 **3-7** ソ フ ト ウ ェ アボタ ンに面した **[F***<n>***]** キーおよび **[P***<n>***]** キー

# **3.2.5** パラ メー タ調整

ゲインまたは測定範囲のようなソフトウェアパラメータの値は、探傷器の構成に応 じて、2つの主要な方法で調整します。

- **[** 上 : **UP]**、 **[** 下 : **DOWN]**、 **[** 左 : **LEFT]**、 **[** 右 : **RIGHT]** 矢印キーを使い、 パラ メータ値を粗調整または微調整にて、増加したり、減少したりすることができま す (ナビゲーションキーパッド構成)。
- 調整ノブを右に回転すると粗調整または微調整でパラメータ値が増加し、左に回 転すると同じく粗調整または微調整で、パラメータ値が減少します(ノブ構成)。

ヒント

**[** チェック : **CHECK]** キーを押す と 、 粗調整 / 微調整モー ド を設定し、 **[** エス ケープ : **ESCAPE]** キーを押す と 、 フ ォーカ スが基本 : **Basic** メ ニューに戻 り ま す。

# 3.2.6 ダイレクトアクセスキーパッド

ここでは、ナビゲーションキーパッド (63[ページ図](#page-75-0) 3-8 および 64ページ図 3-9 参 照) とノブ構成 (65[ページ図](#page-77-0) 3-10 および 66ページ図 3-11 参照) のためのダイレク トアクセスキーパッドについて説明します。

<span id="page-74-0"></span>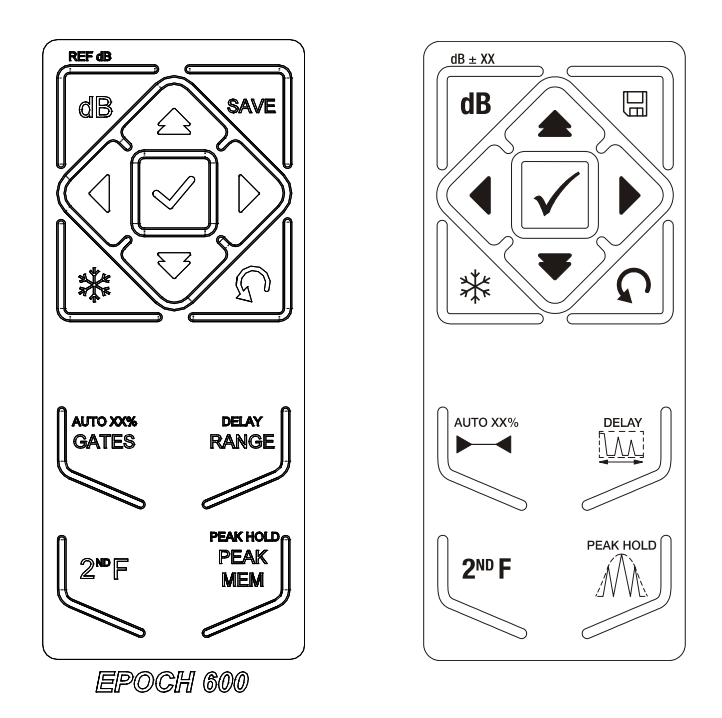

図 3-8 ナビゲーションキーパッド構成 (英語および国際記号版)

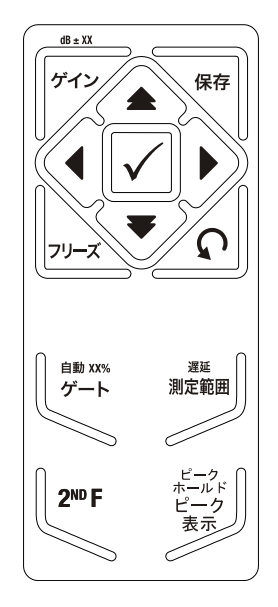

<span id="page-75-0"></span>図 3-9 ナビゲーションキーパッド構成 (日本語版)

<span id="page-76-0"></span>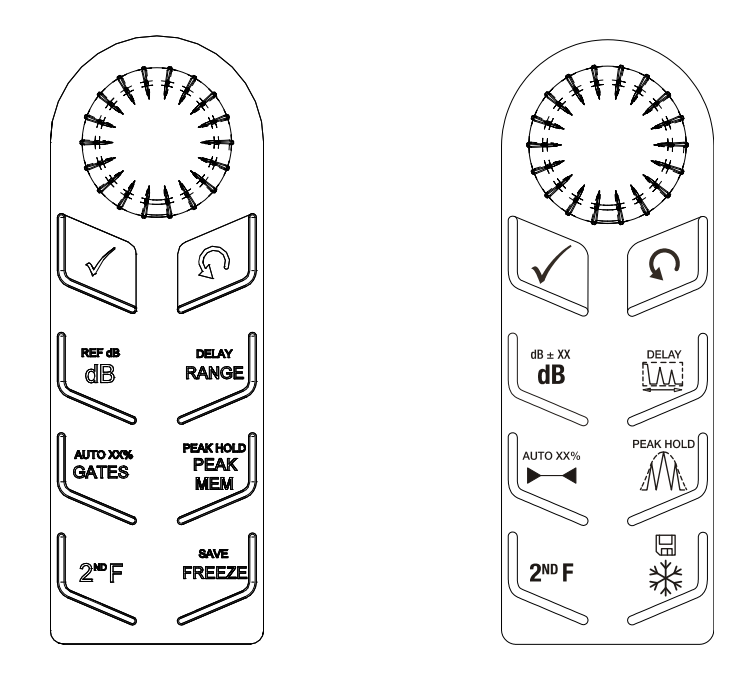

図 **3-10** ノ ブ構成 (英語および国際記号版)

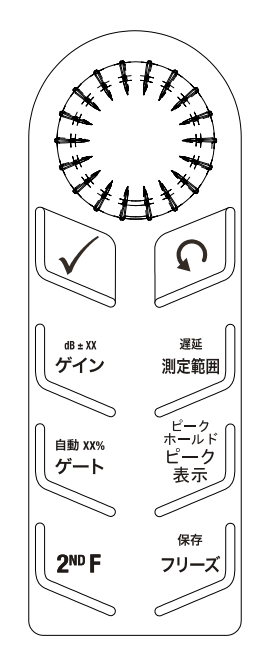

#### 図 **3-11** 調整 ノ ブ構成 (日本語版)

<span id="page-77-0"></span>66[ページ表](#page-77-1)4に、英語版キーパッドでの各キーの説明を示します。

<span id="page-77-1"></span>

| ナビゲーション<br>パッド構成 | ノブ構成         | 機能                                                             |
|------------------|--------------|----------------------------------------------------------------|
| RF ®<br>dB       | REF dB<br>ďB | [dB]<br>探傷器の感度を調整します。                                          |
|                  |              | [2ND F]、(基準ゲイン: REF dB)<br>基準ゲインレベルをロックし、スキャンの感度<br>調整を可能にします。 |

表4 英語版ダイレクトアクセスキーパッドの説明

#### ナビゲーション ノ ブ構成 機能キー パッド構成 **[** 保存 : **SAVE]** 選択したファイル名と ID で保存します (ナビ) ゲーションキーパッド構成のみ)。 **SAVE FREEZ [2**ND **F]**、 (保存 : **SAVE**) 選択したファイル名と ID で保存します (ノブ構 成のみ)。 **[** フ リーズ : **FREEZE]** 波形の画面をフリーズし、再度 [ フリーズ : ₩ **FREEZE]** を押す と解除し ます。 **[** ゲー ト **]** 画面上でゲート (1、2、または IF) を選択しま **AUTO XXX** AUTO XX% す。 **GATES GATES [2**ND **F]**、 (自動 **XX %** : **AUTO XX %**) 自動的に、ゲートをクロスする信号をフルスク リーン高さに対する割合 (XX %) に調整し ます (120 [ページ](#page-131-0) 6.2 参照)。 **[** 測定範囲 : **RANGE]** 音速レベル設定に従っ て探傷器の測定範囲を調 **DELAY DELAY** 整します。 **RANGE** RANGE **[2**ND **F]**、 (遅延 : **DELAY**) 校正されたゼロ点補正値に影響を与えない遅延 を表示し ます。

#### 表 4 英語版ダイレクトアクセスキーパッドの説明 (続き)

| ナビゲーション                                  | ノブ構成                                     | 機能                                                                     |
|------------------------------------------|------------------------------------------|------------------------------------------------------------------------|
| パッド構成                                    |                                          |                                                                        |
| PEAK HOLD a<br><b>PEAK</b><br><b>MEM</b> | PEAK HOLD @<br><b>PEAK</b><br><b>MEM</b> | [ピーク表示: PEAK MEM]<br>ピーク表示機能をオンにします (130 ページ7.2<br>を参照)。               |
|                                          |                                          | [2ND F]、(ピークホールド: PEAK HOLD)<br>ピークホールド機能をオンにします (132 ページ<br>7.3 を参照)。 |
| $2^{\mathrm{ND}}$ F                      | $2^{\mathrm{NP}}$ F                      | [2ND F]<br>キーを押して離すと、キーパッドのキーの上に<br>指定されている2次機能にアクセスできます。              |

表 4 英語版ダイレクトアクセスキーパッドの説明 (続き)

# **3.2.7** インジケータについて

EPOCH 600 探傷器には、 雷源インジケータランプ と 3 種類のアラームインジケータ ランプがあります (68[ページ図](#page-79-0) 3-12参照)。インジケータは、前面パネルの表示画 面ウィンドウの上にあります (59[ページ図](#page-70-0) 3-3 参照)。

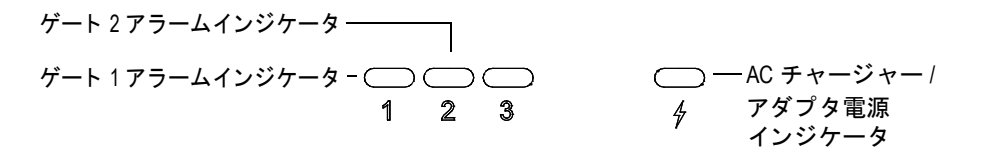

#### 図 3-12 前面パネルインジケータランプ

<span id="page-79-0"></span>アラームインジケータは、対応するゲートアラームがトリガーされると赤色に変わ ります。ゲートアラームに関する情報は、148 [ページ](#page-159-0) 8.8 を参照してください。

電源インジケータの様々な状態の意味に関する詳細は、79[ページ表](#page-90-0)5を参照してく ださい。

### **3.3** コネクタ

EPOCH 600 探傷器は、数々の接続を可能にします。次の項では、これらの接続につ いて説明し ます。

### **3.3.1** 探触子接続

EPOCH 600 探傷器には、BNC または LEMO 01 従来型探触子コネクタが付いていま す。探触子のコネクタのタイプは、注文する際に選択します。必要ならば、オリン パスサービ スセン ターで、 有償で探触子接続用コネ ク タの タ イプを変更する こ と が できます。探触子接続用コネクタは、オペレータが選択することができます。市販 されている BNC および LEMO01 シリーズのコネクタは、IP67 に準拠しており、ほ と んどの検査環境での使用に対応で き ます。 EPOCH 600 と BNC コネ ク タの説明図 は、本マニュアルにあります。

探触子コネクタは、探傷器の左側上部にあります。2つのコネクタは、探傷器の前面 から簡単にアクセスできます (69[ページ図](#page-80-0) 3-13 参照)。

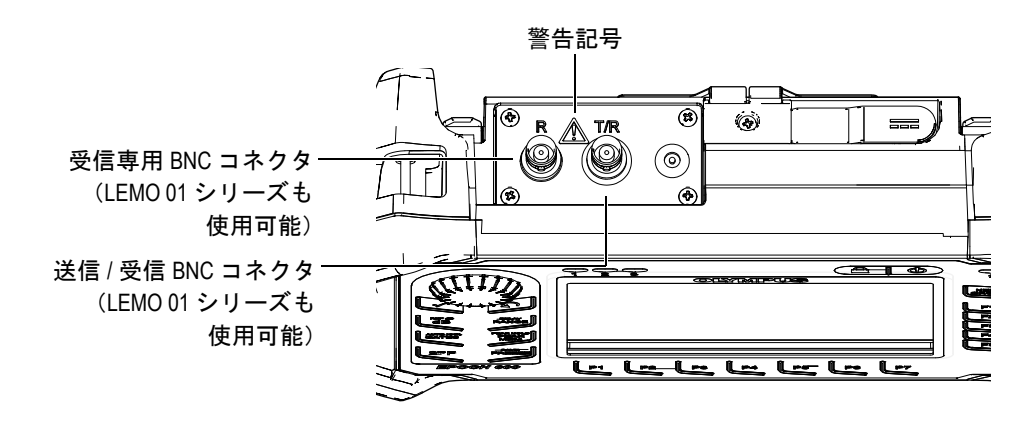

#### 図 **3-13** 探触子コネ ク タの位置

<span id="page-80-0"></span>一振動子型探触子の場合、探触子コネクタのいづれかを使用することができます。 いくつかの二振動子型探触子や透過法検査では、探触子のコネクタは、T/R および R とラベル表示されているコネクタを使用します。T/R は送信チャンネルとして使用 し、R は受信チャンネルとして使用します。

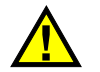

### 危険

感電の危険性があ る ため、 BNC (または LEMO) コネ ク タの内部導体には、 決 して触れないようにしてください。BNC (または LEMO) コネクタの内部導体 には、 最大 400 V までの電圧がかかる可能性があ り ます。 69 [ページ図](#page-80-0) 3-13 に示 す送信 / 受信 (T/R) および受信 (R) BNC コネクタの間にある警告記号は、 感雷 の危険性があることを示しています。

# **3.3.2** 入力 **/** 出力コネ ク タ

RS-232/ アラームコネク タおよび VGA 出力コネ ク タは、 探傷器の背面の上部に配置 されています (70[ページ図](#page-81-0) 3-14 参照)。各コネクタはゴム製カバーで保護されてい ます。コネクタは、デジタルアラーム出力、デジタル入力およびエンコーダ出力に 使用します。アナログ出力は、探傷器を注文する際にオプションで購入することが できます。購入した場合、このコネクタは、探傷器コネクタの右側、探傷器の上部 に配置 されます。 サポー ト されている I/O 信号のすべての仕様については、 285 [ペー](#page-296-0) ジ [14.3](#page-296-0) を参照してください。

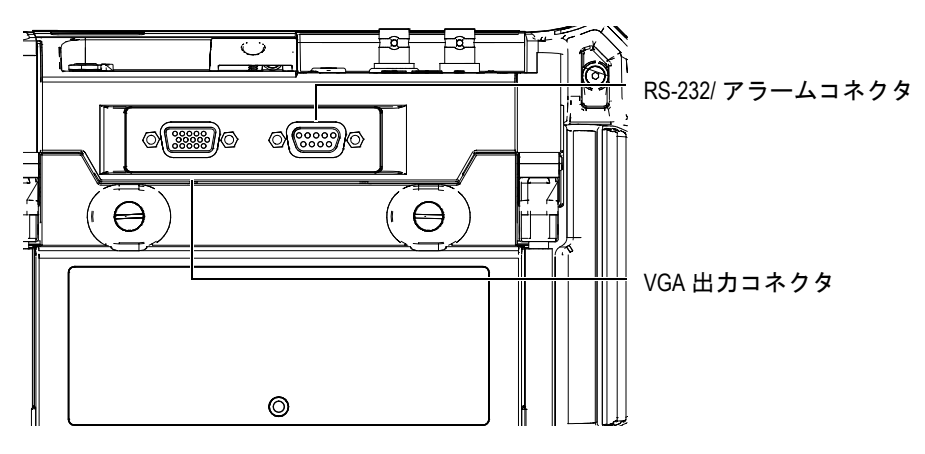

<span id="page-81-0"></span>図 **3-14 RS-232/** アラームコネク タおよび **VGA** 出力コネク タ

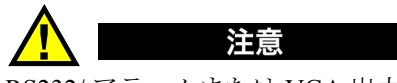

RS232/ アラームまたは VGA 出力コネ ク タがゴム製カバーで保護 されていない場 合は、探傷器を過酷な環境または水滴にさらされるような環境に置かないでくだ さい。コネクタの腐食や探傷器への損傷を避けるため、ケーブルが接続されてい ない場合は、コネクタにゴム製保護カバーで覆ってください。

# **3.3.3** バ ッ テ リー収納カバー

EPOCH 600 バッテリー収納カバーは道具がなくても、簡単にバッテリーにアクセス できるように設計されています。バッテリー収納カバーには、探傷器にバッテリー 収納カバーを固定し、収納部をしっかり密閉するための2本の締め付けねじがつい ています。

バッテリー収納カバーの底部中央部には、耐環境シールされた保護膜付き通気口で 内側が覆われた小さな穴があります。この通気口は、本体のバッテリーが故障して ガスを出したときに必要な安全機構です。この通気口の穴を貫通させてはなりませ  $h_n$ 

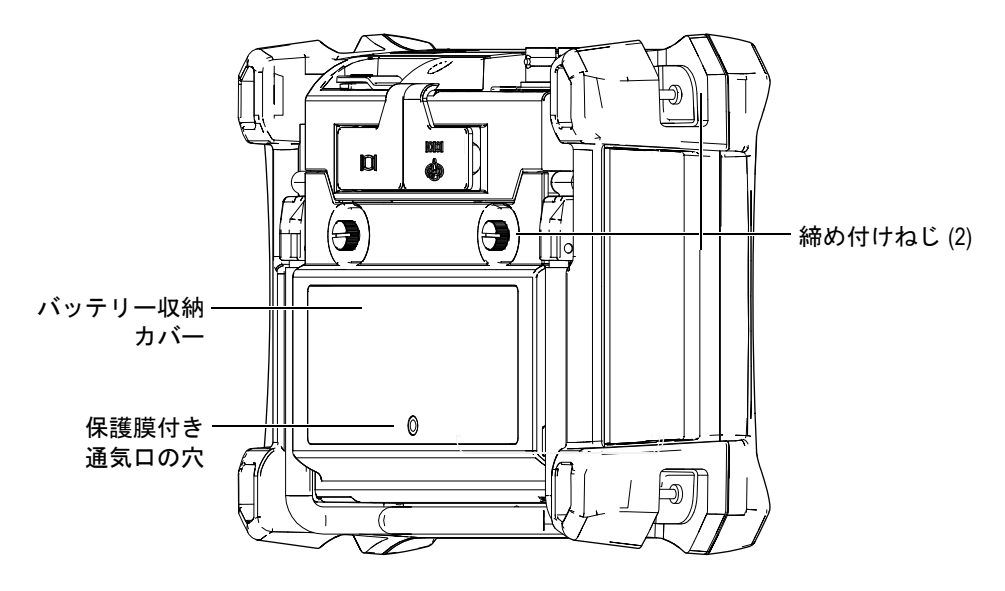

図 **3-15** バ ッ テ リー収納部

EPOCH 600 では、 探傷器の内部またはオプシ ョ ンの外部充電器 (P/N: EPXT-EC-X) で、充雷式リチウムイオンバッテリーパック (P/N: 600-BAT-L [U8760056]) を充電で きます。EPOCH 600 に標準 AA アルカリ雷池を使用して、携帯用として長期間使用 することも可能です。

### **3.3.4 MicroSD** と **PC** の通信

EPOCH 600 の右側にあるドアが、MicroSD および USB ポートをカバーしています (73 [ページ図](#page-84-0) 3-16 参照)。 側面 ド アには、 ド アの背後にあ る シール ド されていない接 **続部に液体が付着しないようにする一体型保護膜シールが付いています。** 

EPOCH 600 は、オンボードおよび着脱式メモリ用に2 GB の MicroSD メモリカード を使用しています。オンボード 2 GB MicroSD カードが、本体内の PC 基板に装着さ れており、すべてのオンボードデータの保存を行います。探傷器が修理できないほ ど損傷した場合は、認定サービスセンターでこの MicroSD カードを取り外し、故障 した探傷器から重要なデータを回復することができます。

着脱式 メモリのほかに、EPOCH 600 ではユーザーが 1個の USB On The Go (OTG) ポー ト を介して PC に接続する こ と ができ ます。 PC と の通信には、 フ ァ イル転送、 エクスポート、およびレポート用にオリンパスの GageView Pro PC インターフェイス プログラムが必要です。

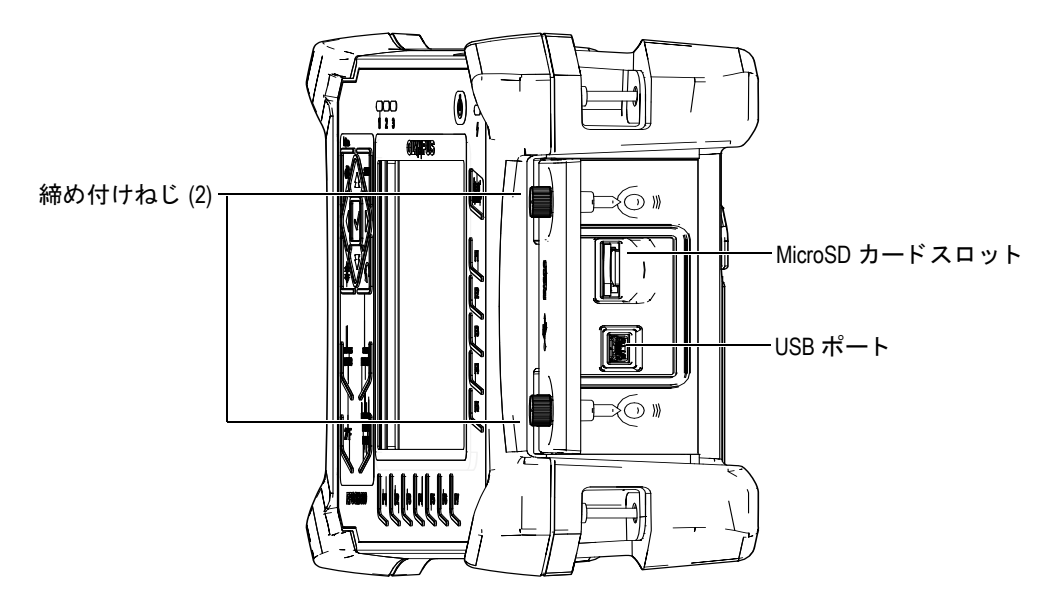

図 **3-16** 側面 ド ア裏側のコネ ク タ

<span id="page-84-0"></span>側面ドアは、2つの締め付けねじで密閉されています。必要ならば、これらのネジを 調整するためにコインまたはスクリュードライバーを使用することもできます。

コンピュータ接続収納ドアが開いている場合には、決して過酷な環境下または水 滴にさらされるような環境では、探傷器を使用しないでください。コネクタの腐 食や探傷器への損傷を避けるためにも、ケーブルが接続されていない場合は、コ ンピュータ接続収納ドアを閉め、密閉してください。

# 3.4 様々なハードウェア機能

注意

次の項では、様々なハードウェア機能について説明します。

# 3.4.1 探傷器スタンド

EPOCH 600 には、あらゆる角度に調整可能な連接型パイプスタンドが付いています (74 [ページ図](#page-85-0) 3-17 参照)。スタンドは、それぞれ2つの丈夫な回転ブロックで探傷器 に取り付けられており、使用中に滑り落ちることがないように、被膜加工が施され ています。スタンドは、曲面上にも簡単に配置できるよう、中央位置にへこみがつ いています。

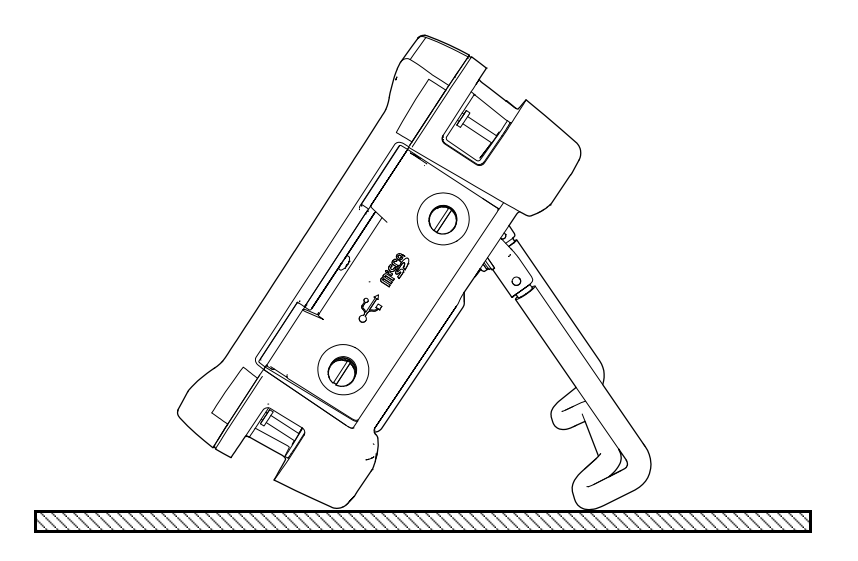

図 **3-17** 傾斜し た探傷器

# <span id="page-85-0"></span>3.4.2 O- リングガスケットおよび保護膜シール

EPOCH 600 には、次のような、環境から探傷器内部のハードウェアを保護するため の保護膜シールがついています。

- バッテリー収納カバーシール
- 側面ドアシール
- 保護膜付き通気口シール

これらのシールは、防水・防塵性能を確保するために、適切に管理しなければなり ません。 シールは本体の毎年の校正時に、 必要に応じ評価および交換を実施し ます。 この作業は認定されたオリンパスサービスセンターのみで実施します。

# **3.4.3** デ ィ スプレ イ保護

EPOCH 600 には、探傷器のディスプレイウィンドウを保護するための透明なプラス チック製のシートがついています。このシートは、そのまま残しておくことをお奨 めします。交換用のシートは、オリンパスから10シートのセットで購入可能です (P/N: 600-DP [U8780297])。

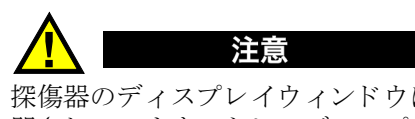

探傷器のディスプレイウィンドウは、本体ケースに永久的に接着され、完全に密 閉されています。 もし、ディスプレイウィンドウが損傷した場合は、ケースの前 面部を本体のダイレクトアクセスキーパッドとともに取り替えなければなりませ  $h_{\circ}$ 

# **3.5** 環境適合評定

EPOCH 600 は、 過酷な環境で も使用で き る非常に頑丈で耐久性の高い探傷器です。 水分や湿気の多い環境での探傷器の耐久性を分類する ために、 探傷器の密閉機能を 評価する IP (Ingress Protection) 規格を採用し ています。

EPOCH 600 は、IP66(ノブ構成)または IP67(ナビゲーションキーパッド構成)の 要求条件への適合性がテストされています。探傷器は工場出荷時に、この防塵·防 水性能規格に準拠するよう設計・製造されています。 このレベルの防塵・防水性能を 維持する ためには、 オペレータは通常露出し ている保護膜シールをすべて適切に メ ンテナンスする必要があります。さらに、毎年、認可されたオリンパスサービスセ ン ターに探傷器を返却し、 シールの性能が適切に維持 されているか確認する必要が あります。オリンパスは、探傷器のシールが不適切に取り扱われている場合は、い かなるレベルにおいても防塵・防水性能について保証することはできません。過酷 な環境で使用する前に、 適切な判断にて事前の準備を行います。

EPOCH 600 は、 282 [ページ表](#page-293-0) 16 に一覧表示 された環境基準を順守し ています。

# **4. EPOCH 600** の電源投入

この章では、次に挙げる様々な電源オプションによる EPOCH 600 の操作方法につい て説明します。内容は次のとおりです。

- • [78](#page-89-0) ページ 『[EPOCH 600](#page-89-0) の起動』
- • [79](#page-90-1) ページ 『AC [電源の使用』](#page-90-1)
- • [80](#page-91-0)ページ『バッテリー電源の使用』
- • [82](#page-93-0)ページ『バッテリーの充電』
- • [84](#page-95-0)ページ『バッテリーの交換』

# <span id="page-89-0"></span>**4.1 EPOCH 600** の起動

78 [ページ図](#page-89-1) 4-1 では、電源キーと AC チャージャー / アダプタ電源インジケータの位 置を示しています。

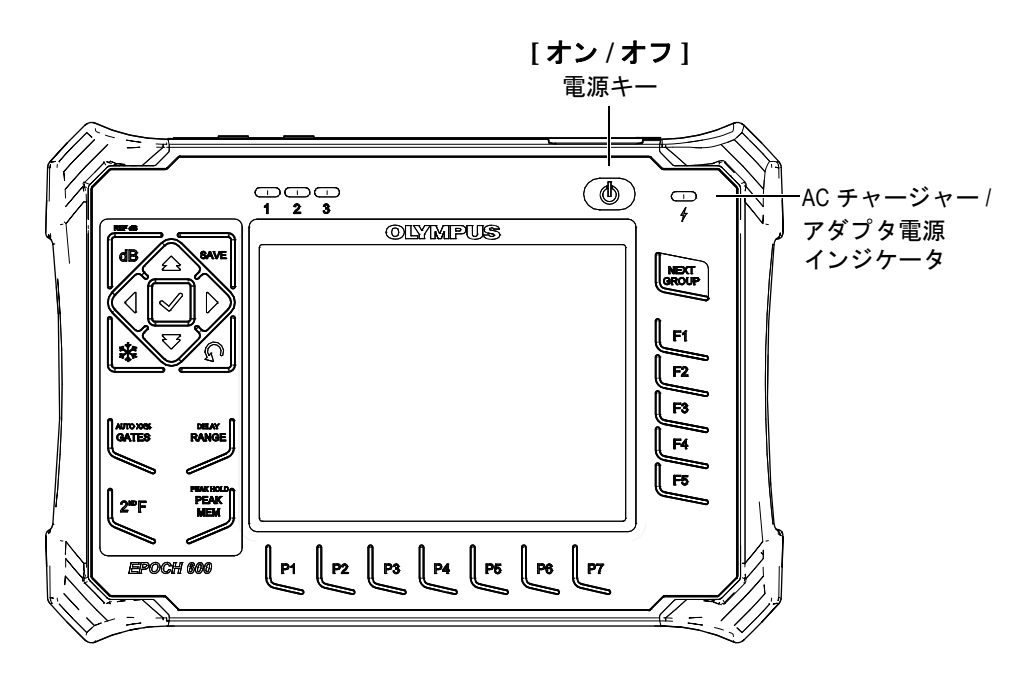

図 **4-1 EPOCH 600** 電源キー と電源イ ンジケー タの位置

<span id="page-89-1"></span>**[** オン **/** オ フ **]** 電源キーを押す と 、 最初のビープ音がな り ます。 探傷器の起動画面が 現れます。探傷器は続いて5~6秒間セルフテストを行い、起動を開始します。電 源インジケータとバッテリーインジケータは、探傷器の作動 / 充電ステータスについ て、 基本的な状況を知らせます (79 [ページ表](#page-90-0) 5 参照)。

<span id="page-90-0"></span>

| インジケータの<br>意味 | AC 電源 | インジケータの意味                        | バッテリー<br>インジケータ |
|---------------|-------|----------------------------------|-----------------|
| 緑色            | あり    | バッテリー充電完了                        |                 |
| 赤色            | あり    | バッテリー充電中                         |                 |
| オフ            | なし    | AC 電源は未接続                        |                 |
| 緑色            | あり    | AC チャージャー / アダプタは接続済み<br>バッテリーなし |                 |

表 5 電源インジケータステータス

# <span id="page-90-1"></span>**4.2 AC** 電源の使用

AC 電源は、専用のチャージャー / アダプタにより EPOCH 600 探傷器に電源を供給 します。チャージャー / アダプタは、一般的な AC 電源入力を備えており、周波数 50 Hz ~ 60 Hz の 100–120 VAC または 200–240 VAC で動作し ます。 チャージ ャー / アダプタ出力を EPOCH 600 の AC アダプタプラグにつなぎます (80 [ページ図](#page-91-1) 4-2 参 照)。

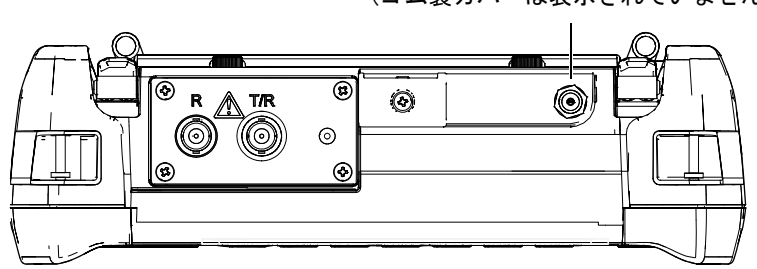

アダプタコネクタ (ゴム製カバーは表示されていません)

#### 図 **4-2** アダプタコネク タ

#### <span id="page-91-1"></span>**AC** 電源を使用するには

- 1. 雷源コードをチャージャー / アダプタのユニットと適切な雷源に接続します。
- 2. EPOCH 600 探傷器の上部のアダプタコネクタを覆っているゴム製カバーを取り 外し ます。
- 3. チャージャー / アダプタの DC 出力電源ケーブルを、アダプタコネクタにつなぎ ます (80 [ページ図](#page-91-1) 4-2 参照)。
- 4. 前面パネル電源キーを押し て、 EPOCH 600 の電源を入れます (78 [ページ図](#page-89-1) 4-1 参照)。 前面パネルの電源インジケータが起動します (78 [ページ図](#page-89-1) 4-1 参照)。

# <span id="page-91-0"></span>**4.3** バ ッ テ リー電源の使用

EPOCH 600 は、弊社指定の一般的な充電可能なリチウムイオン (Li-ion) バッテ リー (P/N: 600-BAT-L [U8760056]) で操作で き ます。 標準アルカ リ 電池を使用し て、 携帯用 と し て長期間使用する こ と も可能です。

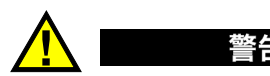

EPOCH 600 探傷器では、 充電可能なオリンパスリチウムイオンバッテリーパッ ク (P/N: 600-BAT-L [U8760056]) のみを使用してください。他のバッテリーを使 用すると、バッテリーの充電中に爆発して、死亡や重傷の原因となる恐れがあり ます。

バッテリー充電インジケータは、常に動作中の探傷器画面の右下付近にあります (81 [ページ図](#page-92-0) 4-3 参照)。バッテリー充電インジケータは、バッテリーの残量を画像 により表示します。バッテリーインジケータは、雷源投入後5分から10分後に正確 な表示を行います。

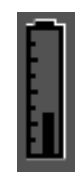

#### 図 4-3 **バッテリー充電インジケータ**

#### <span id="page-92-0"></span>バ ッ テ リー駆動時間

バッテリーの駆動時間は、使用しているバッテリーの年数およびメーカ、探傷器の 設定により異なります。現実に即したバッテリー駆動時間を示すために、 EPOCH 600 探傷器は各モードで操作パラメータを中程度に設定してテストしていま す。 バ ッ テ リ ー駆動時間は最大 12 ~ 13 時間です。

### 参考

バッテリーを全容量まで使用できるようにするには、 バッテリーの完全な充電 / 放電を何度か繰り返す必要があります。この調整過程は、こうした充電式バッテ リ ーには一般的な作業です。

# <span id="page-93-0"></span>**4.4** バ ッ テ リーの充電

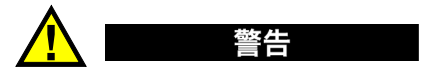

EPOCH 600 チャージャー / アダプタは、 EPOCH 600 バッテリ - (P/N: 600-BAT-L [U8760056]) のみ充電するように設計されています。アルカリ乾電池ホルダー (P/N: 600-BAT-AA [U8780295]) を使用し たアルカ リ 乾電池などの他のバ ッ テ リーを充雷したり、他のチャージャー/アダプタを使用しないでください。使用 すると爆発や負傷の原因になるおそれがあります。

EPOCH 600 バッテリーは、チャージャー / アダプタにより内部で充電するか、オプ ションのスタンドアローン型バッテリーチャージャー (P/N: EPXT-EC-X) により外 部から充電することができます。外部からのバッテリー充電は、探傷器でバッテ リ ーを使用し なが ら別のバ ッ テ リ ーを充電するのに有用です。 この外付けチャー ジャーに関する詳しい情報については、オリンパスまたはお近くの販売代理店にお 間い合わせください。

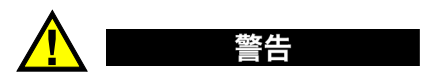

EP-MCA-U チャージャー / アダプ タで、 他の電気機器の電源供給や充電を行わな いでください。バッテリー充電中、爆発によって死亡したり重傷を負う可能性が あ り ます。

EPXT-EC-X スタンドアローン型バッテリーチャージャーで、他のバッテリーの 充電を行わないでください。バッテリー充電中、爆発によって死亡したり重傷を 負 う 可能性があ り ます。

EPOCH 600 が AC 電源に接続され電源がオンの場合、バッテリーインジケータは、 残量をパーセンテージで示す標準レベルインジケータの代わりに、稲妻の記号を表 示し ます。

### バッテリーを内部で充電するには

- 1 探傷器の上部にあるアダプタコネクタカバーを取り外し、AC チャージャー / ア ダプタに差し込みます。
- 2. AC チャージャー / アダプタの電源コードを電源コンセントに差し込みます。 探傷器の電源がオンでもオフでもバッテリーは充電できますが、探傷器がオンの 場合、充電時間が長くなります。雷源インジケータの意味については、79[ペー](#page-90-0) [ジ表](#page-90-0) 5 を参照してください。

#### バッテリー使用に関する手順

使用していないバッテリーも自然に放電しています。完全に放電したバッテリーは、 充電できません。バッテリーの性能を最大限に活かすためにも、次に述べる手順に 従うようにしてください。

- バッテリーを毎日使用する場合は、使用していない間もバッテリーをチャー ジャー / アダプターに接続するようにしてください。
- 可能ならば、バッテリーを AC チャージャー / アダプタ (夜間または週末) に接 続しておきます。そうすれば100%完全充電ができます。
- 定期的にバ ッ テ リ ーを完全充電する こ と に よ り 、 バ ッ テ リ ーを適切に機能 させ、 サイクル寿命を維持することができます。
- 使用後は、できるだけすぐに放雷したバッテリーを再充雷してください。
- バッテリーは涼しく乾燥した環境で保管してください。
- 太陽光の当た る場所や車の ト ラ ン ク内など、 非常に熱 く な る場所での長期保管は 避けてください。
- 保管中には、少なくとも2ヶ月に1度はバッテリーを完全充電してください。
- バッテリーを保管する際は性能を維持するため必ず完全充電を行ってください。

# <span id="page-95-0"></span>**4.5** バ ッ テ リーの交換

バッテリーは、EPOCH 600 の背面からアクセス可能な収納部に収納されています (84 [ページ図](#page-95-1) 4-4 参照)。

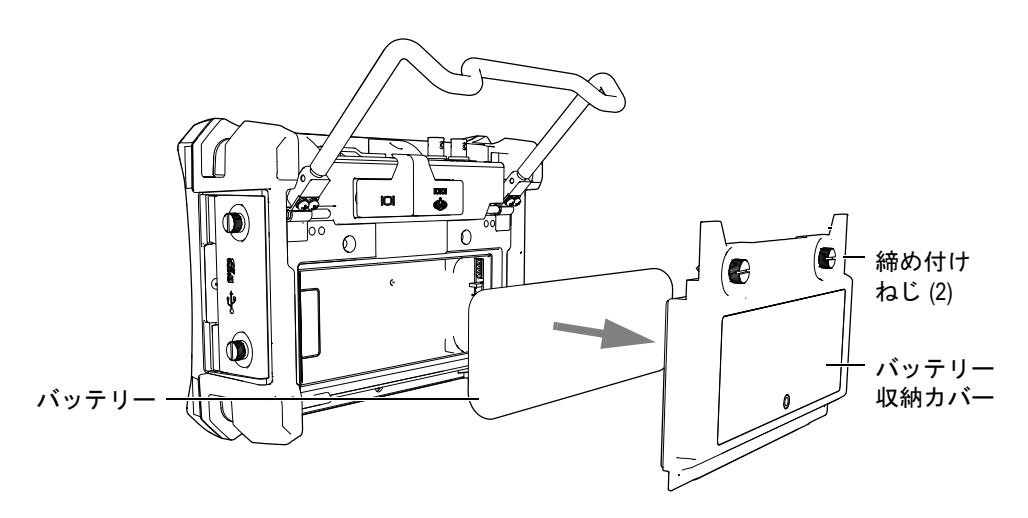

図 4-4 バッテリー収納部を開ける

### <span id="page-95-1"></span>バッテリーを交換するには

- 1. 探傷器のパイプスタンドを開いてください。
- 2. 探傷器の背面で、バッテリー収納カバーを固定している2本の締め付けねじを緩 めてください (84[ページ図](#page-95-1) 4-4 参照)。
- 3. バッテリー収納カバーを取り外し、バッテリーを取り除いてください。

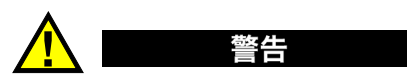

EPOCH 600 探傷器では、充電可能なオリンパスリチウムイオンバッテリーパッ ク (P/N: 600-BAT-L [U8760056]) のみを使用してください。他のバッテリーを使 用すると、バッテリーの充電中に爆発して、死亡や重傷の原因となる恐れがあり ます。

- 4. 別のバッテリー (P/N: 600-BAT-L [U8760056]) をバッテリー収納部に押し込んで く ださい。
- 5. バッテリー収納カバーのガスケットが清潔で、良好な状態であることを確認して く ださい。
- 6. 探傷器の背面にバッテリー収納カバーを取り付け、2本の締め付けねじを締めて く ださい。

# **5. EPOCH 600 ソフトウェア機能**

この章では、ソフトウェアの構成内容について説明します。内容は次のとおりです。

- • [88](#page-99-0)ページ『ソフトウェアのメイン画面』
- • [99](#page-110-0)ページ『メニューコンテンツ』
- • [103](#page-114-0)ページ『セットアップページについて』
- • [114](#page-125-0) ページ [『基本手順](#page-125-0)』
- • [117](#page-128-0)ページ『リセットメニュー』
- • [118](#page-129-0) ページ『ソフトウェア診断』

# <span id="page-99-0"></span>5.1 ソフトウェアのメイン画面

EPOCH 600 ソフトウェアの主要な画面要素を、88 [ページ図](#page-99-1) 5-1 に示します。次の項 では、メイン画面の各要素について説明します。

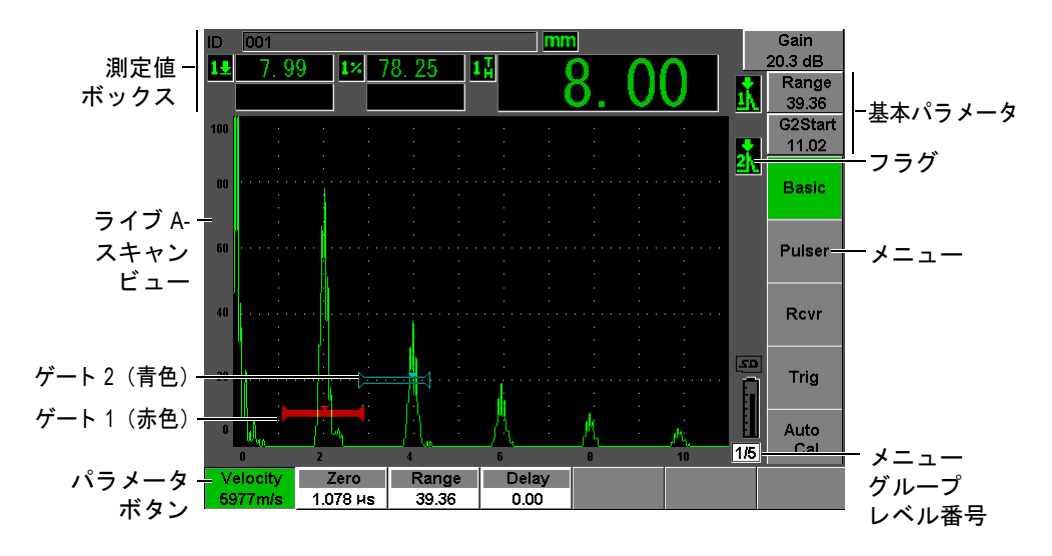

**図 5-1 ソフトウェアのメイン画面構成図** 

# <span id="page-99-1"></span>**5.1.1** メニューについて

EPOCH 600 のメニューには、メニューグループ、ファンクションボタン、およびパ ラ メータボタンがあ り ます (89 [ページ図](#page-100-0) 5-3 参照)。

EPOCH 600 には、5 つのメニューグループがあります。すべてのメニューグループ を ス ク ロールするには、 **[** 次のグループ : **NEXT GROUP]** キーを使用し ます。 選択 し た メ ニ ューが緑色で表示 されます (89 [ページ図](#page-100-1) 5-2 参照)。

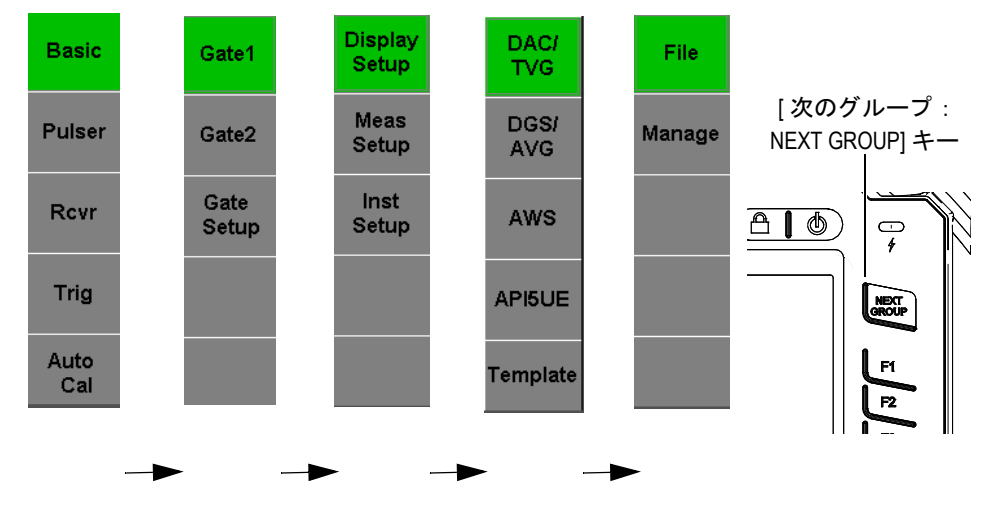

図 5-2 メニューグループ

P1

メニューボタンの1つにフォーカス し、 パラ メー タキーを使って、 使用 できるパラメータ、機能、またはサ ブメニューの1つを選択します。

その他の使用可能なメニュー グループ

<span id="page-100-1"></span>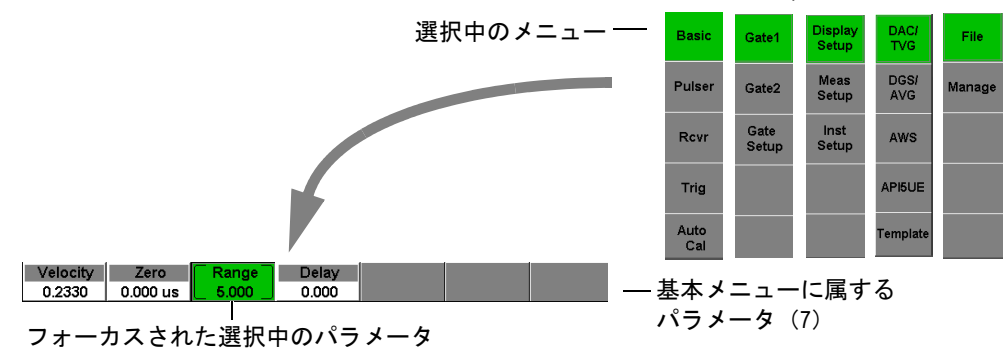

<span id="page-100-0"></span>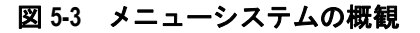

各メニューには、ソフトウェアのメイン画面の右側に縦方向に並ぶ 5 つまでのメ ニューがあります。対応する [F<n>] ファンクションキーを使い、メニューを選択し ます。

ソフトウェアメイン画面の下部に水平方向に、選択したサブメニューボタンに関連 する 7 つまでのパ ラ メ ータボ タ ンが現れます。 対応する **[P***<n>***]** パラ メータキーを押 して、パラメータを選択します。

99 [ページ](#page-110-0) 5.2 では、使用できるすべてのメニューグループ、メニュー、およびパラ メ ータに関する全面的な ク イ ッ ク リ フ ァ レ ン ス を提供し ます。

### 5.1.2 メニュー項目の構成規則について

本マニュアルでは、次の規則に従い、メニューツリー内の項目を簡潔に指示してい ます。

メニュー **>** パラ メータ **=** 値

ここで :

メニューは、 メ ニ ューの ラベルを表示し ます (例 : **"** 測定セ ッ ト ア ップ : **Meas Setup"**)

パラ メータは、 パ ラ メ ータの ラベルを表示し ます (例 : **"** 単位 : **Unit"**)

値は、 編集可能または選択可能な値を表示し ます (例 : **mm**)。

例えば、 **"** 測定セ ッ ト ア ップ : **Meas Setup"** メ ニューで、 **"** 単位 : **Unit"** パラ メータ を **mm** にする手順を示す場合、 91 [ページ図](#page-102-0) 5-4 の よ う な規則で示し ます。

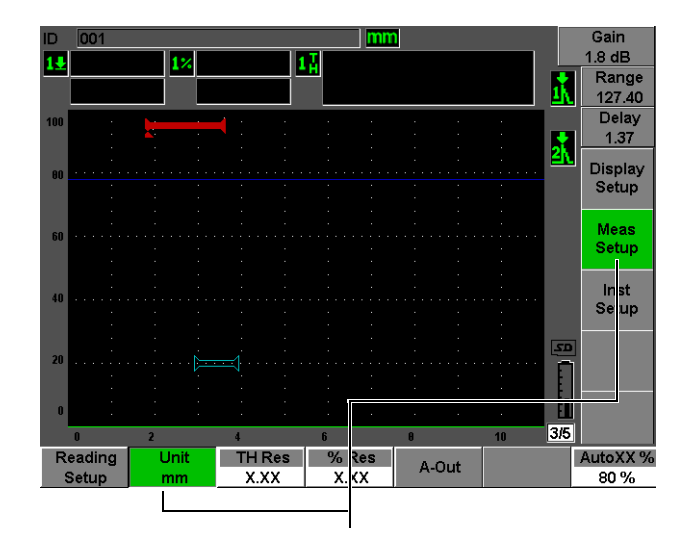

**"** 測定セ ッ ト ア ッ プ : **Meas Setup" > "** 単位 : **Unit" = mm** を選択

#### 図 5-4 メニュー項目を示す簡潔な規則

<span id="page-102-0"></span>同様に、 ゲー ト **1** メ ニューの **"** 幅 : **Width"** パ ラ メ ータ を選択する手順は、 次の とお り示されます。

ゲー ト **1 >"** 幅 : **Width"** を選択し ます。

#### 参考

異な る メ ニ ューを ス ク ロールするには、 必ず **[** 次のグループ : **NEXT GROUP]** を押す必要があ るので、 この手順では **[** 次のグループ : **NEXT GROUP]** ボタン と 、 それを押す回数については説明し ていません。

# **5.1.3** フ ォーカスについて

緑色(または屋外スキームのときは白色)の背景で表示されたファンクションボタ ンは、フォーカスされている項目です。フォーカスされている項目は常に1つのみ です。 パラメータボタンがフォーカスされている場合、属するメニューのボタンの 背景も緑色または灰色(屋外スキームのとき)で表示されます。92 [ページ図](#page-103-0) 5-5 お よび 93 [ページ図](#page-104-0) 5-6 の **"** 範囲 : **Range"** および基本 : **Basic** ボ タ ン を参照し て く だ さ い。

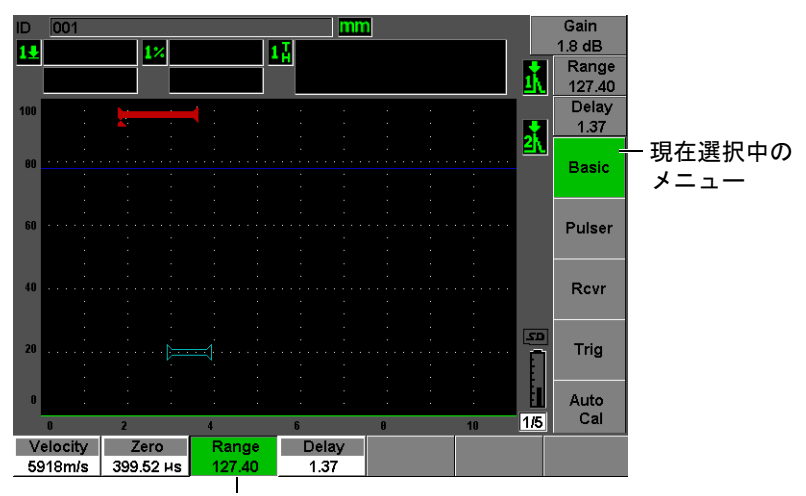

現在フォーカスされている項目

### <span id="page-103-0"></span>図 **5-5** 緑色に表示された項目がフ ォーカス されている

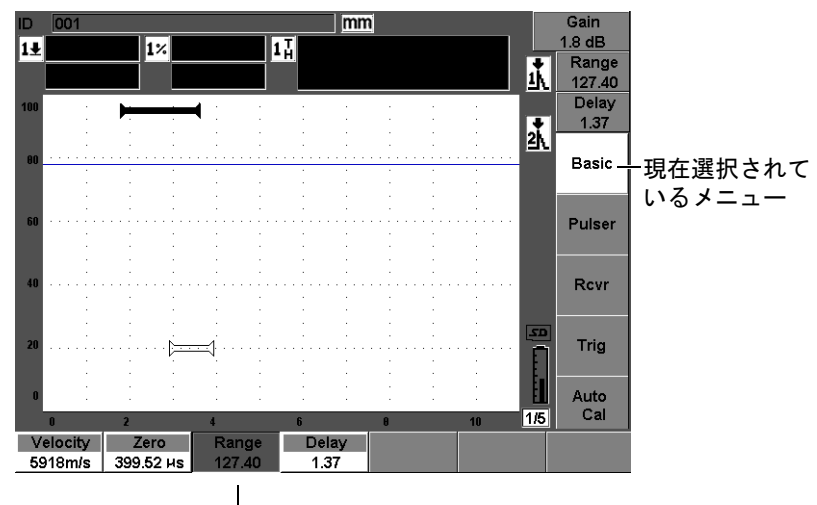

現在フォーカスされている項目

#### 図 **5-6** 灰色に表示された項目がフ ォーカス されている

# <span id="page-104-0"></span>5.1.4 ボタンの種類について

93 [ページ表](#page-104-1) 6 では、EPOCH 600 インターフェイスにある様々なボタンの種類につい て説明し ます。

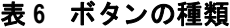

<span id="page-104-1"></span>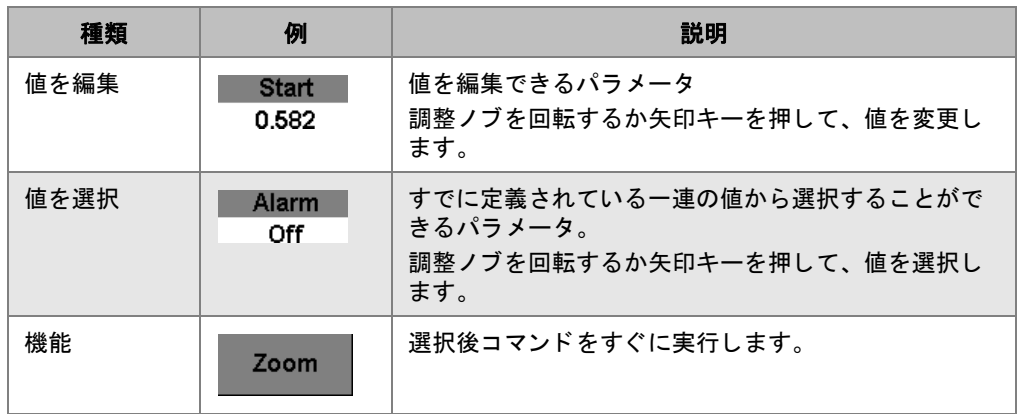

表 6 ボタンの種類 (続き)

| 種類     | 例                       | 説明                                   |
|--------|-------------------------|--------------------------------------|
| サブメニュー | <b>Display</b><br>Setup | より多くのパラメータを使ってダイアログボックスか<br>画面を開きます。 |

# **5.1.5** フ ァ イル名および メ ッ セージバーについて

ファイル名バーは、メイン画面の上部左隅に現れ、現在開いている識別番号(ID) の名前を表示し ます [94 [ページ図](#page-105-0) 5-7 の例を参照 ]。

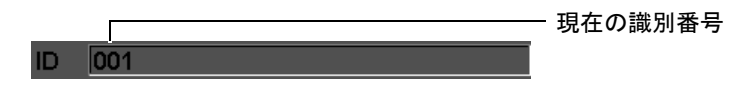

図 **5-7 ID** のある フ ァ イル名バーの例

<span id="page-105-0"></span>メ ッ セージバーは、 操作の内容に従い画面の下部に現れ、 必要に応じ て メ ッ セージ および通知を表示し ます [94 [ページ図](#page-105-1) 5-8 の例を参照 ]。

Operation successful...

#### 図 **5-8** メ ッ セージが表示されている メ ッ セージバー

# <span id="page-105-1"></span>5.1.6 ダイレクトアクセスパラメータについて

ダイレクトアクセスパラメータは、常にディスプレイウィンドウの上部右隅に表示 されます。これにより、現在アクセスしているメニューやパラメータに関係なく、 メイン画面からこれらのパラメータを見ることができます。これらのパラメータに は、ゲイン、測定範囲、遅延、ゲートが含まれます。

**[ゲイン : dB]** ダイレクトアクセスキーを押して、**ゲイン**パラメータを選択しま す。 **"** 範囲 : **Range"** パラ メータは、 **[** 測定範囲 : **RANGE]** を押し て選択し ます。 **[** ゲー ト : **GATES]** を押す と 、 **"G1** 開始位置 : **G1Start"** パラ メータが **"** 遅延 : **Delay"** ボ タ ンに変わ り ます。 **[2nd F]**、 (遅延 : **DELAY**) を押す と 、 **"** 遅延 : **Delay"** パ ラ メータに戻ります。

ダイ レ ク ト ア クセスキーを押して、 **"** 測定範囲 : **Range"**、 **"** 遅延 : **Delay"**、 または **"G1** 開始位置 : **G1Start"** パ ラ メ ータ を選択し ます。 選択し た ら、 ボ タ ンは緑色に変 わり ます (95 [ページ図](#page-106-0) 5-9 参照)。 調整 ノ ブを回転するか **[** 上 : **UP]**、 **[** 下 : **DOWN]** 矢印キーを押し て値を編集し ます。 ゲー ト 調整に関する追加情報は、 140 [ページ](#page-151-0) 8.2 を参照してください。

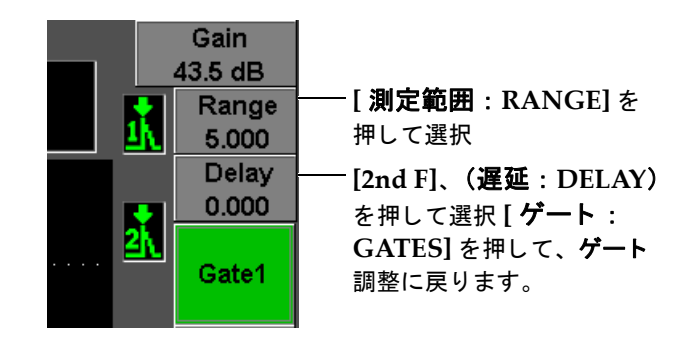

#### 図 5-9 測定範囲ダイレクトアクセスパラメータと 遅延ダイレクトアクセスパラメータの例

# <span id="page-106-0"></span>**5.1.7** 測定値ボ ッ クスについて

ソ フ ト ウ ェ ア メ イ ン画面の上部左隅、 メ ッ セージバーの下にあ る測定値ボ ッ ク スは、 選択可能な 5 種類までの測定値のアイコンとデジタル値を表示します (95[ページ図](#page-106-1) [5-10](#page-106-1) 参照)。 測定値を選択する方法 と各測定値の内容については、 106 [ページ](#page-117-0) 5.3.2 を参照してください。

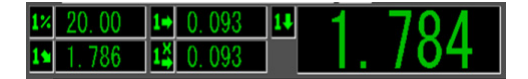

#### <span id="page-106-1"></span>図 **5-10** ア イ コ ンによる測定値ボ ッ クスの例

# 5.1.8 ライブスキャン領域について

大きい固定サイズのライブスキャン領域では、超音波データを波形で表示します (96 [ページ図](#page-107-0) 5-11 参照)。

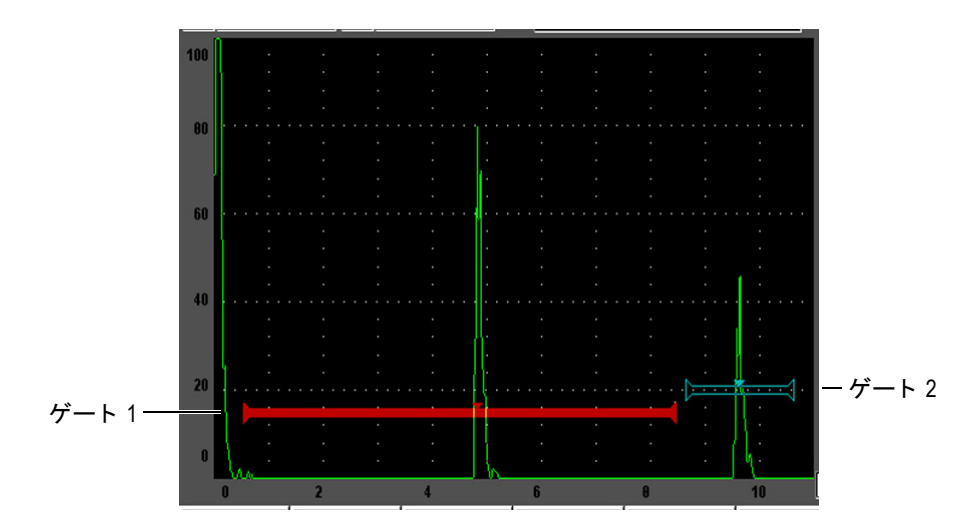

<span id="page-107-0"></span>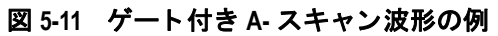
## **5.1.9** フ ラグについて

EPOCH 600 は、ライブスキャン領域の右側の狭い縦方向領域にフラグセットを表示 して、特定の機能が有効であることを示します (97[ページ図](#page-108-0) 5-12 参照)。97[ページ](#page-108-1) [表](#page-108-1)7に各フラグの説明を示します。

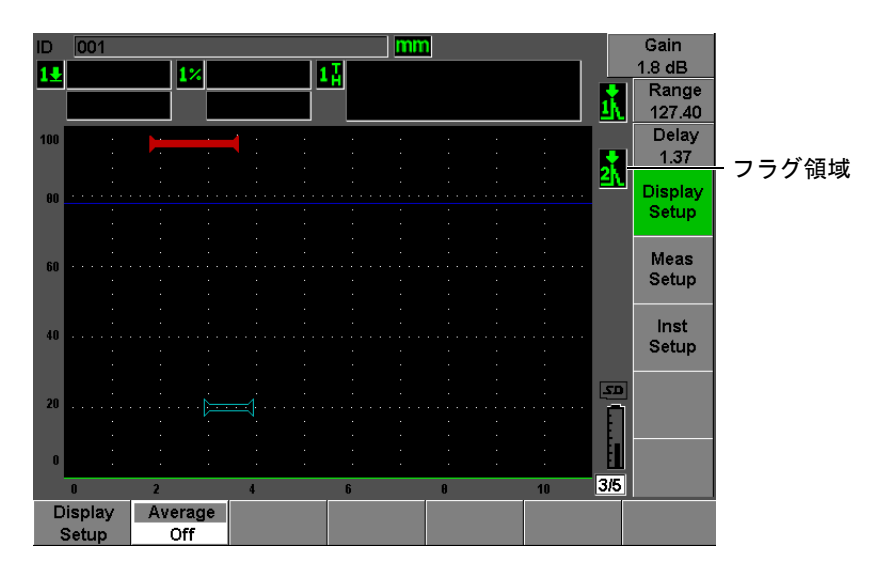

図 5-12 フラグ表示領域

### 表 7 フラグの説明

<span id="page-108-1"></span><span id="page-108-0"></span>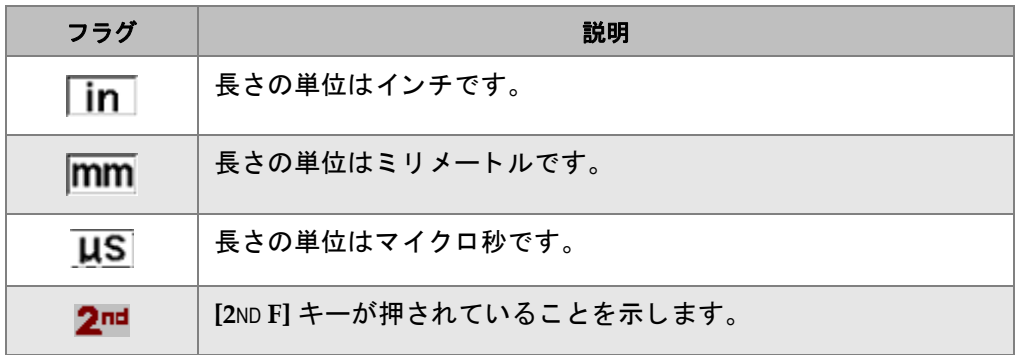

## 表 7 フラグの説明 (続き)

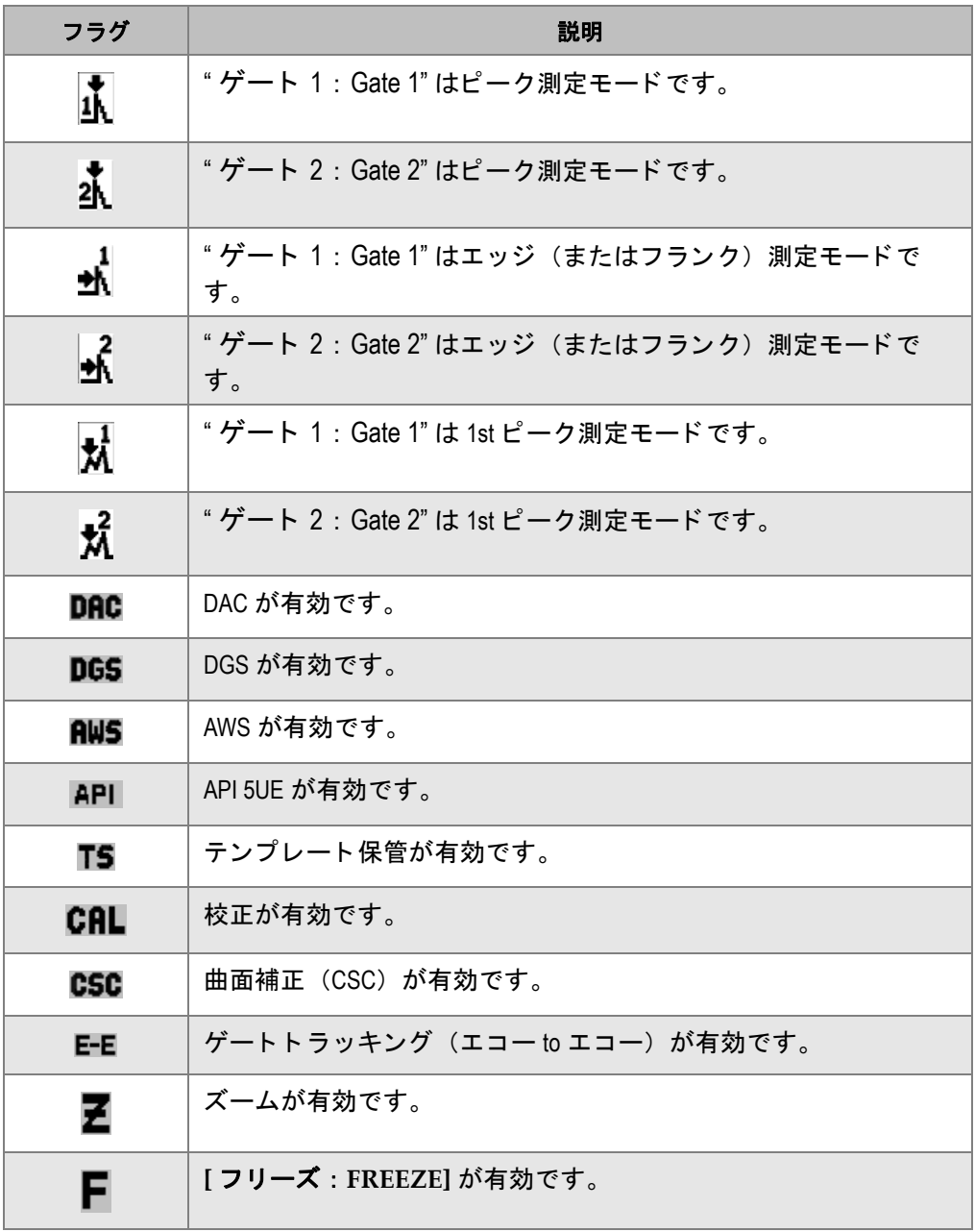

| フラグ | 説明                                                          |
|-----|-------------------------------------------------------------|
| Р   | [ピーク表示: PEAK MEM] が有効です。                                    |
| R   | [2ND F]、(ピークホールド: PEAK HOLD) 基準エコーが有効です。                    |
| zAv | 波形平均化が有効です。                                                 |
| ₽   | [ <b>オン / オフ ]</b> 以外の探傷器すべてのファンクションキーへのアク<br>セスがロックされています。 |
| מב  | MicroSD カードが装着されていることを示します。                                 |
| IХI | MicroSD カードが装着されていないことを示します。                                |
|     | 現在の設定は、60 Hz 以下に画面更新を制限しています。                               |
|     | チャージャーが接続され、バッテリーを充電していることを示し<br>ます。                        |
|     | 探傷器がバッテリー電源で動作していることを示します。                                  |

表 7 フラグの説明 (続き)

# **5.2** メニューコンテンツ

EPOCH 600 では、メニューにより類似した機能を類別しています。100 [ページ表](#page-111-0) 8 で示すように5つのメニューグループがあります。

<span id="page-111-0"></span>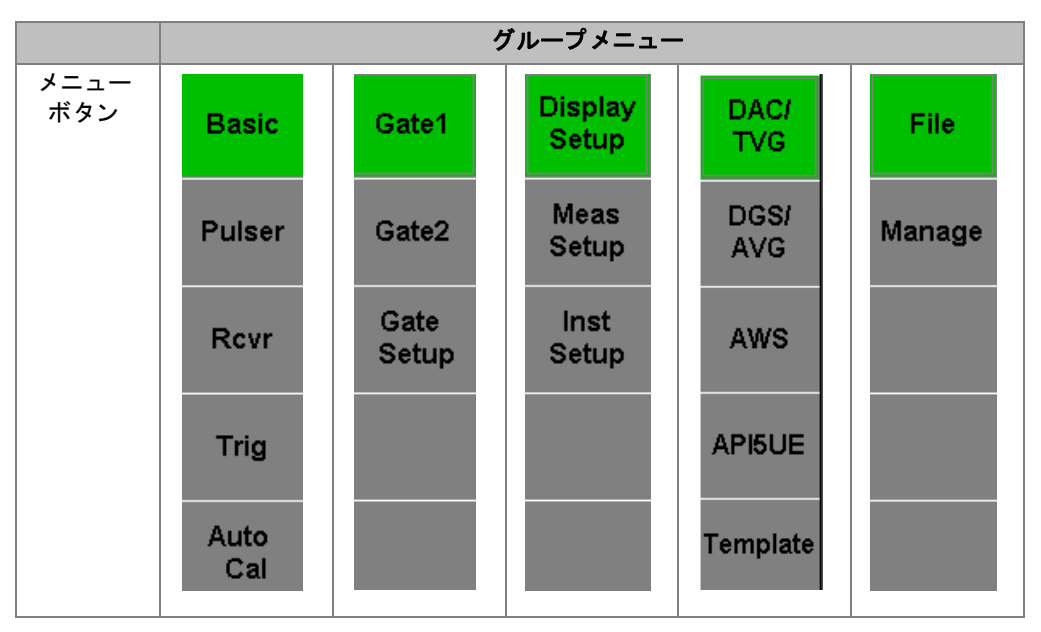

表 8 標準メニューグループ

100 [ページ表](#page-113-0) 9 から 102 ページ表 13 までは、各メニューグループで使用可能なメ ニュー とパラメータのクイックリファレンスです。

<span id="page-111-1"></span>

| メニュー                        | パラメータ                            |                     |                     |                 |                   |                   |                             |
|-----------------------------|----------------------------------|---------------------|---------------------|-----------------|-------------------|-------------------|-----------------------------|
| "基本:<br>Basic"              | "音速:<br>Velocity"                | "ゼロ:Zero"           | " レンジ:<br>Range"    | " 遅延:<br>Delay" |                   |                   |                             |
| " パルサー :<br>Pulser"         | $"PRF = -$<br>$F$ : PRF<br>Mode" | <b>PRF</b>          | " 電圧:<br>Energy"    | "ダンプ:<br>Damp"  | "モード:<br>Mode"    | "パルサー:<br>Pulser" | "周波数:<br>Freq"              |
| " レシーバ : " フィルタ :-<br>Rcvr" | Filter"                          | "検波: Rect"          |                     |                 |                   |                   | "リジェク<br>$\vdash$ : Reject" |
| " 斜角法:<br>Trig"             | "角度:<br>Angle"                   | " 板厚:Thick"         | "X 值:X<br>Value"    | <b>CSC</b>      | "直径:<br>Diameter" |                   |                             |
| 自動校正:<br>"<br>Auto Cal"     | "種類: Type"                       | " 校正音速:<br>Cal-Vel" | "校正ゼロ:<br>Cal-Zero" |                 |                   |                   |                             |

表 9 最初のメニューグループのコンテンツ

| メニュー                                             | パラメータ                                |                    |         |                                 |                            |                                            |                            |
|--------------------------------------------------|--------------------------------------|--------------------|---------|---------------------------------|----------------------------|--------------------------------------------|----------------------------|
| "ゲート1:「<br>Gate 1"                               | " ズーム:<br>Zoom"                      | "開始位置:<br>Start"   |         | "幅: Width"   "閾值: Level"        | │" アラーム:<br>│       Alarm" | 最小深さ<br>(アラームを<br>最小深さに<br>設定したと<br>きのみ表示) | "ステータ<br>ス: Status"        |
| "ゲート2:<br>Gate 2"                                | "ズーム:<br>Zoom"                       | │" 開始位置:<br>Start" |         | "幅:Width" "閾值:Level"            | " アラーム:<br>Alarm"          | 最小深さ<br>(アラームを<br>最小深さに<br>設定したと<br>きのみ表示) | "ステータ<br>ス: Status"        |
| " ゲート<br>セットアッ<br>$\mathcal{I}$ : Gate<br>Setup" | "G1 $\pm$ $ \le$ $\cdot$<br>G1 Mode" | G1 RF              | G1 %Amp | $^{\circ}$ G2 モード :<br>G2 Mode" | G <sub>2</sub> RF          | G2 %Amp                                    | "G2 トラッ<br>5:62<br>Tracks" |

表 10 第2 メニューグループのコンテンツ

## 表 11 第 3 メニューグループのコンテンツ

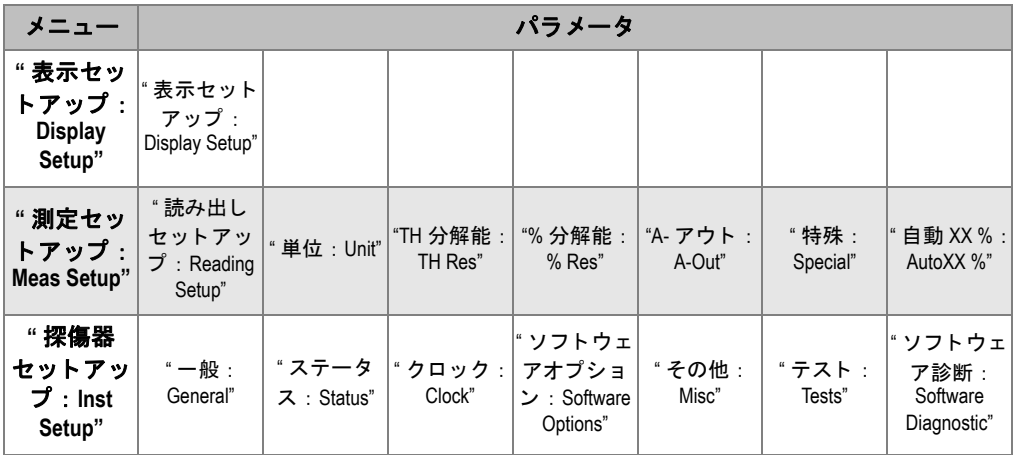

| メニュー           | パラメータ                                                                                     |                                                                    |                                                                    |                                        |                                                                                                 |                                     |                         |
|----------------|-------------------------------------------------------------------------------------------|--------------------------------------------------------------------|--------------------------------------------------------------------|----------------------------------------|-------------------------------------------------------------------------------------------------|-------------------------------------|-------------------------|
| <b>DAC/TVG</b> | "追加:Add"<br>(セットアップ<br>モード)<br>"DAC ゲイン:<br>DAC Gain" (検査<br>モード)                         | "削除: Delate"<br>(セットアップ" 完了:Done"<br>モード)<br>"表示:View" <br>(検査モード) | (セットアッ<br>プモード)                                                    | "ゲインス<br>テップ:Gain<br>Step" (検査<br>モード) | "G1 スター<br>$\vdash$ : G1Start"                                                                  |                                     | " セット<br>アップ:<br>Setup" |
| <b>DGS/AVG</b> | " 基準:Ref"<br>(セットアップ<br>モード)<br>"デルタVT:<br>Delta VT" (検査<br>モード)                          | "検出レベル:<br>Reg Level" (検<br>査モード)                                  |                                                                    |                                        | "G1 スター<br>$\vdash$ : G1Start"                                                                  |                                     | "セット<br>アップ:<br>Setup"  |
| <b>AWS</b>     | "基準B: Ref B"                                                                              | " 基準 / 補正:<br>Scan dB"                                             | " 基準レベ<br>$ J\mathcal{V} $ : Ref Level"<br>(検査モー<br>$\mathbf{F}$ ) |                                        | "G1 スター<br>$\vdash$ : G1Start"                                                                  |                                     | " セット<br>アップ:<br>Setup" |
| API5UE         | RefAMax (セット<br>アップモード)<br>収集 (セット RefT1 (セット<br>アップモード、アップモード)<br>Peak Mem 有効、<br>検査モード) |                                                                    | RefT2 (セッ<br>トアップ<br>モード)                                          | "G1 スター<br>F: G1Start"                 | 検査:Inspect " " クリア:<br>(セットアッ <br>プモード、収<br>集データ)  <br>"リコール -   モード、<br>校正: Re-Cal"<br>(検査モード) | Clear"<br>(セット<br>アップ<br>収集デー<br>夕) | " セット<br>アップ:<br>Setup" |

表 12 第4 メニューグループのコンテンツ

## 表 13 第 5 メニューグループのコンテンツ

<span id="page-113-0"></span>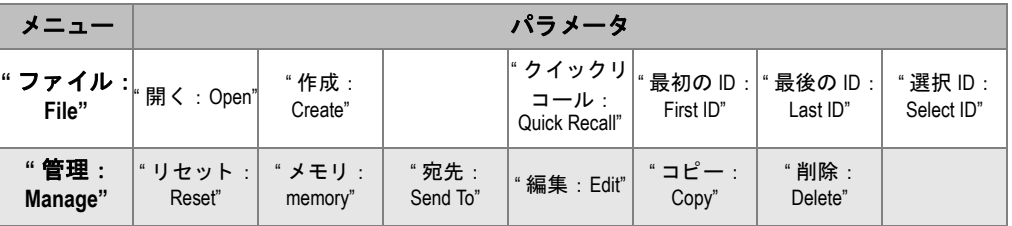

## **5.3** セ ッ ト ア ップページについて

EPOCH 600 ソフトウェアには、探傷器の機能や設定をカスタマイズできる多数の セ ッ ト ア ッ プページがあ り ます。 セ ッ ト ア ッ プページには、 **[** 次のグループ : **NEXT GROUP]** ボタ ンで第 3 グループモー ド を選択し てア ク セス し ます。 例えば、 **"** 表示 セッ トアップ : **Display Setup"** を選択し て、 103 [ページ図](#page-114-0) 5-13 に示すよ う に **"** 表示 : Display" セットアップページにアクセスします。

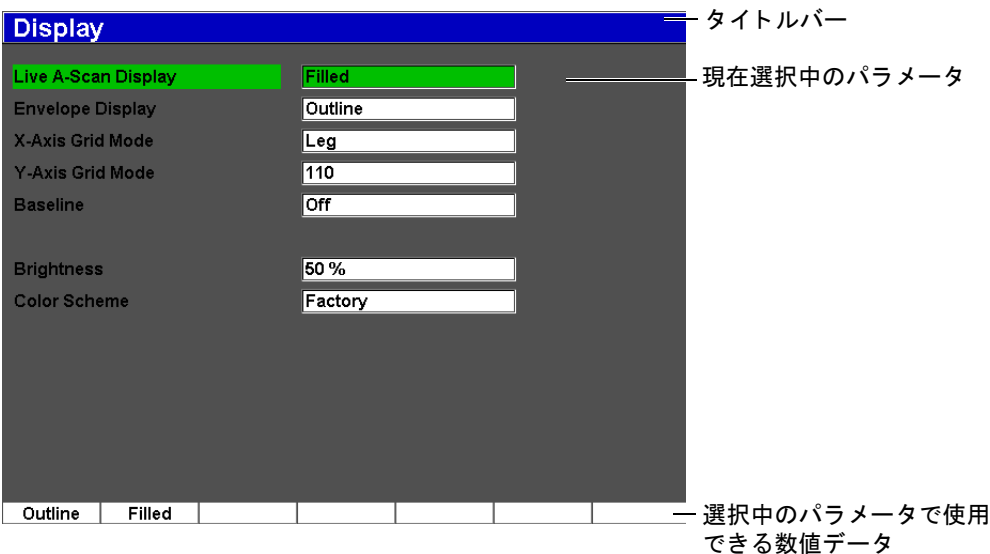

### 図 5-13 表示セットアップページとその項目

<span id="page-114-0"></span>タイトルバーは、セットアップページの種類を示します。パラメータは、左側の列 のパラメータラベルで表内に表示され、現在の値と単位(適用される場合)は、右 の列に表示されます。7つのボタンが、セットアップページの下部に表示され、現在 選択中のパラメータに対応する使用可能な数値を示します。 セットアップをスク ロールするには、 **[** 次のグループ : **NEXT GROUP]** を押し ます。

**[** エスケープ : **ESCAPE]** を押す と 、 セ ッ ト ア ッ プページを出て ラ イブ画面に戻 り ま す。

次の項では、セットアップページについて説明します。

## 5.3.1 表示セットアップページ

104 [ページ図](#page-115-0) 5-14 に示す **"** 表示 : **Display"** セ ッ ト ア ップページは、 **"** 表示セ ッ ト アップ : **Display Setup"** を選択する と ア ク セスで き ます。

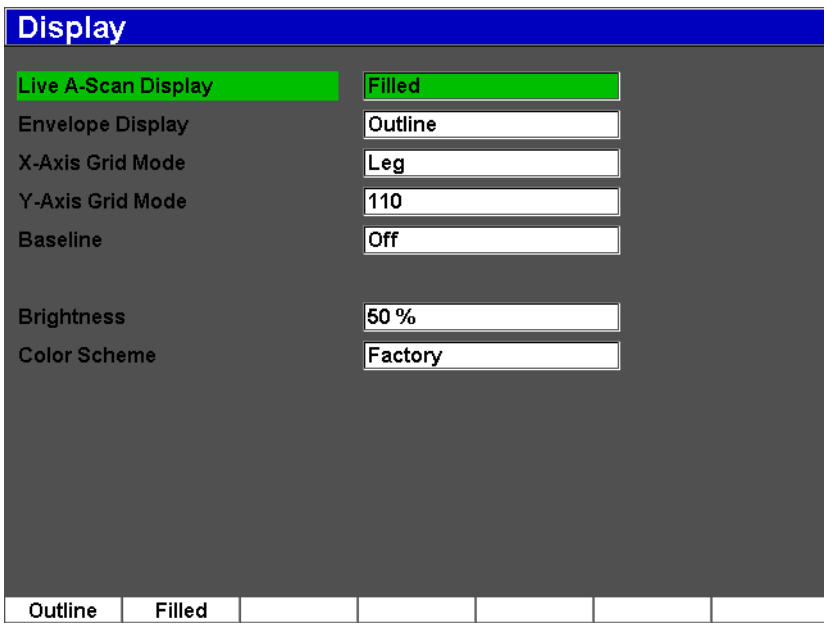

### 図 **5-14** 表示セ ッ ト ア ッ プページ

<span id="page-115-0"></span>使用可能なパラメータは、次のとおりです。

**ライブ A- スキャン表示**: ライブ A- スキャン描画モードを設定します。

- **•** アウ ト ライン
- **•** 塗り潰し
- エンベロップ表示: ピーク表示とピークホールド A- スキャンエンベロップ描画モー ド を設定し ます。
	- アウトライン
	- **•** 塗り潰し
- X- 軸グリッドモード:横方向の X- 軸グリッド表示モードを設定します。 **"** オフ **"** : グリ ッ ドなし
- **"** 標準 : **Standard"**: 1 か ら 10 まで等間隔で 10 区分に分割
- **"** ビーム路程 : **Soundpath"** : 等間隔で 5 分割し、 対応する ビーム路程の値を表示
- **"** レグ : **Leg"** : 斜角検査モー ド において試験体の厚 さ値に基づき L1 ~ L4 と表 示された、半スキップの距離を表す最大4区分
- **"X-** 軸グ リ ッ ド : **Y-Axis Grid"** : フルス ク リーン高さ 100 % または 110 % に対し、 縦方 向の Y- 軸グリッド表示モードを設定します。
- **"** ベースライン : **Baseline"** : ベース ラ イ ンブレ イ ク機能をオン またはオフに し ます。 この機能は、全波整流モードでの A- スキャンの外観を変更します。有効になる と、探傷器は RF 波形で全ゼロクロスポイントを探し、全波整流 A- スキャンを ベース ラ イ ンに引き込みます。 この機能に よ り 、 特に大き な測定範囲において、 試験体の裏面付近にある小さな欠陥を確認するのに役立ちます。
- **"** 輝度 : **Brightness"**

1 % ずつ増減するか、 プ リ セ ッ ト の値 (**0 %**、 **25 %**、 **50 %**、 **75 %**、 または **100 %**) か ら選択し て、 画面の輝度を設定し ます。

- **"** 画面配色 : **Color Scheme"** : 全体的な探傷器画面の配色を設定し ます。
	- **"** 工場 : **Factory"** : デフ ォル ト に よ るマルチカ ラー表示
	- **"** 屋外 : **Outdoor"** : 白の背景、 黒字

## **5.3.2** 読み出し セ ッ ト ア ッ プページ

読み出しセ ッ ト ア ッ プページは、 106 [ページ図](#page-117-0) 5-15 に示すよ う に、 **"** 読み出しセ ッ **トアップ: Reading Setup"** を選択するとアクセスできます。このページでは、ソフ トウェアメイン画面の上部にある測定値ボックスに、どの測定値を表示したいか選 択する こ と ができ ます (95 [ページ](#page-106-0) 5.1.7 を参照)。

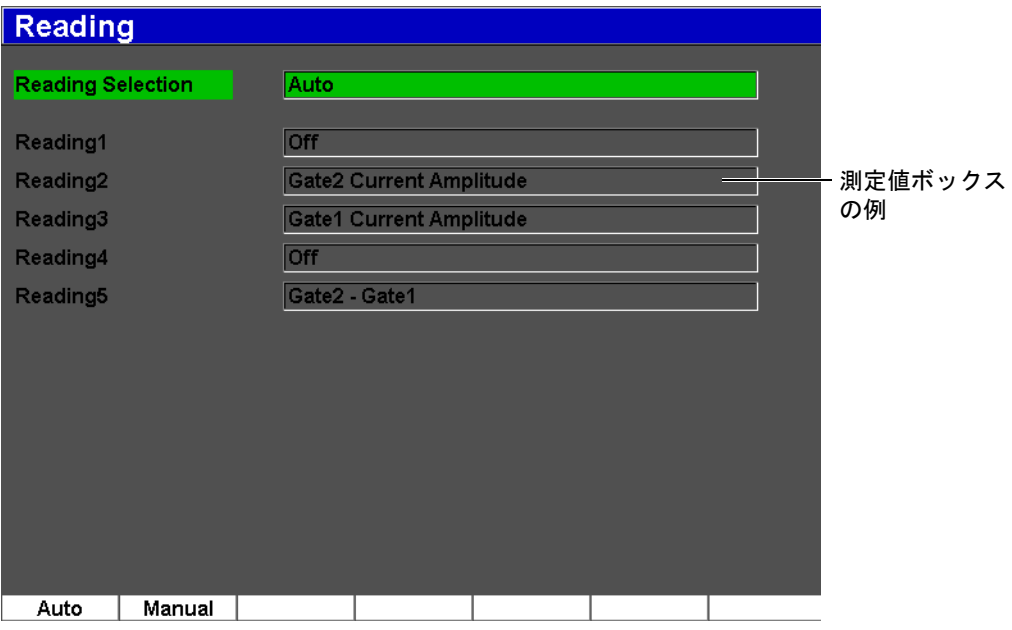

図 **5-15** 読み出し セ ッ ト ア ッ プページ

<span id="page-117-0"></span>使用可能なパラメータは次のとおりです。

#### 測定選択

探傷器の機能に基づき、 測定値ボ ッ ク ス定義モー ド を自動で選択するか (**"** 自 動 : **Auto"**)、 または手動で定義するか (**"** 手動 : **Manual"**) を設定するのに使用 します。

#### 測定値 **1** ~ **5**

各測定値ボックスは、手動モードの場合は別々に定義します。測定値選択パラ メ ータの下には、 調整し ている測定の位置を示す測定値ボ ッ ク スの例が表示 され

ます (106 [ページ図](#page-117-0) 5-15 参照)。 107 [ページ表](#page-118-0) 14 では、 測定可能な測定値につい て説明し ています。

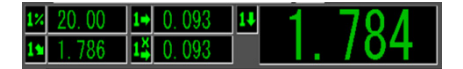

### 図 **5-16** ア イ コ ンのある測定値ボ ッ クスの例

表 **14** 測定可能な測定値

<span id="page-118-0"></span>

| アイコン | 測定値           | 説明                                                          |
|------|---------------|-------------------------------------------------------------|
| 14   | ゲート1厚さ        | ゲート 1 の厚さ。 <b>斜角</b> では使用できませ<br>$\mu_{\circ}$              |
| 24   | ゲート2厚さ        | ゲート 2 の厚さ。 <b>斜角</b> では使用できませ<br>$\mu_{\alpha}$             |
| 14   | ゲート1ビーム路程     | ゲート1内のビーム路程(角度)距離。                                          |
| 24   | ゲート2ビーム路程     | ゲート2内のビーム路程(角度)距離。                                          |
| 14   | ゲート1反射源深さ     | ゲート1反射源の深さ。 <b>斜角</b> で使用しま<br>す。                           |
| 24   | ゲート2反射源深さ     | ゲート2反射源の深さ。斜角で使用しま<br>す。                                    |
| $1+$ | ゲート 1Y 距離     | ゲート1にある反射源までの水平距離。<br>斜角で使用します。                             |
| $2+$ | ゲート 2Y 距離     | ゲート2にある反射源までの水平距離。<br>斜角で使用します。                             |
| 14   | ゲート 1Y 距離一入射点 | ゲート1での水平距離から入射点の値を<br>減算(ビーム入射点からウェッジ前面ま<br>での距離)。斜角で使用します。 |

表 **14** 測定可能な測定値 (続き)

| アイコン           | 測定値            | 説明                                                          |
|----------------|----------------|-------------------------------------------------------------|
| 24             | ゲート 2 Y 距離一入射点 | ゲート2での水平距離から入射点の値を<br>減算(ビーム入射点からウェッジ前面ま<br>での距離)。斜角で使用します。 |
| $1+$           | ゲート1最小深さ       | ゲート1の最小深さ。ゲート調整および<br>大部分のパルサー / レシーバ調整でのリ<br>セット。          |
| $2 +$          | ゲート2最小深さ       | ゲート2の最小深さ。ゲート調整および<br>大部分のパルサー / レシーバ調整でのリ<br>セット。          |
| 17             | ゲート1最大深さ       | ゲート1の最大深さ。ゲート調整および<br>大部分のパルサー / レシーバ調整でのリ<br>セット。          |
| $2+$           | ゲート2最大深さ       | ゲート2の最大深さ。ゲート調整および<br>大部分のパルサー / レシーバ調整でのリ<br>セット。          |
| $1\%$          | ゲート1現在振幅       | ゲート1の振幅測定。フルスクリーンの<br>高さ (FSH) のパーセンテージで表示。                 |
| 2 <sup>2</sup> | ゲート2現在振幅       | ゲート2の振幅測定。フルスクリーンの<br>高さ (FSH) のパーセンテージで表示。                 |
| 14             | ゲート1最大振幅       | ゲート1の最大振幅。ゲート調整および<br>大部分のパルサー / レシーバ調整でのリ<br>セット。          |
| 24             | ゲート 2 最大振幅     | ゲート2の最大振幅。ゲート調整および<br>大部分のパルサー / レシーバ調整でのリ<br>セット。          |
| 13             | ゲート1最小振幅       | ゲート1の最小振幅。ゲート調整および<br>大部分のパルサー / レシーバ調整でのリ<br>セット。          |

表 **14** 測定可能な測定値 (続き)

| アイコン                | 測定値                         | 説明                                                     |
|---------------------|-----------------------------|--------------------------------------------------------|
| 27                  | ゲート2最小振幅                    | ゲート2の最小振幅。ゲート調整および<br>大部分のパルサー / レシーバ調整でのリ<br>セット。     |
| 13                  | ゲート1DAC 基準線に対<br>する振幅 (%)   | ゲート1の振幅測定。エコーの高さを<br>DAC/TVG 基準線の高さに対するパーセン<br>テージで表示。 |
| 2č                  | ゲート 2DAC 基準線に対<br>する振幅 (%)  | ゲート2の振幅測定。エコーの高さを<br>DAC/TVG 基準線の高さに対するパーセン<br>テージで表示。 |
| ť                   | ゲート1DAC 基準線に対<br>する振幅 (dB)  | ゲート1の振幅測定。基準線の高さを<br>0dBとしてエコー振幅 (dB) 値を表示。            |
| $2^{\frac{18}{16}}$ | ゲート 2DAC 基準線に対<br>する振幅 (dB) | ゲート2の振幅測定。基準線の高さを<br>0 dB としてエコー振幅(dB)値を表示。            |
| $2-1$               | ゲート 2-ゲート1 (エ<br>コー to エコー) | ゲート2の厚さからゲート1の厚さを引<br>算(エコー to エコー測定)。                 |
| D=                  | AWS D1.1/D1.5 溶接評価          | ゲートを設定したエコーに対して計算す<br>るD評定。                            |
| 턥                   | 平底穴                         | DGS/AVG 評価のための等価反射源サイズ<br>(平底穴)。                       |
| 0S                  | オーバーシュート (OS)               | DGS/AVG 曲線とエコーの高さを比較する<br>オーバーシュート振幅 (dB)。             |
| DI=                 | API5UE 深さ                   | API 5UE 検査手順から計算した欠陥サイズ<br>(クラック高さ)                    |

## **5.3.3** 一般セ ッ ト ア ッ プページ

110 [ページ図](#page-121-0) 5-17 に示すよ う に、 **"** 一般 : **General"** セ ッ ト ア ップページは、 **"** 探傷器 **セットアップ: Inst Setup" > 一般**からアクセスします。ユーザーインターフェイス の言語や探傷器の日付モードなどの一般的なパラメータを設定することができます。

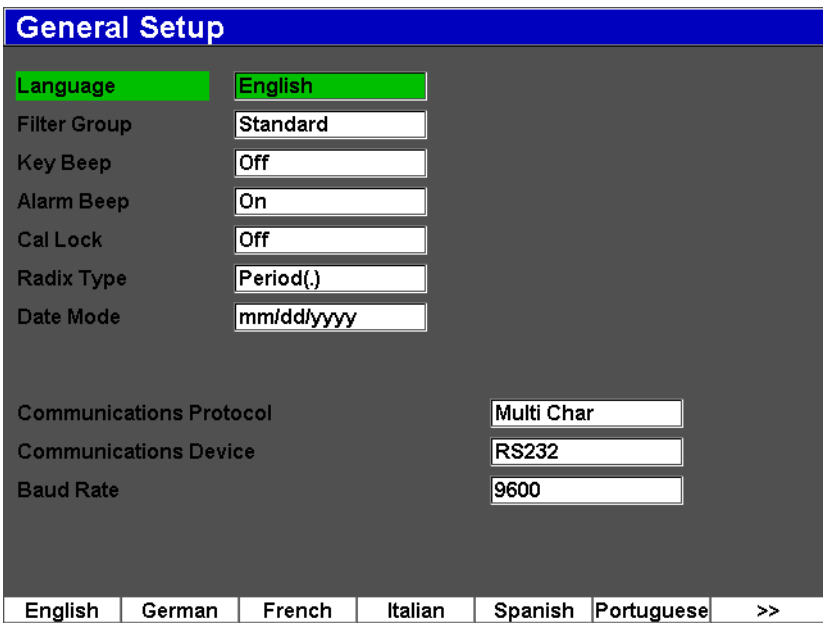

図 **5-17** 一般セ ッ ト ア ッ プページ

<span id="page-121-0"></span>使用可能なパラメータは次のとおりです。

#### 言語

ユーザーインターフェイスの言語を選択します(英語、日本語、ドイツ語、フラ ンス語、スペイン語、ロシア語、中国語)。

#### フ ィルタグループ

レシーバフィルタグループを選択するのに使用します。探傷器には、標準フィル タグループしかありません。

#### キー操作音

各キーを押し た後に、 可聴音を発生し ます。

#### アラーム音

ゲートアラームがトリガーされると可聴音を発生します。

#### 校正ロック

校正/波形データに影響を与えるすべての機能へのアクセスをロックします。 **"** 基本 :**Basic"**、**"** パルサー : **Pulser"**、**"** レシーバ : **Rcvr"** (レシーバ) および **"** ト リ ガー : **Trig"** 設定、 そ し て **"** ゲイン : **Gain"**、 **"** 測定範囲 : **Range"**、 **"** 遅 延 : **Delay"** などが含まれます。 これらのパラ メータは、 **"** 校正ロ ッ ク : **Cal**  Lock" 機能がオンになっているときクロスアウトします。

#### 基数の種類

探傷器で数値 (基数) と日付を表示する形式を選択し ます。

日付モード

日付形式を設定するのに使用し ます。 **dd/mm/yyyy** または **mm/dd/yyyy** 形式を選 択できます。

#### 通信プロトコル

探傷器でのリモート /PC 通信のコマンドタイプを選択するのに使用します (**Multi Char** または **Single Char**)。 オ リ ンパス GageView Pro PC ソフ ト ウェアと 通信するときは、Multi Character モードを選択する必要があります。

#### 通信デバイス

リモート /PC 通信のタイプを選択するのに使用します (USB または RS-232)。オ リンパス GageView Pro PC ソフトウェアと通信するときは、 USB モードを選択す る必要があ り ます。

#### ボーレート

通信デバイスボックスで RS232 を選択したときにのみ有効になります。探傷器 と PC のボーレー ト が一致し ていなければな り ません。

## **5.3.4** ステータスセ ッ ト ア ップページ

**"** ステータ ス : **Status"** セ ッ ト ア ップページには、 112 [ページ図](#page-123-0) 5-18 に示すよ う に、 **"** 探傷器 : **Inst" "** セッ トアップ : **Setup" >"** ステータ ス : **Status"** からアクセスしま す。このページは、内部温度、バッテリーの状熊、探傷器のハードウェア / ソフト ウェアの識別データなど、探傷器の現在の状態についての情報を表示します。

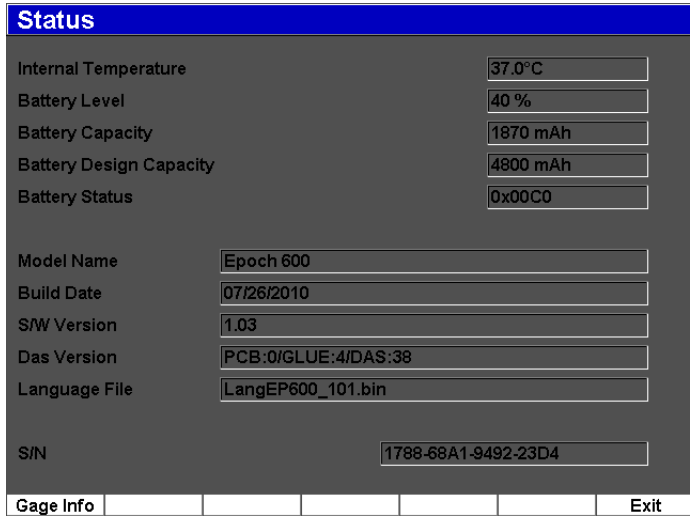

## 図 5-18 ステータスセットアップページ

<span id="page-123-0"></span>製造日や総実行時間など、 ユニ ッ ト に関する追加情報は、 **"** 計測器情報 : **Gage Info"** を押す と表示 されます。 計測器情報ページを 112 [ページ図](#page-123-1) 5-19 に示し ます。

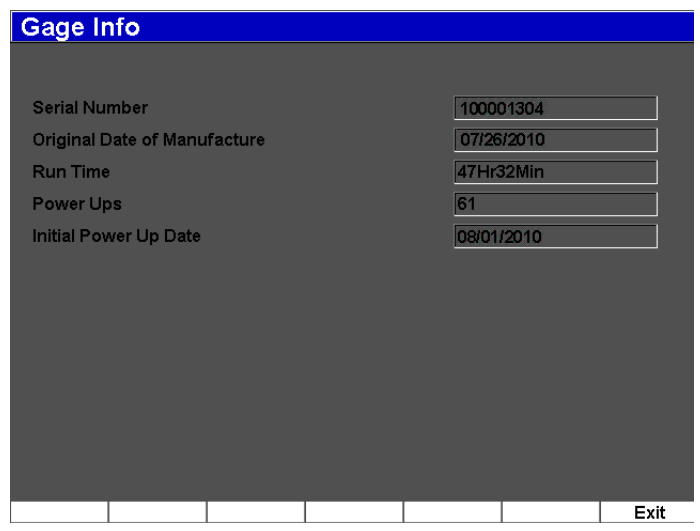

### <span id="page-123-1"></span>図 **5-19** 計測器情報ページ

## **5.3.5** ソ フ ト ウェアオプシ ョ ンページ

ソフトウェアオプションページで有効化コードを入力すると、探触器機能の標準 パッケージに含まれていないソフトウェアオプションにアクセスできます。これは 特定のソフトウェアオプション購入後に、オリンパスの代理店から入手できます。 ソ フ ト ウ ェ アオプシ ョ ンの有効化の詳細については、 229 [ページ](#page-240-0) 12.1 を参照し て く ださい。

## **5.3.6** クロ ッ クセ ッ ト ア ッ プページ

113 [ページ図](#page-124-0) 5-20 に示すクロック セ ッ ト ア ップページは、 **"** 探傷器セ ッ ト ア ッ プ : **Inst Setup" >"** クロック : **Clock"** を選択し てア ク セスで き、 探傷器の日付 と時刻を設 定することができます。

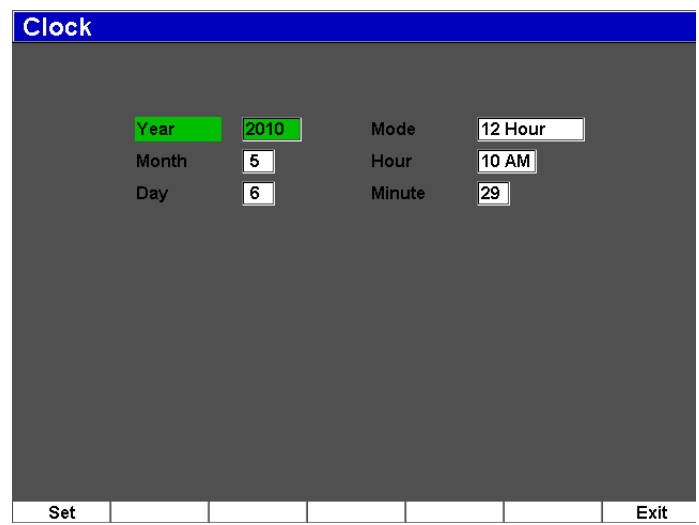

図 **5-20** クロ ッ クセ ッ ト ア ップページ

#### <span id="page-124-0"></span>年

探傷器の内部クロックの年を設定します。

#### 月

探傷器の内部クロックの月を設定します。

#### 日

探傷器の内部クロックの日を設定します。

#### モード

探傷器の内部クロックの時間表示モード (12 時間または 24 時間) を設定しま す。

#### 時間

探傷器の内部クロックの時間を設定します。

#### 分

探傷器の内部クロックの分を設定します。

## **5.4** 基本手順

次の項では、基本的なタスクをすばやく実行するための手順をステップ式で説明し ます。本マニュアルでは、これら基本手順の詳細を繰り返して、複雑な内容で説明 する こ とはあ り ません。

## 5.4.1 メニュー構造での操作

以下、メニュー構造の操作に関する一般的な手順について説明します。

### メニューグループ、メニュー、およびパラメータ値を選択するには

- 1. **[次のグループ:NEXT GROUP**] ボタンを使って、希望のメニューグループを選 択します。ナビゲーションキーパッド構成では、メニューグループをスクロール するのに **[** チェック : **CHECK]** キーも使用し ます。
- 2. 必要なフ ァ ン ク シ ョ ンボ タ ンに対応する **[F***<n>***]** フ ァン クシ ョ ンキーを使って、 メニューを選択します。メニューインジケータが、選択したメニューを特定しま す (メニュー構造に関する詳細内容は、88[ページ](#page-99-0) 5.1.1 参照)。
- 3. 必要なパ ラ メ ータ ボ タ ンに対応する **[P***<n>***]** パラ メータキーを使って、 パラ メー タを選択します。

## 5.4.2 パラメータ値の変更

次の手順では、パラメータボタンに関連する値を変更する方法について説明してい ます。パラメータ値は、編集可能または選択可能です。

### パラ メー タ値を変更するには

- 1. 適切なメニュー (例: "パルサー: Pulser"を選択) を使用して、必要なセット アップページにアクセスします。
- 2. 対応する **[P***<n>***]** パ ラ メ ータ キー (例 : **"** ダンプ : **Damp"** を選択) を押し て、 必 要な値を選択し ます。 選択したパラメータのボタンの背景が緑色に変わり、フォーカスされていること を知らせます (フォーカスの概念についての詳細は、92[ページ](#page-103-0) 5.1.3 を参照)。
- 3. 矢印キーを使用するか調整ノブを回転して、値を変更します。 編集した値はすぐに有効になります。
- 4. 必要な らば、 次の方法の 1 つを使って値の増加 / 減少モー ド を粗調整または微調 整で切り替えることができます。
	- **◆ 「チェック: CHECKI** を押します (ノブ構成)。

または

 **[** 上 : **UP]** および **[** 下 : **DOWN]** 矢印キーを押し て粗調整を行い、 **[** 左 : **LEFT]** および **[** 右 : **RIGHT]** 矢印キーを押し て、 微調整を行います (ナビゲーシ ョ ンキーパッド構成)。

ボタンのラベルが括弧で囲まれている場合、値の増加 / 減少は粗調整モードで す。また、括弧がない場合は微調整モードです。

## 5.4.3 セットアップページでの操作

セットアップページはパラメータボタンからアクセスできます。 セットアップペー ジには、関連のフィールド / パラメータがあります。

### セットアップページで操作を行うには

- 1. 適切なメニュー (例: "表示セットアップ: Display Setup"を選択) を使用して、 必要なセットアップページにアクセスします。
- 2. 対応する **[P***<n>***]** パ ラ メ ータ キー (例 : **"** 表示セ ッ ト ア ップ : **Display Setup"** を選 択) を押し て、 必要な値を選択し ます。
- 3. **[** 次のグループ : **NEXT GROUP]** を押し て、 変更する フ ィール ド / パラ メータを 選択します。ナビゲーションキーパッド構成では、メニューフィールドを移動す るするのにも **[** チェック : **CHECK]** キーを使用し ます。
- 4. 矢印キーを使用するか調整ノブを回転して、値を変更します。

5. **[エスケープ: ESCAPE]** を押すと、メニューを出てライブ画面に戻ります。 編集した値はすぐに有効になります。変更を取り消すことはできません。

## **5.4.4** 仮想キーボー ド による英数字値の入力

セットアップページには、単数または複数の英数字値を持つパラメータがあり、仮 想キーボードもついています。仮想キーボードでは、USB キーボードがなくても簡 単に英数字を入力することができます。

### 仮想キーボードを使って英数字値を入力するには

1. 英数字値を持つパラメータがあるセットアップページにアクセスします。 例えば、 116 [ページ図](#page-127-0) 5-21 に示すよ う に、 **"** 編集 : **Edit"** セ ッ ト ア ッ プページに ア クセスするには、 **"** 管理 : **Manage" >"** 編集 : **Edit"** を選択し ます。

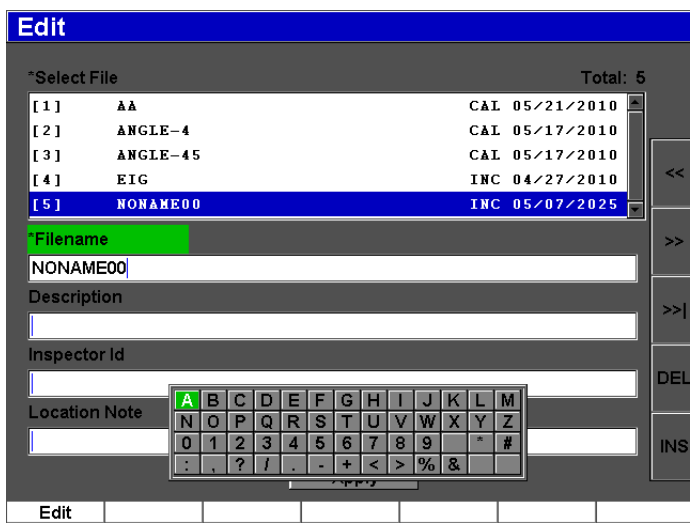

#### 図 5-21 仮想キーボードによるオーナー登録セットアップページ

<span id="page-127-0"></span>2. **[次のグループ: NEXT GROUP**] ボタンを使って、編集したいフィールドを選択 してから、 **"** 編集 : **Edit"** を選択し ます。

- 3. 仮想キーボードから文字を入力するには
	- *a)* **[** 左 : **LEFT]** または **[** 右 : **RIGHT]** 矢印キーを押すか、 調整 ノ ブを回し て、 追加する文字にカーソルを移動します。
	- *b)* **INS** を選択し ます。
- 4. ステップ3を繰り返し、他の文字を入力します。
- 5. 入力した文字を削除するには
	- *a)* 二重矢印キー (**<<** または **>>**) を押し て、 削除する文字にカー ソルを移動し ます。
	- *b)* **DEL** を選択し ます。
- 6. 入力し たデータ を保存し てセ ッ ト ア ッ プページを出るには、 **"** 適用 : **Apply"** ボ タ ン を選択する まで **[** 次のグループ : **NEXT GROUP]** を押し、 **[P1]** を押し ます。

## **5.5** リセッ ト メニュー

リセットメニューにより、オペレータは様々な探傷器機能を工場出荷時の標準値に リ セ ッ ト する こ と ができ ます。 リセッ ト メ ニ ューにア クセスするには、 **"** 管理 : **Manage">"** リセッ ト : **Reset"** を選択し ます。 この タブを 117 [ページ図](#page-128-0) 5-22 に示し ま す。

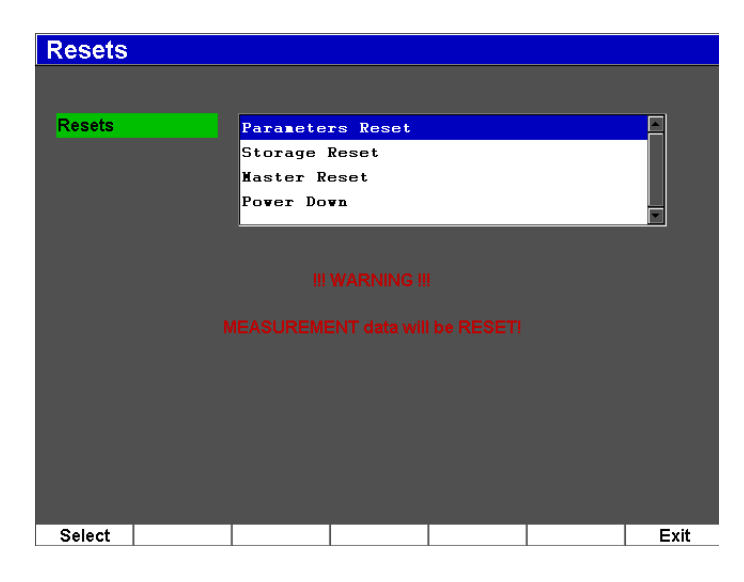

#### <span id="page-128-0"></span>図 **5-22** リセッ ト メニュー

# 5.6 ソフトウェア診断

**"** ソ フ ト ウ ェ ア診断 : **Software Diagnostic"** メ ニューは、 EPOCH 600 の性能に影響す る可能性のあるソフトウェア問題を記録します。このメニューはオリンパスがトラ ブルシ ューテ ィ ングに使用する場合があ り ます。 **"** ソ フ ト ウ ェ ア診断 : **Software Diagnostic"** メ ニューにア クセスするには、 **"** 探傷器セ ッ ト ア ッ プ : **Inst Setup">"** ソ フ ト ウ ェ ア診断 : **Software Diagnostic"** を選択し ます。

# **6.** パルサー **/** レシーバの調整

この章では、 EPOCH 600 でパルサー / レシーバを調整する方法について説明し てい ます。内容は次のとおりです。

- • [119](#page-130-0) ページ『感度(ゲイン)の調整』
- • [120](#page-131-0) ページ 『自動 XX % [機能の使用』](#page-131-0)
- • [121](#page-132-0) ページ『基準ゲインおよび補正ゲインの設定』
- • [122](#page-133-0) ページ [『パルサー調整](#page-133-0)』
- ● [126](#page-137-0)ページ[『レシーバ調整](#page-137-0)』
- • [128](#page-139-0) ページ『カスタムフィルタ設定』

## <span id="page-130-0"></span>6.1 感度 (ゲイン) の調整

### 感度を調整するには

- 1. **[** ゲイン : **dB]** を押し ます。
- 2. 感度 (ゲイン) を粗調整または微調整で調整します。

### 参考 最大感度は 110 dB です。

パルサー / レシーバの調整 119

## <span id="page-131-0"></span>**6.2** 自動 **XX %** 機能の使用

自動 -XX % 機能は、 EPOCH4 シ リ ーズの自動 -80 % 機能 と同等の ものです。 EPOCH 600 における **"** 自動 **XX %** : **AUTO XX %"** 機能のデフ ォル ト 設定は、 フルス クリーンの高さ (FSH) 80% です。アプリケーションの必要性に応じて、希望する FSH 値 (XX) に調整することができます。

自動 -XX % 機能は、ゲート設定したエコーピークを XX % FSH に移動し、すばやく ゲイン (dB) を調整する機能です。自動 -XX % 機能は、特に探傷器の基準ゲインレ ベルを確定する ために、 エ コーを XX % FSH まで上げるのに有用です (詳細情報は、 121 [ページ](#page-132-0) 6.3 を参照)。

自動 XX % 機能は、どのゲートでもエコーを XX % FSH に調整するのに使用できま す。

### 自動 **XX %** 機能を使用するには

- 1. **[ゲート : GATES**] を押して、調整するエコーを測定するゲートを選択します。
- 2. **[2**ND **F]**、 (自動 **XX %** : **AUTO XX %**) を押し、 自動 XX % 機能を有効に し ます。

#### 参考

自動 XX % は、操作中いつでも有効にすることができます。ゲートをあえて選 択し ない場合、 自動 -XX % は最後に調整し たゲー ト に適用 されます。

## 参考

自動 XX % は、エコーが指定した振幅を超える場合に使用できます。エコーは XX % FSH の上または下のいずれにな り ます。 信号の振幅が非常に高い場合 (500 % FSH 以上) は、 自動 XX % 機能を何回も操作する必要があ り ます。

## <span id="page-132-0"></span>6.3 基準ゲインおよび補正ゲインの設定

現在のシステム感度を基準(ベース)レベルとして設定することは、基準ゲインレ べルの確定が必要な検査や補正ゲインの加算や減算が必要な検査に有用です。

### 補正ゲインを加算するには

1. **[2**ND **F]**、 (**REF dB**) を押し ます。

 $\forall$  イン表示は次のとおりです。 基準 XX.X + 0.0 dB。ここで、補正ゲインを加算 または減算できます。

2. 補正ゲインを粗調整または微調整で調整します。

### 参考

粗調整モードでは、ゲイン値 ±6 dB で調整します。微調整モードでは、ゲイン値 ±0.1 dB で調整し ます。

基準ゲインと補正ゲインを使用している間、画面の下部に次のパラメータが表示さ れます。

#### 加算

基準ゲインに補正ゲインを加算したり、基準ゲイン機能を解除するために使用し ます。

#### 基準 **/** 補正

補正ゲ イ ン値 と補正ゲ イ ン値 0.0 dB (基準レベル) を交互に切 り 替え、 振幅を基 準表示値と直接比較できるようにします。

#### オフ

補正ゲイン値を基準ゲイン値に加算せずに、基準ゲイン機能を解除します。

**+6 dB**

基準ゲイン値に 6 db を加算します。このボタンを押すたびに 6 dB が加算されま す。

**–6 dB**

基準ゲイン値から 6 db を減算します。このボタンを押すたびに 6 dB が減算され ます。

## <span id="page-133-0"></span>**6.4** パルサー調整

EPOCH 600 のパルサー設定は、 **"** パルサー : **Pulser"** メ ニ ューで行います。 パルサー セットアップパラメータは、次のとおりです。

- パルス繰り返し周波数 (PRF)
- [パルスエネルギー \(電圧\)](#page-134-0)
- [ダンピング](#page-135-0)
- テストモード
- [パルサー波形](#page-136-0)
- [パルサー周波数選択 \(パルス幅\)](#page-137-1)

### <span id="page-133-1"></span>**6.4.1** パルス繰 り返し周波数 (**PRF**)

パルス繰返し周波数 (PRF) は、 EPOCH 600 の電子回路に よ る探触子の励起の頻度 を示す単位です。

PRF は、 通常、 検査方法や試験体の形状に基づいて調整 されます。 ビーム路程 (W) の長い試験体では、ディスプレイの不要な信号の原因となるラップアラウンド干渉 を避けるために PRF 値を下げる必要があります。探触子が高速で試験体上を移動す る アプ リ ケーシ ョ ンでは、 小 さ な欠陥を確実に検出する ために、 PRF 値を高 く 設定 する必要がある場合がよくあります。

EPOCH 600 では、 手動で PRF 値を 50 Hz 単位 (粗調整モー ド ) または 10 Hz 単位 (微調整モード) で、10 Hz ~ 2000 Hz の範囲で調整することができます。探傷器に は、 2 つの自動 **-** 基準設定も付いてお り 、 ス ク リ ーンの範囲に合わせて自動的に PRF を調整することができます。

### **PRF** 値の調整方法を選択するには

 **"** パルサー : **Pulser" > "PRF** モード : **PRF Mode"** を選択し てか ら、 設定を変更し ます。使用可能な選択肢は、次のとおりです。

自動

PRF 値を選択したスクリーンの範囲に合わせて自動的に PRF 値を設定しま す。

#### 手動

PRF 値を手動で設定し ます。

### **PRF** 値を手動 **PRF** モー ド で調整するには

- 1. **"** パルサー : **Pulser" > "PRF** モード : **PRF Mode" = "** 手動 : **Manual"** を選択し ま す。
- 2. PRF を選択し、PRF を粗調整モードまたは微調整モードで調整します。

### 参考

EPOCH 600 はシングルショット機能を採用しています。これは、1つの完全な 波形を構築するのに複数回の取得を行うのではなく、1つのパルスごとに、完全 な A- スキャンを取得、測定、描画することを意味します。EPOCH 600 における 測定レートと PRF は、マルチプレクサを使用しない限り、常に等しくなります。

## <span id="page-134-0"></span>**6.4.2** パルスエネルギー (電圧)

EPOCH 600 では、 パルス電圧を 100 V 単位で、 0 V か ら 400 V までの範囲で調整す ることができます。このような柔軟性を備えているため、バッテリーの寿命を延長 し たい と きの最小値か ら、 最 も測定が困難な試験体に対する非常にハイパワーなパ ルサーの設定までが可能です。

## パルサー電圧を調整するには

 **"** パルサー:**Pulser" >"** 電圧:**Energy"** を選択し てか ら、電圧値を変更し ます。 **"** 電圧 : **Energy"** 調整では、 粗調整モー ド と微調整モー ド のステ ッ プは同じです  $(100 V)$ <sub>s</sub>

#### 参考

探傷器のバッテリーと探触子を長持ちさせるために、測定上問題がない場合は、 電圧を低めに設定してください。ほとんどのアプリケーションでは、200Vを超 える電圧設定は必要ありません。

## <span id="page-135-0"></span>**6.4.3** ダンピング

ダンピングコントロールは、内部抵抗回路を通じて、高分解能測定のための波形を 最適化し ます。 EPOCH 600 では、 **50 Ω**、 **100 Ω**、 **200 Ω**、 または **400 Ω** の 4 つのダン ピング設定ができます。

### ダンピングを調整するには

**◆ "パルサー: Pulser">"ダンプ: Damp"を選択した後、設定を変更します。** 

#### ビー ヒント

一般に、 低い抵抗値 (Ω) を設定する と シ ステムダン ピ ングが増加し、 近距離分 解能が向上します。高い抵抗値を設定するとシステムダンピングが減少し、遠距 離分解能が向上し ます。

適切なダンピング設定を選択すると、EPOCH 600 は使用する探触子に応じて微調整 を行います。 使用中の探触子に応じ て、 各種ダン ピ ング設定に よ り 近距離分解能を 高めたり、遠距離分解能を高めます。

## <span id="page-135-1"></span>**6.4.4** テス ト モード

EPOCH 600 は、 **"** パルサー : **Pulser" >"** モード : **Mode"** パ ラ メータで選択でき る 3 つのテストモードで動作できます。

#### **P/E**

一振動子型探触子により超音波信号を送受信するパルスエコーモードを選択しま す。いずれかの探触子コネクタを使用。

#### デュアル

超音波信号の送信用および受信用の 2 つの振動子の付いた探触子に よ る ピ ッチア ンドキャッチモードを選択します。探触子接続とラベルの付いた T/R を送信コネ クタとして使用。

#### 透過

2つの探触子を試験体の両側に挟み込み配置する透過モードを選択します。超音 波信号の送信用探触子 と受信用探触子を使用。 探触子接続 と ラベルの付いた T/R を送信コネクタとして使用。

#### 参考

透過 (Thru) モードを使って、一方向のビーム路程を補正する場合、 EPOCH 600 は、 厚 さ測定計算中に経過時間を 2 等分する こ と はで き ません。

### テストモードを調整するには

**◆ "パルサー: Pulser">"モード: Mode"** を選択した後、設定を変更します。

### <span id="page-136-0"></span>**6.4.5** パルサー波形

EPOCH 600 は、 **"** パルサー : **Pulser" >"** パルサー : **Pulser"** パ ラ メータで選択でき る 2つのパルサー波形モードで動作します。

#### スパイク

探触子を励起する狭帯域パルスを使い、従来のスパイクパルスを発生させます。

#### スクエア

パルスの幅を調整して、探触子の反応を最適化します。

#### 参考

EPOCH 600 は、PerfectSquare 技術により、調整可能なスクエア波パルサーから の反応を最適化します。この PerfectSquare 技術により、接続された探触子の駆 動電圧を最大にし、優れた近距離分解能を提供します。

## パルサー波形を調整するには

**"** パルサー : **Pulser" >"** パルサー : **Pulser"** を選択し た後、 設定を変更し ます。

## <span id="page-137-1"></span>**6.4.6** パルサー周波数選択 (パルス幅)

**"** パルサー : **Pulser" >"** パルサー : **Pulser" = "** ス クエア : **Square"** の と き、 パルサー 周波数を選択し てパルス幅を設定し ます。 この周波数の選択に よ り 、 使用中の探触 子から最高の性能を引き出すために、各パルスの形状と持続時間を調整することが できます。一般に、最高の性能は使用中の探触子の中心周波数にできるだけ近づけ る よ う にパルサー周波数を調整し て達成し ます。

#### パルサー周波数を調整するには

**◆ "パルサー: Pulser">"周波数: Freq"**を選択した後、設定を変更します。

## 参考

実際の結果は、試験体や探触子の中心周波数のばらつきにより異なる場合があり ます。最大限の超音波性能を得るために、探触子と試験体でさまざまな設定を試 みることをお奨めします。

## <span id="page-137-0"></span>**6.5** レシーバ調整

レシーバ設定は、 **"** レシーバ : **Rcvr"** メ ニ ューで行います。 レシーバパ ラ メータは、 次のとおりです。

- デジタルレシーバフィルタ
- 波形検波

## **6.5.1** デジ タルレシーバフ ィルタ

合計帯域幅は、 –3 dB で 26.5 MHz です。 探傷器には、 8 種類の標準固定デジ タル フィルタがあります。これらのフィルタは、検査周波数帯域外の不要な高周波数ノ イズや低周波数ノイズをフィルタで除去することにより、探傷器の S/N 比を改善す るように設計されています。標準フィルタ設定は、 EN12668-1 に必要なダイナミッ クレンジ (dB) を提供することもできます。

ほとんどの場合、使用中の探触子の周波数をカバーする広帯域または狭帯域フィル タを選択します。ほとんどの試験体で周波数スペクトラムがシフトするため、探傷 器の性能を高めるにはフィルタ設定を調整する必要があります。どの材料も異なる ため、 用途に基づいて、 最適なレシーバ設定を行います。

EPOCH 600 には、EN12668-1 に準拠した次の 8 種類のフィルタがあります。

- 2.0 MHz  $\sim$  21.5 MHz
- 0.2 MHz  $\sim$  10.0 MHz
- 0.2 MHz  $\sim$  1.2 MHz
- $\cdot$  0.5 MHz  $\sim$  4.0 MHz
- 1.5 MHz  $\sim$  8.5 MHz
- $5.0 \text{ MHz} \sim 15.0 \text{ MHz}$
- 8.0 MHz  $\sim$  26.5 MHz
- DC  $\sim$  10 MHz

#### フィルタを調整するには

**◆ "レシーバ: Revr">"フィルタ: Filter"** を選択した後、フィルタ設定を変更しま す。

### **6.5.2** 波形検波

EPOCH 600 は、 **"** レシーバ : **Rcvr" >"** 検波 : **Rect"** パ ラ メ ータで選択で き る、 **"** 全 波 : **Full-wave"**、 **"** プ ラ ス半波 : **Half-wave Positive"**、 **"** マ イナス半波 : **Half-wave Negative"**、 **RF** (波形調整 されていない) の 4 種類の検波モー ド の 1 つで操作する こ と ができ ます。

参考

**RF** モー ドは、 **DAC** モードや **"** ピー ク表示 : **Peak Memory"** などの特殊 ソ フ ト ウェア機能モードで操作している間は設定できません。

### 検波を調整するには

**◆ "レシーバ: Rcvr">"検波: Rect"**を選択した後、検波設定を変更します。

## <span id="page-139-0"></span>**6.6 カスタムフィルタ設定**

EPOCH 600 は、お客様のご要望によりオリンパスが開発したカスタムフィルタ設定 を保存することができます。詳しい内容については、オリンパスにお問い合わせく ださい。

# **7.** 特殊波形機能の管理

この章では特殊な波形機能の管理方法について説明します。内容は次のとおりです。

- • [129](#page-140-0) ページ『リジェクト』
- • [130](#page-141-0) ページ [『ピー ク表示](#page-141-0)』
- • [132](#page-143-0) ページ『ピークホールド』
- • [132](#page-143-1) ページ『フリーズ』
- • [133](#page-144-0) ページ『グリッドモード』

## <span id="page-140-0"></span>**7.1** リジェクト

**"** レシーバ : **Rcvr">"** リジェク ト : **Reject"** パ ラ メ ータに よ り 、 画面か ら不要な レベ ルの信号を排除します。リジェクト機能は、線形で0%から80% FSH の範囲で調整 可能です。リジェクトレベルを増加してもリジェクトレベル以上の信号振幅に影響 する こ とはあ り ません。

#### ありません 参考 かんじょう

リ ジ ェ ク ト 機能は、 波形調整 されていない **"** レシーバ : **Rcvr">"** 検波 : **Rect" = RF** モードでも使用することができます。

リジェクトレベルは、探傷器の画面上に水平ラインで表示されます (130 [ページ図](#page-141-1) [7-1](#page-141-1) 参照)。 波形調整 されていない **"** レシーバ : **Rcvr">"** 検波 : **Rect" = RF** モードの 場合は、2本のラインで表示されます。

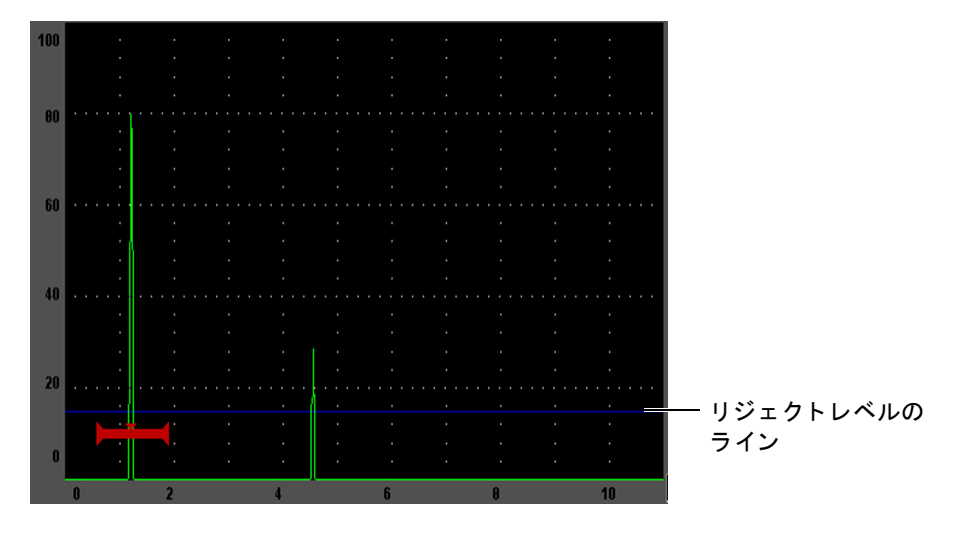

### 図 7-1 リジェクトレベルを示す水平のライン

## <span id="page-141-1"></span><span id="page-141-0"></span>**7.2** ピーク表示

ピーク表示機能により、各 A-スキャンデータ収集の振幅を画面上にキャプチャ・保 存することができます。画面の各ピクセルにより大きな振幅が取得されるとキャプ チャされた画面が更新されます。探触子を反射源に対し走査すると、探触子の動き とともに信号エンベロップが画面上に緑色のラインでホールドされます (131[ページ](#page-142-0) 図 [7-2](#page-142-0) 参照)。また、現在のライブ波形が信号エンベロップ内の該当する位置に表示 されます。

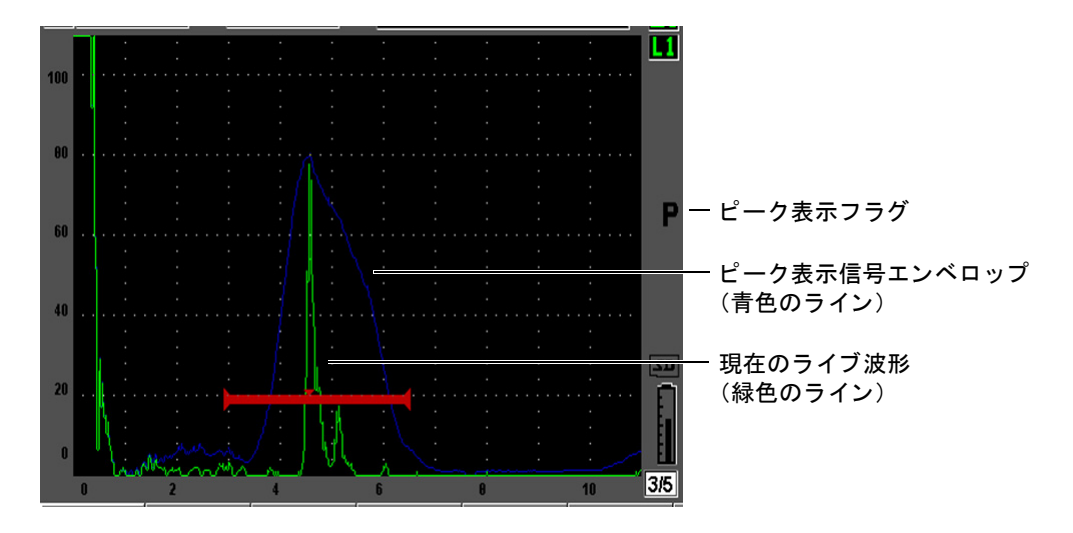

### 図 **7-2** ピーク表示信号エンベロ ッ プの例

<span id="page-142-0"></span>この機能は、斜角探傷時に波形のピークを見つけるときに必要になります。

参考

ピー ク表示機能は、 波形調整 されていない **"** レシーバ : **Rcvr">"** 検波 : **Rect" = RF** モードでは使用できません。

## ピーク表示機能を有効にするには

1. **[** ピーク表示 : **PEAK MEM]** を押し ます。

■記号がフラグエリアに表示され、機能が有効であることを示します。

- 2. 反射源の上をスキャンし、エコーエンベロップを取得します。
- 3. **[** ピーク表示 : **PEAK MEM]** を も う 一度押し て、 ピー ク表示機能をオフに し ま す。

## <span id="page-143-0"></span>**7.3** ピークホール ド

ピークホールド機能は、ピーク表示機能と類似した機能で、この機能へのアクセス 時の画面をキャプチャします。違いは、ピークホールド機能では、キャプチャした 波形が画面上でフリーズされ、ライブ波形がフリーズした波形の振幅を超えても更 新されないことです。

ピークホールド機能は、 既知の試験体から波形を取得後に、 未知の試験体の波形と 比較する場合に有効です。 波形の類似点や相違点は、未知の試験体における合格判 定基準の決定に役立ちます。

### ピークホールド機能を有効にするには

- 1. 画面上のエコーを取得します。
- 2. **[2**ND **F]**、 (ピークホール ド : **PEAK HOLD**) を押し ます。 これにより、画面がキャプチャされ、ライブ波形と比較しながら見ることができ ます。 **■** 記号が、A- スキャン表示画面の右側に現れ、機能が有効であることを 示し ます。
- 3. **[2**ND **F]**、 (ピークホール ド : **PEAK HOLD**) を も う 一度押し て、 ピー ク ホール ド 機能を解除し ます。

## <span id="page-143-1"></span>**7.4** フ リーズ

フ リ ーズ機能は、 **[** フ リーズ : **FREEZE]** を押し た瞬間の画面情報を保持またはフ リーズします。フリーズ機能が有効になると、EPOCH 600 のパルサー / レシーバは オフになり、それ以上のデータ取得は行いません。■記号が画面の右側に現れ、フ リ ーズ機能が有効であ る こ と を示し ます。 **[FREEZE]** を再度押す と 、 通常の ラ イブ表 示に戻ります。

フリーズ機能は、現在の A- スキャンをホールドしながら、探触子を試験体から離す ことができるので、波形を保存するときに便利です。フリーズしたら、様々な探傷 器の機能を使用で き ます。 以下、 使用可能な機能の一例です。

- ゲートの移動:測定データを取得したい領域の上にゲートを置きます。
- ゲイン:高い補正ゲイン値を使用しているときは、目的の信号を増幅するか信号 の振幅を減衰させることができます。
- 測定範囲および遅延:時間基準を管理して、特定の領域にフォーカスできます。 ただし、測定範囲を広げることはできませんが、測定範囲を狭めてフリーズした 波形の特定領域に「ズームイン」することができます。
- 検波:フリーズした波形の検波表示を調整します。
- データロガー
- 印刷

フリーズ機能が有効なときは、次のパラメータにアクセスしたり変更したりするこ とはでき ません。

- ゼロ調整
- 測定範囲 (範囲を広げることはできません)
- **PRF**、 電圧、 モード 、 パルサー波形、 フィルタ などのパルサー / レシーバ設定

# **7.5** グリ ッ ドモード

EPOCH 600 は、アプリケーションに応じて、わかりやすい A- スキャンを表示する 様々なグリッドモードを備えています。

## グリッドモードを調整するには

- 1. **"** 表示セ ッ ト ア ッ プ : **Display Setup" >"** 表示セ ッ ト ア ップ : **Display Setup"** を選 択し、 **"** 表示 : **Display"** セ ッ ト ア ップ メ ニ ューを開き ます。
- 2. **[** 次のグループ : **NEXT GROUP]** ボタンを使って、 **"X-** 軸グ リ ッ ドモード : **X-Axis Grid Mode"** パラメータにフォーカスします (134[ページ図](#page-145-0) 7-3 参照)。

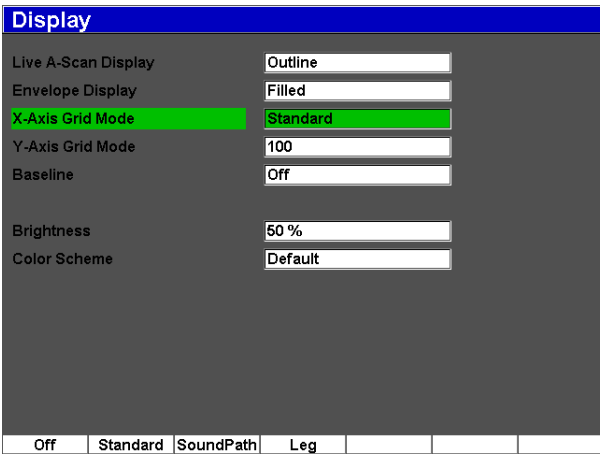

図 **7-3 x-** 軸グ リ ッ ド モー ドの選択

<span id="page-145-0"></span>3. オプションから目的の x-軸グリッドモードを選択します (135[ページ図](#page-146-0) 7-4 参 照)。

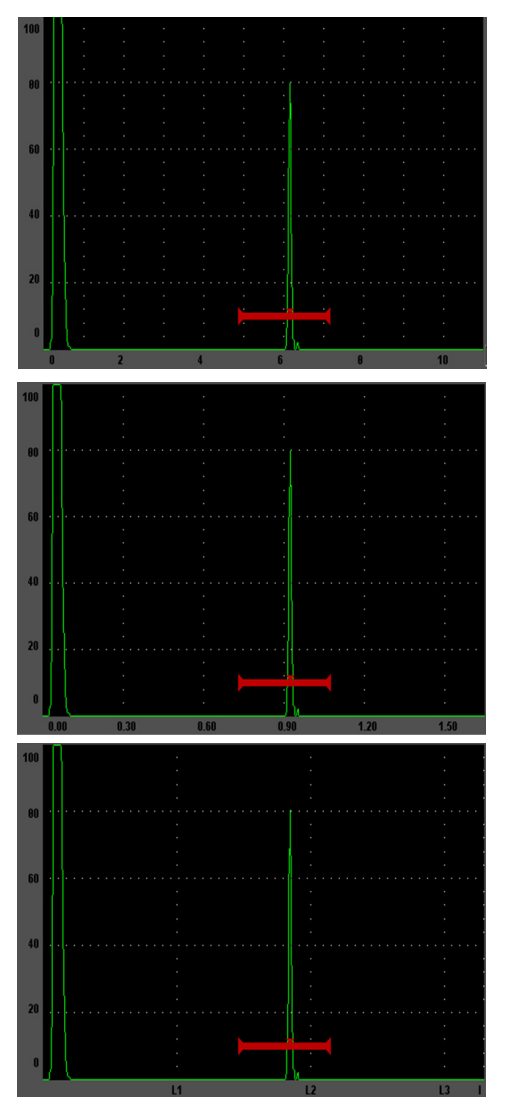

**"** 標準 : **Standard"** グ リ ッ ド : 画面の範囲を 10 区分に等分割し た従来の表示方法で、 各区分 の下に 1 ~ 10 の数字を表示。

**"** ビーム路程 : **Sound Path"** グ リ ッ ド : 水平軸 に沿って画面を等分割し、 実際のビーム路程 測定を表示。このモードは、ビーム路程の値 を 5 等分に分割し表示し ます (**"** 基本 : **Basic" >"** 測定範囲 : **Range"**、 **"** 基本 : **Basic" >"** 遅延 : **Delay"**、 および **"** 測定セ ッ ト アップ : **Meas Setup" >"** 単位 : **Unit"** 設定に依 存し ます)。

**"** レグ : **Leg"** グ リ ッ ド : 斜角検査のレグを示 す縦のラインを表示。このモードは、最大4 区分に分けられ (**L1** ~ **L4**) 斜角検査中にお ける試験体の各 1/2 スキップの距離を表示し ます。表示されるグリッド間の間隔や区分 は、 **"** 基本 : **Basic" >"** 測定範囲 : **Range"**、 **"** 基本 : **Basic" >"** 遅延 : **Delay"**、 および **"** 斜角 設定 : **Trig" >"** 板厚 : **Thick"** (材料の厚さ ) パ ラメータに依存します。

図 **7-4 x-** 軸グ リ ッ ド モー ド

- <span id="page-146-0"></span>4. **"Y-** 軸グ リ ッ ドモード : **Y-Axis grid Mode"** パ ラ メ ータにフ ォーカ ス し ます。
- 5. 目的の y- 軸グリッドモードを選択します (136[ページ図](#page-147-0) 7-5 参照)。

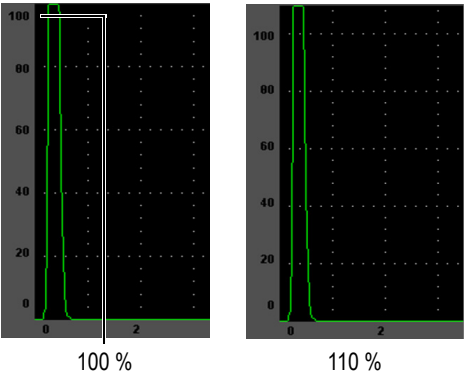

100% または 110% グリッド:縦 Y- 軸上に表 示される最大振幅の高さ。

<span id="page-147-0"></span>

図 7-5 y- 軸グリッドモード

# **8.** ゲー ト

この章では、EPOCH 600 にあるゲートの使用方法について説明しています。内容は 次のとおりです。

- • [138](#page-149-0) ページ『測定ゲート 1 および 2』
- • [140](#page-151-0) ページ『基本のゲートパラメータのクイック調整』
- • [141](#page-152-0) ページ『ゲート測定モード』
- • [144](#page-155-0) ページ [『測定値の表示](#page-155-0)』
- • [144](#page-155-1)ページ『ゲートトラッキングおよびエコー to エコー測定』
- • [146](#page-157-0) ページ『タイムオブフライト (TOF) モードの操作』
- • [146](#page-157-1) ページ [『ズームの使用](#page-157-1)』
- • [148](#page-159-0) ページ『ゲートアラーム』

# <span id="page-149-0"></span>**8.1** 測定ゲー ト **1** および **2**

EPOCH 600 には、2 つの独立した測定ゲートがあります。A-スキャンでは、ゲート はスタートとエンドが固定された水平ラインで表示されます。この水平ラインの長 さと位置は、ビーム路程レンジを示しており、ゲートラインの高さ位置は、エコー 振幅の閾値レベルを示します。EPOCH 600 では、ゲート1は、赤色の実線で表示さ れ、ゲート2は青色の中抜きラインで表示されます。

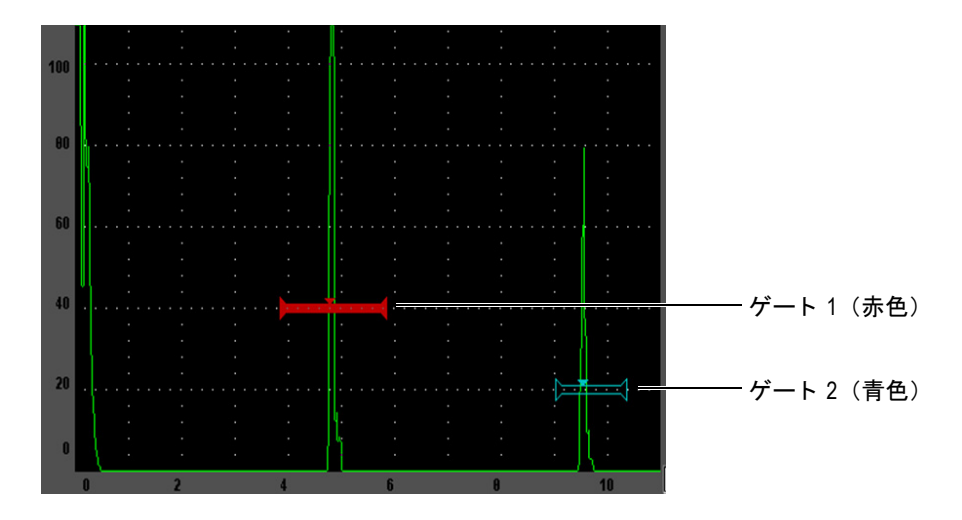

図 **8-1** ゲー ト **1** およびゲー ト **2** (エコー **to** エ コーがオン)

両ゲー ト は、 垂直探触子を用いた厚 さ測定や斜角探触子を用いたビーム路程および 深さの測定、信号振幅の測定、マイクロ秒単位でのタイムオブフライト測定、閾値 や最小深さに応じたアラーム設定に使用することができます。また、エコー to エ コー厚さ測定を行う場合、両ゲートを同時に使用することができます。

**"** ゲー ト **1** : **Gate 1"** および **"** ゲー ト **2** : **Gate 2"** メ ニューにあ るパラ メータ を使っ て、 ゲー ト を管理でき ます (139 [ページ図](#page-150-0) 8-2 参照)。

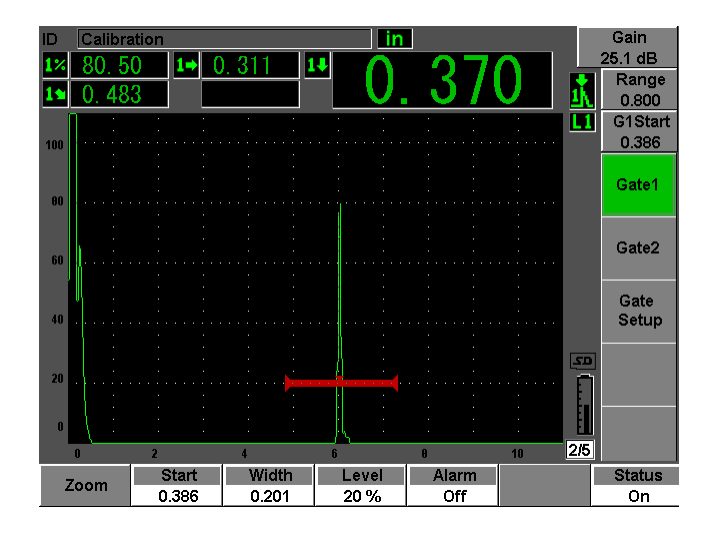

図 **8-2** ゲー ト **1** メニュー

<span id="page-150-0"></span>使用可能なゲートパラメータは、次のとおりです。

**"** ズーム : **Zoom"**

ゲー ト の幅を拡大表示し ます (詳しい内容は、 146 [ページ](#page-157-1) 8.7 を参照)。

#### **"** スタート : **Start"**

ゲー ト の開始位置を調整し ます。

#### **"** 幅 : **Width"**

ゲー ト の幅を調整し ます。

**"** レベル : **Level"**

ゲー ト の縦方向の位置を調整し ます。

#### **"** アラーム : **Alarm"**

ゲー ト のア ラーム条件を選択し ます (詳しい内容は、 148 [ページ](#page-159-0) 8.8 を参照)。

#### **"** 最小深さ : **Min Depth"**

最小深さアラームをトリガーする最小深さの値を調整します。このパラメータは **"** アラーム : **Alarm" = "MinDepth** : 最小深さ **"** の場合にのみ使用可能です。

#### **"** ステータス : **Status"**

ゲートの状態 (オンとオフ) を切り替えます。

# <span id="page-151-0"></span>8.2 基本のゲートパラメータのクイック調整

<u>| ゲート : GATESI ダイレクトアクセスキーを使って、基本的なゲート調整を行う</u> こ とができます。

#### ゲー ト の位置をすばや く 調整するには

1. **[ゲート : GATES]** ダイレクトアクセスキーを押します。

メイン画面の右側のダイレクトアクヤスゲートパラメータボックスがフォーカス されます。 ゲートパラメータボックスは、最初に使用可能なゲートパラメータを 表示し ます (140 [ページ図](#page-151-1) 8-3 参照)。

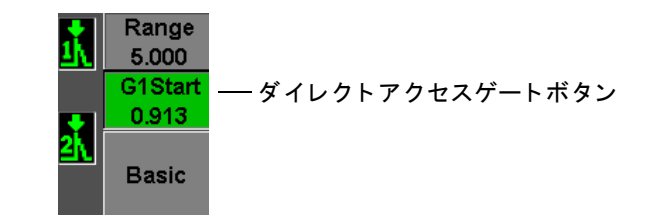

#### 図 8-3 ダイレクトアクセスゲートパラメータボックス

- <span id="page-151-1"></span>2. 粗調整または微調整を使って、 値を編集し ます。
- 3. 選択しているゲートに別のパラメータ、または他の有効なゲートにパラメータを 選択するには、 **[** ゲー ト : **GATES]** キーを押し て、 目的のパラ メータ を選択し ま す。

**[** ゲー ト : **GATES]** キーを続けて押す と 、 **"G1** スタート : **G1Start"**、 **"GI** 幅 : **GIWidth"**、 **"G1** レベル : **G1Level"**、 **"G2** スタート : **G2Start"**、 **"G2** 幅 : **G2Width"**、 **"G2** レベル : **G2Level"** が表示されます。

### 参考

**[** ゲー ト : **GATES]** キーは、 現在有効なゲー ト だけへのア ク セス を可能に し ま す。 ゲー ト を有効にするには、 **"** ゲー ト : **Gate"***<n>* **>"** ステータ ス : **Status" =** オ ン を選択し ます。

4. 目的のパラメータを選択したら、粗調整または微調整を使って値を編集します。 必要に応じて、粗調整モードと微調整モードを切り替えます。

## 参考

ダイレク トアクセス **[** ゲー ト : **GATES]** キーを使って、 ゲー ト を調整する場合、 画面下部にあるパラメータキーメニューが消え、ゲートが有効なパラメータにな り ます。 前に選択し たサブ メ ニ ューに戻るには、 **[** エスケープ : **ESCAPE]** また は **[** 次のグループ : **NEXT GROUP]** キーを押し ます。 これに よ り 、 すばや く ゲー ト 位置を調整し、 直ちに前に操作し たパラ メータに戻る こ と ができ ます。

# <span id="page-152-0"></span>8.3 ゲート測定モード

EPOCH 600 の 2 つのゲートは、3 種類の測定モードのうちの 1 つに基づき、ゲート を ク ロ スする波形指示を測定し ます。 **"** ゲー ト : **Gate" "** セッ トアップ : **Setup"** メ ニューで、各ゲートの測定モードを定義することができます (142 [ページ図](#page-153-0) 8-4 参 照)。

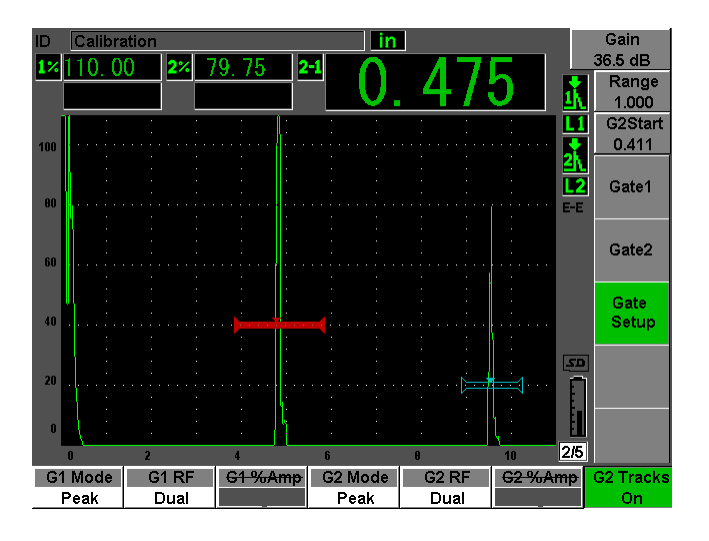

図 **8-4** ゲー ト セ ッ ト ア ッ プ メ ニュー

<span id="page-153-0"></span>使用可能なパラメータは次のとおりです。

#### **G<***n>***"** モード : **Mode"**

各ゲートでは次のモードを使って測定できます。

#### エッジ

ゲー ト を ク ロ スする信号の最初の ク ロ スポ イ ン ト の位置に基づ く 測定値。 エッジ測定を行うには、波形がゲートの閾値を超えている必要があります。 これはフランクモードとも呼ばれます。

#### ピーク

ゲート設定された画面の範囲内で一番大きいピーク位置に基づく測定値を取 得します。ピーク測定では、波形はゲート閾値をクロスする必要はありませ  $h_{\rm o}$ 

#### **1st** ピーク

ゲー ト 設定 された領域内でゲー ト の閾値を超え る最初のピー ク位置に基づ く 測定値を取得し ます。

測定ゲー ト の 1 つを使って測定する場合、 小 さ な三角形がゲー ト に表示 され、 ど のエコー / ポ イ ン ト か ら測定値を取得し ているかを示し ます (143 [ページ図](#page-154-0) 8-5 参照)。

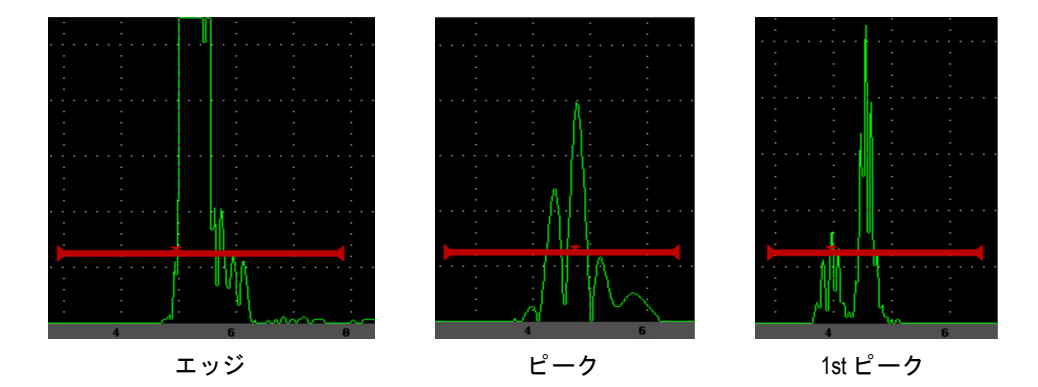

### <span id="page-154-0"></span>図 **8-5** エ ッジ、 ピーク、 **1st** ピーク モー ド において測定が ト リ ガー された 位置を示す矢印

#### **G<***n>* **RF**

波形調整されていない (RF) モードで、ゲートの極性を選択します。次のオプ ションがあります。

#### デュアル

ゲー ト は、 X- 軸の正極側および負極側に表示 されます。 位置 と幅は同一で、 ゲー ト 閾値が X- 軸に対し対称にな り ます (例 : 25 % および –25 %)。

#### ポジティブ

ゲートは、X-軸の正極側にのみ表示されます。

#### ネガティブ

ゲートは、X-軸の負極側にのみ表示されます。

#### **G<***n>* **%Amp**

エッジモードのみで、ゲートをクロスする欠陥指示の振幅を測定する方法を定義 する こ と ができ ます。

#### ピーク最高位置

ゲー ト 設定 された範囲内で一番高いピー クのあ る欠陥指示の振幅測定を取得 し ます。

#### **1st** ピーク

ゲー ト 設定 された範囲内で最初のピー クがあ る欠陥指示の振幅測定を取得し ます。このピークが測定するゲートの閾値を超える必要があります。この

ゲート 143

モードでは、ゲートに2つの三角形が表示されます。三角形の表示は、厚さ またはビーム路程 / 深さ測定を実行中のポイントを示します。中抜き三角形 の表示は、振幅測定を実行中のポイントを示します。

#### 参考

EPOCH 600 は、目的の欠陥指示が画面のゲート設定された範囲内にない場合に は、測定値を取得しません。上記の測定モード定義に従って、ゲート設定された 範囲内に波形を描 く よ う に、 測定ゲー ト の **"** 開始位置 : **Start"**、 **"** 幅 : **Width"**、 **"** 閾値 : **Level"** を適切に調整する必要があ り ます。

### <span id="page-155-0"></span>**8.4** 測定値の表示

EPOCH 600 には、測定結果を表示するカスタマイズ可能な 5 つの測定値ボックスが あ り ます。 これ らの測定値は、 欠陥波形指示か ら目的のデータ を表示する ために、 適切に定義する必要があります。

測定値ボックスの定義および表示可能な測定値の一覧について詳しくは、106[ページ](#page-117-0) [5.3.2](#page-117-0) を参照してください。

# <span id="page-155-1"></span>**8.5** ゲー ト ト ラ ッキングおよびエコー **to** エ コー測定

EPOCH 600 のゲートトラッキング機能では、必要に応じていつでもエコー to エコー 測定を行うことができます。エコー to エコー測定は、ゲート 2-ゲート 1 の間で行 うことができます。

ゲー ト ト ラ ッ キング機能は、 最初のゲー ト の欠陥指示の位置 と 2 番目のゲー ト のス タート位置の間を一定間隔に維持します。このダイナイックモビリティにより、他 の欠陥指示を測定したい場所に必ずトラッキングゲートが配置されます。ゲートト ラッキング機能をオンにすると、トラッキングゲートの開始位置の値(測定に必要 な2番目のゲート)を基に、固定した開始位置ではなく、ゲート間の距離間隔を定 義します。

### ゲー ト **1** およびゲー ト **2** によるエコー **to** エ コー測定

- 1. **"** ゲー ト **1** : **Gate 1">"** ステータ ス : **Status" =** オン と **"** ゲー ト **2** : **Gate 2">"** ス テータ ス : **Status" =** オン を選択し て、 両方のゲー ト を有効に し ます。
- 2. 145 [ページ図](#page-156-0) 8-6 の例にあるように、ゲート 1 を最初に検出するエコーの上に配 置し、ゲート2を2番目に検出するエコーの上に配置します。 **"** ゲー ト **2** : **Gate 2" >"** 開始位置 : **Start"** 位置は、 ゲー ト 1 の波形指示の位置 と ゲー ト 2 の開始位置の距離間隔を定義し ます。

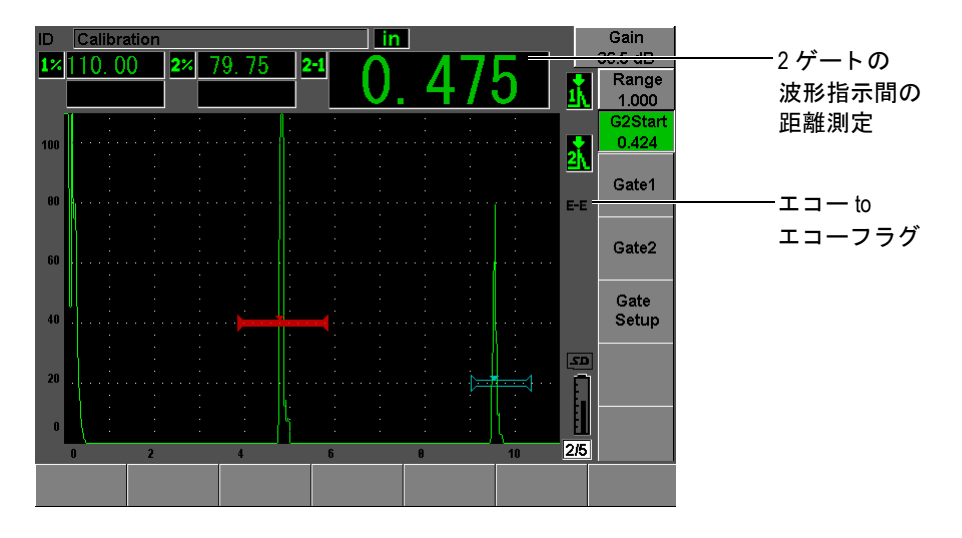

図 **8-6** エコー **to** エ コー測定の例

<span id="page-156-0"></span>3. **"** ゲー ト セ ッ ト ア ップ : **Gate Setup" >"G2** トラック : **G2 Tracks" =** オン を選択 し、 ゲート 2 をトラッキングゲート として設定します。

EE エコー to エコーモードフラグが、画面の右側に現れ、探傷器がゲート1と ゲー ト 2 の各波形指示の距離間隔を測定し ている こ と を示し ます。

4. 測定値を表示するには、 測定値ボ ッ ク スの 1 つを **G2-1** パ ラ メ ータ を表示する よ う に設定し ます (詳細は、 106 [ページ](#page-117-0) 5.3.2 を参照)。

# <span id="page-157-0"></span>8.6 タイムオブフライト (TOF) モードの操作

EPOCH 600 は、ゲートをクロスする欠陥指示のタイムオブフライト (TOF) のビー ム路程データを表示することができます。タイムオブフライトは、反射源の位置を マイクロ秒 (μs) で表示します。

タイムオブフライトモードでは、測定値を2で除算しません。試験体全体を通過し た往復のタイムオブフライトが表示されます。

タイムオブフライトモードで厚さ測定を行う場合、EPOCH 600 では、材料音速×タ イムオブフライト値を 2 で除算して試験体の厚さを算出することを思い出してくだ さい。これを行わなかった場合、音波ビームエネルギーが二度試験体を通過するた め、 探傷器は実際の厚さの 2 倍の値を表示し ます。

#### 参考

探傷器が、タイムオブフライトモードで距離を表示するようにセットアップされ ている場合、 **"** 基本 : **Basic" >"** 音速 : **Velocity"** パ ラ メ ータは無効にな り ます。 これはタイムオブフライトモードが、ビーム路程測定値の計算に材料音速を使用 し ないためです。

### タイムオブフライトモードで操作するには

**"** 測定セ ッ ト ア ッ プ : **Meas Setup" >"** 単位 : **Unit" = μs** を選択し ます。

タイムオブフライトモードでは、すべての距離測定はインチやミリメートルでは なくマイクロ秒で表示されます。

# <span id="page-157-1"></span>**8.7** ズームの使用

EPOCH 600 では、画面の範囲をすばやくズームし、特定の検査ゾーンを高分解能で 表示することが可能です。ズーム表示を使用すると、探傷器は自動的にスクリーン 遅延を適用して、ゲート開始位置に対応するポイントを画面左側に移動させ、表示 範囲をゲート幅に合うように調整します。新しく設定された表示範囲は、ズーム前 のゲート幅と等しくなります。拡大可能な最小表示範囲は、現在の材料音速設定値 での最小測定範囲に相当します。ズーム表示機能がオンの場合は、 の右側に現れます。

### **8.7.1** ズームをオンにする

### ゲー ト **1** にズーム表示を適用するには

- 1. **"** ゲー ト **1** : **Gate 1" >"** ステータ ス : **Status" =** オン を選択し、 ゲー ト 1 をオンに し ます。
- 2. ゲート1を目的の位置に配置します。
- 3. **"** ゲー ト **1** : **Gate 1" >"** ズーム : **Zoom"** を選択し ます。

#### 参考

ゲート 2 にも同じプロセスを適用可能ですが、ズーム機能で同時にオンにできる のは1つのゲートだけです。

### **8.7.2** ズーム表示の用途

ズーム表示機能は、 特定の欠陥検出アプ リ ケーシ ョ ンで使用する と特に有用です。 例えば、 粒界応力腐食割れ (IGSCC) の よ う な多面上の割れを検出する場合、 試験 体の形状や欠陥そのものの特殊な性質により、検査作業が複雑になることがありま す。パイプカウンタボアが溶接ルート部に近い場合、3つの信号がすべて互いに非常 に近い場所(溶接ルート部、カウンタボア、亀裂自体)に現れる可能性があります。 この場合、ズーム機能を使うことにより、EPOCH 600 の表示分解能が向上し、各信 号がより簡単に識別できるようになります。

角裂からの信号を評価する場合、通常はエコーの立ち上がりエッジ部分を注視しま す。信号の立ち上がりエッジに見られる小さなピークの数と位置を観察することに よ り 、 亀裂の異な る枝の存在 と位置を予測で き る よ う にな り ます。 ズーム表示機能 を使 う こ と に よ り 、 欠陥指示の よ り 詳細な表示が得られ、 亀裂の位置 と深 さ を よ り 正確に判断することができます。

ズーム表示機能は、 特に測定範囲が広 く 詳細な波形表示がで き ない大形試験体や厚 肉材の検査に有効です。 ズーム表示機能を使 う こ と に よ り 、 探傷器の本来の校正に 支障をきたすことなく、試験体の小さな部分を観察することができます。

# <span id="page-159-0"></span>8.8 ゲートアラーム

EPOCH 600 では、各測定ゲートにおいて様々なアラーム設定が可能です。波形調整 されていない (RF) モードでは、これらのアラームを正極、負極、またはデュアル ゲー ト モー ド で設定する こ と がで き ます。

デフ ォル ト では、 ア ラーム条件が ト リ ガーされる と 、 EPOCH 600 は可聴音を発生し ます。探傷器では、画面ウィンドウの上部にある赤色のインジケータランプが、ア ラームが ト リ ガー されたゲー ト に対応し て点灯し ます。 可聴ア ラームのオン ・ オフ を切り替えるには、110[ページ](#page-121-0) 5.3.3 を参照してください。

ゲー ト ア ラームには、 正極閾値、 負極閾値、 最小深 さの 3 種類があ り ます。

### **8.8.1** 閾値ア ラーム

閾値ア ラームは、 ゲー ト 1 またはゲー ト 2 に設定で き ます。

正極ロジックアラームの場合は、信号がゲート閾値を上回るとアラームが動作しま す。負極ロジックアラームの場合は、信号がゲート閾値を下回るとアラームが動作 し ます。

閾値ア ラーム を設定する と 、 ゲー ト の終点のチェ ッ ク マー クの形状が変化し ます。 正極ロジックアラームの場合にはチェックマークは上向きに表示され、負極ロジッ クアラームの場合は下向きに表示されます (149[ページ図](#page-160-0) 8-7 参照)。ゲートアラー ムがオンでファイル保存時にアラームがトリガーされると、すべてのアラーム条件 が EPOCH 600 データ ロガーに保存 されます。 保存 されたすべての ID は、 ゲー ト 1 アラームに対する有効なアラーム表示 A1、ゲート2アラームに対するアラーム表示 A2、またはインターフェイスゲートアラームに対するアラーム表示 AIF を持ってい ます。

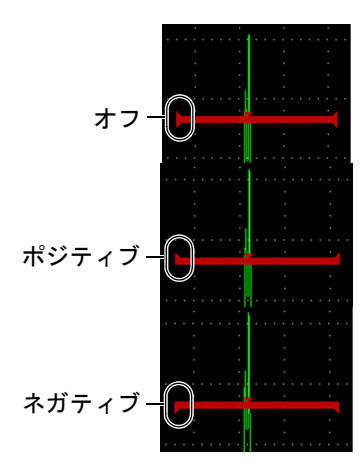

### 図 **8-7** ア ラーム閾値の種類を示すゲー ト チ ェ ッ クマーク

### <span id="page-160-0"></span>閾値ア ラームを設定するには

- 1. **"** ゲー ト : **Gate"***<n>* **>"** ステータ ス : **Status" =** オンを選択し て、 ゲー ト をオンに し ます。
- 2. 目的のエリアをカバーするようにゲートを配置します。
- 3. **"** ゲー ト : **Gate"***<n>* **> "** アラーム : **Alarm"** を選択し た後、 **"** ポジティブ : **Positive"** または **"** ネガテ ィブ : **Negative"** 閾値ア ラームの条件を選択し ます。

# 8.8.2 最小深さアラーム

EPOCH 600 は、 現在の厚 さ表示値が設定 されたレベルを下回る と動作する最小深 さ アラーム機能を備えています。最小深さアラームはシングルゲートまたはエコー間 (エコー to エコー) 測定モード で使用できます。

# <span id="page-160-1"></span>8.8.3 シングルゲートでの最小深さアラーム

最小深さアラームが有効になると、ゲート上にマーカーが現れ、現在の設定を表示 します (150[ページ図](#page-161-0) 8-8 参照)。ゲート閾値を超えたエコーがマーカーの左側に現 れたときアラームが作動します。

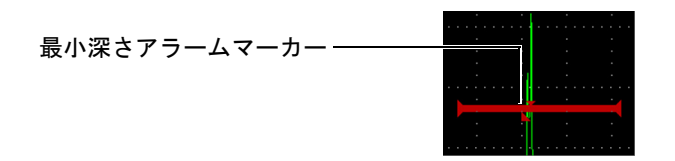

図 **8-8** 最小深さ ア ラームマーカー

#### <span id="page-161-0"></span>最小深さアラームを設定するには

- 1. **"** ゲー ト : **Gate"***<n>* **>"** ステータ ス : **Status" =** オンを選択し て、 ゲー ト をオンに し ます。
- 2. 目的のエリアをカバーするようにゲートを配置します。
- 3. **"** ゲー ト : **Gate"***<n>* **> "** アラーム : **Alarm" = "** 最小深 さ : **Min Depth"** を選択し ます。
- 4. **"** ゲー ト : **Gate"***<n>* **> "** 最小深さ : **Min Depth"** を選択し た後、 目的の最小値に 変更します。最小深さアラーム値は、ゲート開始位置の値よりも大きく、ゲート 幅の設定値よりも小さくします。

# 8.8.4 ゲートトラッキングでの最小深さアラーム

EPOCH 600 は、ゲートトラッキングでエコー to エコー厚さ測定を行うときに最小深 さアラームを使用することができます。 ゲートトラッキングをオンにすると、ト ラッキングゲートが構に移動し、トラッキングしていない (最初の) ゲートのエ コーの位置を ト ラ ッ キング し ます。 ゲー ト ト ラ ッ キングがオンの と き、 **"** 最小深さ : **Min Denth"** アラームの閾値は、トラッキングしていないゲート (最初のゲート) の エコーの位置に連動しています。

ゲー ト ト ラ ッ キングで最小深 さ ア ラーム を設定するには、 149 [ページ](#page-160-1) 8.8.3 のステッ プに従います。

# **9.** 入力 ・ 出力機能

この章では、 EPOCH 600 の入力機能および出力機能について説明し ています。 内容 は次のとおりです。

- • [151](#page-162-0) ページ 『[VGA](#page-162-0) 出力』
- • [152](#page-163-0)ページ『アナログ出力』
- • [154](#page-165-0) ページ『シリアル通信 (RS-232)』
- • [154](#page-165-1) ページ 『[USB](#page-165-1) 通信』
- • [155](#page-166-0) ページ『シリアル /USB コマンドプロトコル』

# <span id="page-162-0"></span>**9.1 VGA** 出力

EPOCH 600 には、 VGA 出力機能が標準で付いています。 この機能は、 探傷器の背面 にある出力ポートのピンを使用します。VGA 出力を使用すれば、VGA 入力が可能 なデバイスに、EPOCH 600 のスクリーンにすべての内容を表示することができます。

### **VGA** 出力を使用するには

- 1. EPOCH 600 と VGA デバイスの電源をオフにします。
- 2. 600-C-VGA-5 (U8780298) ケーブル (別売品) を EPOCH 600 の VGA 出力コネ クタに接続してから (152[ページ図](#page-163-1) 9-1 参照)、VGA デバイスに接続します。

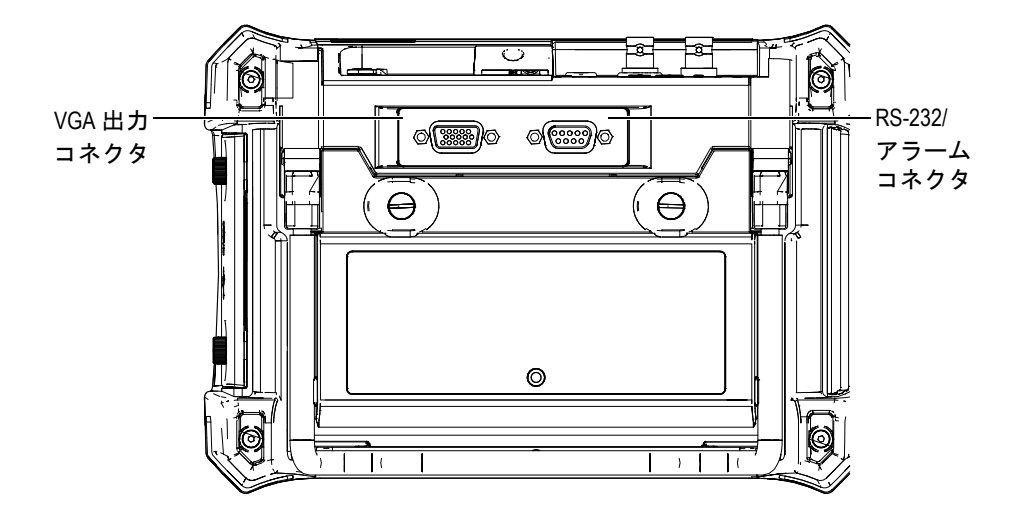

図 **9-1 RS-232/** アラームコネク タおよび **VGA** 出力コネク タ

<span id="page-163-1"></span>3. EPOCH 600 と VGA デバイスの電源をオンにします。

# <span id="page-163-0"></span>**9.2** アナログ出力

EPOCH 600 には、プログラム可能なアナログ出力 (オプション) があります。この アナロ グ出力を使用する と 、 EPOCH 600 はス ト リ ップチャー ト レ コーダーやアナロ グ・デジタルコンバーターカードが実装されたコンピュータなどの外付けデバイス に、厚さ情報や振幅情報を連続して出力することができます。

情報は 0–1 V または 0–10 V 圧縮に よ る電圧 と し て出力 されます。 EPOCH 600 は、 探 傷器の上部、探触子コネクタの右側にあるアナログ出力 LEMO 00 コネクタにより、 外付けデバイスに接続されます。各電圧は、接続されているデータ収集デバイスが 必要 とするデータ収集速度に応じ て、 最大 PRF (最大 6 kHz) で出力するか、 または 60 Hz 出力に圧縮されます。

アナロ グ出力セ ッ ト ア ッ プパ ラ メ ータは、 **"** 測定セ ッ ト ア ッ プ : **Meas Setup" >"A-**アウ ト : **A-Out"** を選択し てア ク セスで き る **"A-** アウ ト : **A-Out"** セ ッ ト ア ッ プペー ジにあ り ます (153 [ページ図](#page-164-0) 9-2 参照)。

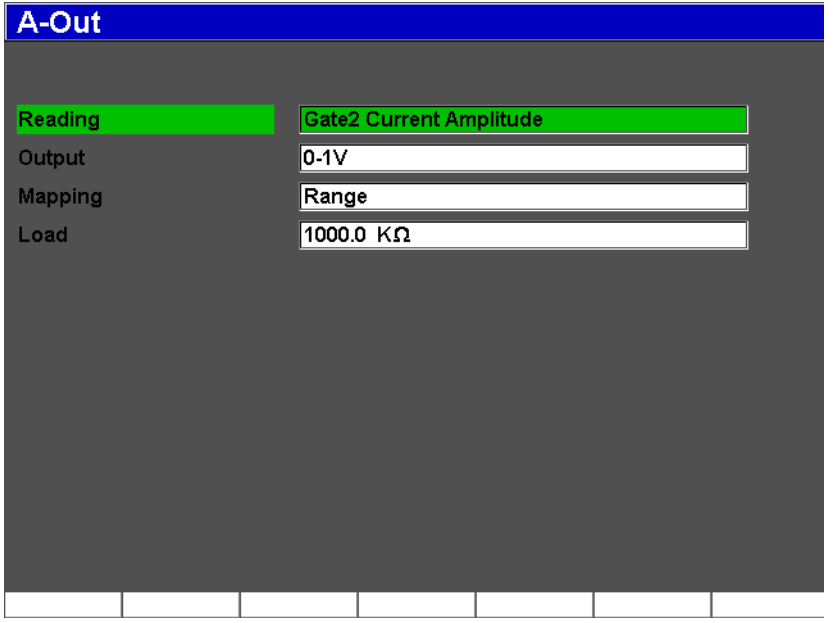

図 9-2 A- アウトセットアップページ

<span id="page-164-0"></span>各アナログ出力信号を管理するパラメータは4種類あります。

### 表示

アナログ出力コネクタに出力する測定(厚さまたは振幅)を選択します。

出力

探傷器か らの電圧出力の範囲を選択し ます (**0-1 V** または **0-10 V**)。

### マッピング

出力電圧の係数を フルス ク リ ーン範囲 (**Range**) またはゲー ト 幅 (**GateWidth**) のどちらをベースにするか選択します。

#### 負荷

EPOCH 600 探傷器のアナログ出力を測定する周辺デバイスのインピーダンスの 値を選択します。

EPOCH 600 の出力インピーダンスと周辺デバイスの入力インピーダンスを整合 させることにより、EPOCH 600 はアナログ出力を適切にオフセットし、スク リ ーン測定に基づいて予測可能な出力電圧を生成する こ と がで き ます。 例えば、

ス ク リ ーン範囲が 100 mm で、 EPOCH 600 が 10 mm の測定は、 0-10 V のアナロ グ出力範囲では、1Vのアナログ出力を生成します。インピーダンスの整合がな い場合、値は予測される1V出力値より上または下にスキューすることがありま す (0.95 V、 1.02 V など)。

# <span id="page-165-0"></span>**9.3 シリアル通信 (RS-232)**

EPOCH 600 には、シリアル通信 (RS-232) ポートが標準で付属しており、同じコネ ク タのア ラーム信号 と結合 されます (152 [ページ図](#page-163-1) 9-1 参照)。 シ リ アル通信は、 探 傷器の背面にある RS-232/ アラーム出力コネクタのピンを使用します。シリアル通 信により、EPOCH 600 をコンピュータに接続して、EPOCH 600 コンピュータイン ターフェ イスプログラムである GageView Pro を使って通信する こ と がで き ます。

シリアル通信により、EPOCH 600 をリモート操作することもできます。詳しい情報 については、 155 [ページ](#page-166-0) 9.5 を参照し て く だ さい。

# <span id="page-165-1"></span>**9.4 USB** 通信

EPOCH 600 には、 現在 PC と の通信に使用し ている On-the-Go 兼用 USB ポー ト が 1 個標準で装備 されています。

### **9.4.1 USB** クライアント

USB クライアントポートはコンピュータとの通信に使用します。USB クライアント では、 周辺デバイ スか ら EPOCH 600 に コマン ド を送る こ と が可能ですが、 EPOCH 600 が周辺デバイスにコマンドを送ることはできません。 USB クライアント ポー ト は、 EPOCH 600 のコンピュータ インターフェイスプログラム GageView Pro と の通信に使用する標準ポートです。

# **9.4.2 USB** ホス ト

USB ホストポートは将来使用のために用意されています。

# <span id="page-166-0"></span>9.5 シリアル /USB コマンドプロトコル

EPOCH 600 は、シリアル (RS-232) 通信ポートまたは USB クライアントポート経由 でリモートコントロールすることができます。わかりやすい一連のリモートコマン ドを使って、探傷器のすべての機能にアクセスできます。詳しい情報については、 オリンパスにご連絡ください。

# **10. EPOCH 600** の校正

この章では、 EPOCH 600 の校正方法について説明し ています。 校正は、 特定温度下 で特定の探触子を使用して特定材料を正確に測定できるよう、探傷器を調整する過 程のことを指しています。

校正中、EPOCH 600 のゼロ点補正値と音速パラメータを調整する必要があります。 ゼロ点補正値は (「プローブ遅延」と呼ぶこともあります)、メインバンと音波が試 験体へ入る間の不感時間を補正し ます。 探傷器は試験体の材料音速に一致する よ う 、 適切な音速設定にプログラムする必要があります。

EPOCH 600 は、 迅速で簡単な校正プ ロセス を可能にする高度な自動校正機能 (**"** 自 **動校正: Auto Cal"** メニューのパラメータ) を搭載しています。次の項では、垂直探 触子、 遅延材付き探触子、 二振動子型探触子、 斜角探触子の 4 つの基本的な探触子 を使用し た場合の EPOCH 600 の校正手順を詳細に説明し ます。

#### 参考

EPOCH 600 がマイクロ秒 (TOF)、DAC、または TVG モードに設定されている ときは、自動校正機能を使用しないでください。

校正に関する詳細は、次の項で説明します。

- • [158](#page-169-0) ページ [『校正の開始](#page-169-0)』
- • [159](#page-170-0)ページ『校正モード』
- • [161](#page-172-0) ページ [『垂直探触子の校正』](#page-172-0)
- • [165](#page-176-0) ページ [『遅延材付き探触子の校正』](#page-176-0)
- • [171](#page-182-0) ページ [『二振動子型探触子の校正』](#page-182-0)
- • [176](#page-187-0) ページ『エコー to エコーモードにおける校正』
- • [180](#page-191-0) ページ [『既知のビーム路程値に よ る斜角探触子の校正』](#page-191-0)
- • [192](#page-203-0) ページ [『既知の傷深 さ値に よ る斜角探触子の校正](#page-203-0)』
- • [197](#page-208-0) ページ [『曲面補正](#page-208-0)』
- - [198](#page-209-0) ページ『一般の斜角校正試験片ダイアグラム』

### <span id="page-169-0"></span>**10.1** 校正の開始

EPOCH 600 の操作に完全に慣れる までは、 実際に校正を行 う 前に、 基本操作 と設定 手順を確認してください。

### 校正の前に **EPOCH 600** をセ ッ ト ア ッ プするには

- 1. **[ゲイン : dBl** を押し、校正に適切な初期ゲイン値を選択します。 適切なゲイン値が不明な場合は、初期ゲインを 20 dB に設定し、必要に応じて校 正中に調整してください。
- 2. **"** 基本 : **Basic"** > **"** 音速 : **Velocity"** を選択し た後、 試験体材料の適切な音速を入 力します。各種材料の音速表については、付録 287 [ページ](#page-298-0) A を参照してくださ い。

### 参老

探傷器が タ イ ムオブフ ラ イ ト モー ド の場合、 **"** 音速 : **Velocity"** パラ メータは使用 でき ません。 **"** 測定セ ッ ト ア ッ プ : **Meas Setup"** > **"** 単位 : **Unit" = mm** またはイ ンチを選択し、 **"** 音速 : **Velocity"** パラ メータ を有効に し ます。

- 3. **"** 基本 : **Basic"** > **"** ゼロ : **Zero"** を選択し た後、 探傷器のゼ ロ点補正値を 0.000 μs に調整します。
- 4. **"** 基本 : **Basic"** > **"** レンジ : **Range"** を選択するか、 **[** 測定範囲 : **RANGE]** キーを 押し た後、 選択し た校正用試験片内のビーム路程レ ンジに基づいて測定範囲を設 定し ます。

#### ヒント

すべての校正エコーを画面に表示させるために、必要な範囲より広いレンジを使 用し ます。

- 5. **"** 基本 : **Basic"** >**"** 遅延 : **Delay"** を選択し た後、 画面の遅延を 0.000 インチまた は 0.00 mm に設定し ます。
- 6. 斜角設定 > 屈折角を選択した後、プローブの正しい屈折角度(ストレートビー ムまたは 90° のプローブには 0、 45° プローブには 45 など) を入力し ます。
- 7. **"** 斜角設定 : **Trig"** >**"** 板厚 : **Thick"** を選択し た後、 材料の厚 さ を 0.00 インチま たは 0.00 mm に設定し ます。
- 8. **"** レシーバ : **Rcvr"** > **"** リジェク ト : **Reject"** を選択し た後、 リ ジ ェ ク ト のレベル を 0 % に設定し ます。
- 9. **"** ゲー ト **1** : **Gate 1"** >**"** ステータ ス : **Status" =** オン を選択し て、 ゲー ト 1 をオン にします。
- 10. 探触子を試験体に接触させたら、パルサーとフィルタ設定を調整し、クリーンな A- スキャンを生成します。 パルサー と レシーバの調整に関する情報は、 122 [ページ](#page-133-0) 6.4 および 126 [ページ](#page-137-0) 6.5 を参照してください。

#### ヒント

探傷器の設定に基づいて校正し ている間、 EPOCH 600 で関連する肉厚 / ビーム 路程の測定値を自動的に表示で き る よ う にするには、 自動測定値の選択を使用し ます。詳しい情報については、106[ページ](#page-117-0) 5.3.2 を参照してください。

## <span id="page-170-0"></span>**10.2** 校正モー ド

EPOCH 600 は、多数の校正モードを備えており、選択した探触子、校正用試験片、 およびアプ リ ケーシ ョ ンの要件に正確に適合する こ と がで き ます。 これ らの校正 モー ドは、 **"** 自動校正 : **Auto Cal"** メ ニ ューで調整で き ます。 垂直探触子 と斜角探触 子にそれぞれ 2 つのモードがあります。

### 10.2.1 垂直ビームモード

垂直ビームの校正は2つの方法で実行できます。この校正という観点からは、*垂直* ビームは、 接触型、 二振動子型、 遅延材型、 水浸型など、 すべてのゼ ロ度のプ ロー ブということになります。垂直ビームの校正には、次の2つの方法があります。

#### 板厚

標準垂直ビームの校正モードでは、2箇所の厚さが判っている試験片を使って探 傷器を校正し ます。 板厚の薄い材料ではゼ ロ点補正値の校正、 板厚の厚い材料で は音速の校正が可能です。

#### エコー **to** エコー

この校正モードでは、エコー to エコー測定を使用して、材料音速のみを校正し ます。エコー to エコー校正では、測定値の開始位置を示す特定の波形にゲート 設定して、ゼロ点補正値の原因となる要素を排除しています。2番目のゲート は、そのゲート設定波形をトラッキングして測定を行います。つまり、正確なエ コー to エコー測定を行うには、検査の材料音速のみ校正する必要があるという ことです。エコー to エコー測定は、G2-G1 間で実行できます。この校正モード は、ゲート2トラッキングがオンの場合にのみ使用できます (144[ページ](#page-155-1)8.5 参 照)。

### 10.2.2 斜角ビームモード

斜角ビーム校正には、次の2つの方法があります。

#### ビーム路程

この標準斜角校正モー ド では、 2 箇所の厚 さが判っている試験片のビーム路程を 使用し て、 探傷器を適切に校正し ます。 一般に、 これ らのビーム路程は校正用試 験片の半径か ら測定 されます。 小形 (板厚の薄い) 材料ではゼ ロ点補正値の校 正、 大形 (板厚の厚い) 材料では音速の校正が可能です。

#### 深さ

この斜角校正モードでは、2箇所の反射源の深さが判っている試験片を使用し て、探傷器を適切に校正します。一般に、これらの深さは同サイズの横穴から測 定し ます。 正確な測定を行 う ために、 EPOCH 600 は、 ビーム路程 と既知の屈折 角を基に深 さ値を計算する ため、 最初に探触子の屈折角を確認する必要があ り ま す。 反射源の位置が浅い場合にはゼ ロ点補正値の校正を行い、 反射源の位置が深 い場合には音速校正を行います。

### <span id="page-172-0"></span>**10.3** 垂直探触子の校正

周波数 5.0 MHz、振動子径 13 mm (0.50 インチ) のオリンパス探触子 (部品番号 A109S-RM) を使用した、垂直探触子の校正手順の例を示します。

校正には試験体 と同じ材料で、 2 箇所の厚 さが判っている試験片が必要です。 2 箇所 の厚さ値は、検査を行う試験体の期待厚を上回るものと下回るものが理想です。

ここでは、オリンパス鋼製5段階試験片(部品番号2214E)を使用します。各ス テップは、0.100 インチ、0.200 インチ、0.300 インチ、0.400 インチ、0.500 インチで す。

### 参考

EPOCH 600 がメートル単位に設定されている場合、入力値がインチではなくミ リメートル (mm) 単位であることを除いて、校正手順は同じです。

### 垂直探触子を使用し て校正するには

- 1. 158 [ページ](#page-169-0) 10.1 で説明し た初期設定手順を実行し ます。
- 2. 探触子を適切なケーブルに接続し、そのケーブルを探傷器の上部にあるいずれか の探触子コネクタに接続します。
- 3. **"** 自動校正 : **Auto Cal" > "** 種類 : **Type" = "** 板厚 : **Thick"** を選択し ます。
- 4. 探触子を校正用試験片の薄い箇所に接触 させます。 この例では、 探触子を階段状 試験片の 0.200 インチの段に当てます。

### 参考

使用中の接触探触子の周波数に よ り 、 測定対象物が非常に薄い と適切な測定値が 得られない場合があります。

- 5. **[ゲート: GATES]** キーを使い、既知の厚さのステップからの最初の底面エコー がゲート閾値を超える位置にゲート1を配置します。
- 6. **[** ゲイン : **dB]** を押し、 エ コー振幅がおよそ 80 % にな る よ う にゲ イ ン を調整し ます。

### ヒント

自動 XX % 機能は、ゲート設定したエコー振幅がフルスクリーン高さの XX % (デフォルトの XX 値は 80 %) に設定されるように、ゲインを自動的に調整する のに使用で き ます。 この機能をオンにするには、 **[2ND F]**、 (自動 **XX %** : **AUTO XX %**) を押し ます。

厚さ測定値は、 A- ス キ ャ ンの上に大き な文字で表示 されます (162 [ページ図](#page-173-0) [10-1](#page-173-0) 参照)。

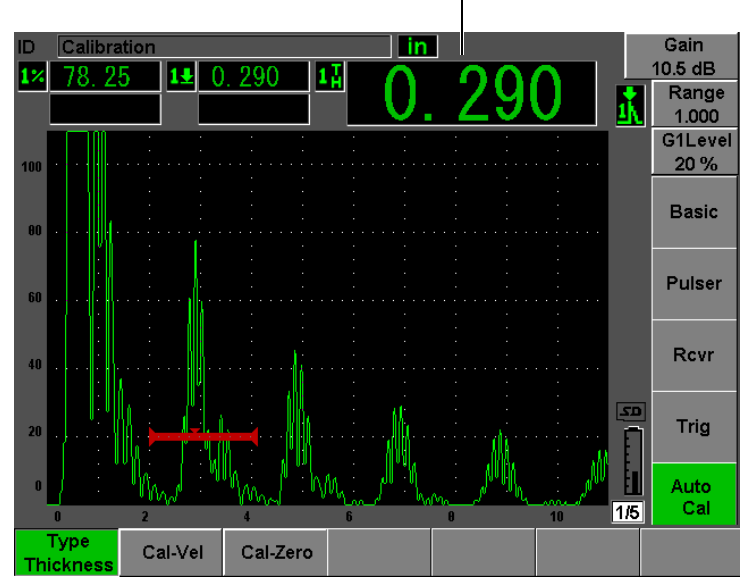

厚さ測定値

図 **10-1** ゼロ校正のためのゲー ト 設定された信号の例

<span id="page-173-0"></span>7. 値が安定し た ら、 **"** 自動校正 : **Auto Cal" > "** 校正ゼロ : **Cal-Zero"** を選択し ます。 画面がフ リ ーズ し、 **"** 校正ゼ ロ : **Cal-Zero"** ダ イ ア ロ グボ ッ ク スが現れます ([163](#page-174-0) [ページ図](#page-174-0) 10-2 参照)。

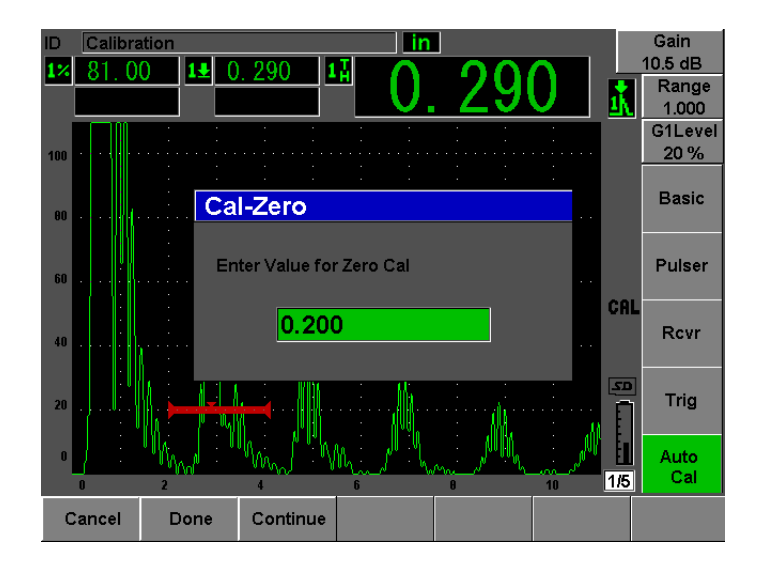

図 **10-2** 校正ゼロ板厚値の入力

<span id="page-174-0"></span>8. ゲート内指示の既知の板厚値に一致するように (ここでは、0.200 インチ) 値を 調整し ます。 次に、 **"** 続行 : **Continue"** を選択し、 2 番目の校正ステ ップへ進み ます (164[ページ図](#page-175-0) 10-3参照)。校正のこの部分で使用した厚さ値は、参照のた めに " 校正ゼロ: Cal-Zero" パラメータボックスに保存されます。

#### 参考

何らかの理由で校正データを取得しないで終了する必要がある場合は、キャンセ ルを押し ます。

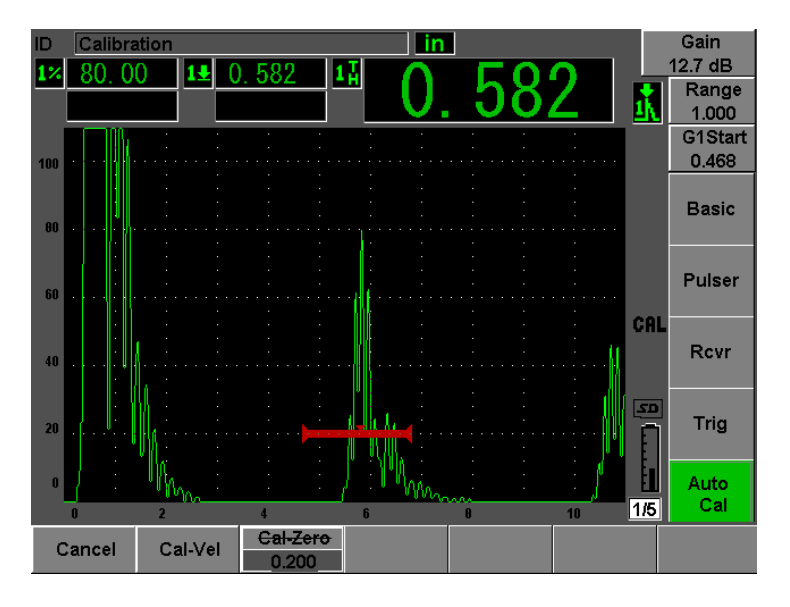

図 **10-3** 音速校正のためのゲー ト 設定された信号の例

- <span id="page-175-0"></span>9. 探触子を校正用試験片の厚い箇所に接触 させます。 この例では、探触子を階段状試験片の 0.500 インチの段に当てます。
- 10. **[ゲート: GATES]** キーを使い、既知の厚さのステップからの最初の底面エコー がゲート閾値を超える位置にゲート1を配置します。
- 11. **[ ゲイン : dB**] を押し、エコー振幅がおよそ 80 % になるようにゲイン設定を調 整し ます。 厚さ測定値は、A-スキャンの上に大きな文字で表示されます。
- 12. 値が安定し た ら、 **"** 自動校正 : **Auto Cal" > "** 校正音速 : **Cal-Vel"** を選択し ます。 画面がフ リ ーズ し、 **"** 音速校正値を入力 : **Enter Value for Velocity Cal"** ダイアロ グボ ッ ク スが現れます (165 [ページ図](#page-176-1) 10-4 参照)。

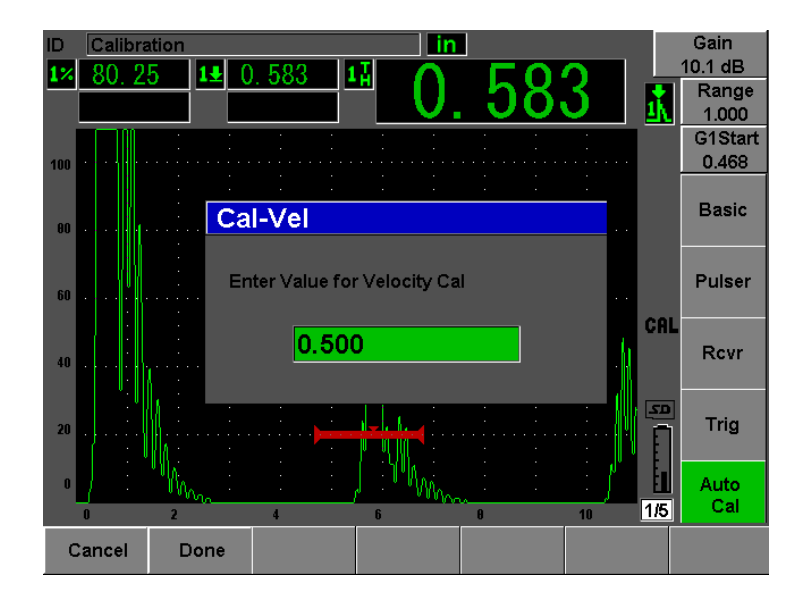

図 **10-4** 音速校正厚さ値を入力

<span id="page-176-1"></span>13. ゲート内指示の既知の板厚値に一致するように (ここでは、0.500 インチ) 値を 調整し ます。 次に、 **"** 完了 : **Done"** を選択し て、 校正プ ロセス を完了し ます。

### ヒント

既知の厚さが1つしかない試験片でも、自動校正機能を使用することができま す。このシナリオでは、探触子を薄い肉厚の試験片に接触させたまま、ゲートを 複数の底面エコーの 1 つに移動 させ、 校正の音速測定中に正しいビーム路程の厚 さ(最初の底面エコーの適切な倍数)を入力します。

# <span id="page-176-0"></span>**10.4** 遅延材付き探触子の校正

ここでは、周波数 10.0 MHz、振動子径 6 mm (0.25 インチ) のオリンパス探触子 (部品番号 V202-RM) を使用し た遅延線の校正手順の例を示し ます。

校正には試験体 と同じ材料で、 2 箇所の厚 さが判っている試験片が必要です。 2 箇所 の厚さ値は、検査を行う試験体の期待厚を上回るものと下回るものが理想です。こ こでは、オリンパス鋼製 5 段階試験片 (部品番号 2214E) を使用します。各ステッ プは、0.100 インチ、0.200 インチ、0.300 インチ、0.400 インチ、0.500 インチです。

# 参考

EPOCH 600 がメートル単位に設定されている場合、入力値がインチではなくミ リメートル (mm) 単位であることを除いて、校正手順はまったく同じです。

### 遅延材付き探触子で校正するには

- 1. 158 [ページ](#page-169-0) 10.1 で説明し た初期設定手順を実行し ます。
- 2. 探触子を適切なケーブルに接続し、そのケーブルを探傷器の上部にあるいずれか の探触子コネクタに接続します。 ゼロ点補正値を 0.000 μs に設定すると、初期励起パルス (またはメインバン)が 画面左側に表示 されます。
- 3. **"** 基本 : **Basic" > "** ゼロ : **Zero"** を選択し てか ら、 励起パルスが画面左側か ら消 え、 遅延材チップの先端からのインターフェイスエコーが画面に現れるまで値を 増加させます。
- 4. 接触媒質を塗布した遅延材の先端を指で触わって、エコーが表示されていること を確認し ます。 これに よ り 信号が減衰し、 エ コーが画面で上下に振幅するはずで す。
- 5. **"** 基本 : **Basic" > "** ゼロ : **Zero"** を選択し てか ら、 値を増やし て このエ コーがわ ずかに見え る と こ ろ まで、 画面の左側に移動させます。

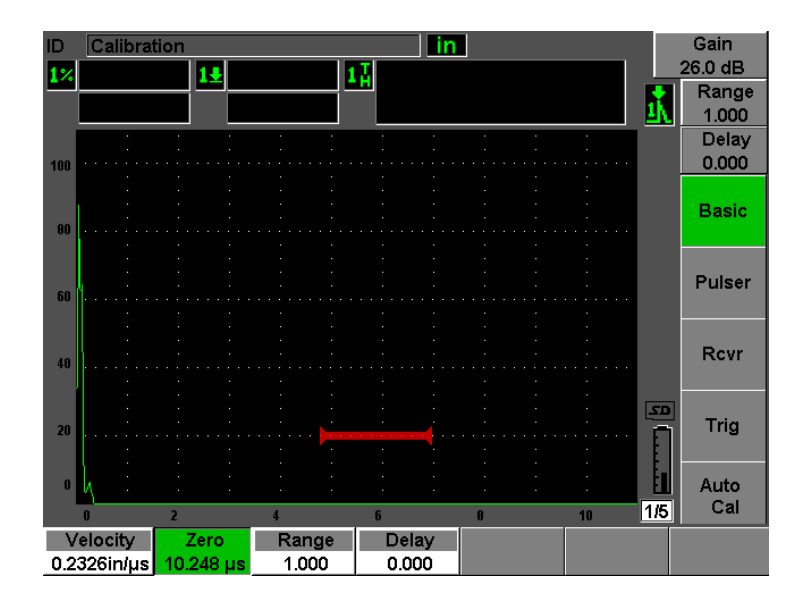

図 **10-5** 最初の遅延材エ コーに対するゼロ点補正値の調整

- 6. **"** 自動校正 : **Auto Cal" > "** 種類 : **Type" = "** 板厚 : **Thick"** を選択し ます。
- 7. 探触子を校正用試験片の薄い箇所に接触 させます。 この例では、 探触子を 0.100 インチの段に当てます。
- 8. **[ゲート: GATES**] キーを使い、既知の厚さのステップからの最初の底面エコー がゲート閾値を超える位置にゲート1を配置します。
- 9. **[ゲイン: dB]** を押し、エコー振幅がおよそ80%になるようにゲインを調整し ます。

#### ヒント

自動 XX % 機能は、ゲート設定したエコー振幅がフルスクリーン高さの XX % (デフォルトの XX 値は 80%) に設定されるように、ゲインを自動的に調整する のに使用で き ます。 この機能をオンにするには、 **[2ND F]**、 (自動 **XX %** : **AUTO XX %**) を押し ます。

厚さ測定値は、 A- ス キ ャ ンの上に大き な文字で表示 されます (168 [ページ図](#page-179-0) [10-6](#page-179-0) 参照)。

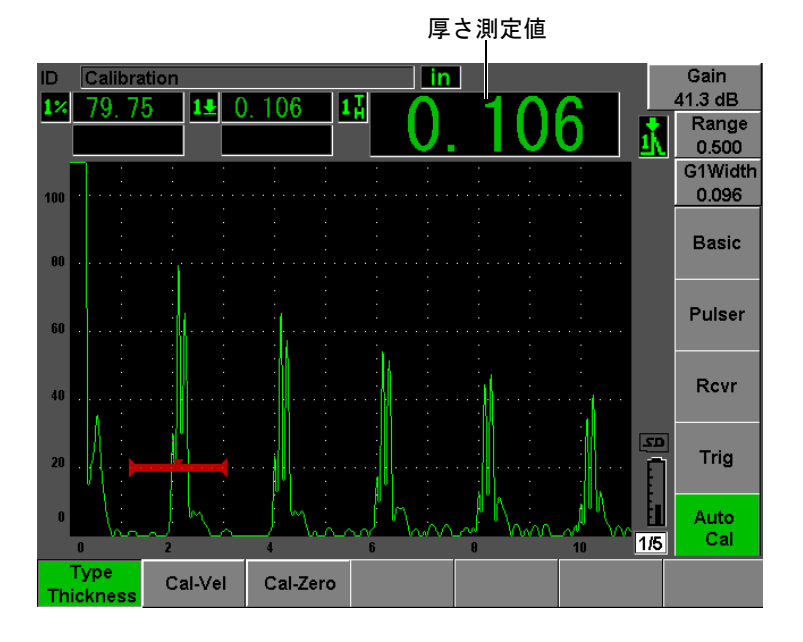

図 **10-6** ゼロ校正のためのゲー ト 設定された信号の例

### <span id="page-179-0"></span>参考

遅延材先端からの多重エコーではなく、最初の底面エコーにゲートが設定されて いることを確認します。

10. 値が安定し た ら、 **"** 自動校正 : **Auto Cal" > "** 校正ゼロ : **Cal-Zero"** を選択し ます。 画面がフ リ ーズ し、 **"** 校正ゼ ロ : **Cal-Zero"** ダ イ ア ロ グボ ッ ク スが現れます ([163](#page-174-0) [ページ図](#page-174-0) 10-2 参照)。
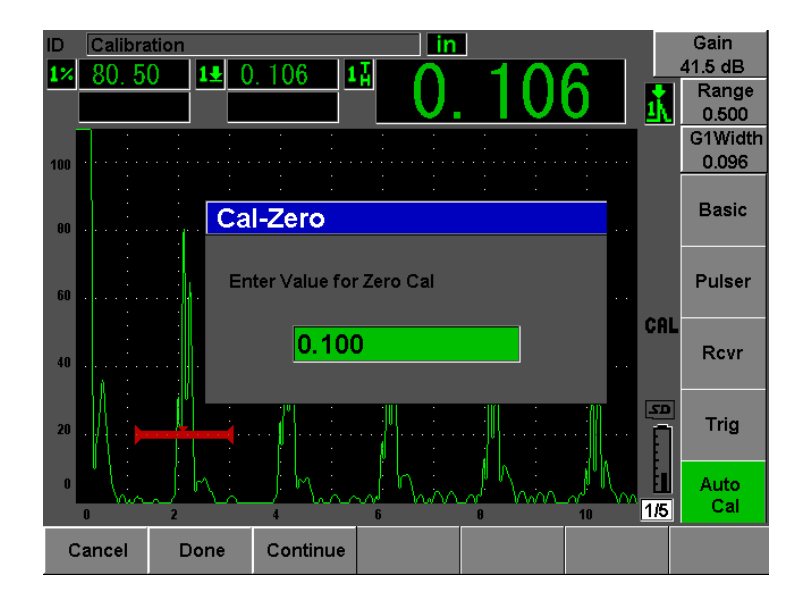

図 **10-7** 校正ゼロ板厚値の入力

11. ゲート内指示の既知の板厚値に一致するように (ここでは、0.100 インチ) 値を 調整します。次に、続行を選択して、2番目の校正ステップへ進みます ([170](#page-181-0) [ページ図](#page-181-0) 10-8 参照)。 校正の この部分で使用し た厚 さ値は、 参照のために **"** 校正 ゼロ : **Cal-Zero"** パ ラ メ ータボ ッ ク スに保存 されます。

### 参考

何らかの理由で校正データを取得しないで終了する必要がある場合は、キャンセ ルを押し ます。

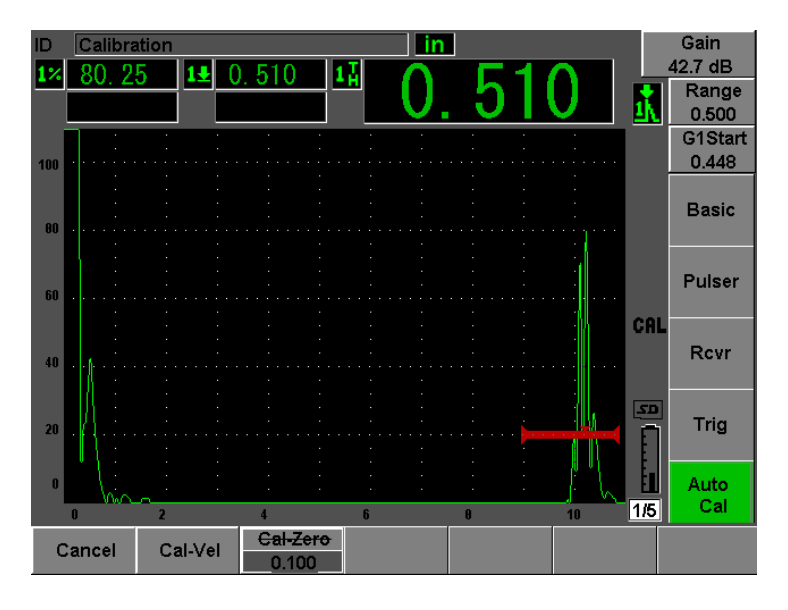

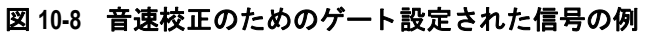

- <span id="page-181-0"></span>12. 探触子を校正用試験片の厚い箇所に接触 させます。 この例では、探触子を階段状試験片の 0.500 インチの段に当てます。
- 13. **[ ゲート : GATES**] キーを使い、既知の厚さのステップからの最初の底面エコー がゲート閾値を超える位置にゲート1を配置します。
- 14. **[ ゲイン : dB**] を押し、エコー振幅がおよそ 80% になるようにゲインを調整し ます。 厚さ測定値は、A-スキャンの上に大きな文字で表示されます。
- 15. 値が安定し た ら、 **"** 自動校正 : **Auto Cal" > "** 校正音速 : **Cal-Vel"** を選択し ます。 画面がフ リ ーズ し、 **"** 校正音速 : **Cal-Vel"** ダ イ ア ロ グボ ッ ク スが現れます。
- 16. **" 校正音速:Cal-Vel"** ダイアログボックスで、ゲート内指示の既知の板厚値に一 致する よ う に (こ こでは、 0.500 イ ンチ) 値を調整し ます。 次に、 **"** 完了 : **Done"** を選択し て、 校正プ ロセス を完了し ます (171 [ページ図](#page-182-0) 10-9 参照)。

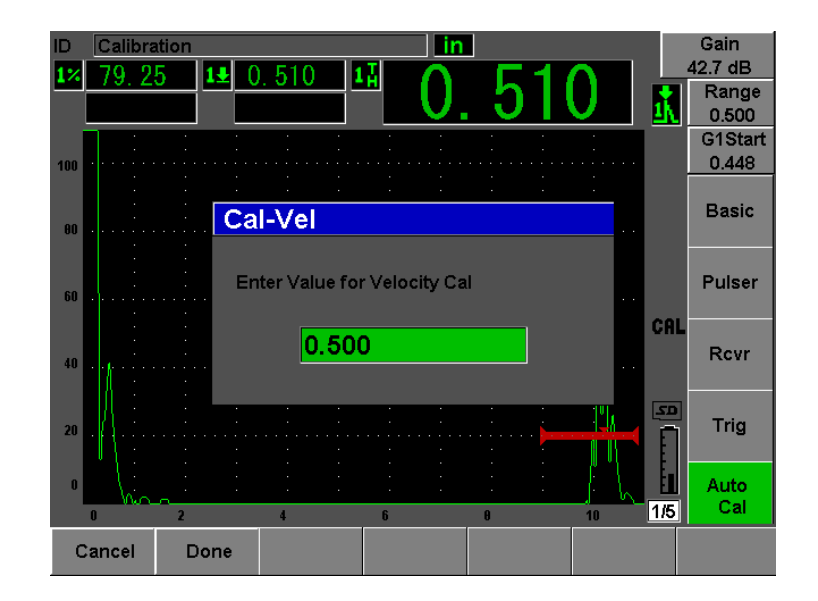

図 **10-9** 音速校正の板厚値を入力

参考

<span id="page-182-0"></span>既知の厚さが1つしかない試験片でも、自動校正機能を使用することができま す。薄い箇所と厚い箇所の両方に探触子を接触させる代わりに、多重底面エコー を使用する こ と がで き ます。 この手順では、 探触子を薄い肉厚の試験片に接触 さ せたま ま、 ゲー ト を複数の底面エコーの 1 つに移動 させ、 校正の音速測定中に正 しいビーム路程の厚さ (2、3、4など最初の底面エコーの倍数) を入力します。

## **10.5** 二振動子型探触子の校正

ここでは、周波数 5.0 MHz、振動子径 6 mm (0.25 インチ) のオリンパス探触子 (部 品番号 DHC711-RM) を使用した二振動子型探触子の校正手順の例を示します。

校正には試験体 と同じ材料で、 2 箇所の厚 さが判っている試験片が必要です。 2 箇所 の厚さ値は、検査を行う試験体の期待厚を上回るものと下回るものが理想です。こ こでは、オリンパス鋼製 5 段階試験片 (部品番号 2214E) を使用します。各ステッ プは、0.100 インチ、0.200 インチ、0.300 インチ、0.400 インチ、0.500 インチです。

## 参考

EPOCH 600 がメートル単位に設定されている場合、入力値がインチではなくミ リメートル (mm) 単位であることを除いて、校正手順は同じです。

#### 参考

二振動子型探触子の音響的特性により、試験体の厚さが減少すると、距離校正に 非直線性が生じます。最大感度ポイントは、個別の二振動子型探触子の「ルーフ 角」により決定されます。目的の範囲がカバーされているステップ試験片を用い て距離校正を行 う こ と をお勧め し ます。 校正範囲を超えて厚 さ を測定する際は注 意が必要です。EPOCH 600 には、v- パス補正がありません。したがって、校正 作業に使用される最小厚に応じて、校正された範囲内でもある程度非線形性が生 じる可能性があります。

二振動子型探触子のゼロ点補正値は、極端な温度環境下で大きく変動することがあ ります。ゼロ点補正値を設定した温度から数度以上変化する場合は、ゼロ点補正値 を再確認する必要があ り ます。 温度差の大きい環境で厚 さ測定を行 う 場合は、 高温 アプリケーション用に設計されたオリンパス製二振動子型探触子のご使用を強くお 勧めします。これらの探触子には、温度変化にほとんど影響されない安定した音速 の遅延材が内部に組み込まれています。オリンパス二振動子型探触子 D790-SM と D791 のご使用を推奨し ます。

### 二振動子型探触子を使って校正するには

- 1. 158 [ページ](#page-169-0) 10.1 で説明し た初期設定手順を実行し ます。
- 2. 探触子を適切なケーブルに接続し、そのケーブルを探傷器の上部にある探触子コ ネクタに接続します。
- 3. **"** パルサー : **Pulser" > "** モード : **Mode" = "** 二振動子型 : **Dual"** を選択し ます。
- 4. **[** ゲイン : **dB]** を押し てか ら、 底面エコーの立ち上が り がほぼ垂直な線 と し て画 面に現れるようにゲインをかなり高く設定します。
- 5. 厚 さ測定を行 う 場合にエ コーの立ち上が り を使用するには、 **"** ゲー ト セ ッ ト ア ッ プ : **Gate Setup" >"G1** モード : **G1 Mode" ="** エッジ : **Edge"** を選択し て、 測定 ゲートをエッジ検出モードに設定します。
- 6. **"** 自動校正 : **Auto Cal" > "** 種類 : **Type" = "** 板厚 : **Thick"** を選択し ます。
- 7. 探触子を校正用試験片の薄い箇所に接触 させます。

この例では、探触子を 0.100 インチの段に当てます。上述しているように、はっ きりしたエコーの立ち上がりを生成するには、高めのゲイン設定が必要です。エ コーのギザギザしたピークについては、心配しないでください。エコー立ち上が り 部分にのみ注視し ます。

- 8. **[ゲート : GATES]** キーを使い、既知の厚さのステップからの最初の底面エコー の立ち上がりがゲート閾値を超えるようにゲート1を配置します。
- 9. **[ゲイン: dB**] を押し、エコーの立ち上がりができるだけ垂直になるようにゲイ ン設定を調整し ます。

厚さ測定値は、A- スキャンの上に大きな文字で表示されます。

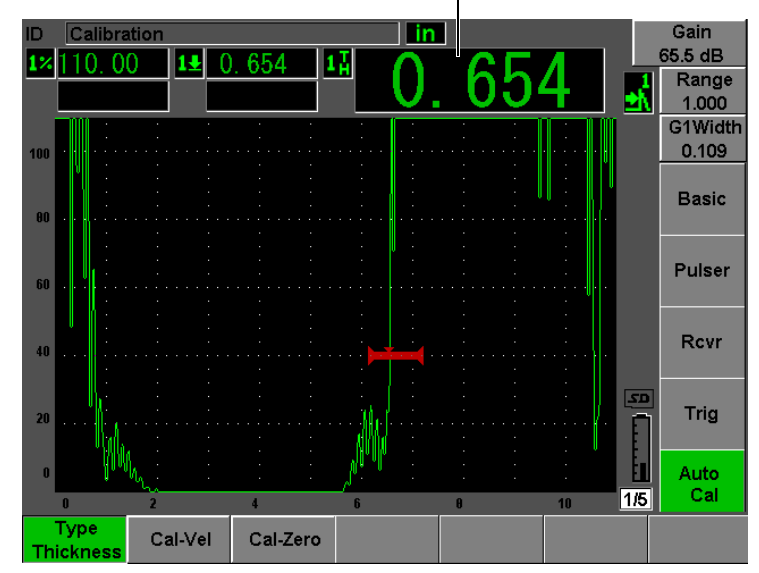

厚さ測定値

図 **10-10** ゼロ校正のためのゲー ト 設定された信号の例

10. 値が安定し た ら、 **"** 自動校正 : **Auto Cal" > "** 校正ゼロ : **Cal-Zero"** を選択し ます。 画面がフ リ ーズ し、 **"** 校正ゼ ロ : **Cal-Zero"** ダ イ ア ロ グボ ッ ク スが現れます ([174](#page-185-0) [ページ図](#page-185-0) 10-11 参照)。

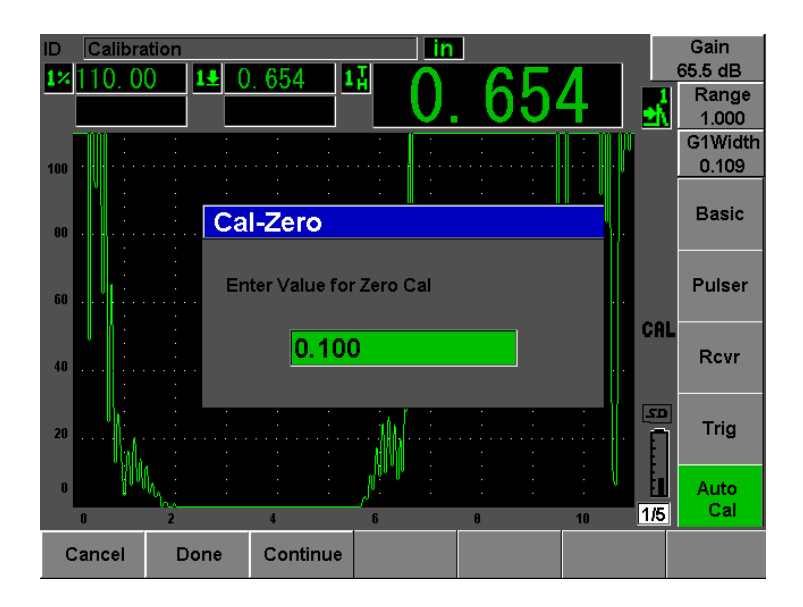

図 **10-11** 校正ゼロ厚さ値の入力

<span id="page-185-0"></span>11. ゲート内指示の既知の板厚値に一致するように (ここでは、0.100 インチ) 値を 調整し ます。 次に、 **"** 続行 : **Continue"** を選択し て、 2 番目の校正ステ ップへ進 みます。校正のこの部分で使用した厚さ値は、参照のために"校正ゼロ: Cal-**Zero"** パラ メータボ ッ ク スに保存されます。

#### 参考

何らかの理由で校正データ を取得し ないで終了する必要があ る場合は、 **"** キャン セル : **Cancel"** を押し ます。

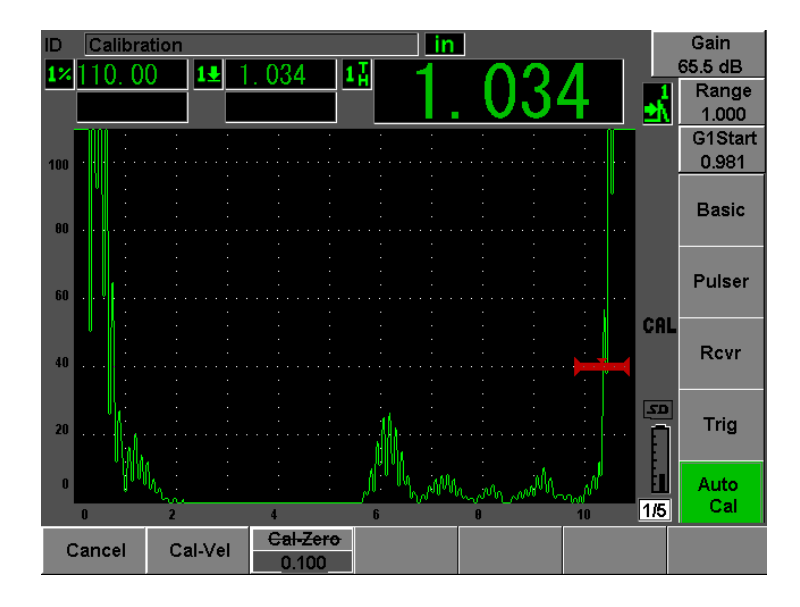

図 **10-12** 音速校正のためのゲー ト 設定された信号の例

- 12. 探触子を校正用試験片の厚い箇所に接触 させます。 この例では、探触子を階段状試験片の 0.500 インチの段に当てます。
- 13. **[ ゲート : GATES]** キーを使い、既知の厚さのステップからの最初の底面エコー がゲー ト 閾値を超え る位置にゲー ト 1 を配置し ます。 エ コー振幅がおよそ 80 % になるようにゲイン設定を調整します。
- 14. 値が安定し た ら、 **"** 自動校正 : **Auto Cal" > "** 校正音速 : **CAL Velocity"** を選択し ます。 画面がフ リ ーズ し、 **"** 音速校正値を入力 : **Enter Value for Velocity Cal"** ダイアロ グボックスが現れます。
- 15. ゲート内指示の既知の板厚値に一致するように (ここでは、0.500 インチ) 値を 調整し ます。 次に、 **"** 完了 : **Done"** を選択し て、 校正プ ロセス を完了し ます (176 [ページ図](#page-187-0) 10-13 参照)。

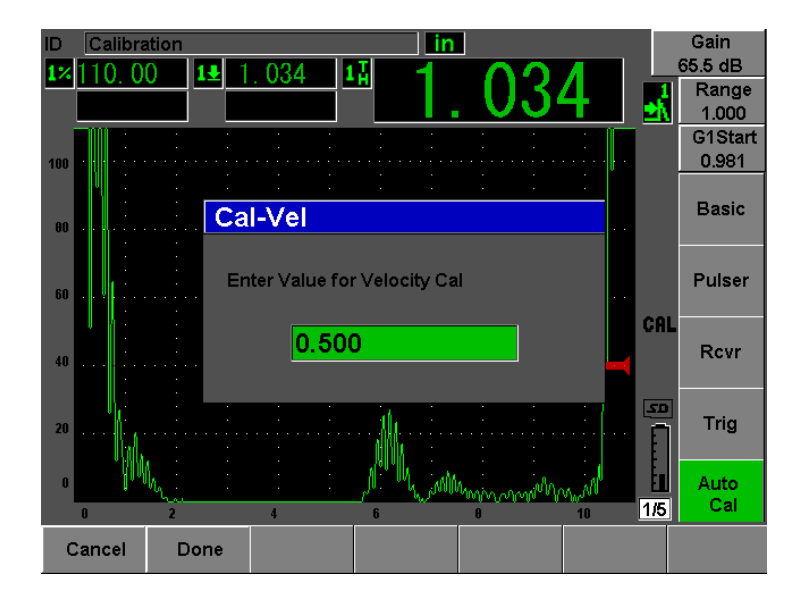

図 **10-13** 音速校正の板厚値を入力

## <span id="page-187-0"></span>**10.6** エコー **to** エ コーモー ド における校正

ここでは、周波数 10.0 MHz、振動子径 6 mm (0.25 インチ) のオリンパス遅延材付 き探触子 (部品番号 V202-RM) を使用したエコー to エコー校正手順の例を示しま す。

エコー to エコーモードにおける校正では、試験体と同じ材料で1箇所のみ厚さが 判っている試験片が必要です。 厚 さ値は試験体の期待厚に非常に近い ものが理想で す。エコー to エコーモード では、2つの波形間の距離を測定します。1つは開始位置 の測定、もう1つは終了位置の測定を示します。波形の開始位置にゲートを設定す ることにより、ゼロ点補正値の校正が不要になります。そのため、エコー to エコー モード校正では、探傷器が正確に測定値を表示できるように、材料音速のみを校正 しなければなりません。

ここでは、オリンパス鋼製5段階試験片(部品番号2214E)を使用します。各ス テップは、0.100 インチ、0.200 インチ、0.300 インチ、0.400 インチ、0.500 インチで す。

#### 参考

EPOCH 600 がメートル単位に設定されている場合、入力値がインチではなくミ リメートル (mm) 単位であることを除いて、校正手順はまったく同じです。

#### 遅延材付き探触子を使用しエコー to エコーモードで校正するには

- 1. 158 [ページ](#page-169-0) 10.1 で説明し た初期設定手順を実行し ます。
- 2. 探触子を適切なケーブルに接続し、 そのケーブルを探傷器の上部にあ るいずれか の従来型探触子コネクタに接続します。 ゼロ点補正値を 0.000 us に設定すると、初期励起パルス (またはメインバン) が 画面左側に表示 されます。
- 3. **"** 基本 : **Basic" > "** ゼロ : **Zero"** を選択し てか ら、 励起パルスが画面左側か ら消 え、遅延材チップの先端からのインターフェイスエコーが画面に現れるまで値を 増加させます。
- 4. 接触媒質を塗布した遅延材の先端を指で触わって、エコーが表示されていること を確認し ます。

これにより信号が減衰し、エコーが画面で上下に振幅するはずです。

- 5. **"** 基本 : **Basic" > "** ゼロ : **Zero"** を選択し てか ら、 値を増やし て このエ コーがわ ずかに見え る と こ ろ まで、 画面の左側に移動させます。 エコー to エコー測定を行うには、少なくとも 2 つのゲートがオンになる必要が あります。ゲートトラッキングもオンにします。
- 6. ゲー ト **1 >"** ステータ ス : **Status" =** オンおよび **"** ゲー ト **2** : **Gate 2">"** ステータ ス : **Status" =** オン を選択し て、 ゲー ト 1 とゲー ト 2 を有効に し ます。
- 7. **"** ゲー ト セ ッ ト ア ップ : **Gate Setup" >"G2** トラック : **G2 Tracks" =** オン を選択し て、ゲート 2 がゲート 1 を追従するようにします。 ゲー ト ト ラ ッ キングの有効化に関する詳しい情報は、 144 [ページ](#page-155-0) 8.5 を参照し て く ださい。
- 8. **"** 自動校正 : **Auto Cal" > "** 種類 : **Type" = G2-1** を選択し ます。
- 9. 探触子を校正用試験片に接触させます。 この例では、探触子を 0.300 インチの段に当てます。
- 10. **[ ゲート : GATES]** キーを使い、 既知の厚さのステップからの最初の底面エコー がゲート閾値を超える位置にゲート1を配置します。
- 11. **[ゲート: GATES]** キーを使い、既知の厚さのステップからの2番目の底面エ コーがゲート 2 の閾値を超えるように、ゲート 1 とゲート 2 の距離を空けて配置 し ます。
- 12. 信号が飽和しないように、またゲート 2 のエコー振幅が 50 % より高くなるよう に、ゲインを調整します。 厚さ測定値は、 **2-1** と い う ラベル と と もに A- スキ ャ ンの上に大きな文字で表示 されます。

### ヒント

減衰材料では、 最初の信号を飽和 させない よ う にする と 、 2 番目の指示を 50 % 以上にできない可能性があります。その場合は、正確な測定を行うために、ピー ク検出ではなく、エッジ検出モードを試してください (詳細は 141 [ページ](#page-152-0) 8.3 を 参照)。

#### こうしょう 参考 こうかい

ゲート 1 とゲート 2 が、遅延材先端からの多重エコーではなく、連続する底面エ コーをキャプチャすることを確認します。

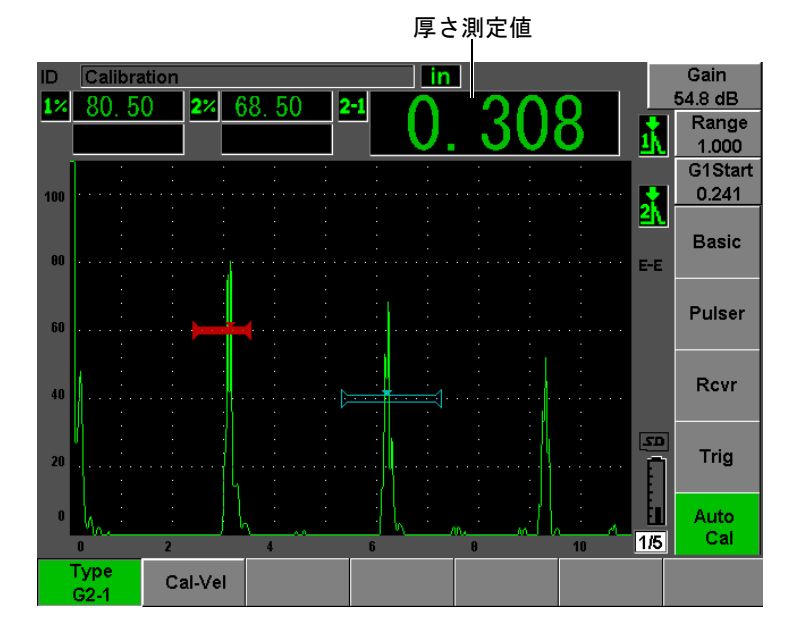

図 **10-14** 音速校正のためのゲー ト 設定された信号の例

13. 値が安定し た ら、 **"** 自動校正 : **Auto Cal" > "** 校正音速 : **Cal-Vel"** を選択し ます。 **画面がフリーズし、"校正音速: Cal-Vel"** ダイアログボックスが現れます ([180](#page-191-0) [ページ図](#page-191-0) 10-15 参照)。

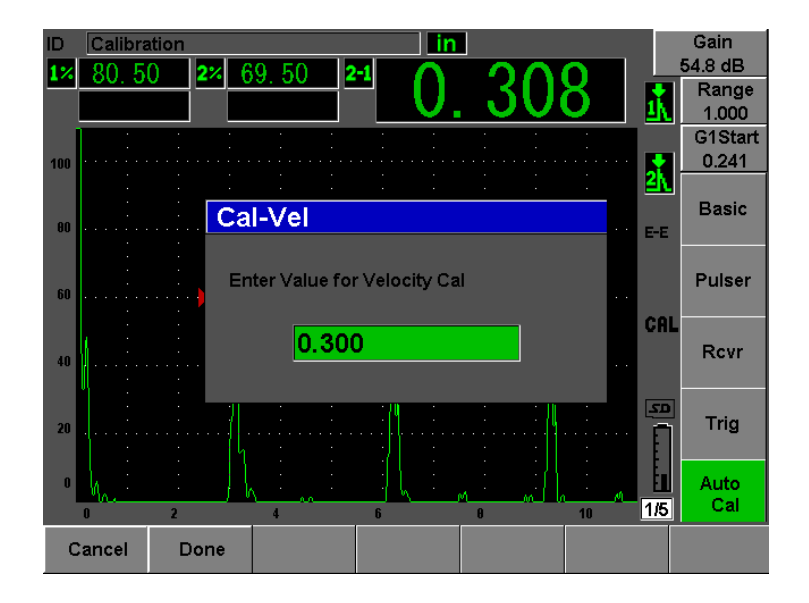

図 **10-15** 音速校正の板厚値を入力

<span id="page-191-0"></span>14. ゲート内指示の既知の板厚値に一致するように (ここでは、0.300 インチ) 値を 調整し ます。 次に、 **"** 完了 : **Done"** を選択し て、 校正プ ロセス を完了し ます。

#### 参考

何らかの理由で校正データ を取得し ないで終了する必要があ る場合は、 **"** キャン セル : **Cancel"** を押し ます。

## <span id="page-191-1"></span>**10.7** 既知のビーム路程値による斜角探触子の校正

次に周波数 2.25MHz、振動子径 0.625 インチ x 0.625 インチのオリンパス探触子 (部 品番号 A430S-SB) を使用した、斜角の校正手順の例を示します。探触子は 45° ウェッジ (部品番号 ABWS-6-45) に取り付けられています。また、試験片は、オリ ンパス IIW タイプ I 炭素鋼製校正用試験片 (部品番号 TB7541-1) を使用し ます。

### 斜角探触子を使用し て校正するには

- 1. 158 [ページ](#page-169-0) 10.1 で説明し た初期設定手順を実行し ます。
- 2. 探触子を適切なケーブルに接続し、そのケーブルを探傷器の上部にあるいずれか の従来型探触子コネクタに接続します。
- 3. **"** 斜角設定 : **Trig" >"** 屈折角 : **Angle"** を選択し てか ら、 探触子 と ウ ェ ッ ジの組み 合わせに最適な屈折角を入力し ます ( こ こ では、 45°)。
- 4. **"** 基本 : **Basic" >"** 音速 : **Velocity"** を選択し た後、 試験体材料のおよその横波の 音速 (0.1280 インチ /us または炭素鋼を使用した場合、メートル単位では 3.251 mm/μs) を入力し ます。
- 5. **"** 基本 : **Basic" >"** レンジ : **Range"** を選択し た後、 使用する試験片の適切なレ ン ジ (12,000 インチ。ここではメートル単位を使用し 304.80 mm) を入力します。

次の手順を確認します。

- 181 [ページ 『ビーム入射点の測定』](#page-192-0)
- 184 [ページ 『屈折角の確認』](#page-195-0)
- 185 [ページ 『距離の校正』](#page-196-0)
- 190 [ページ 『感度の校正』](#page-201-0)

## <span id="page-192-0"></span>**10.7.1** ビーム入射点の測定

ビーム入射点 (BIP) は、 音波がウ ェ ッ ジを離れ、 試験片に最大エネルギーで入射す るポイントです。次の手順は、プローブとウェッジの BIP を確定する方法を説明し ています。

## ビーム入射点 (**BIP**) を測定するには

1. プローブを試験片の「0」マークの位置に接触させます。

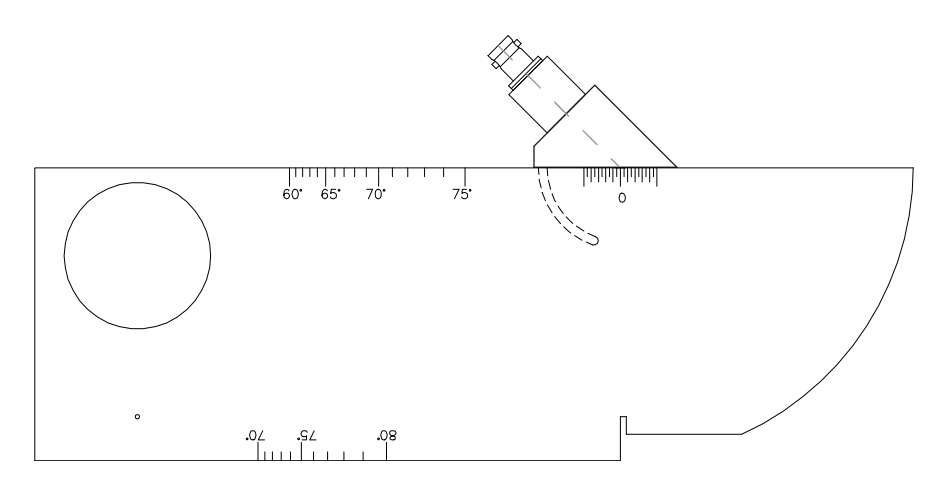

図 **10-16** 「 **0** 」マークの位置にプローブを配置し た **IIW** 校正用試験片

- 2. 励起パルス後に、画面に高振幅の信号が現れるまでプローブを操作します。 タイプ I 試験片の 4.00 インチ (100 mm) の位置にある大きな弧からの反射エ コーです。
- 3. プローブを前後に移動させながら、この振幅が最大 (ピーク) になるようにしま す。
- 4. エコーが 100 % を超えないようにしてください。必要ならば、ゲインを下げま す。

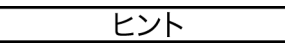

ピー ク表示機能は、 BIP の検出に優れたツールです。 **[** ピーク表示 : **PEAK MEM]** を 押して、ピーク表示機能をオンにします。これはライブ波形を描画する際にも、信 号のエコーエンベロップを描画して収集します (183[ページ図](#page-194-0) 10-17 参照)。ライブ 波形を、以前に取得したエコーのダイナミックカーブに対応する最大値に一致させ ます。 **[** ピーク表示 : **PEAK MEM]** を も う 一度押し て、 ピー ク表示機能をオフに し ま す。

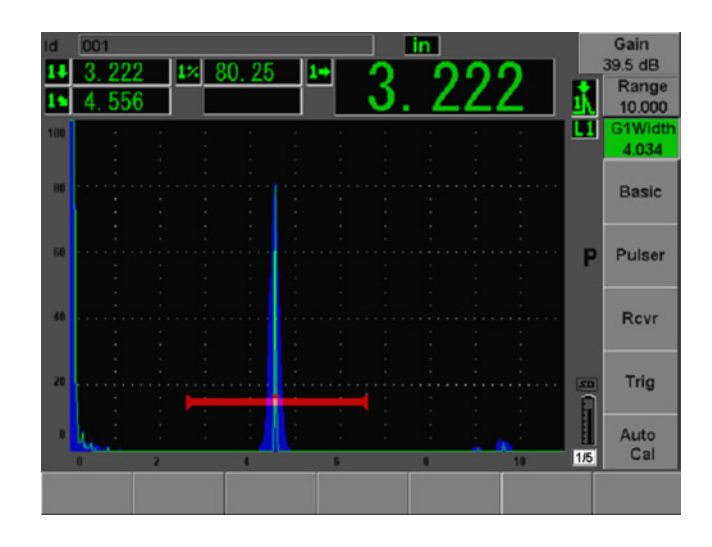

図 **10-17 IP** 検出に使用するピーク表示機能

<span id="page-194-0"></span>5. 信号がピークに達したらプローブを静止させた状態で保持し、試験片の「0」 マークの真上で探触子ウェッジ側面にマークを付けます。 これが BIP、すなわち音波がウェッジを離れ、試験片に最大エネルギーで入射す るポイントです。

## <span id="page-195-0"></span>**10.7.2** 屈折角の確認

プ ローブの屈折角は、 校正手順の初期段階において、 既に EPOCH 600 に入力されて いるはずです。ただし、ウェッジを例えば 45° に設定できても、実際の屈折角は試 験体の特性やウェッジの磨耗度などによってわずかに異なる可能性があります。そ のため、実際の角度を確認する必要があります。これにより、EPOCH 600 のビーム 路程の計算を正確に行え ます。

### 屈折角を確認するには

1. プローブを試験片の該当する角度マークに移動させます (この例では 45°)。

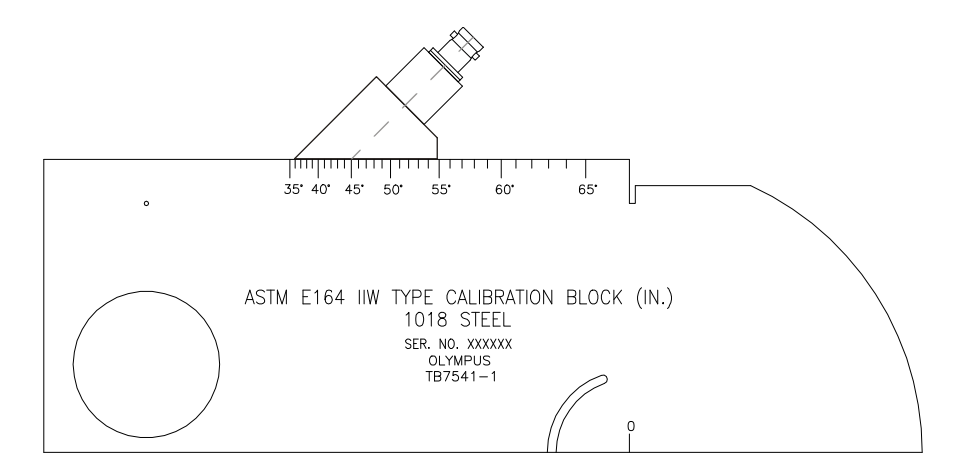

図 **10-18 45°** マークの位置にプローブを配置し た **IIW** 校正用試験片

2. プローブを前後に動かしながら、校正用試験片の大きな円形の穴からの振幅が最 大にな る よ う に調整し ます。 円形の空孔には、 Plexiglas を充填で き ますが、 手順 は同じです。

#### ヒント

**[** ピーク表示 : **PEAK MEM]** を押し てピー ク表示機能を使用し、 信号のピー ク を 探し ます。

3. 信号振幅が最大値に達したら、プローブを静止させた状態で保持し、試験片の度 マークが 181 [ページ](#page-192-0) 10.7.1 の手順でウェッジ側面に記入された BIP に一致して いることを確認します。

この角度が、 使用中の探触子 と鋼用ウ ェ ッ ジに対する実際の屈折角 (β) です。

4. この屈折角の値 (β) が前回の入力値 と異な る場合、 **"** 斜角設定 : **Trig" > "** 屈折 角 : **Angle"** を選択し て、 正しい屈折角を入力し ます。

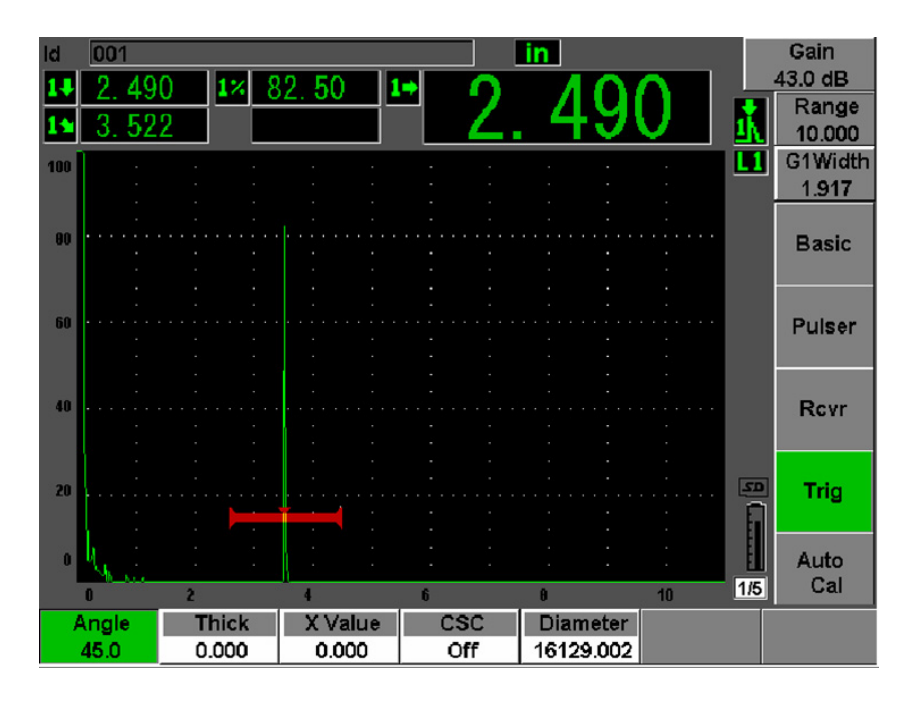

図 **10-19** 屈折角の確認

## <span id="page-196-0"></span>**10.7.3** 距離の校正

側面に半月形の切り込みがある ASTM E-164 IIW タイプ I 試験片は、100 mm (4 イン チ) および 225 mm (9 インチ) で画面上にエコーを表示します。これらをビーム路 程距離校正に使用します。以下の手順では、オリンパス IIW タイプ I 炭素鋼製校正 用試験片 (部品番号 TB7541-1) を使用し ます。 その他の標準校正用試験片に関する 情報は、 198 [ページ](#page-209-0) 10.10 を参照し て く だ さい。

#### 参考

EPOCH 600 がメートル単位に設定されている場合、入力値がインチではなくミ リメートル (mm) 単位であることを除いて、校正手順はまったく同じです。

### ビーム路程で校正するには

- 1. **"** 基本 : **Basic" > "** 測定範囲 : **Range"** を選択し てか ら、 12.00 インチ (300 mm) に値を設定し ます。 これにより、画面上に試験片からのエコーが見えるようになります。
- 2. **"** 自動校正 : **Auto Cal" > "** 種類 : **Type" = "** ビーム路程 : **Soundpath"** を選択し ま す。
- 3. 入射点 (BIP) が ASTM 試験片の 「0」 マー ク真上に く る よ う に探触子を試験片 に接触させます。距離校正ステップの作業中は、探触子をこの入射点から動かさ ないでください。
- 4. **[ゲート : GATES**] キーを使い、試験片の弧からの最初の反射エコーがゲート閾 値を超え る位置に、 ゲー ト 1 を配置し ます。 この反射エコーは、 およそ 4 インチ (100 mm) の位置に現れます。
- 5. **[ゲイン : dB**] を押し、エコー振幅がおよそ 80% になるようにゲイン設定を調 整し ます。

#### ヒント

自動 XX % 機能は、ゲート設定したエコー振幅がフルスクリーン高さの XX % (デフォルトの XX 値は 80 %) に設定されるように、ゲインを自動的に調整する のに使用で き ます。 この機能をオンにするには、 **[2ND F]**、 (自動 **XX %** : **AUTO XX %**) を押し ます。

厚さ測定値は、 A- ス キ ャ ンの上に大き な文字で表示 されます (187 [ページ図](#page-198-0) [10-20](#page-198-0) 参照)。

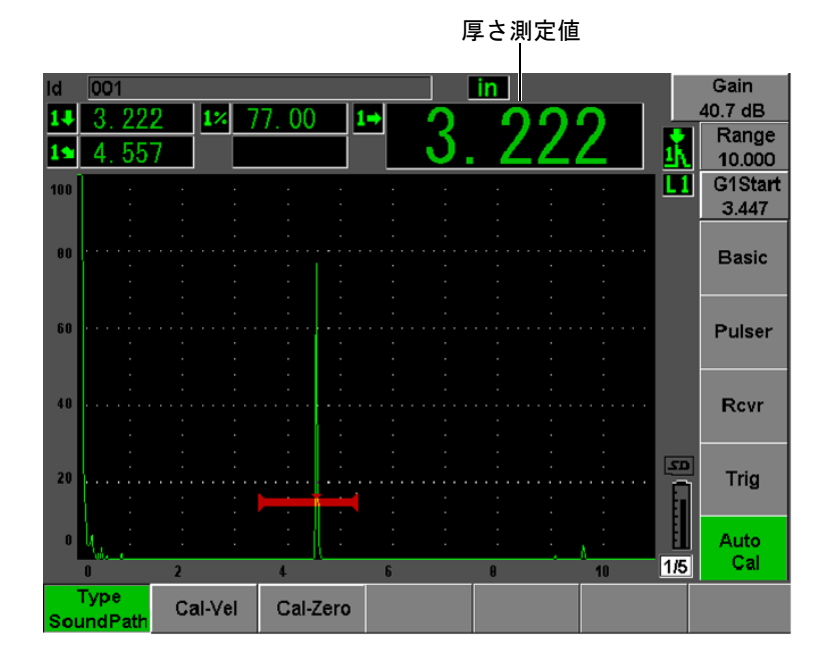

図 **10-20** ゼロ校正のためのゲー ト 設定された信号の例

<span id="page-198-0"></span>6. 値が安定し た ら、 **"** 自動校正 : **Auto Cal" > "** 校正ゼロ : **Cal-Zero"** を選択し ます。 画面がフ リ ーズ し、 **"** 校正ゼ ロ : **Cal-Zero"** ダ イ ア ロ グボ ッ ク スが現れます。

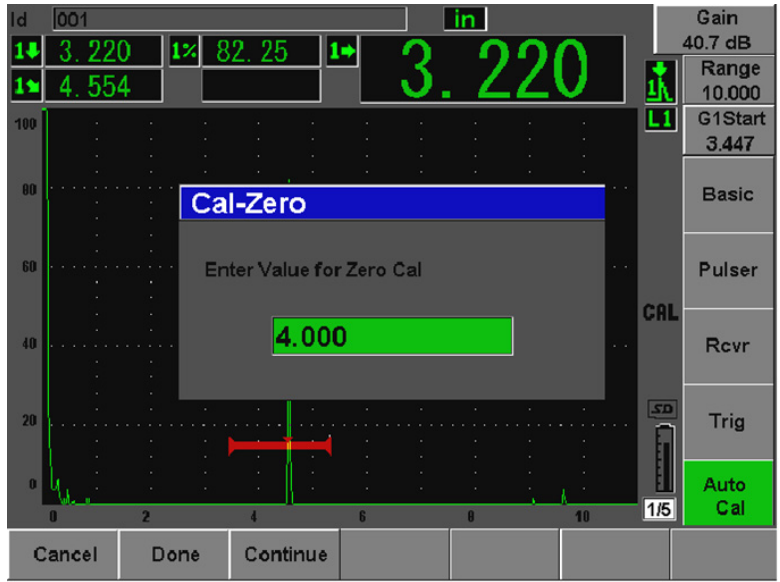

図 **10-21** 校正ゼロ板厚値の入力

7. ゲート内指示の既知の板厚値に一致するように (ここでは、4.000 インチ) 値を 調整し ます。 次に、 **"** 続行 : **Continue"** を選択し て、 2 番目の校正ステ ップへ進 みます。

### 参考

何らかの理由で校正データ を取得し ないで終了する必要があ る場合は、 **"** キャン セル : **Cancel"** を押し ます。

8. **[ゲート: GATES]** キーを使い、試験片の弧からの2番目のエコーがゲート設定 された範囲内に入るようにゲート1を配置します。この反射エコーは、およそ9 インチ (225 mm) の位置に現れます [189 [ページ図](#page-200-0) 10-22 参照]。

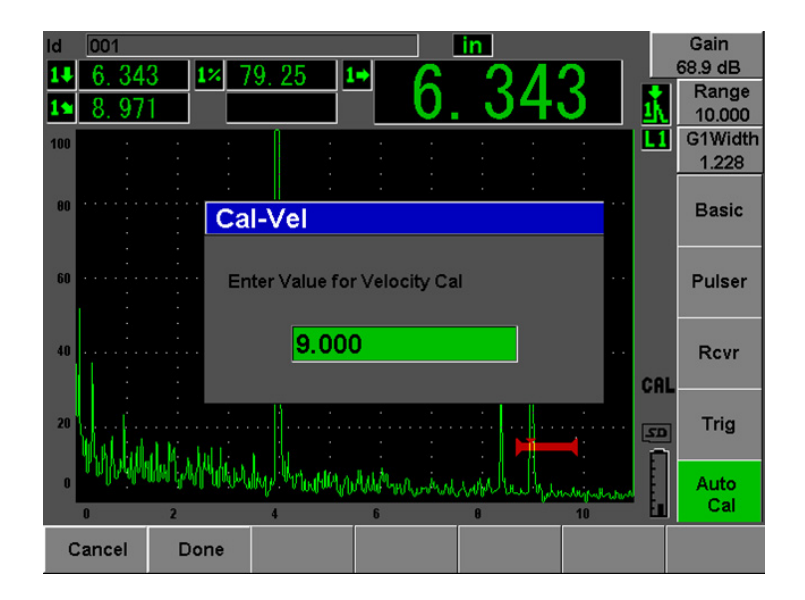

図 **10-22** 音速校正のためのゲー ト 設定された信号の例

参考

<span id="page-200-0"></span>8 インチ (200 mm) の位置に別の反射エコーが現れる場合があります。このエ コーは、ビーム拡散や試験片側面からの反射エコーに起因するものであり、無視 することができます。ゲート1が、このエコー上にかからないようにしてくださ い。

9. **[ゲイン: dB**] を押し、エコー振幅がおよそ 80% になるようにゲインを調整し ます。

厚さ測定値は、A- スキャンの上に大きな文字で表示されます。

10. 値が安定し た ら、 **"** 自動校正 : **Auto Cal" > "** 校正音速 : **Cal-Vel"** を選択し ます。 画面がフ リ ーズ し、 **"** 音速校正値を入力 : **Enter Value for Velocity Cal"** ダイアロ グボ ッ ク スが現れます (190 [ページ図](#page-201-1) 10-23 参照)。

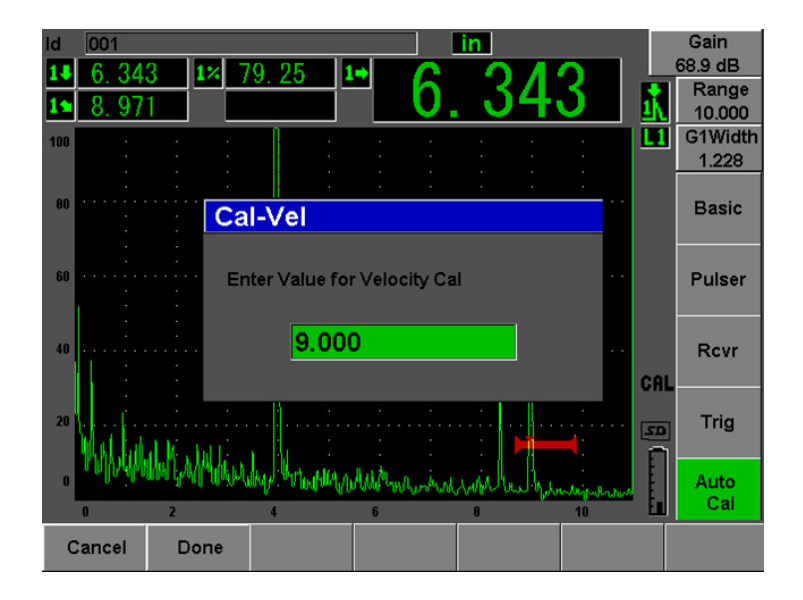

図 **10-23** 音速校正の板厚値を入力

<span id="page-201-1"></span>11. ゲート内指示の既知の板厚値に一致するように (ここでは、9.000 インチ) 値を 調整し ます。 次に、 **"** 完了 : **Done"** を押し て、 校正プ ロセス を完了し ます。

## <span id="page-201-0"></span>**10.7.4** 感度の校正

斜角校正の最終段階は感度校正です。 この校正を完了する と 、 検査のための基準ゲ インレベルを設定できます。

### 感度を校正するには

1. プローブを IIW 校正用試験片の基準反射源 と し て使用する口径 0.060 インチ (1.5 mm) の横穴に向けて、 接触 させます。

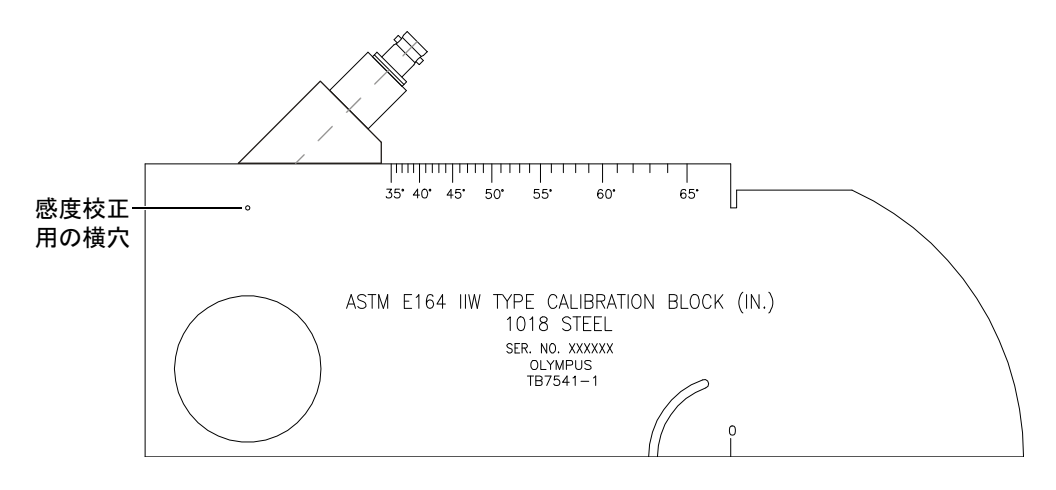

#### 図 **10-24** 感度校正用の穴にプローブを配置し た **IIW** 校正用試験片

2. プローブを前後に移動させながら、構穴からのエコーの振幅が最大になるよう調 整し ます。 試験片側面か らの基準反射エ コー と混同し ない よ う 注意し て く だ さ い。

ヒント

**[** ピーク表示 : **PEAK MEM]** を押し てピー ク表示機能を使用し、 信号のピー ク を 探し ます。

- 3. エコーが最大振幅を示したら、基準反射源の信号が画面の所定基準ラインにいく ように、システム感度(ゲイン)を調整します。この例では、エコーをフル画面 の 80 % の高 さに調整し ます。
- 4. **[2**ND **F]**、 (**REF dB**) を押し て、 基準ゲ イ ン レベルを確定し、 走査ゲ イ ン を別々に 加算 / 減算し ます。
- 5. 基準ゲ イ ン (**Ref**) をオンにしたら、 **"** 加算 : **Add"**、 **"** 基準 **/** 補正 : **Scan dB"**、 **+6 dB**、 **–6 dB**、 **"** オフ : **Off"** パラ メータ を使用し、 ゲ イ ン調整を行います ([192](#page-203-0) [ページ図](#page-203-0) 10-25 参照)。 これ らの機能に関する詳しい情報については、 121 [ペー](#page-132-0) ジ [6.3](#page-132-0) を参照してください。

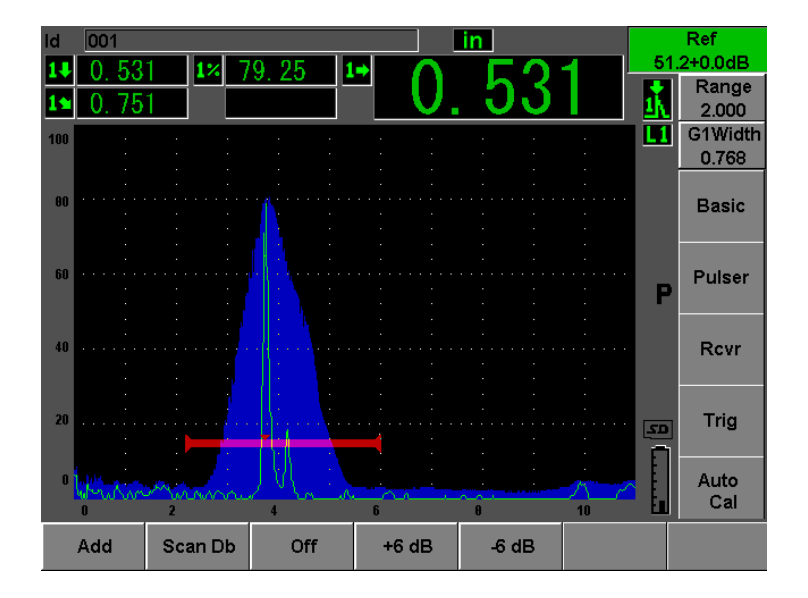

図 **10-25** 基準ゲイ ンの設定

## <span id="page-203-0"></span>**10.8** 既知の傷深さ値による斜角探触子の校正

EPOCH 600 では、既知のビーム路程ではなく、同じサイズの反射源 (通常、横穴) の既に分かっている傷の深さに基づいて、斜角探触子による距離の校正を行うこと ができます。次に、斜角探触子校正における深さ校正の手順について詳しく説明し ます。

他の斜角校正 と同様、 ビームの入射点 (BIP)、 屈折角を確認し た上で、 感度校正を 行う必要があります。距離の校正を実行する前に、屈折角を確認することが非常に 重要です。この校正モードで使用する深さ測定値は、反射源のビーム路程からの値 (直接測定) と手動で入力した角度パラメータ値での計算に基づいているためです。 し たがって、 角度値が正確でない場合、 深 さに関する距離の校正が不正確になって し まいます。

次の手順では、 EPOCH 600 の傷深 さ を用いた校正手順についてのみ説明し ています。 BIP (ビーム入射点) と屈折角を確認したり、感度を校正するには、180[ページ](#page-191-1)10.7 を参照し て く だ さい。 こ こでは、 周波数 2.25MHz、 振動子径 0.625 インチ x0.625 イ ンチのオリンパス探触子 (部品番号 A430S-SB) を使用して斜角校正手順を示しま

す。探触子は 45° ウェッジ(部品番号 ABWS-6-45)に取り付けられています。試験 片には、オリンパス NAVSHIPS 炭素鋼製試験片 (部品番号 TB7567-1) を使用しま す。

#### 距離の校正

NAVSHIPS 校正用試験片には、異なる深さ位置に 6つの No.3 横穴があり (202[ペー](#page-213-0) ジ図 [10-35](#page-213-0) 参照)、画面に 0.25 インチ (6.35 mm) の増分で異なる深さ位置に反射エ コーを生成します。傷深さを用いた校正には、この横穴を使用します。これにより、 2.75 インチ (69.85 mm) までの多様な検査測定範囲で校正を行うことができます。 ここでは、0.5 インチおよび 1.5 インチ (12.5 mm と 38 mm) の深さ位置にある横穴 を使用し ます。

その他の標準校正用試験片に関する情報は、198 [ページ](#page-209-0) 10.10 を参照してください。

### 参考

EPOCH 600 がメートル単位に設定されている場合、入力値がインチではなくミ リメートル (mm) 単位であることを除いて、校正手順はまったく同じです。

#### 傷深さを用いて校正するには

- 1. **"** 基本 : **Basic" >"** レンジ : **Range"** を選択し た後、 4 インチ (100 mm) に値を設 定し ます。 これに よ り 、 画面上に試験片か らのエ コーが見え る よ う にな り ます。
- 2. **"** 自動校正 : **Auto Cal" > "** 種類 : **Type" = "** 深さ : **Depth"** を選択し ます。
- 3. 探触子を校正用試験片に接触させ、上下に動かしながら 0.5 インチ (12.7 mm) の深さ位置にある横穴からの反射エコーを最大にします。

ヒント

**[** ピーク表示 : **PEAK MEM]** を押し てピー ク表示機能を使用し、 信号のピー ク を 探し ます。

4. **[ゲート : GATES**] キーを使い、最初の横穴からの反射エコーがゲート閾値を超 えるようにゲート 1 を配置します。この反射エコーは、およそ 0.5 インチ (12.5 mm) の位置に現れます [194 [ページ図](#page-205-0) 10-26 参照]。

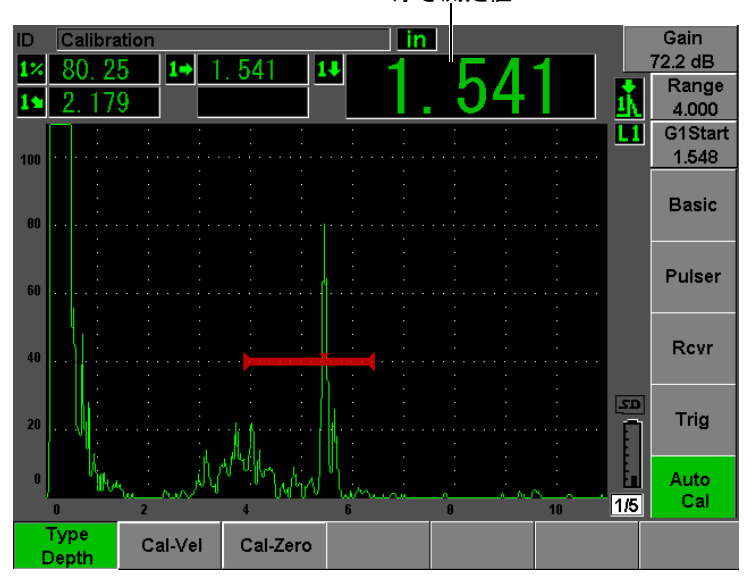

厚さ測定値

図 **10-26** ゼロ校正のためのゲー ト 設定された信号の例

<span id="page-205-0"></span>5. **[ゲイン : dB**] を押し、エコー振幅がおよそ 80% になるようにゲインを調整し ます。

#### ヒント

自動 XX % 機能は、ゲート設定したエコー振幅がフルスクリーン高さの XX % (デフォルトの XX 値は 80%) に設定されるように、ゲインを自動的に調整する のに使用で き ます。 この機能をオンにするには、 **[2ND F]**、 (自動 **XX %** : **AUTO XX%**) を押し ます。

厚さ測定値は、A-スキャンの上に大きな文字で表示されます。

6. 値が安定し た ら、 **"** 自動校正 : **Auto Cal" > "** 校正ゼロ : **Cal-Zero"** を選択し ます。 画面がフ リ ーズ し、 **"** 校正ゼ ロ : **Cal-Zero"** ダ イ ア ロ グボ ッ ク スが現れます ([195](#page-206-0) [ページ図](#page-206-0) 10-27 参照)。

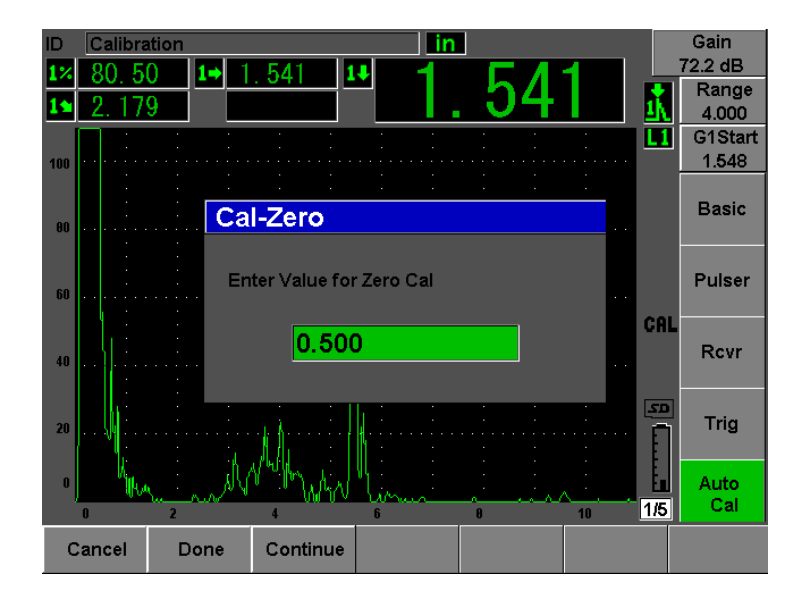

図 **10-27** 校正ゼロ厚さ値の入力

<span id="page-206-0"></span>7. ゲート内指示の既知の板厚値に一致するように (ここでは、0.500 インチ) 値を 調整し ます。 次に、 **"** 続行 : **Continue"** を選択し、 2 番目の校正ステ ップへ進み ます (196 [ページ図](#page-207-0) 10-28 参照)。

#### 参考

何らかの理由で校正データ を取得し ないで終了する必要があ る場合は、 **"** キャン セル : **Cancel"** を押し ます。

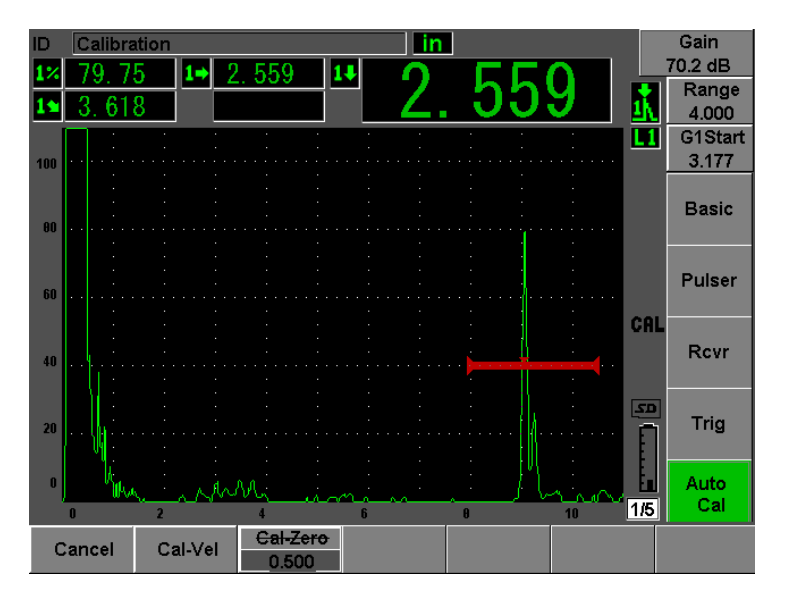

図 **10-28** 音速校正のためのゲー ト 設定された信号の例

- <span id="page-207-0"></span>8. **[ゲート : GATES]** キーを使い、2 番目の横穴からの反射エコーがゲート設定さ れた範囲内に入るように、ゲート1を配置します。 この反射エコーは、 およそ 1.5 インチ (38.1 mm) の位置に現れます。
- 9. **[ゲイン : dB**] を押し、エコー振幅がおよそ 80% になるようにゲインを調整し ます。

厚さ測定値は、A- スキャンの上に大きな文字で表示されます。

10. 値が安定し た ら、 **"** 自動校正 : **Auto Cal" > "** 校正音速 : **Cal-Vel"** を選択し ます。 画面がフ リ ーズ し、 **"** 校正音速 : **Cal-Vel"** ダ イ ア ロ グボ ッ ク スが現れます ([197](#page-208-0) [ページ図](#page-208-0) 10-29 参照)。

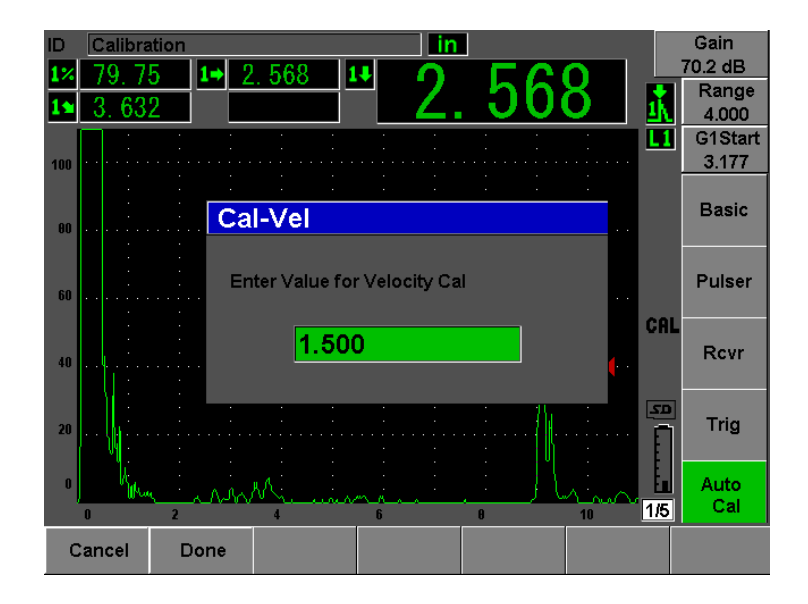

図 **10-29** 音速校正の板厚値を入力

<span id="page-208-0"></span>11 ゲート内指示の既知の板厚値に一致するように (ここでは、1.500 インチ) 値を 調整し ます。 次に、 **"** 完了 : **Done"** を選択し て、 校正プ ロセス を完了し ます。

## **10.9** 曲面補正

EPOCH 600 は、パイプ、シリンダー、その他の曲面を斜角探触子を使って検査する 際に、表面距離補正を行うことができます。この機能は、試験体の表面が、探触子 のビーム路程の方向にカーブしているような検査にのみ適用されます。水平距離と 深さを補正し、試験体の板厚と外径を反映した測定値を提供します。補正は、探触 子が試験体の外径に置かれた曲面検査に適用できます。曲面補正は表示されている 固体シリンダー (バー) にも適用できます。

### 曲面補正機能を使用するには

- 1. **"** 斜角設定 : **Trig" >CSC ="** 外径 : **Outer Dia"** または **"** バー : **Bar"** を選択し て、 管状シリンダーまたは固体シリンダーに対する曲面補正機能を有効にします。 CSC 記号がフラグ領域に現れます。
- 2. **"** 斜角設定 : **Trig" > "** 直径 : **Diameter"** を選択し、 試験体の外径を入力し ます。

# <span id="page-209-0"></span>**10.10** 一般の斜角校正試験片ダイアグラム

198 [ページ図](#page-214-0) 10-30 から 203 ページ図 10-36 は、斜角プローブで一般的に使用されて いる校正用試験片の図解です。

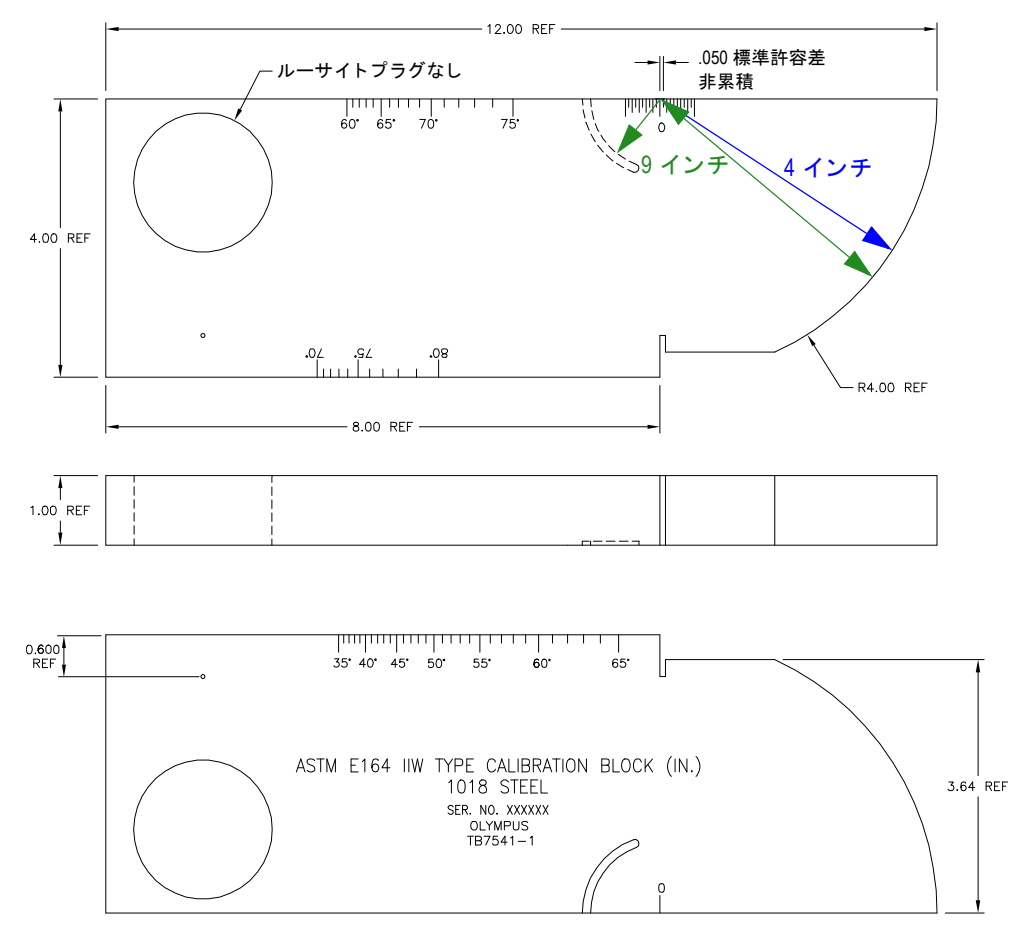

<span id="page-209-1"></span>図 **10-30 ASTM E164 IIW** タ イプの校正用試験片 (**P/N: TB7541-1**)

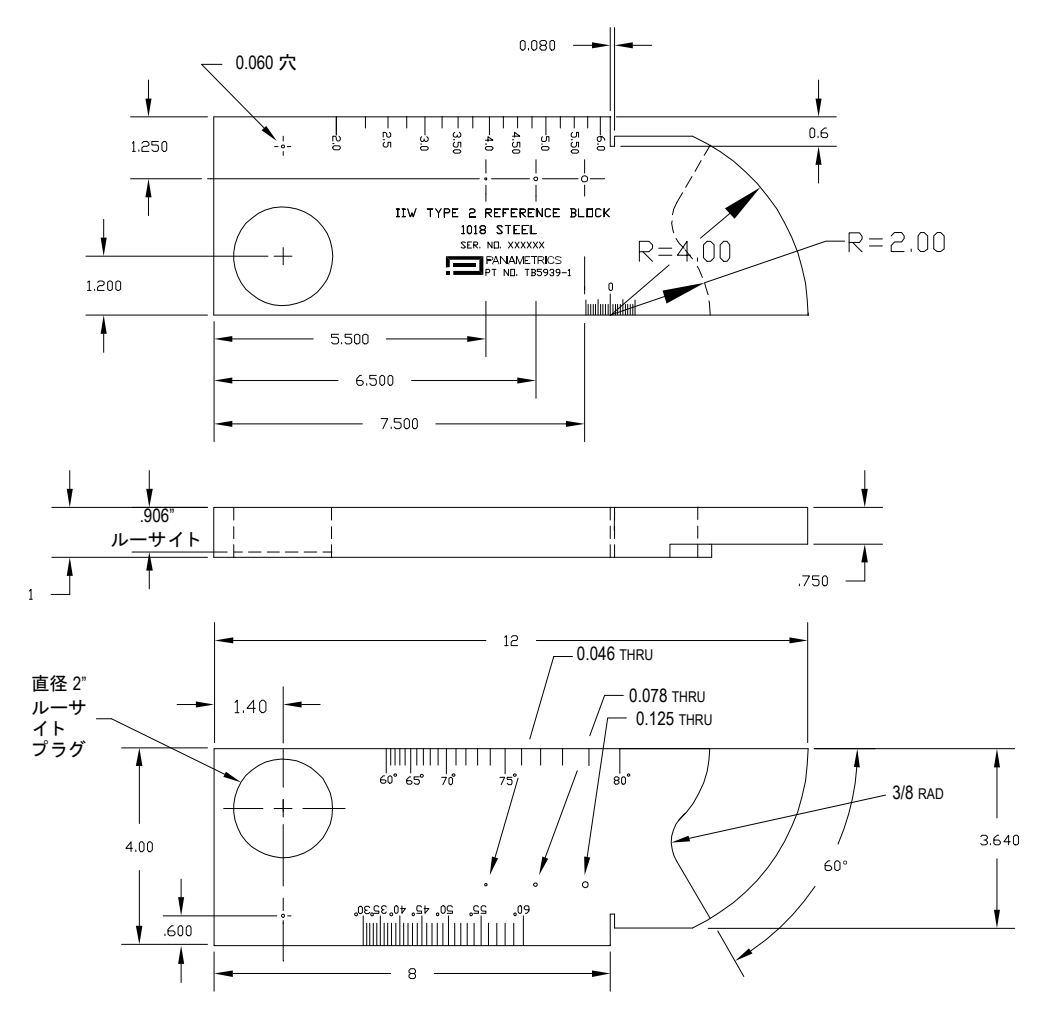

図 **10-31 IIW** タイプ **2** 基準ブロ ッ ク (**P/N: TB5939-1**)

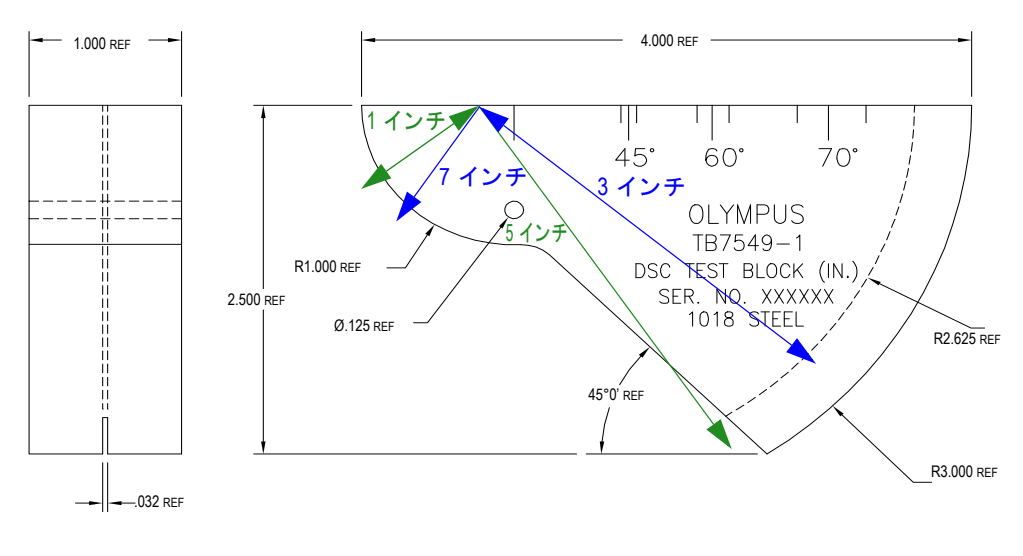

図 **10-32** 距離感度補正 (**DSC**) 試験片 (**P/N: TB7549-1**)

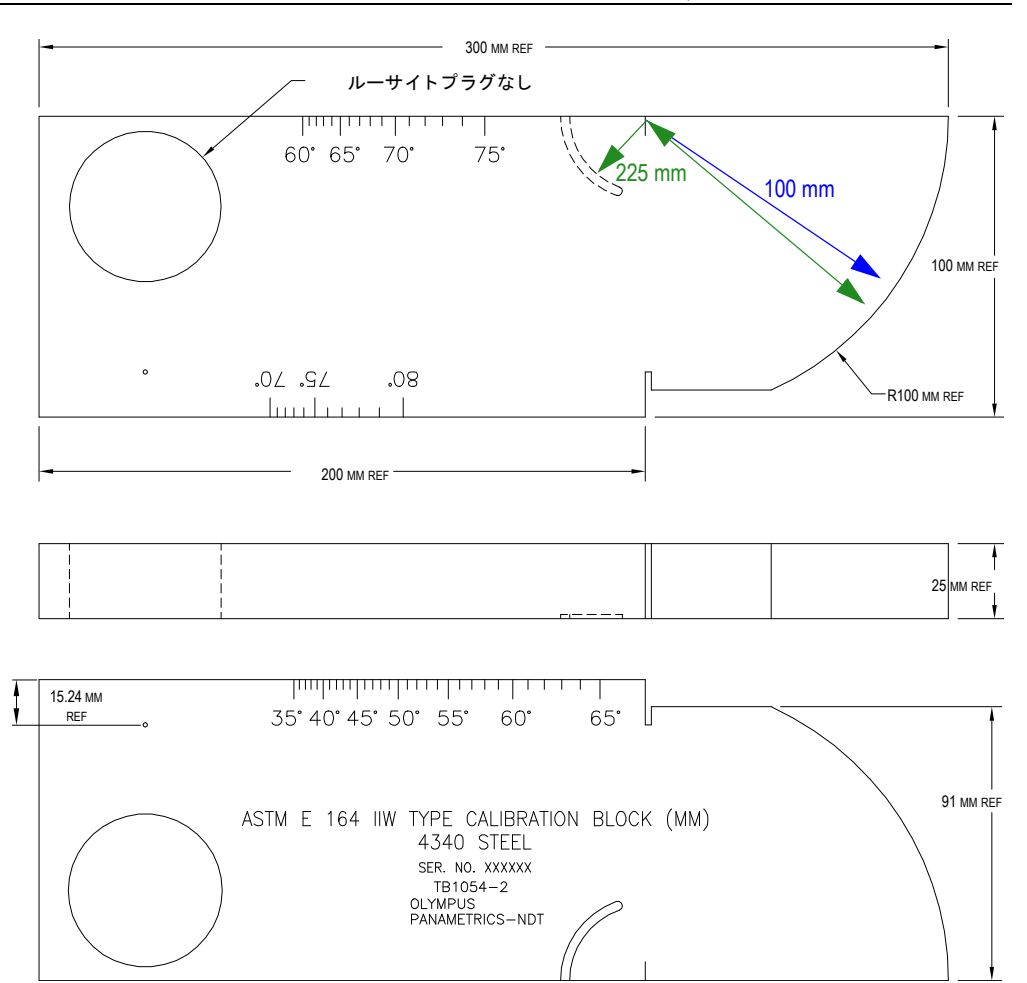

図 10-33 ASTM E164 IIW タイプのメートル校正用試験片 (P/N: TB1054-2)

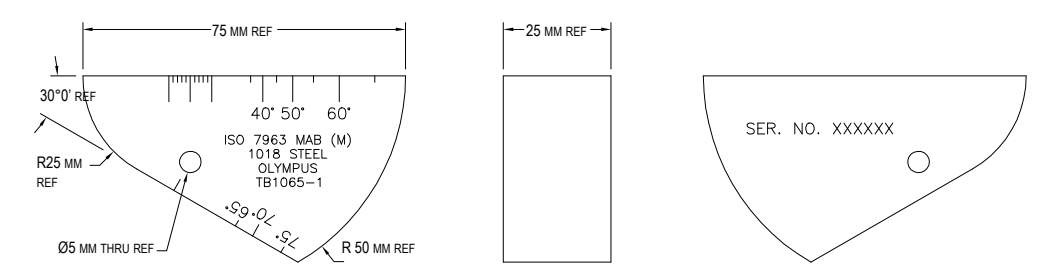

## 図 **10-34 ISO 7963 MAB** 校正用試験片 (**P/N: TB1065-1**)

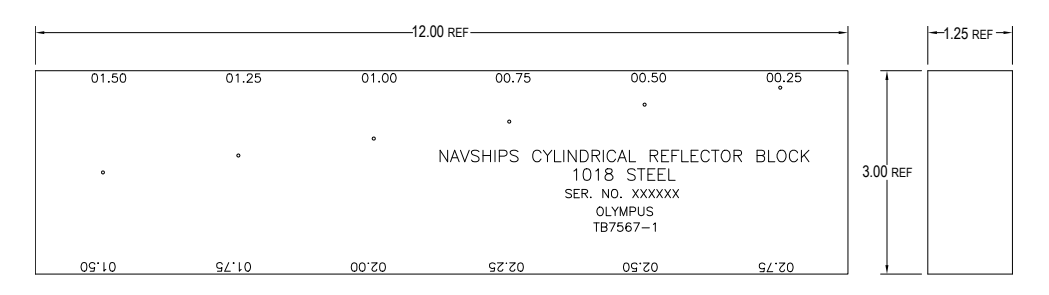

### <span id="page-213-0"></span>図 **10-35 Navships** シ リ ンダー状反射ブロ ッ ク (**P/N: TB7567-1**)

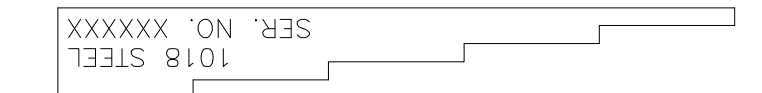

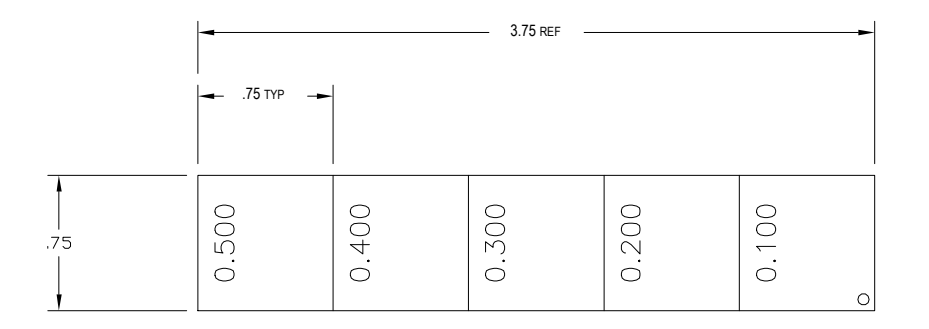

<span id="page-214-0"></span>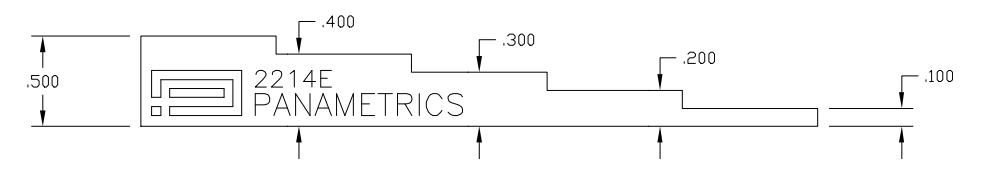

## 図 **10-36 5** 段階高精度板厚校正用試験片 (**P/N: 2214E**)
# **11.** デー タ ロガーの管理

この章では、 EPOCH 600 の内部データ ロガーの管理方法について説明し ます。 内容 は次のとおりです。

- • [205](#page-216-0) ページ [『データ ロガーの概要](#page-216-0)』
- • [206](#page-217-0) ページ [『データ ロガーの保存機能』](#page-217-0)
- • [206](#page-217-1) ページ『データロガーのメニュー機能』
- • [209](#page-220-0)ページ『データロガーのパラメータ機能』
- • [227](#page-238-0) ページ『スクリーンキャプチャの保存』

# <span id="page-216-0"></span>**11.1** デー タ ロガーの概要

探傷検査と腐食厚さ測定に対応するために、データロガーは幅広いファイルタイプ と機能を備え、 かつ簡単に操作で き る よ う に設計 されています。 データ ロガーは次 の機能を備えています。

- ファイルおよび識別子 (ID) コードにより体系化されたデータ
- 英数字ファイル名および識別子 (ID) コード
- すべてのファイルに対してファイル詳細情報、検査担当者 ID、およびロケー ションメモ
- ファイルタイプには、次のものがあります。 — 校正フ ァ イル — インク リ メンタルファ イル
- フ ァ イル編集、 ID の追加および削除、 フ ァ イル名の変更、 フ ァ イル内容の消去、 フ ァ イルの削除の機能
- すべてのファイル内容のオンスクリーンレビュー
- 画像およびセットアップ情報のない測定レビューのためのファイルサマリ画面
- EPOCH 600 とコンピュータまたはプリンタ間のデータ転送機能
- ファイル、画像、およびエクスポートされたデータの着脱式メモリへの保存機能

# <span id="page-217-0"></span>**11.2** デー タ ロガーの保存機能

EPOCH 600 は、 **[2**ND **F]**、 (保存 : **SAVE**) または **[** 保存 : **SAVE]** を押すたびに (構成 によって異なります)、次の情報を保存します。

- ファイル名
- 識別子 (ID) コード
- アラーム条件
- ゲート測定モード
- 各ゲートのビーム路程レグ
- 最大 6 測定値ボ ッ ク ス値 (探傷器画面でユーザーが選択し たすべての有効な測定 値)
- A- スキャン波形
- ピーク表示エンベロップまたはピークホールド波形 (機能がオンの場合)
- 全セットアップパラメータ
- フ ラグステータ ス (**[** フ リーズ : **FREEZE]**、 " ズーム : Zoom"、 **[** ピーク表示 : **PEAK MEM]** など)
- 有効な ソ フ ト ウ ェア機能 [DAC/TVG、 DGS/AVG、 AWS D1.1/D1.5]

EPOCH 600 データ ロガーは、 上記の情報 と と もに 300,000 ID 以上を保存で き ます。 すべてのデータは、探傷器の内部 2 GB MicroSD カードに選択した ID とともに保存 されます。

# <span id="page-217-1"></span>11.3 データロガーのメニュー機能

EPOCH 600 データ ロガーは、 **File** (フ ァ イル) と **Manage** (管理) の 2 つの主要機能 に分割 されます。 **"** ファイル : **File"** および **"** 管理 : **Manage"** メ ニ ューで使用で き る パラメータとその機能を次に示します。データロガーのパラメータの多くはメ ニューを開いて設定する必要があり、単に調整可能な値ではありません。パラメー タによっては、複数の機能を実行することに注意してください。

# <span id="page-218-1"></span>**11.3.1** フ ァイルメニュー

この項では、 **"** ファイル : **File"** メニューを示します (207 [ページ図](#page-218-0) 11-1 参照)。

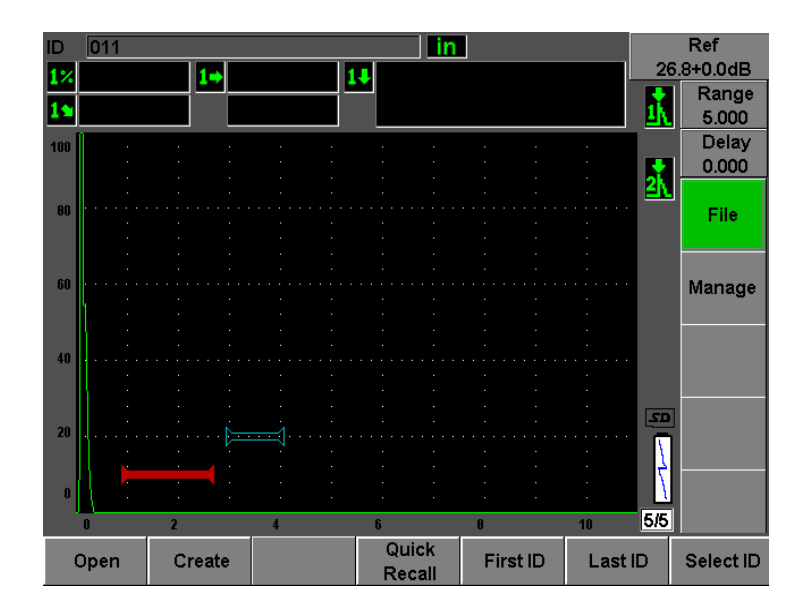

図 **11-1** フ ァイルメニュー

### <span id="page-218-0"></span>**"** 開く : **Open"**

次の目的に使用されます。

- 有効な保存先 と し てのフ ァ イルを選択し ます。
- 特定フ ァ イルについての詳細情報を表示し ます。
- ファイルに保存された ID に対するセットアップおよび波形を表示します。
- 保存されたデータをライブ画面に移動するためのファイル ID をリコールしま す。
- フ ァ イルに保存 されたすべてのデータのサマ リ を表示し ます。
- ファイルデータを MicroSD カードにエクスポートします。

### **"** 作成 : **Create"**

新しいファイルを作成します。

#### **"** ク イ ッ ク リ コール : **Quick Recall"**

校正ファイルリストからの校正ファイルから保存されたセットアップをリコール し ます。

#### **"** 最初の **ID** : **First ID"**

現在開かれているファイルの最初の識別子 (ID) にジャンプします。

#### **"** 最後の **ID** : **Last ID"**

現在開かれているファイルの最後の識別子 (ID) にジャンプします。

#### **"** 選択 **ID** : **Select ID"**

現在開かれているファイルのすべての ID のリストから ID を選択します。

## <span id="page-219-1"></span>11.3.2 メニューの管理

この項では、 **"** 管理 : **Manage"** メニューを示します (208 [ページ図](#page-219-0) 11-2 参照)。

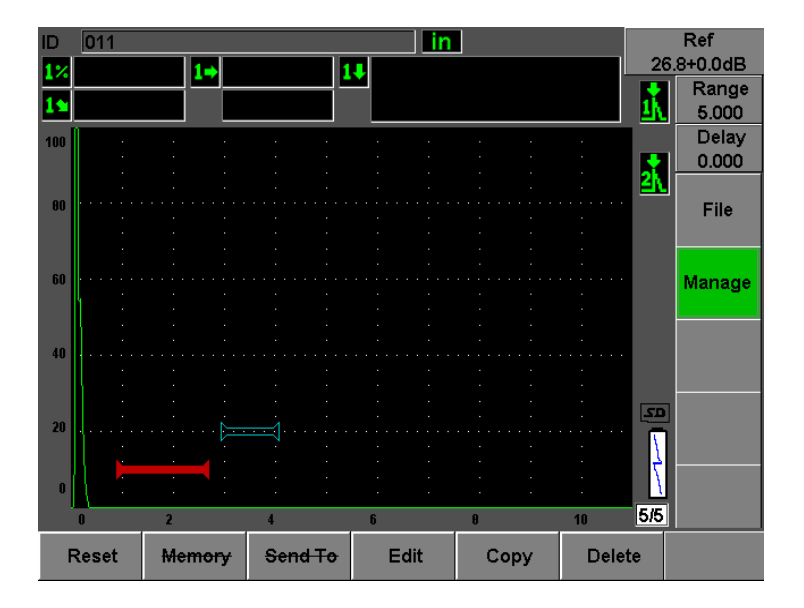

<span id="page-219-0"></span>**図 11-2 管理メニュー** 

#### リセット

パ ラ メ ータおよびデータベース リ セ ッ ト 機能の **"** リセッ ト : **Reset"** セッ トアッ プメニューにアクセスします。

**"** 編集 : **Edit"**

ファイル名および記述子パラメータを編集できます。

**"** コピー : **Copy"**

探傷器に保存されたファイルの複製コピーを作成します。

**"** 削除 : **Delete"**

探傷器から保存されたファイルを削除します。

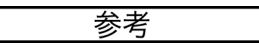

**"** メモリ : **Memory"** および **"** 宛先 : **Send To"** 機能は現在使用で き ません。

# <span id="page-220-0"></span>11.4 データロガーのパラメータ機能

上述の とお り 、 **"** ファイル : **File"** および **"** 管理 : **Manage"** メ ニ ューでの各データ ロ ガーパラメータは特定の機能を実行します。次の項では、データロガーメニューに ある各パラメータの機能について説明します。

## **11.4.1** 「開 く 」 機能

**"** 開く : **Open"** パ ラ メ ータは、 データ ロガーに保存 されたフ ァ イルに対し て複数の 機能を実行し ます。 これ らの機能については、 後の項で詳し く 説明し ます。

## <span id="page-220-1"></span>**11.4.1.1** 有効な保存先と し てのフ ァ イルの選択

EPOCH 600 は、探傷器に作成またはダウンロードしたすべてのファイルの一覧を保 持し ています。 フ ァ イルに情報を保存するには、 特定のフ ァ イルを開き、 それを有 効な保存先として選択する必要があります。

この「開く」機能を使うことで、ボタンを押す回数が少なくて、校正ファイルや検 査保存フ ァ イルを 1 つの手順で同時に使用する こ と がで き ます。 例えば、 特定の検 査で 3 種類の探触子を使用し校正を 3 回行 う 必要があ るが、 1 つの検査フ ァ イルにす べての検査データ を保存し たい場合があ り ます。 この と きは、 希望の検査フ ァ イル を最初に開き ます。

### ファイルを開き、有効な保存先に設定するには

1. **"** ファイル : **File">"** 開く : **Open"** を選択し ます。

"開く : Open" メニューが表示されます (210 [ページ図](#page-221-0) 11-3 参照)。

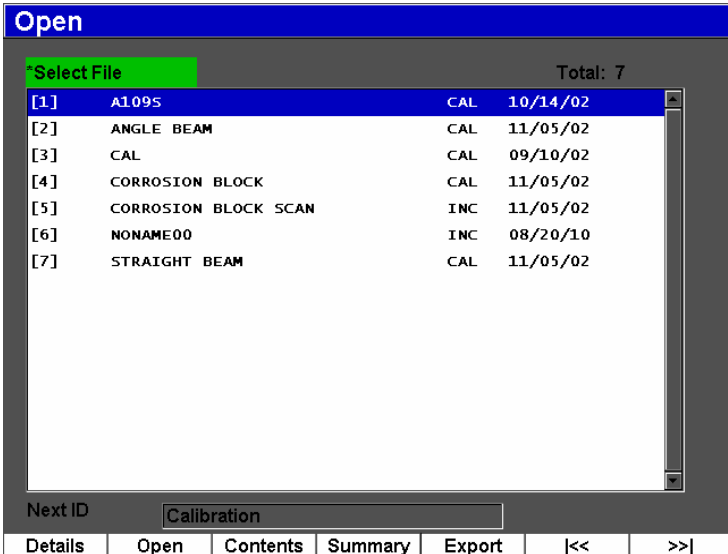

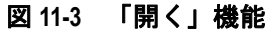

- <span id="page-221-0"></span>2. 開きたいファイルを選択します。
- 3. **"** 開く : **Open"** を選択し、 選択し たフ ァ イルを開いて ラ イブ画面に戻 り ます。 この時点で、 開かれたフ ァ イルの最初の空 ID が画面の上部左隅に表示 されま す。
- 4. **[** 保存 : **SAVE]** キーを押す と 、 現在の画面上のデータ と設定が現在開かれている ID に保存されます。

### **11.4.1.2** 特定フ ァ イルについての詳細情報の表示

ファイル作成後、ファイルのセットアップ情報を表示することができます。

## セットアップ情報を表示するには

- 1. **"** ファイル : **File" > "** 開く : **Open"** を選択し て、 表示し たいフ ァ イルを選択し ま す。
- 2. **[P1]** を押して、 **"** 詳細情報 : **Details"** メ ニ ューに入 り ます。

ファイルのセットアップおよび作成情報がここに表示されます (211[ページ図](#page-222-0) [11-4](#page-222-0) 参照)。

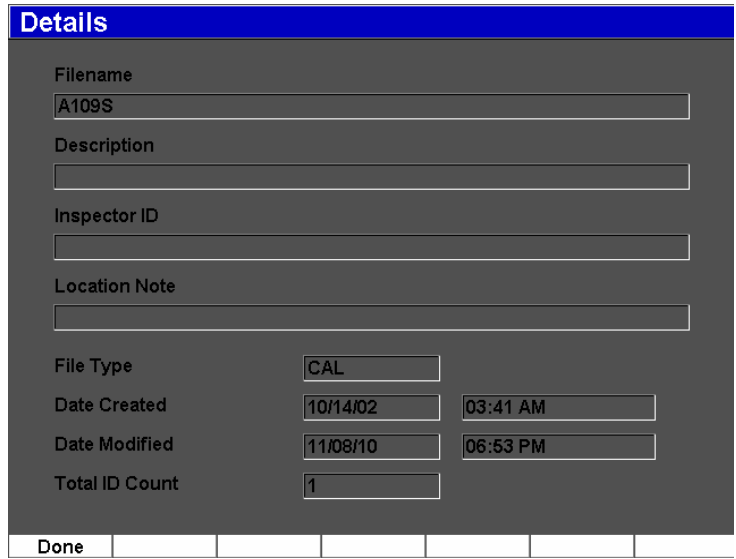

図 11-4 詳細情報メニュー

<span id="page-222-0"></span>3. **"** 完了 : **Done"** を押して **"** 開く : **Open"** メ ニューに戻るか、 **[** エスケープ : ESCAPE<sup>l</sup> キーを押してメイン画面に戻ります。

## 11.4.1.3 ファイルに保存された ID に対するセットアップおよび波形デー タの表示

ファイルにデータが保存されると、保存されたデータの内容を表示することができ ます。波形および基本セットアップパラメータが1つの画面に保存され、完全な セットアップ情報が別画面に保存されます。

- 1. **"** ファイル : **File">"** 開く : **Open"** を選択し て、 表示し たいフ ァ イルを選択し ま す。
- 2. **"** コンテンツ : **Contents"** を押し て、 保存 された波形および基本セ ッ ト ア ッ プ データを表示します。

表示中に ID が画面の上部左隅に現れます (212 [ページ図](#page-223-0) 11-5 参照)。

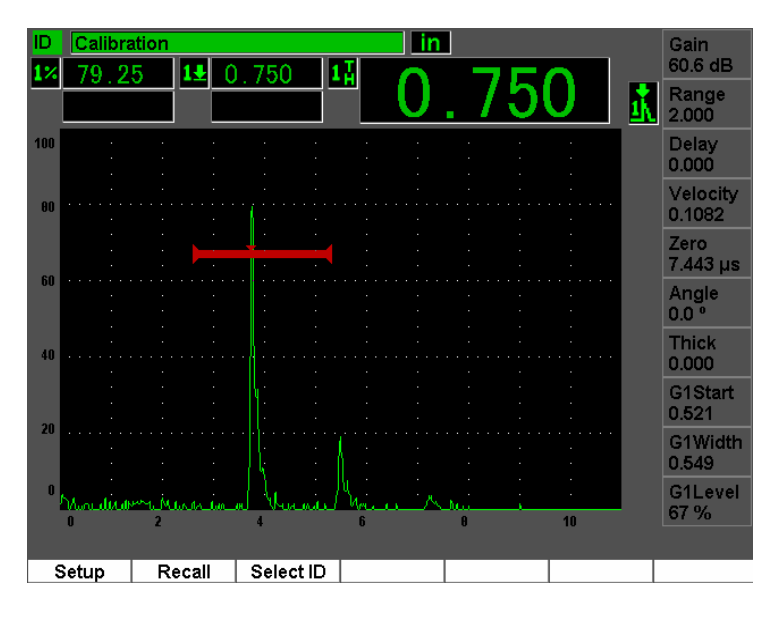

図 **11-5** フ ァ イル内容 (波形) の表示

<span id="page-223-0"></span>3. **"** セッ トアップ : **Setup"** を押し て、 現在の ID に対する全セ ッ ト ア ッ プパラ メー タ を表示し ます (213 [ページ図](#page-224-0) 11-6 参照)。

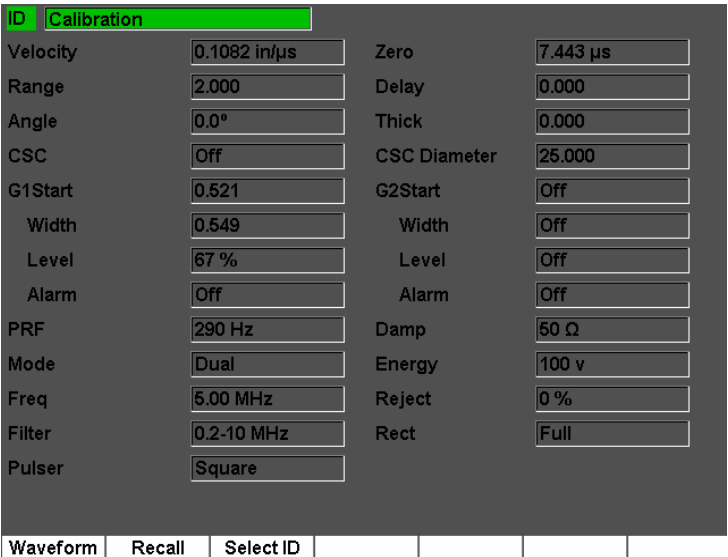

**図 11-6 ファイル内容 (セットアップ) の表示** 

- <span id="page-224-0"></span>4. 別の ID に切り替えるには、ノブ (または矢印) を使用してファイルに保存され た ID を ス ク ロールするか、 **[P3]** を押して **"** 選択 **ID** : **Select ID"** メ ニューに入 り ます。
- 5. 表示し たい ID を選択し た後、 **[P1]** (**"** 選択 : **Select"**) を押し ます。
- 6. **"** 開く : **Open"** メ ニューに戻るには、 **[** エスケープ : **ESCAPE]** キーを押し ます。

# 11.4.1.4 ファイル ID を呼び出すと、保存されたデータがライブ画面に再 表示されます。

保存 されたデータ を ラ イブ画面に表示するには、 特定のフ ァ イル ID を呼び出す必要 があります。インクリメンタル (INC) ファイルの場合は、呼び出す特定の ID を選 択します。校正 (CAL) ファイルの場合、ファイルを呼び出すと、そのファイルに 保存された 1 つの ID のパラメータが自動的にリコールされます。

## 保存されたデータをライブ画面に表示するには、

1. **"** ファイル : **File">"** 開く : **Open"** を選択し て、 表示し たいフ ァ イルを選択し ま す。

- 2. **"** コンテンツ : **Contents"** を押し て、 保存 された波形 と基本セ ッ ト ア ッ プデータ を表示し ます。 表示中の ID が画面の上部左隅に現れます。
- 3. ノ ブ / 矢印を使用し て リ コールし たい ID を選択するか、 **"** 選択 **ID** : **Select ID"** を選択し ます。
- 4. 表示し たい ID を選択し た後、 **"** 選択 : **Select"** を押し ます。
- 5. "リコール: Recall" を選択して、選択された ID をリコールし、パラメータをラ イブ画面に表示します。
- 6. ここで、「新しいセットアップがリコールされました。どれかキーを押して継続 してください」と表示して、ユニットはライブ画面に戻ります。

## **11.4.1.5** フ ァ イルに保存された全デー タのサマ リの表示

ファイルにデータを保存した後、ファイル内の異なる ID に保存された様々な測定値 のサマ リ を表示し たい場合があ り ます。 ( これ らの測定値は **"** 測定セ ッ ト ア ッ プ : **Meas Setup">"** 読み出しセ ッ ト ア ップ : **Reading Setup"** か ら選択し ます。)

## ファイルに保存された全データのサマリを表示するには

- 1. **"** ファイル : **File">"** 開く : **Open"** を選択し て、 表示し たいフ ァ イルを選択し ま す。
- 2. **"** サマ リ : **Summary"** を押し て、 選択し たフ ァ イルに保存された全 ID に対する 測定サマ リ を表示し ます (215 [ページ図](#page-226-0) 11-7 参照)。

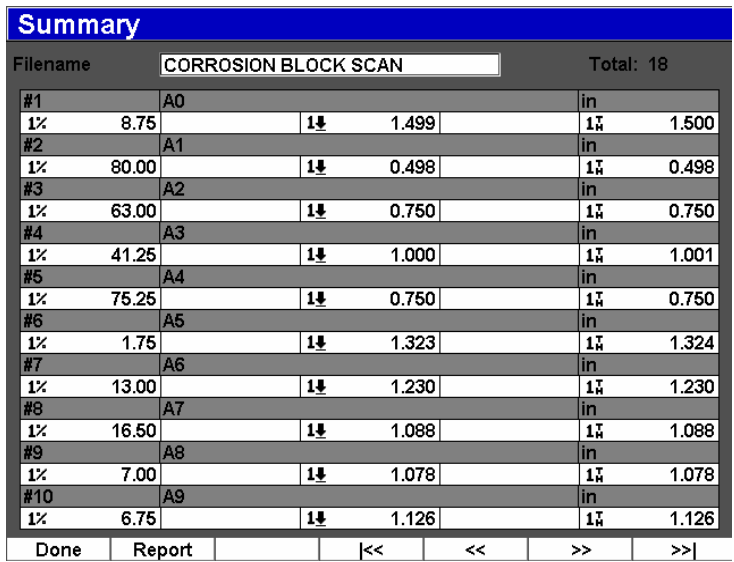

## 図 11-7 ファイルの測定値サマリ

<span id="page-226-0"></span>3. 全フ ァ イルデータの統計レポー ト を表示するには、 **"** レポー ト : **Report"** を押し ます (216 [ページ図](#page-227-0) 11-8 参照)。

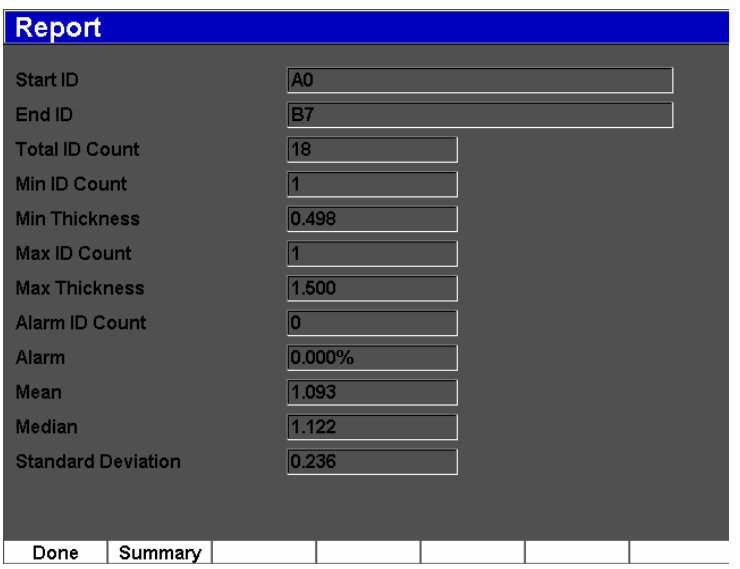

### 図 **11-8** 統計デー タによる フ ァ イルレポー ト

- <span id="page-227-0"></span>4. サマリを押して測定値サマリに戻ります。
- 5. **"** 完了 : **Done"** を押して **"** 開く : **Open"** メ ニューに戻るか、 **[** エスケープ : ESCAPE<sup>l</sup> キーを押してメイン画面に戻ります。

## **11.4.1.6** フ ァ イルデータの **Micro SD** カー ドへのエ クスポー ト

多 く の顧客は検査結果の探傷検出レポー ト で、 探傷器か ら保存 されたデータ を使用 します。EPOCH 600 では、レポートへの測定値の手動コピーが不要で、探傷器内蔵 の Micro SD カードに保存されたファイルデータをエクスポートする機能を利用でき ます。 フ ァ イルデータは 「.csv」 フ ォーマ ッ ト でエ ク スポー ト され、 Microsoft Excel などのプログラムで開くことができます。

## フ ァ イルデータ を **Micro SD** カー ドにエクスポー ト するには

1. **"** ファイル : **File">"** 開く : **Open"** を選択し た後、 エ ク スポー ト し たいフ ァ イル を選択し ます。

2. **[P5]** を押し てフ ァ イルデータ を Micro SD カー ド にエ ク スポー ト し ます。 ここで、エクスポートされるファイルと同名の「.csv」ファイルが Micro SD カードに保存されます。各IDに対するすべての測定値および対応する値は、 Excel などのプログラムで開くとファイル内のカラムに一覧表示されます。

## **11.4.2** 作成機能

EPOCH 600 上のフ ァ イルデータ を保存するには、 最初にフ ァ イルを作成し なければ な り ません。 校正 (CAL) およびインク リ メンタル (INC) の 2 つの標準フ ァ イルタ イプがあります。これらのファイルによって、校正データまたは標準検査データを 保存することができます。ファイルをデータ保存のために適切にセットアップする のに、すべての項目が必要なわけではありません。

**[** 保存 : **SAVE]** キーを押すたびに、 フ ァ イル識別子 (ID) にフ ァ イルデータが保存 されます。ファイル内の ID 数は、選択されるファイルタイプと保存したデータセッ ト数によって異なります。EPOCH 600 のメイン画面の上部右隅に現在開いている ファイル ID が表示されます。

## **11.4.2.1** フ ァイルタイプ

EPOCH 600 には、インクリメンタルと校正の2つの標準ファイルタイプがあります。 校正 (CAL) ファイルは探傷器のセットアップ (校正値) の保存を目的としていま す。 これ らのフ ァ イルは同時に 1 つの保存 ID しか持つこ と ができ ません。 これに よって、データロガーのサブメニューから、またはクイックリコール機能に入るこ とで、探傷器のセットアップをすばやく呼び出すことができます。各 CAL ファイル には、1 つのセットアップと波形を保存するための 1 つの ID が含まれています。

校正ファイルとは異なり、インクリメンタル (INC) はファイルデータ保存のために 複数の ID を持つ こ と がで き ます。 **[** 保存 : **SAVE]** キーを押すたびに、 次の増分規則 に従って ID が増加し ます。

- 右端の文字で始まり、最初の句読点または左端の文字(いずれか最初に来たも の)まで左方向に伸びる、数字と文字(句読点は除く)から成る ID 番号部分の み増加します。
- 各桁は 0、 1、 2、 ...、 9、 0、 と い う よ う に繰 り 返し ます。 9 か ら 0 への移行は左 側に文字を増加し た後でのみ行われます。 文字は A、 B、 C、 ...、 Z、 A と繰り返 します。Z からA への移行は左側に文字を増加した後でのみ行われます。いず れの場合も、左側に文字がなかったり、左の文字が句読点の場合、ID 番号は増 加でき ません。

• ID 番号が増加し ない場合は、 測定結果を保存し た後、 エ ラーの警告音が鳴 り 、 ファンクションキーの上の画面に一時メッセージ「ID をインクリメントできま せん」 が表示 されます。 最初に ID 番号を手作業で変更し ないで保存を続行する と、 同じ ID 番号に測定値が上書き されます。

## 11.4.2.2 ファイル作成

この項では、探傷器でファイルを作成する方法を説明します。

### 探傷器上でファイルを作成するには

1. **"** ファイル : **File">"** 作成 : **Create"** を選択し、 **"** 作成 : **Create"** セッ トアップメ ニューを開きます (218 [ページ図](#page-229-0) 11-9 参照)。 **"** 作成 : **Create"** セッ トアップメ ニューで必須ファイルには「\*」の印が付いていることに注意してください。

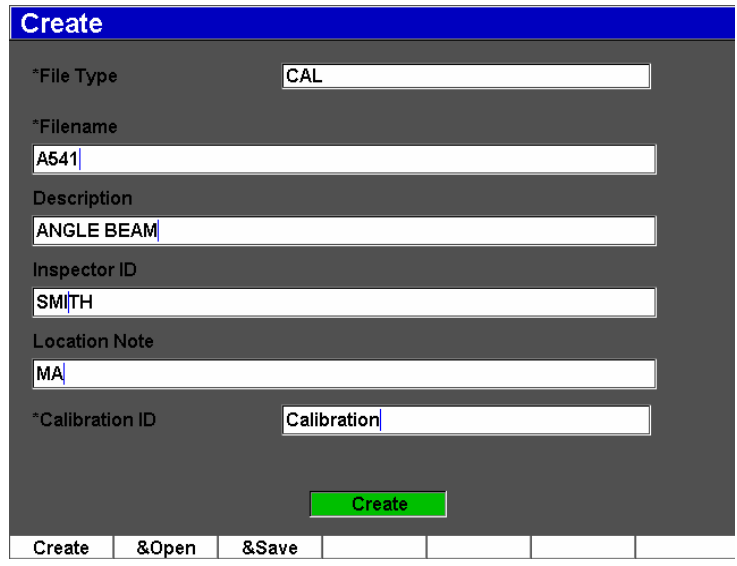

図 11-9 作成セットアップメニュー

- <span id="page-229-0"></span>2. **"** 作成 : **Create"** セ ッ ト ア ッ プページで、 フ ァ イルタ イプ (**INC** または **CAL**) を 選択します。
- 3. **"** フ ァ イル名 : **Filename"** フ ィール ド で、 編集オンを選択し た後、 仮想キーボー ドを使ってファイル名(最大32文字)を入力します。

参考

**"** フ ァ イル名 : **Filename"** フ ィ ール ド では、 空白、 小数点、 ス ラ ッ シ ュ、 句読点 の特殊文字は使用できません。

- 4. 必要な場合は、 **"** 説明 : **Description"** フ ィ ール ド にフ ァ イルの説明を入力し ます。
- 5. 必要な場合は、 **"** 検査担当者 **ID** : **Inspector ID"** フ ィ ール ド に検査担当者の識別 情報を入力し ます。
- 6. 必要に応じて、ロケーションメモフィールドに検査場所に関する情報を入力しま す。
- 7. 必要に応じ て、 **"ID** プレフィ ッ クス : **ID Prefix"** を入力し ます。 このプレ フ ィ ッ クスは ID の一部として保存されますが増加はされません。
- 8. フ ァ イルに **"** 開始 **ID** : **Start ID"** を入力し ます。 CAL フ ァ イルタ イプが選択され ている場合、 このフ ィ ール ド は自動的に **"** 校正 : **Calibration"** に設定されます。 (CAL フ ァ イルの ID は増加し ないため、 この ID では有効桁は問題にな り ませ  $\lambda$ <sub>o</sub>)
- 9. フ ァ イルのセ ッ ト ア ップを完了し た ら、 **"** 作成 : **Create"** を選択し て、 セ ッ ア ッ プページを終了し、 希望のフ ァ イルを作成し ます。

#### 参考

ファイルが作成されたら、情報を保存する前にファイルを開く必要があります。 これは作成とは別の機能です。ファイルを開く方法の手順については、209[ペー](#page-220-1) ジ [11.4.1.1](#page-220-1) を参照してください。

10. &Open を選択して、シングルステップでファイルを作成して開くか、または **&Save** を選択し て、 シンングルステ ッ プで現在の設定を現在のフ ァ イルに作成 し て開き、 保存する こ と もでき ます。

## **11.4.2.3** デー タ を フ ァ イルに保存

EPOCH 600 では、有効なファイル (検査) があり、ID が入力されていればいつでも データを保存することができます。ファイルは、207[ページ](#page-218-1) 11.3.1 で説明したとお り 、 **"** ファイル : **File" >"** 作成 : **Create"** を選択し て作成するか、 または GageView Pro で作成し て、 探傷器に転送し ます。 **[2ND F]**、 (保存 : **SAVE**) または **[** 保存 : SAVE] を押すと(構成によって異なる)、有効なファイル内にデータを保存します。

### 参考

有効な ID がない場合、 探傷器は画面の上部に 「有効な ID があ り ません」 とい うエラーメッセージを表示します。したがって、データを保存する前に有効な ファイル (検査) を作成し、ID を入力しておきます。さらに詳しくは、[208](#page-219-1) [ページ](#page-219-1) 11.3.2 を参照し て く だ さい。

**[2ND F]**、 (保存 : **SAVE**) または **[** 保存 : **SAVE]** (構成に よ って異な る ) を押す と 、 EPOCH 600 は次の情報を保存し ます。

- ファイル名
- ID
- 最大 5 測定値 (オペレータが選択)
- A- スキャン波形
- すべての探傷器セットアップパラメータ
- アラーム情報
- すべての表示フラグ
- ゲート測定モードアイコン
- 両ゲートのレグインジケータ
- 表示されているピーク表示エンベロップまたはピークホールド A- スキャン
- ソ フ ト ウ ェア機能 / オプシ ョ ンセッ ト ア ップ

## 11.4.3 クイックリコール機能

EPOCH 600 では、"ファイル閲覧: File Review" サブメニューに入らずに、校正ファ イルをすばや く 呼び出す こ と がで き ます。 ク イ ッ ク校正の リ コール機能には、 **"** フ ァ イル : **File">"** ク イ ッ ク リ コール : **Quick Recall"** を選択し てア ク セス し ます。 **"** リ コール : **Recall"** メ ニューでは、 EPOCH 600 探傷器に保存 されたすべての校正フ ァ イ ルが一覧表示されます。

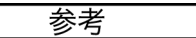

校正ファイルタイプを使用して作成されたファイルのみが、クイックリコール セットアップウィンドウに表示されます。

## リコールセットアップでファイルをすばやく呼び出すには

1. **"** ファイル : **File">"** ク イ ッ ク リ コール : **Quick Recall"** を選択し ます。

リ コールセ ッ ト ア ッ プ メ ニ ューが表示されます (174 [ページ図](#page-185-0) 10-11 参照)。

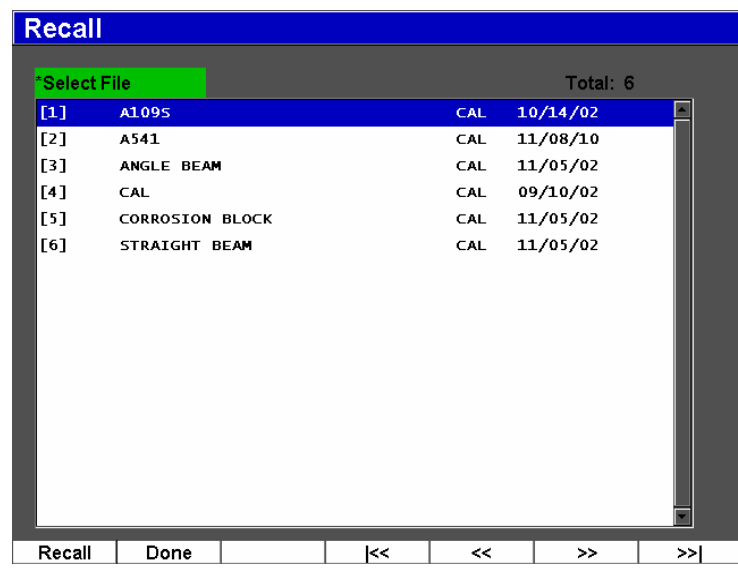

### 図 **11-10** リ コールセ ッ ト ア ッ プ メ ニュー

- 2. **[** 上 : **UP]**、 **[** 下 : **DOWN]** 矢印キーまたは調整 ノ ブを使用し て、 希望の校正フ ァ イルを選択し ます。
- 3. **"** リ コール : **Recall"** を押し て、 希望のフ ァ イルを選択し、 ラ イブ探傷器パ ラ メータとして設定を呼び出します。
- 4. **[** エスケープ : **ESCAPE]** を押し て、 操作を取 り 消し て ラ イブ画面に戻 り ます。

# **11.4.4** 最初の **ID**、 最後の **ID**、 および選択 **ID** 機能

ファイルを開くと、ファイルがデフォルトで最初に開くID になります。現在選択さ れている ID がメイン画面の上部左隅に表示されます。

- フ ァ イル内の最初の ID を選択するには、 **"** ファイル : **File">"** 最初の **ID** : **First ID"** を選択し ます。
- 現在開いている フ ァ イル内の最後の ID にジ ャ ンプするには、 **"** ファイル : **File">"** 最後の **ID** : **Last ID"** を選択し ます。
- 現在開いているファイル内のすべての使用可能な ID の一覧から選択するに は、 **"** ファイル : **File">"** 選択 **ID** : **Select ID"** を選択し ます (222 [ページ図](#page-233-0) 11-11 参照)。

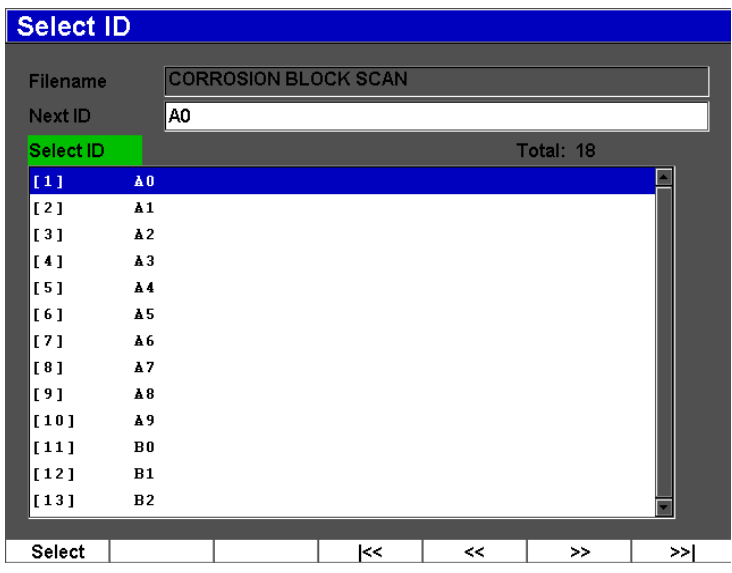

<span id="page-233-0"></span>図 **11-11 "** 選択 **ID** : **Select ID"** メニュー

## **11.4.5** リ セ ッ ト 機能

EPOCH 600 では、現在の設定値を必要に応じてデフォルト値にリセットできます。 探傷器の リ セ ッ ト パ ラ メータは、 **"** 管理 : **Manage">"** リセッ ト : **Reset"** を選択し て アクセスできるリセットセットアップメニューで使用できます (224 [ページ図](#page-235-0) 11-12 参照)。矢印キーまたは調整ノブを使用して希望のリセットタイプをハイライトし て、 **"** 選択 : **Select"** を押し ます。 4 つの リ セ ッ ト タ イプは次の とお り です。

### パラメータリセット

現在のオンスクリーンパラメータのみをシステムのデフォルト値にリセットしま す。

#### 保存リセット

データロガーに保存されたすべてのファイルを消去します。(デフォルトの NONAME00 ファイルのみが残ります。)

#### マスターリセット

現在のオンスクリーンパラメータをシステムのデフォルト値にリセットして、探 傷器のデータロガーに保存されたすべてのファイルを消去します。

#### 電源オフ

計測器の電源を切るのに使用します。

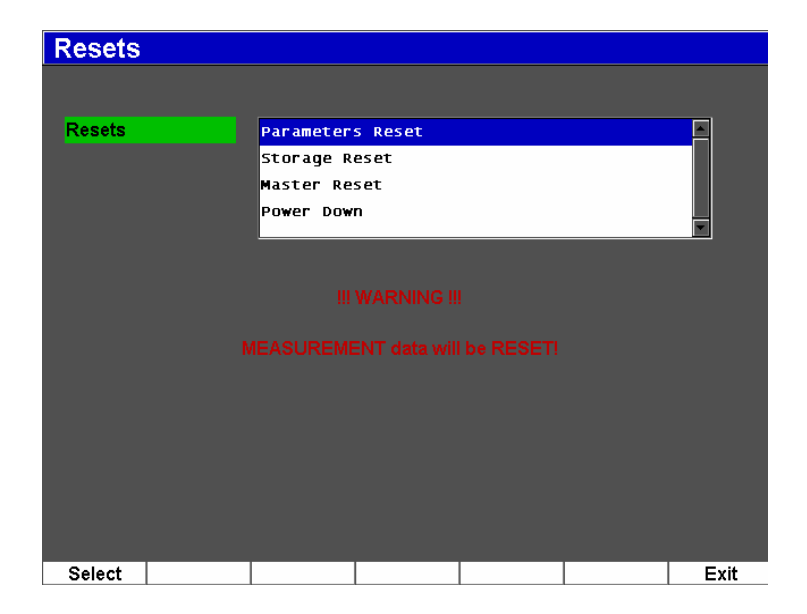

図 11-12 リセットセットアップメニュー

# <span id="page-235-0"></span>11.4.6 編集、コピー、および消去機能

編集機能は、ファイルが保存されたら、ファイル名および記述部パラメータの編集 に使用し ます。

## ファイル作成パラメータを編集するには

1. **"** 管理 : **Manage" >"** 編集 : **Edit"** を選択し ます。 編集セットアップメニューが表示されます (225[ページ図](#page-236-0) 11-13 参照)。

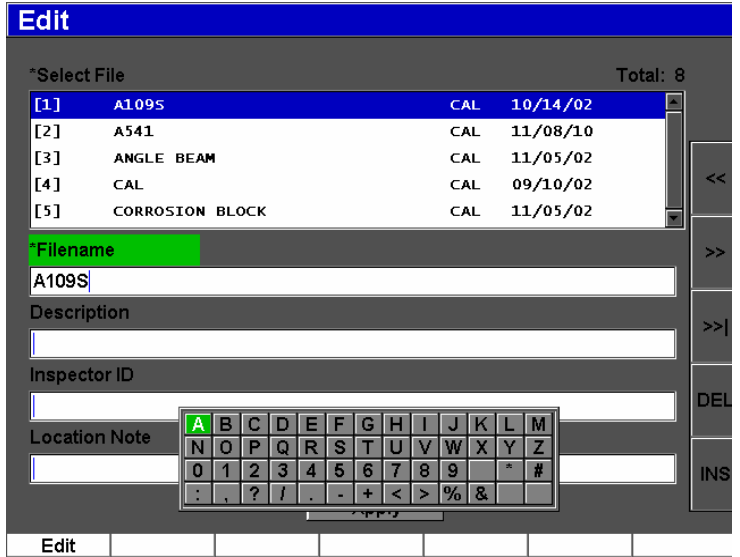

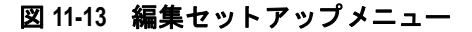

- <span id="page-236-0"></span>2. 使用可能な一覧から編集するファイルを選択します。 校正ファイルとインクリメンタルファイルの両方が一覧表示されます。
- 3. 特定フィールドの"編集: Edit"を押して希望のフィールドを編集します。
- 4. **"** 適用 : **Apply"** を選択し、 **Ok** を押し て、 変更を確認し ます。 **[** エスケープ : ESCAPE] キーを押して、メイン画面に戻ります。

**"** コピー : **Copy"** 機能は、 探傷器に保存 されたフ ァ イルの複製コ ピーを作成するのに 使用し ます。

## ファイルをコピーするには

1. **"** 管理 : **Manage" > "** コピー : **Copy"** を選択し ます。 「コピー」セットアップメニューが表示されます (226[ページ図](#page-237-0) 11-14 参照)。

| Copy                                             |                                                                   |                                                                                                    |                      |
|--------------------------------------------------|-------------------------------------------------------------------|----------------------------------------------------------------------------------------------------|----------------------|
| *Select File<br>$[1]$<br>[2]<br>$\overline{[}3]$ | A1095<br>A541<br>ANGLE BEAM                                       | c<br>G<br>B<br>F<br>K<br>Е<br>н<br>M<br>А<br>D<br>J<br>N<br>Ō<br>S<br>X<br>z<br>P<br>w<br>Q<br>R<br>v<br>u<br>roz<br>¥<br>×<br>0<br>3<br>7<br>8<br>9<br>5<br>6<br>$\overline{2}$<br>4<br>ľ10<br>%<br>$\mathbf{a}$<br>٠<br>2<br>٠<br>$\geq$<br>$\epsilon$<br>11/05/02<br>CAL | Total: 8             |
| [4]<br>[5]<br>[6]<br>[7]<br>[8]                  | CAL<br><b>CORROSION BLOCK</b><br>NONAME00<br><b>STRAIGHT BEAM</b> | 09/10/02<br>CAL<br>11/05/02<br>CAL<br>11/05/02<br><b>CORROSION BLOCK SCAN</b><br><b>INC</b><br>08/20/10<br><b>INC</b><br>11/05/02<br>CAL                                                                                                    | $\lt$<br>$\gt$<br>>> |
| *Filename<br>AWSCAL<br>Edit                      |                                                                   | Copy                                                                                                    | DEL<br><b>INS</b>    |

図 11-14 「コピー」セットアップメニュー

- <span id="page-237-0"></span>2. コピーしたいファイルを使用可能な一覧からコピーします。校正ファイルとイン クリメンタルファイルの両方が一覧表示されます。
- 3. **"** フ ァ イル名 : **Filename"** フ ィール ド に、 コ ピーされる フ ァ イルの名前を入力し ます。(上記のファイル名に対する同一ルールがこのフィールドに適用されま す。)
- 4. **"** コピー : **Copy"** を選択し、 **Ok** を押し て、 変更を確認し ます。 **[** エスケープ : ESCAPE] キーを押して、メイン画面に戻ります。

**"** 削除 : **Delete"** 機能は、 探傷器か ら保存し たフ ァ イルを消去し ます。 この機能は、 ファイル名とその中に含まれるすべての保存データおよびIDを削除します。

## ファイルを削除するには

1. **"** 管理 : **Manage" > "** 削除 : **Delete"** を選択し ます。 「削除」セットアップメニューが表示されます (227[ページ図](#page-238-1) 11-15 参照)。

| <b>Delete</b>      |                             |    |            |          |    |
|--------------------|-----------------------------|----|------------|----------|----|
| <b>Select File</b> |                             |    | Total: 9   |          |    |
| $[1]$              | A1095                       |    | <b>CAL</b> | 10/14/02 |    |
| [2]                | A541                        |    | <b>CAL</b> | 11/08/10 |    |
| [3]                | <b>ANGLE BEAM</b>           |    | <b>CAL</b> | 11/05/02 |    |
| [4]                | <b>AWSCAL</b>               |    | <b>CAL</b> | 11/08/10 |    |
| [5]                | <b>CAL</b>                  |    | <b>CAL</b> | 09/10/02 |    |
| [6]                | <b>CORROSION BLOCK</b>      |    | <b>CAL</b> | 11/05/02 |    |
| [7]                | <b>CORROSION BLOCK SCAN</b> |    | <b>INC</b> | 11/05/02 |    |
| [8]                | NONAME00                    |    | <b>INC</b> | 08/20/10 |    |
| [9]                | STRAIGHT BEAM               |    | <b>CAL</b> | 11/05/02 |    |
|                    |                             |    |            |          |    |
| Details            | Delete                      | k< | <<         | $>\,$    | >> |

図 **11-15** 「削除」 セ ッ ト ア ッ プ メ ニ ュー

- <span id="page-238-1"></span>2. 使用可能な一覧から削除したいファイルを削除します。校正ファイルとインクリ メンタルファイルの両方が一覧表示されます。
- 3. 削除前にフ ァ イルの詳細を表示するには、 **"** 詳細情報 : **Details"** を押し ます。
- 4. **"** 削除 : **Delete"** を押し て探傷器か ら選択 されたフ ァ イルを消去し ます。

# <span id="page-238-0"></span>11.5 スクリーンキャプチャの保存

EPOCH 600 のスクリーンキャプチャを探傷器に内蔵されている Micro SD カードに保 存する こ と がで き ます。 この機能はパ ソ コ ンでの **"** 画面印刷 : **Print Screen"** 機能に 似ており、レポートに使用するライブ検査データ情報をすばやく取り込むことがで きます。保存されたスクリーンキャプチャは、Micro SD カードにビットマップ (.bmp) ファイルタイプとして保存されます。

## スクリーンキャプチャを保存するには

1. EPOCH 600 を正しいパラメータ、メニュー、またはキャプチャしたい画面に セ ッ ト ア ップ し ます。

- 2. **[2nd F]**、 **[F1]** を押し て画像をキ ャプチャ し ます。 2、3 秒間画面がフリーズしてから、ユニットがビープ音を発して保存が完了し たことを知らせます。
- 3. Micro SD カードをパソコンまたはパソコンのカードリーダに挿入します (探傷 器に このためのアダプ タが付属し ています)。 保存し たス ク リ ーンシ ョ ッ ト には、 「BMP0.bmp」で始まるタイトルが付けられ、各スクリーンショットが保存され る たびに数字が増加し ます。

# **12.** ソ フ ト ウ ェ ア機能とオプシ ョ ン

この章では、EPOCH 600 のソフトウェア機能の起動と操作、およびオプションにつ いて説明しています。内容は次のとおりです。

- • [229](#page-240-0)ページ『認可済および未認可のソフトウェア機能について』
- • [231](#page-242-0) ページ『ダイナミック DAC/TVG』
- • [247](#page-258-0) ページ『[DGS/AVG](#page-258-0)』
- • [257](#page-268-0)ページ『[AWS D1.1/D1.5 Weld Rating](#page-268-0)(溶接評価)ソフトウェア』
- • [263](#page-274-0) ページ『[API 5UE](#page-274-0)』
- • [273](#page-284-0) ページ [『波形平均化](#page-284-0)』

# <span id="page-240-0"></span>12.1 認可済および未認可のソフトウェア機能について

EPOCH 600 には、一般的な探傷器と比べて機能面を充実させるべく、多数のソフト ウェア機能が標準で搭載されています。

次の ソ フ ト ウ ェ ア機能が、 EPOCH 600 探傷器に標準搭載 されています。

- ダイナミック DAC/TVG
- DGS/AVG

EPOCH 600 には、また 5 つのソフトウェアオプションもあります。これらのオプ ションは、基本構成の標準搭載ではないため、新たに購入して追加しなければなり ません。これらのオプション (AWS D1.1/D1.5、API 5UE、および波形平均化)は、 探傷器の購入時に有効にすることができます。あるいは、探傷器の購入後にリモー トアクティベーションにより有効にすることができます。

ソフトウェアのオプションが有効でない場合、この機能を管理するサブメニューに はアクセスすることができません。オリンパスでは、探傷器に入力してオプション へのアクセスを可能にする有効化コードを提供しています。これによって、ソフト ウェアを有効にできるため、探傷器をサービスセンターに返却する必要はありませ  $h_{\circ}$ 

## ソ フ ト ウ ェ アオプシ ョ ンを有効にするには

1. **"** 探傷器セ ッ ト ア ッ プ : **Inst Setup" > "** ソ フ ト ウ ェアオプシ ョ ン : **Software Options"** を選択し、 230 [ページ図](#page-241-0) 12-1 に示されている **"** ソ フ ト ウ ェアオプシ ョ ン : **Software Options"** セ ッ ト ア ッ プページを開き ます。

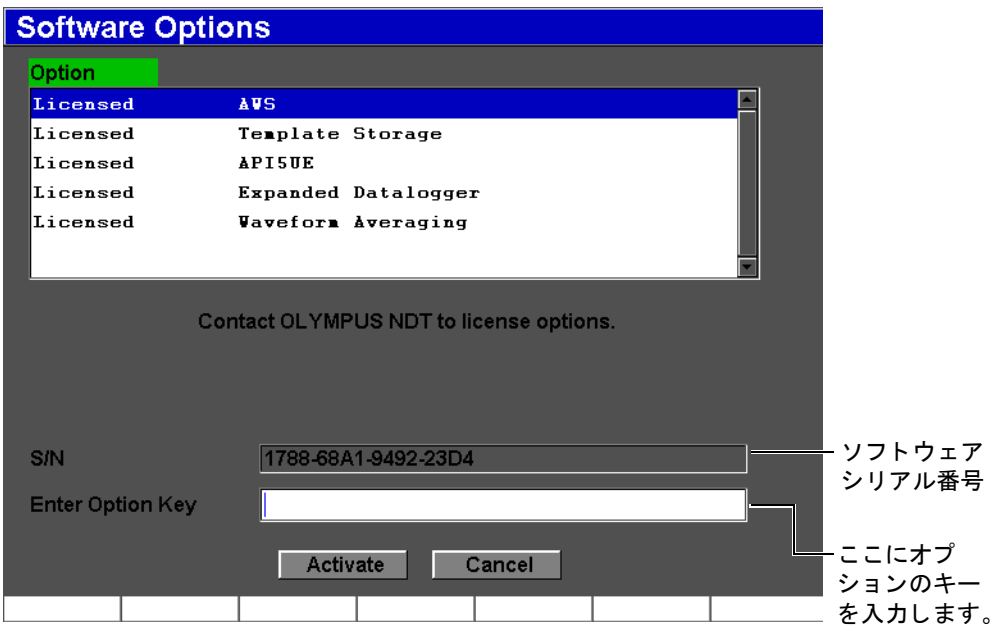

## 図 **12-1** オプシ ョ ンキー入力ダイアログボ ッ クス

- <span id="page-241-0"></span>2. S/N パラメータに表示される 16 文字から成る探傷器のソフトウェアシリアル番 号を確認し ます。
- 3. ソフトウェアのオプションを購入する際は、このソフトウェアシリアル番号が必 要です。オリンパスにご連絡ください。 オリンパスから有効化コードを提供します。
- 4. この リ モー ト 有効化コー ド を入手し た ら、 **"** ソフ ト ウ ェアオプシ ョ ン : **Software Options"** セットアップページを開きます。
- 5. **"** 編集オン : **Edit On"** を押し て、 仮想キーパ ッ ド を有効に し ます。
- 6. 仮想キーボー ド を使って、 **"** オプシ ョ ンキーの入力 : **Enter Option Key"** フィー ルドに有効化コードを入力します (230 [ページ図](#page-241-0) 12-1 参照)。
- 7. 有効化コー ド の入力が完了し た ら、 **[** 次のグループ : **NEXT GROUP]** キーを押し て、 **"** 有効化 : **Activate"** を選択し ます。
- 8. **[P1]** キーを押してオプションを有効にし、ライブ画面に戻ります。

# <span id="page-242-0"></span>**12.2** ダイナミ ック **DAC/TVG**

距離振幅補正(DAC)曲線は、探触子からそれぞれ異なる距離にある同サイズの反 射源か らの信号の振幅変動を描き ます。 通常、 これ らの反射源は、 音波ビームが被 検体を通過する際の物質減衰とビーム拡散が原因で、様々な振幅を示すエコーを作 り 出し ます。 DAC 曲線の目的は、 物質減衰、 近接場作用、 ビーム拡散、 表面粗度の 影響をグラフィックに補正することです。

DAC曲線を描いた後に、曲線形成に使用される反射源と同じサイズの反射源は、試 験片内の異なる位置であっても曲線に沿ってピーク線を描くエコーを作ります。同 様に、曲線を作る反射源より小さい反射源はレベル以下に落ち込み、他方、より大 き な反射源は曲線レベルを超え ます。

EPOCH 600 で DAC カーブを作成すると、同時に時間可変ゲイン (TVG) セット アップを行います。TVGは、DACと同じファクタを補正しますが、表示が異なりま す。音波が減衰すると、TVG セットアップは基準反射源からの信号ピークに沿った カーブ表示ではなく、基準反射源の反応が同じ画面の高さ (80% FSH) になるよう に、ゲインを時間の関数 (距離) として増幅します。

EPOCH 600 の DAC/TVG 機能により、DAC と TVG 表示をすばやく簡単に切り替え ることができるため、1つの検査でも両方の技術を自由に使用できます。DACから TVG 表示に切り替える場合、DAC 曲線は画面上の TVG ラインとして表示されます。 時間可変ゲインは効率よく、時間ベースで信号を増幅し、画面上では DAC 曲線を直 線のように見せます。

EPOCH 600 用のフレキシビリティのある DAC/TVG ソフトウェア機能を使用し、特 殊なアプリケーション要件に合わせて、DAC/TVG セットアップをカスタマイズする こ と ができ ます。 DAC/TVG 機能は、 ASME、 ASME III、 および JIS 規格に準拠し た いくつかの DAC/TVG モードを備えています。ソフトウェアは、ゲイン、測定範囲、

ゼロ点補正値、遅延、補正ゲイン、転送補正などを直接制御することができます。 また、DAC/TVG オプションには、カスタマイズ可能なDAC 警告カーブも提供しま す。

## **12.2.1** 機能の有効化と基準補正

DAC/TVG に関連するオプションを有効にする前に、試験体に対して適切に探傷器を 校正する必要があ り ます。 DAC/TVG は、 **DAC/TVG >"** セッ トアップ : **Setup"** を選 択して、 **DAC/TVG** セ ッ ト ア ップページにア ク セス し ます (232 [ページ図](#page-243-0) 12-2 参 照)。

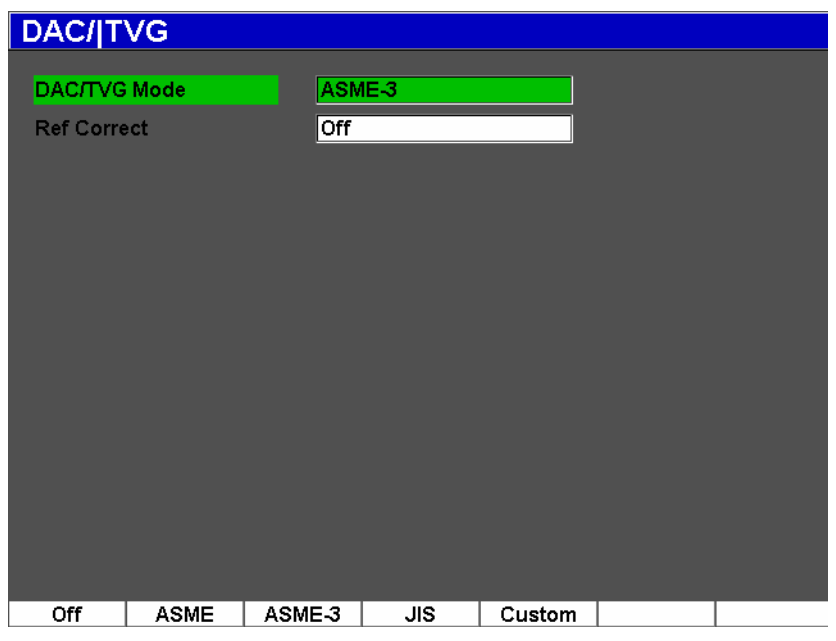

図 **12-2 DAC/TVG** セ ッ ト ア ップページ

<span id="page-243-0"></span>また、基準補正機能をライブ A-スキャンと DAC/TVG オプションのデジタル解析に 適用することもできます。基準補正機能が有効な場合は、実際のピーク・曲線間の 比率の%振幅または dB 比較を行いながら、ライブエコーピークや DAC 曲線のゲイ ンを完全に制御できます。このようにして、ゲート設定したピークとDAC曲線に対 する比率を正確に測定しながら、補正ゲインをサイジングに使用することができま す。ゲート設定されたエコー振幅は、DAC曲線と比較して、振幅評価を行うために 基準ゲインレベルに戻って補正されます。

DAC/TVG を適切に選択し た ら (適用可能な場合 **"** 基準補正 : **Ref Correct"** の有効化 も含む)、 **[** エスケープ : **ESCAPE]** キーを使って、 A- ス キ ャ ン画面に戻 り 、 DAC/TVG セットアップを開始します。

ライブ A- スキャンモードになると、DAC/TVG メニューに DAC/TVG 機能用の様々 なセットアップおよび調整パラメータが表示されます。これらのパラメータから、 DAC/TVG セットアップとその操作を管理するいくつかの重要な機能にアクセスでき ます。

DAC/TVG 機能を無効にするには、 **DAC/TVG** セ ッ ト ア ップページに戻 り 、 **DAC/TVG** モード **=** オフに し ます。

次の項では、すべての DAC/TVG モードについて説明しています。DAC/TVG セット アップ手順は、すべてのモードで同じです。セットアップに関して詳しくは、次の ASME/ASME-III で説明し ます。 他の DAC/TVG モー ド の設定手順におけ る相違点に ついては、 特定のモー ド に関連する項で説明し ます。

### **12.2.2 ASME/ASME III DAC/TVG**

ASME DAC モードは、基準反射源のピークからピークまで1つの DAC 曲線を描く モードです。ASME III (または ASME-3) モードでは、3本のDAC曲線を描きます。 つまり、基準反射源のピークからピークまでの1本の主要曲線、およびその主要曲 線に対する-6dB と-14dB の位置にある2本の警告曲線です。

## **12.2.3 ASME III DAC セットアップの例**

必要な DAC モードを選択しライブ画面に戻ったら、DAC 曲線の最初の反射源が画 面の左側に向 く よ う に測定範囲を設定し ます (234 [ページ図](#page-245-0) 12-3)。

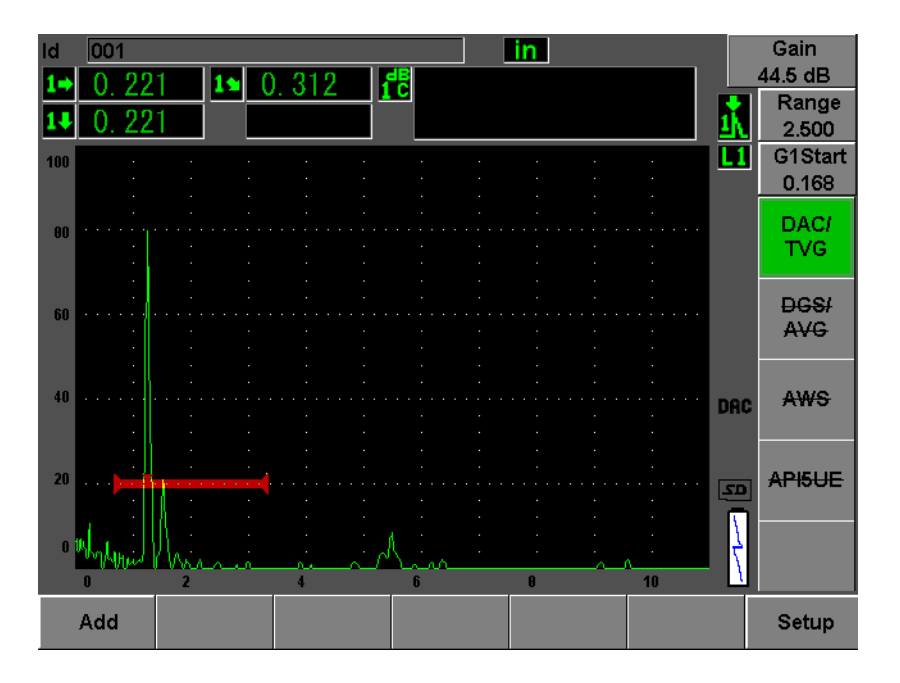

図 **12-3** 最初の **DAC** セッ トアップステップ

<span id="page-245-0"></span>DAC ポイントをキャプチャするには、 ゲート 1 をエコーに移動してから、 **DAC/TVG >"** 追加 : **Add"** を選択し ます。 **"** ゲー ト **1** : **Gate 1"** 開始パ ラ メ ータは、 **[GATES]** キーを押すか、DAC/TVG メニューから [P5] を選択してアクセスできま す。

EPOCH 600 では、ポイントをキャプチャする前に、DAC 曲線を生成する各エコーを 80 % FSH にする こ と がで き ます。 この機能は、 特に遠距離場において、 よ り 正確な DAC 曲線を作成するのに有用です。 **[2**ND **F]**、 (自動 **XX %** : **AUTO XX %**) を押し て、ポイントをキャプチャする前に各指示に自動80%機能をオンにします。

ポイントをキャプチャしたら、ポイントの最大振幅ピークに「x |記号によるマークが つけ られます。 235 [ページ図](#page-246-0) 12-4 は、 部分的に完成し た DAC 曲線を示し ています。

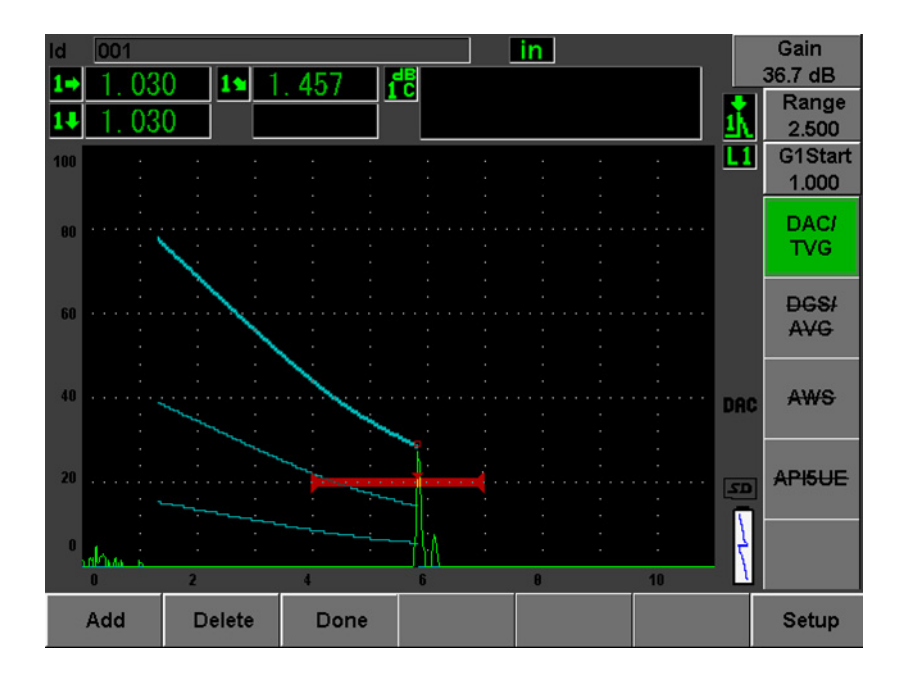

図 **12-4 DAC** セッ トアップ **1** ポイン ト

<span id="page-246-0"></span>EPOCH 600 では、ポイントをキャプチャする前に、DAC 曲線を生成する各エコーを 80 % FSH にする こ と がで き ます。 この機能は、 特に長いビーム路程や減衰材料にお いて、 よ り 正確な DAC 曲線を作成するのに有用です。 **[2ND F]**、 (自動 **XX %** : **AUTO XX %**) を押し て、 ポ イ ン ト をキ ャプチャする前に各指示に対し て自動 80 % 機能をオンにします。 (236 [ページ図](#page-247-0) 12-5 を参照)。

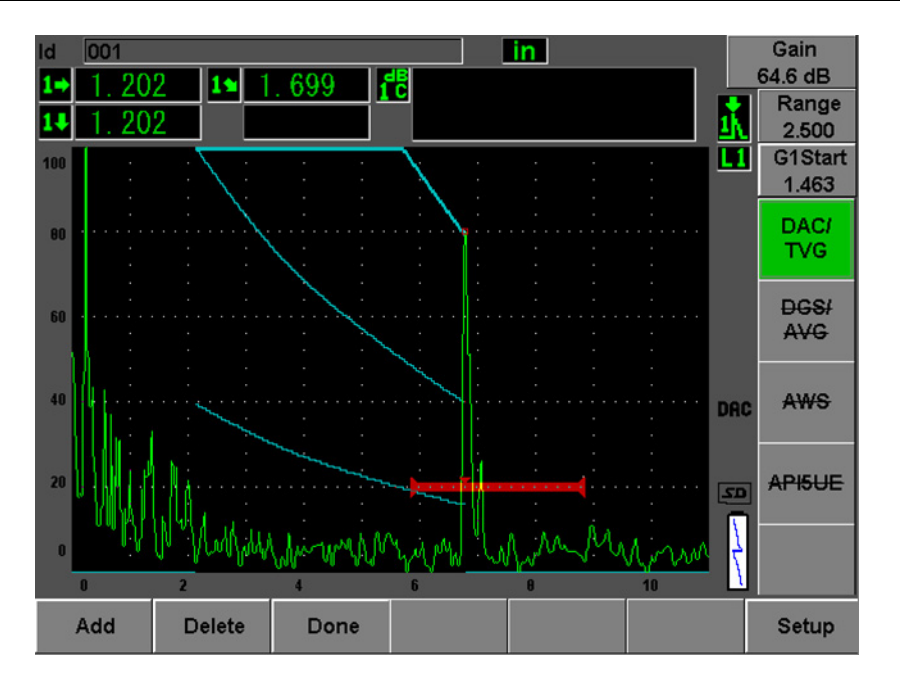

図 **12-5** 各エコーを **80 % FSH** に設定し た部分 **DAC** 曲線

<span id="page-247-0"></span>探傷器は、最初のポイントから2番目のポイントまで3つのレベルで DAC 曲線を描 きます。2番目のポイントを80%フルスクリーン高さにするため、自動80%機能 を使用しました。これにより、エコーの高さが高いほど振幅分解能が良いため、ポ イントが正確にキャプチャされます。これはまた、最初にキャプチャしたエコーを 110% FSH 以上に押し上げ、主要な DAC 曲線と -6 dB の警告曲線をオフスクリーン から2番目のポイントまで下に引き伸ばします。

DAC ポイン ト をキャプチャ したら、 **"** 追加 : **Add"** および **1-"** 自動 : **Auto"** 以外に も 次の2つを選択できます。

#### **"** 削除 : **Delete"**

最後にキャプチャしたDAC ポイントを削除します。

**"** 完了 : **Done"**

曲線作成を完了し、検査モードに切り替えます。

### ヒント

続けてポイントをキャプチャする必要がある場合は、探傷器の測定幅やディスプ レイ遅延を増加させると、適切なときにより多くのエコーを見ることができま す。

正しいポイン ト数をキャプチャ したら、 **DAC/TVG >"** 完了 : **Done"** を選択し、 DAC 曲線を完成させて、DAC 検査モードに切り替えます。

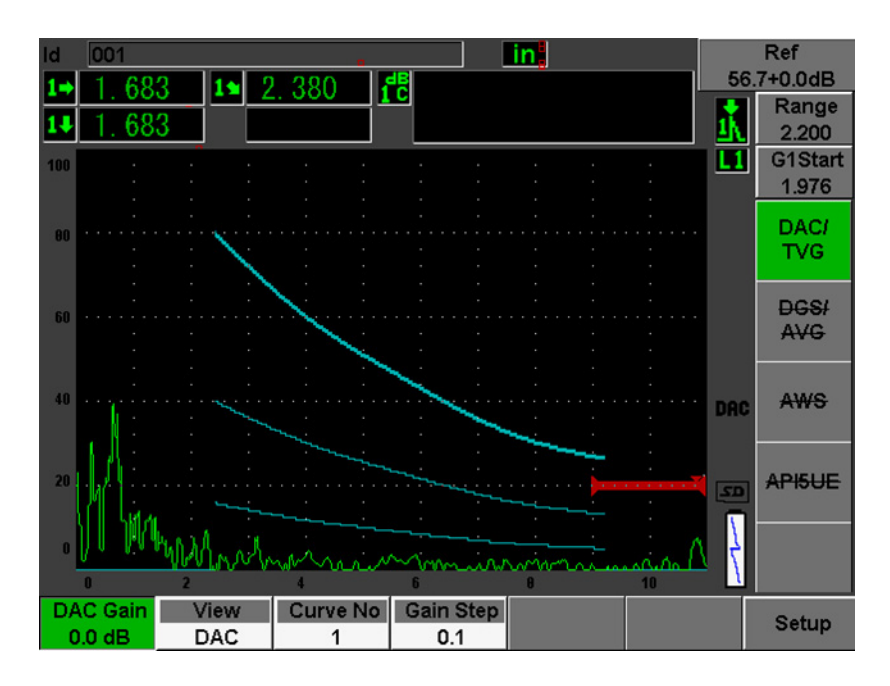

### 図 **12-6** 完成し た **DAC** 曲線

DAC 曲線が完成し、探傷器が検査モードになると、探傷器に新しいパラメータが表 示 されます。

### **"DAC** ゲイン : **DAC Gain"**

このパラメータを調整することにより、画面のエコーと同様 DAC/TVG の両方の 曲線の画面の高さ / ゲインを管理することができます。時間ベースにより、コー ド準拠画面レベルで振幅 - 曲線の比較を行うことができます。

#### ビュー

この機能により、作成した DAC 曲線と対応する DAC 曲線データに基づく TVG セットアップを切り替えることができます。

#### 次の **DAC**

この機能は、複数の DAC 曲線がある場合に、オンスクリーンのエコーと振幅を 比較するために、DAC曲線を切り替えます。

#### ゲインステップ

この設定は、曲線ゲインでのステップを制御します。可能なステップは、0.1、 1.0、 2.0、 3.0、 6.0、 12.0 dB です。

#### **G1** 開始位置

ゲー ト 1 の開始位置 も DAC メ ニューを通じて、 また **[** ゲー ト : **GATES]** キーを 押して調整することができます。

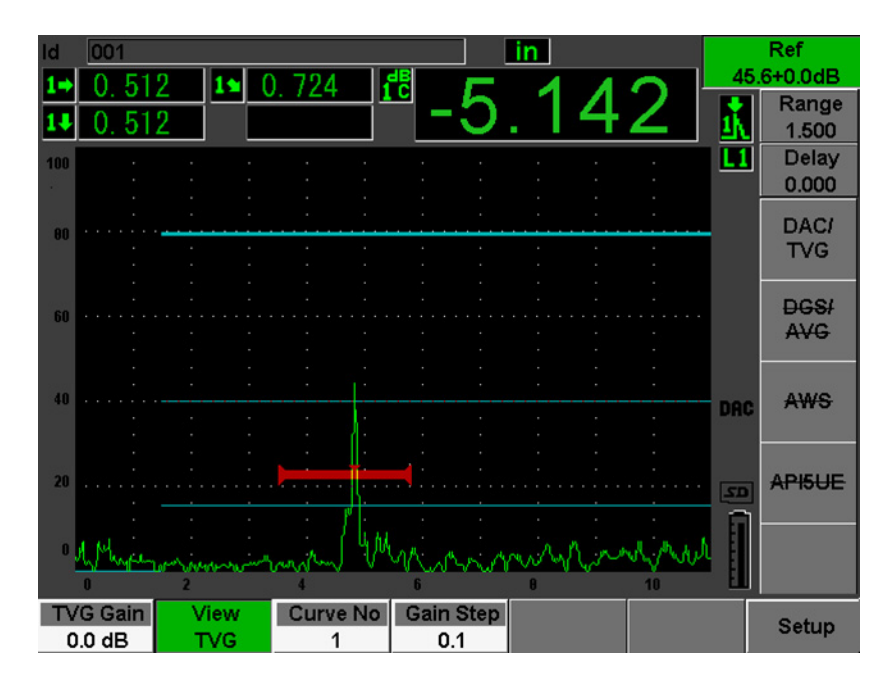

図 **12-7 DAC** ビ ューモー ド での完成し た **DAC** 曲線

DAC/TVG がオンの と きは、 **"** レンジ : **Range"**、 **"** 遅延 : **Delay"**、 および **"** ズーム : Zoom"設定の完全制御が可能です。これにより、DAC セットアップで目的とする部 分に集中する こ と ができ ます。 240 [ページ図](#page-251-0) 12-8 に遅延付きで測定範囲を狭めた様 子を示します。

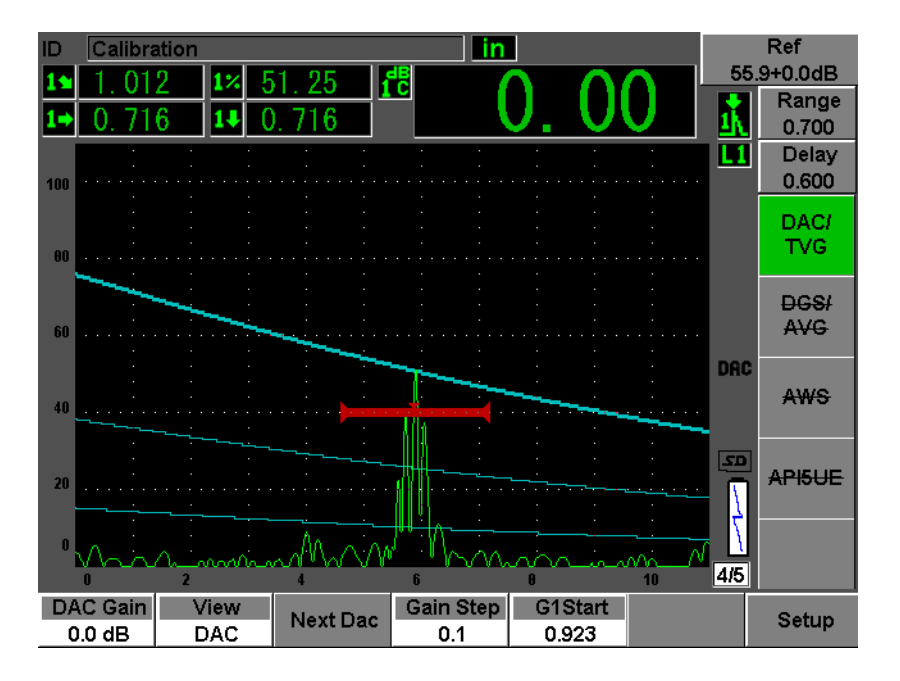

図 **12-8** 狭い範囲の **DAC**

# <span id="page-251-0"></span>12.2.4 ゲイン調整オプション

EPOCH 600 の DAC/TVG ソフトウェアは、3 種類の各 DAC/TVG セットアップのゲ イン調整機能を備えています。これらのゲイン調整により、検査精度を高め、曲線、 ラ イブピー ク情報、 転送補正の操作を簡単に行え ます。

## 12.2.4.1 補正ゲイン

潜在的な欠陥をすばやく発見し特定するために、EPOCH 600 のゲイン (補正ゲイン) を基準(校正) ゲインから引き上げることが規約によって義務付けられています。 しかし、一度欠陥を特定すると、このゲインは通常、消去され、校正で設定された 基準ゲインレベルにある反射源を表示します。EPOCH 600 の DAC/TVG ソフトウェ アは、検査目的に応じて一時的に補正ゲインを追加することができます。この補正 ゲインは、ライブ A- スキャンにのみ影響し、画面上でセットアップされた DAC 曲 線のレベルを調整することはできません。
### 一時的な補正ゲインを追加するには

- 1. **[** ゲイン : **dB]** を押し ます。
- 2. 粗調整または微調整でゲ イ ン を調整するか、 または **[** ゲイン : **dB] >" +6 dB"** と **"-6 dB"** キーを使って、補正ゲインを増減します。
- 3. **[** ゲイン : **dB]** を押して、 **"** ゲイン : **Gain"** メ ニ ューにア ク セス し ます。
- 4. **"dB** :ゲイン **" > "** 基準 **/** 補正 : **Scan dB"** を選択し、 基本 (基準) ゲ イ ン と調整 された補正ゲインを切り替えます。
- 5. **"** ゲイン : **Gain" > "** オフ : **Off"** を選択し、 補正ゲ イ ン を完全にオフに し ます。

241 [ページ図](#page-252-0) 12-9 は、補正ゲイン 3 dB を追加した ASME DAC セットアップを示し ています。

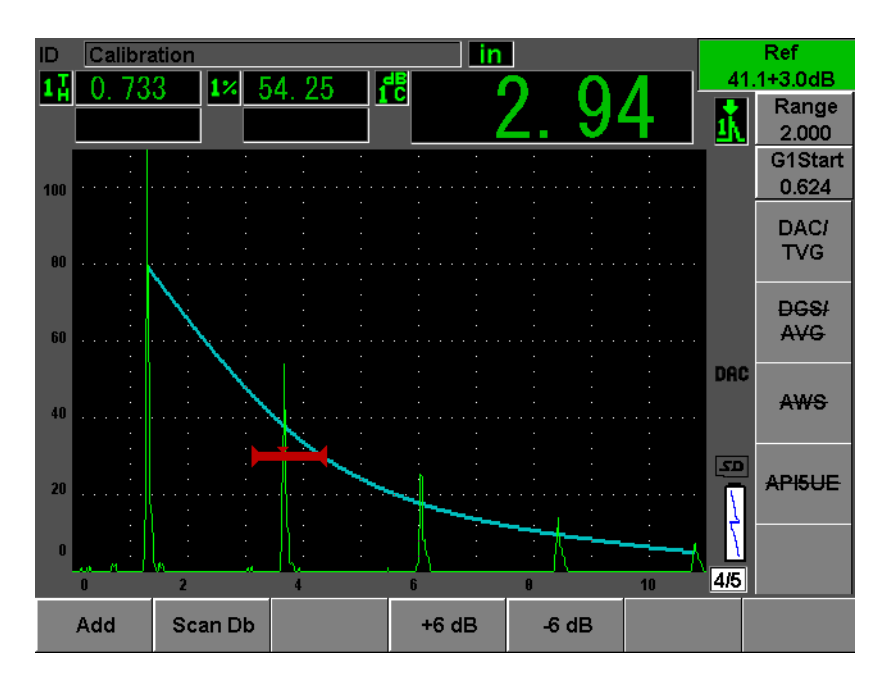

<span id="page-252-0"></span>図 **12-9** 補正ゲイ ン **3 dB** を追加し た **ASME DAC**

# 参考

基準補正が有効な場合には、ゲート設定したエコーが過剰でなければ、補正ゲイ ン を検査に適用し た と し て も、 キ ャプチ ャ された反射源 と DAC 曲線のデジ タル 比較は正確です。242 [ページ図](#page-253-0) 12-10 では、上記 と同じセ ッ ト ア ップですが、 **"** 基準補正 : **Reference Correction"** が有効な場合を示し ています。 補正ゲ イ ン は、位置 5 にある dB と曲線間の測定からは除去されていることに注意してくだ さい。探傷器は DAC 曲線に対するエコー高さを比較し、余分な補正ゲインを補 正し、正しい振幅の比較をレポートします。

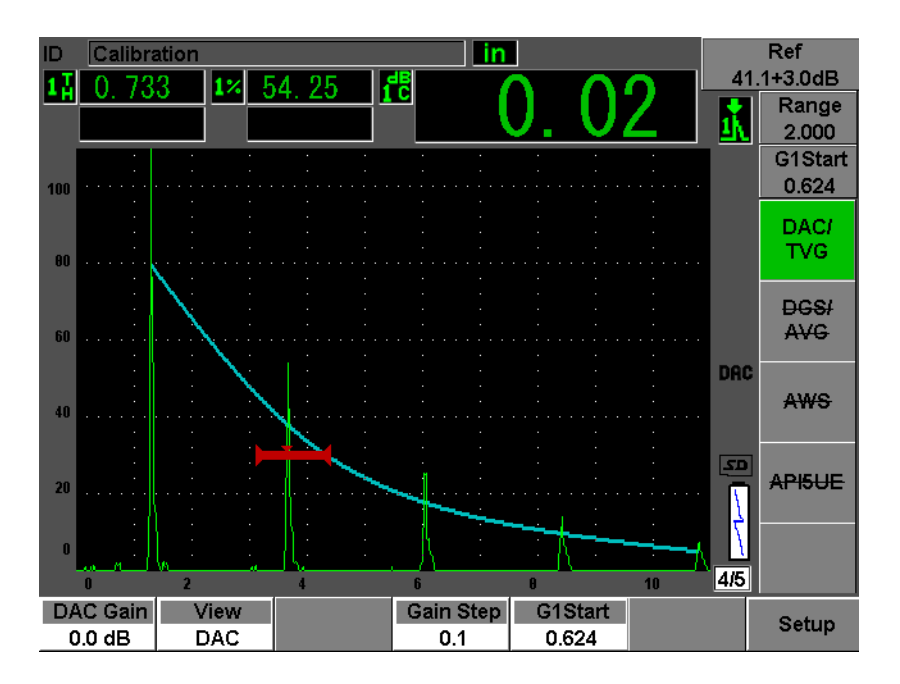

図 **12-10** 補正ゲイ ン **3 dB** を追加し、 基準補正が有効な **ASME DAC**

### <span id="page-253-0"></span>12.2.4.2 由線調整ゲイン (DAC ゲインまたは TVG ゲイン)

DAC 曲線と TVG ライン設定における全体的なゲインレベルは、基準ゲインよりも 高 く 調整し た り 、 低 く 調整し た り する こ と がで き ます。 ほ と んどの検査規格では、 反射源が 20% FSH 以下でサイズを測ることを禁止しています。したがって、試験片 の中で一定の深さ / ビーム路程時間を超えて検査するには、ライブ A- スキャンと DAC 曲線の両方のゲインを引き上げてから、検査を続行することが必要です。これ は EPOCH 600 では、曲線ゲイン (DAC 曲線調整ゲイン) を使って行います。

### 曲線ゲインを調整するには

- 1. DAC/TVG > ゲインステップを選択してから、希望のゲイン調整の増加度を選択 し ます。
- 2. DAC/TVG > DAC ゲインを選択してから、選択した (正また負の) 増分で曲線 ゲインを調整します。

243 [ページ図](#page-254-0) 12-11 は、DAC の曲線ゲインセットアップを示しており、80% FSH 近 くにエコーを配置することにより、正確なエコー振幅を測定します。

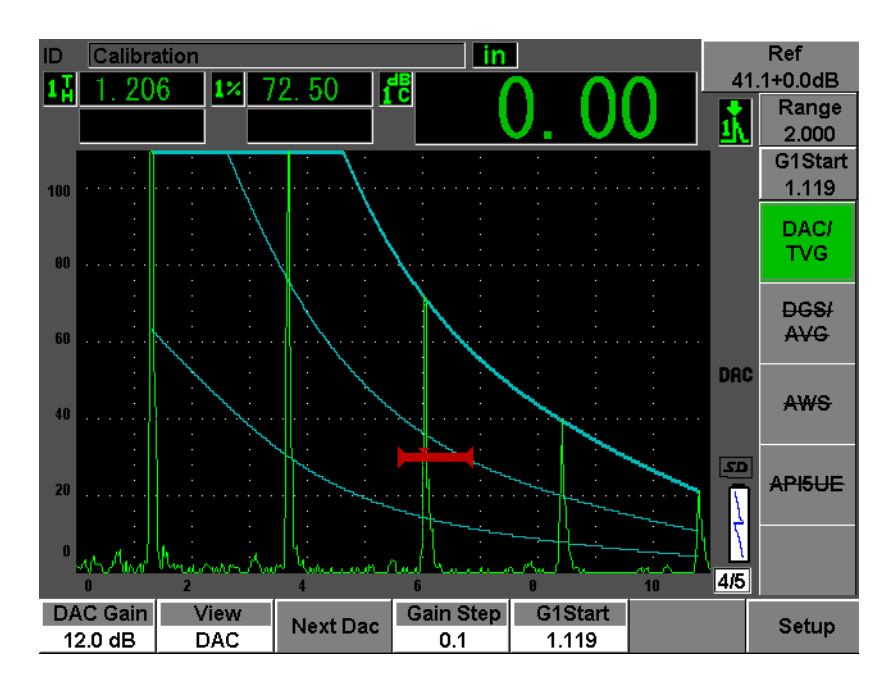

<span id="page-254-0"></span>図 **12-11** 調整ゲイ ンによる **DAC** 曲線

### **12.2.4.3** 転送補正

転送補正は、探傷器の校正中の基準ゲイン設定での調整であり、一般に校正用試験 片 と試験体の間の表面条件が異な る場合に追加 されます。 試験片表面の接触媒質の 条件が、DAC 曲線を校正した後に信号喪失の原因となることがあります。その場 合、 校正 された DAC 曲線のあ る テ ス ト 反射源を正確に比較する こ と はで き ません。 EPOCH 600 は、DAC 曲線のセットアップを完了した後に、校正された基本ゲインに 合わせて、 転送補正を加え る こ と で簡単にその よ う な潜在的な違いを調整する こ と ができます。

#### 完成し た **DAC** 曲線に転送補正を追加するには

- 1. **"** 基本 : **Basic"** を選択し ます。
- 2. **[** ゲイン : **dB]** を押し ます。
- 3. **[** 上 : **UP]**、 **[** 下 : **DOWN]** 矢印キーまたは調整 ノ ブを使って、 補正ゲ イ ン を転送 補正として設定したいレベルにします。
- 4. 目的の補正ゲ イ ンが表示された ら、 **[** ゲイン : **dB] > "** 追加 : **Add"** を選択し、 基 本ゲインに補正ゲインを追加して、転送補正を適用します。

#### **12.2.5 JIS DAC**

日本工業規格 (JIS) DAC モードは、JIS Z3060 の要件を満たします。JIS DAC 曲線 セ ッ ト ア ッ プは標準 DAC/TVG セ ッ ト ア ップ と同じです。 ただ し、 他の DAC/TVG モードと比較すると、わずかな機能の違いがあります。

- TVG モードではメインのDAC 曲線だけが表示されます。
- JIS DAC モードのときは、6本の曲線のうちのどれかを使用してアラームを動作 させることができます。さらに、アラームを正極か負極に設定することも可能で す。アラーム基準レベルとして使用する曲線を選択するには、まず JIS DAC モー ド を有効に し、 **DAC/TVG >** 次の **DAC** を選択し ます。 選択し た曲線は二重 の厚みのある線で描かれます。曲線を選択すると、アラームが有効になり、閾値 を正極にするかを設定することができます。

### **12.2.6** カスタム **DAC** 曲線

EPOCH 600 の DAC/TVG ソフトウェアオプションは、カスタム設定が可能な DAC 曲線設定を特長としています。この機能では、-24 dB から +24 dB までの多様なレベ ルで、主要曲線から最大6本の追加基準曲線を定義することができます。カスタム

DAC 曲線オプションは、特殊なサイジング検査や手順開発に理想的です。カスタム DAC 曲線機能は、DAC 曲線の各ポイントにおける直線接続、曲線、多項式接続のオ プションを備えており、多様な国際的要件または顧客独自の要件に適合することが できます。

### カスタマイズ曲線を有効にし、設定を行うには

- 1. **DAC/TVG > "** セッ トアップ : **Setup"** を選択し て、 **DAC/TVG** セ ッ ト ア ップペー ジを開きます。
- 2. **DAC/TVG** モー ド フ ィール ド か ら **"** カスタム : **Custom"** を選択し ます。
- 3. **"** 曲線タ イプ : **Curve Type"** (多項式 [ 曲線式 ] または直線区分式) を選択し ま す。
- 4. 主要曲線に追加し たい **"** 曲線数 : **No Of Curves"** を選択し ます (例えば、 **6** 本の曲 線) が有効な場合、 合計 7 本の曲線が表示されます。 [246 [ページ図](#page-257-0) 12-12 参照 ]。
- 5. 各警告曲線には、 **"** 曲線 : **Curve"***<n>***"dB** :ゲイン **"** を選択し、 主要曲線に比較 した値を設定します。
- 6. **[** エスケープ : **ESCAPE]** を押して、 DAC ポ イ ン ト のキ ャプチャ を開始するため にライブスクリーンに戻ります。

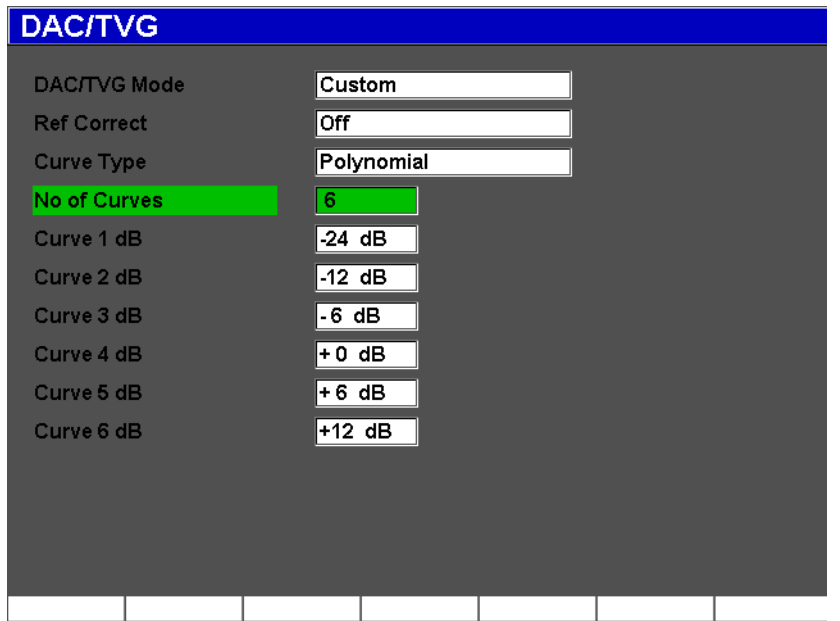

図 **12-12** カスタム **DAC** セッ トアップ

<span id="page-257-0"></span>カスタム DAC セットアップとその機能は、この項で説明した ASME および ASME III と同じです。247 [ページ図](#page-258-0) 12-13 では、完成した DAC セットアップを示していま す。

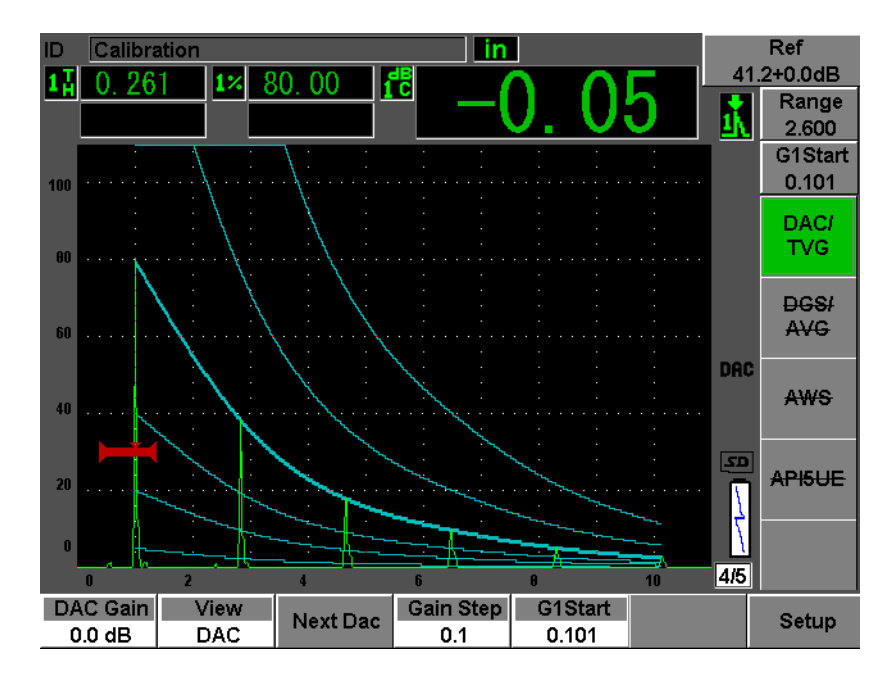

図 **12-13** 完成し たカス タム **DAC**

<span id="page-258-0"></span>カスタム DAC 曲線ポイントをキャプチャし、完成すると、DAC および TVG ビュー の切 り替え、 **"** 測定範囲 : **Range"**、 **"** 遅延 : **Delay"**、 **"** 校正ゼ ロ : **Cal-Zero"**、 **"** 屈折 角 : **Angle"** の管理、 また必要な補正ゲ イ ン を追加し た り 、 曲線ゲ イ ン調整や転送補 正が可能になります。カスタム DAC 曲線の TVG ビューには、ユーザーにより定義 された基準曲線および DAC 曲線が含まれます。カスタム DAC 曲線は、必要に応じ て基準補正機能も取り込むことができます。

# **12.3 DGS/AVG**

EPOCH 600 のオンボード DGS/AVG オプションでは、探傷器で全 DGS/AVG セット アップを行うことができます。DGS/AVG 法により、特定の探触子、材質、反射源サ イズに合わせて計算された DGS/AVG 曲線に基づき、欠陥寸法を測定できます。こ の方法では、欠陥サイジング用の DGS 曲線の作成に1つの基準反射源だけを使用し ます。これは、欠陥サイジング用の曲線作成に、様々な深さ位置における代表的な 欠陥を必要とする DAC や TVG の方法とは大きく異なります。

探傷器で DGS/AVG 曲線をすばやく設定するために、オリンパスは探触子ライブラ リを開発し、これを探傷器のメモリに格納しています。このライブラリには、すべ ての Atlas (アトラス) シリーズヨーロッパ仕様の従来型探触子だけでなく、検査担 当者により一般的に使用されている他のいくつかの探触子も備えています。ライブ ラリは次の5つのタイプに類別されています。

- 1. 接触型垂直探触子 (保護面あり)
- 2. 斜角探触子
- 3. 二振動子型探触子
- 4. カスタム接触型垂直探触子
- 5. カスタム斜角ビーム

DGS/AVG 曲線を作成するために必要なすべてのデータは、ライブラリ内の各探触子 用のメモリに保存されています。既定のライブラリにないプローブを使用したい場 合は、GageView Pro インターフェイスプログラムに必要な探触子の特性を入力し、 EPOCH 600 にダウンロードすることができます。探傷器にダウンロードされたプ ローブは、 探触子ラ イブ ラ リ のカ ス タ ム探触子セ ク シ ョ ンに表示 されます。

オンボード DGS/AVG オプションにより、すばやく設定を行い、簡単に欠陥サイズ を評価することができます。このソフトウェアオプションは、EN 583-2:2001 の要件 に適合するよう設計されています。探傷器の機能を適切に使用するには、取り扱い 者が、この仕様やその他の内容をよく理解し、各地域の規則に従う有資格者である ことがきわめて重要です。欠陥サイジングに使用される曲線は、多くの変数に基づ いて計算 される ため、 正確な結果を得るには適切な探傷器設定が必要です。

# **12.3.1** 有効化と セ ッ ト ア ッ プのオプシ ョ ン

DGS/AVG オプションを有効にする前に、試験体に合わせて探傷器を適切に校正しな ければな り ません。 次に、 **DGS/AVG > "** セッ トアップ : **Setup"** を選択し、 **DGS/AVG** セットアップページ (249[ページ図](#page-260-0) 12-14 参照) の DGS/AVG オプション を有効にします。

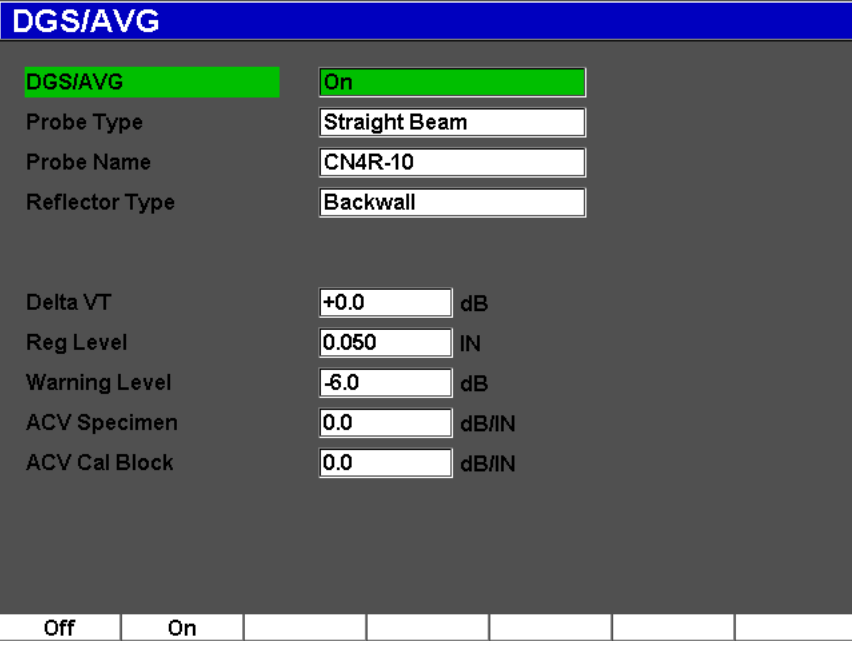

図 **12-14 DGS/AVG** セ ッ ト ア ッ プページ

<span id="page-260-0"></span>この画面では、検査に使用するプローブを正確に定義し、描画する DGS/AVG 曲線 を設定します。このセットアップページでは、様々な調整を行うことができます。

#### **DGS/AVG**

DGS/AVG 機能をオン / オフにする

### プローブタイプ

使用するプローブの種類を選択します(垂直、斜角、二振動子、またはカスタ ム)

### プローブ名

実際に使用するプローブを選択します。

### 反射源タイプ

DGS/AVG 曲線を作成するための基準欠陥指示をキャプチャするのに使用する反 射源の種類を定義し ます。

• 垂直ビームと二振動子型プローブに使用できる反射源は、次のとおりです。

- 底面
- 横穴 (SDH)
- **斜角ビームプローブに使用できる反射源は、次のとおりです。** 
	- K1-IIW ブロックアーク
	- K2-DSC 試験片
	- 横穴 (SDH)
	- 平底穴 (FBH)

#### 反射源直径

斜角検査のみに使用し ます。 基準反射源 と し て使用する平底穴 (FBH) または横 穴 (SDH) の直径を定義する こ と がで き ます。 DGS/AVG 曲線を適切に配置する には、 この直径が必要です。

#### デルタ **VK**

基準反射源 K1-IIW または K2-DSC 校正用試験片を使った斜角検査のみに使用し ます。 斜角探触子のための この補正値は、 選択 された探触子の DGS/AVG ダイア グラムに一覧表示されています。

#### デルタ **VT**

校正用試験片か ら試験体への接触部のばらつき (表面条件) に起因する振幅差の 補正に使用する転送補正値。 EN 583-2:2001 に、 転送補正の計算方法が記載 され ています。

#### 検出レベル

主要 DGS/AVG 曲線の高さです。曲線は、検出レベルとして設定した直径で異な る深 さ位置にあ る平底穴か らの振幅を表し ます。 これは通常、 アプ リ ケーシ ョ ン の検出欠陥サイズと等しくなります。

#### 警告レベル

これは、 主要 DGS/AVG 曲線の位置 と比較し た 2 番目の DGS/AVG 「警告」曲線の 位置です。 この数値がゼ ロに設定 されている場合、 警告曲線はオフにな り ます。

#### **ACV** 試料

試験体の減衰値を dB/m で表示し ます。 校正用試験片での相対減衰を計算し、 こ こに値を入力しなければならない場合もあります。

#### **ACV** (校正用試験片)

校正用試験片の減衰値を dB/m で表示し ます。 校正用試験片での相対減衰を計算 し、ここに値を入力しなければならない場合もあります。

**X** 値

斜角探傷のみに使用します。BIP からウェッジの前面までの探触子ウェッジの長 さです。表面距離測定からウェッジの長さを取り除く際、使用します。

# 参考

ト レーニングを受けたオペレータ と して、 **"ACV** 試験体 : **ACV Specimen"** およ び **"ACV** 校正ブ ロ ッ ク : **ACV Cal Block"** に値を適用するのに必要な タ イ ミ ング を把握しておく必要があります。これらの値は DGS/AVG 曲線の波形に影響する ため、結果的に欠陥サイジングの正確性に影響します。推奨する相対的減衰の測 定法については、 本書の以降の章で説明し ています。

DGS/AVG セ ッ ト ア ップページで正し く 選択を行った後、 **[** エスケープ : **ESCAPE]** を 押すとライブ A- スキャン表示に戻ります。

### **DGS/AVG 曲線セットアップを完成するには**

- 1. 探触子を校正用試験片に接触 させ、 選択し た基準反射源か らの反射をキ ャプチャ し ます。
- 2. **[ゲート : GATES]** を押し、基準欠陥指示にゲートを設定します。
- 3. **[2**ND **F]**、 (自動 **XX %** : **AUTO XX %**) を押し て、 基準反射源を 80 % FSH にしま す。
- 4. **DGS/AVG >"** 基準 : **Ref"** を押し、 基準反射源をキ ャプチ ャ し、 DGS/AVG 曲線を 生成します。

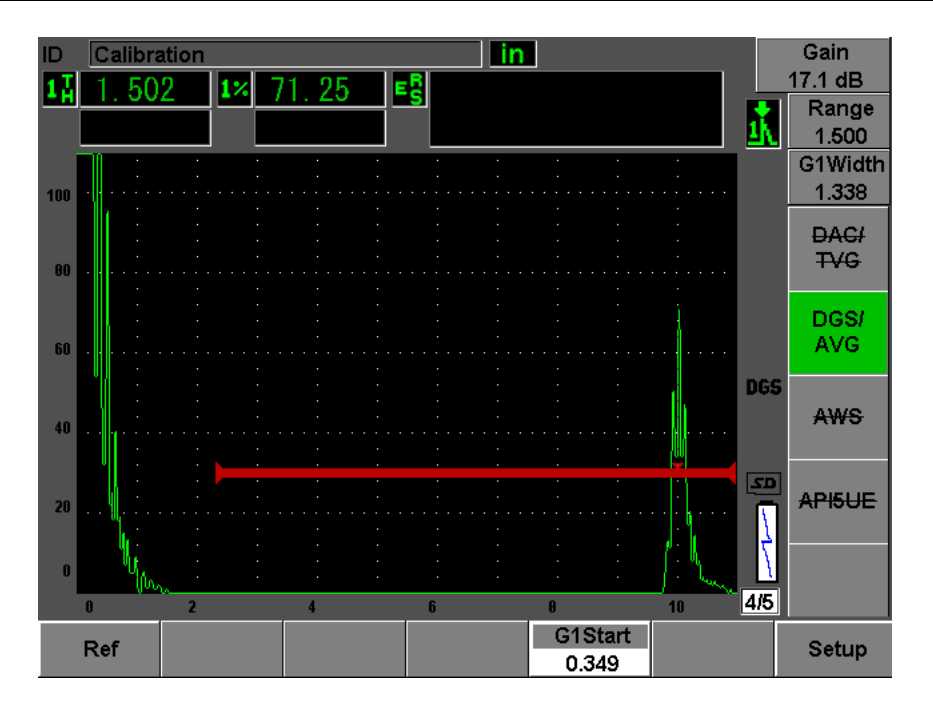

図 12-15 キャプチャ前の基準反射源

基準反射源をキャプチャした後、EPOCH 600 は、自動的に DGS/AVG 曲線を計算し、 正しい検出レベル振幅で画面に表示し ます。

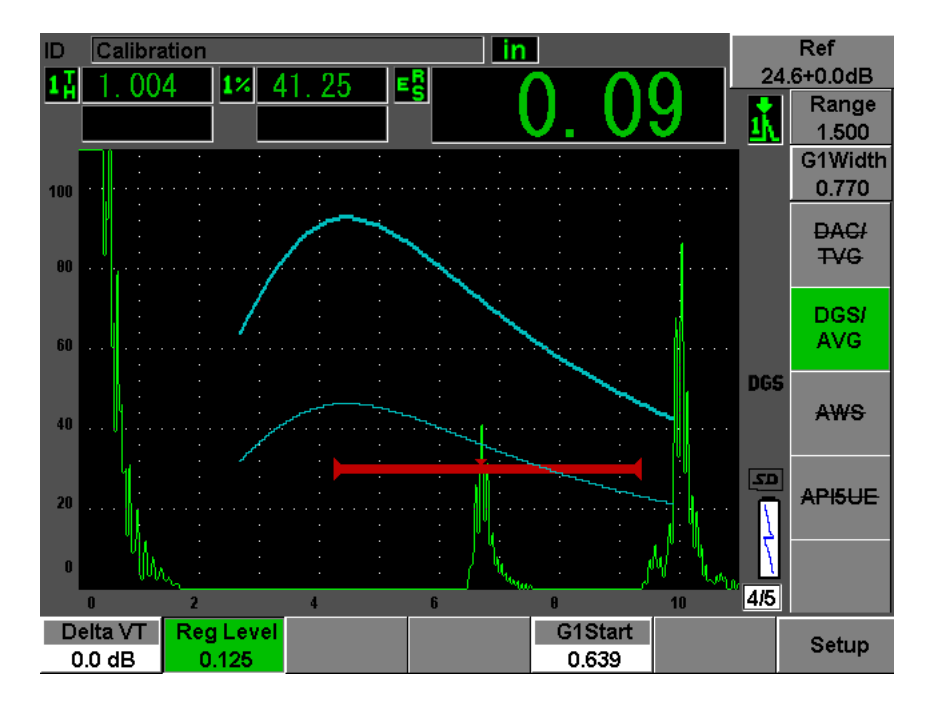

図 **12-16** 画面上の **DGS/AVG** 曲線

# **12.3.2** 曲線調整オプシ ョ ン

DGS/AVG 曲線が EPOCH 600 で計算されると、検査中でも曲線を調整することがで き る よ う にな り ます。 これらの調整には、 適切な欠陥検出、 規格に準拠し た欠陥サ イジング、基準反射源調整が可能なゲイン調整が含まれます。

### **12.3.3** 転送補正

転送補正は、探傷器の校正中の基準ゲイン設定での調整のことです。通常、校正用 試験片 と試験体の間の表面条件が異な る場合に追加し ます。 試験片表面の接触媒質 の条件が、DGS/AVG 曲線を校正した後に信号喪失の原因となることがよくありま す。 そ う なった場合、 校正 された DGS/AVG 曲線のあ る テス ト 反射源を正確に比較 することはできません。EPOCH 600 は、DGS/AVG 曲線のセットアップを完了した 後に、校正された基本ゲインに合わせて、転送補正を加えることで簡単にそのよう な違いを調整することができます。

転送補正は、 DGS/AVG 曲線 (デルタ **Vt** 値) の初期セ ッ ト ア ップ中に追加でき ます が、一般にこのファクタはセットアップが完了するまで不明です。

### 完成し た **DGS/AVG** 曲線に転送補正を追加するには

◆ DGS/AVG > "デルタ VT : Delta VT"を選択して、転送補正の値を調整します。

#### 参考

転送補正を調整する場合、曲線の高さは一定でなければなりませんがエコーの高 さは変化し ます。

### 12.3.4 DGS/AVG 曲線ゲイン

DGS/AVG 曲線全体の全ゲインレベルを、基準ゲインに対し高くまたは低く設定でき ます。ほとんどの検査規格では、反射源が 20% FSH 以下でサイズを測ることを禁止 しています。したがって、試験片の中で一定の深さ / ビーム路程時間を超えて検査す るには、ライブ A- スキャンと DGS/AVG 曲線の両方のゲインを引き上げてから、検 査を続行することが必要です。これは EPOCH 600 では、DGS/AVG 曲線調整ゲイン を使って行います。

### DGS/AVG 曲線ゲインを調整するには

- 1. **[** ゲイン : **dB]** を押し ます。
- 2. 曲線ゲインを粗調整または微調整で調整します。曲線ゲインの差異は探傷器の基 準ゲインから追加 / 減算されます。

参考

DGS/AVG 曲線ゲイン調整は、 振幅比すなわちサイジング比較を維持できるよう に、 エコーの高さ と曲線の高さの両方に適用されます。

255 [ページ図](#page-266-0) 12-17 は、DGS/AVG の曲線ゲインセットアップを示しており、80% FSH 近くにエコーを配置することにより、正確なエコー振幅を測定します。

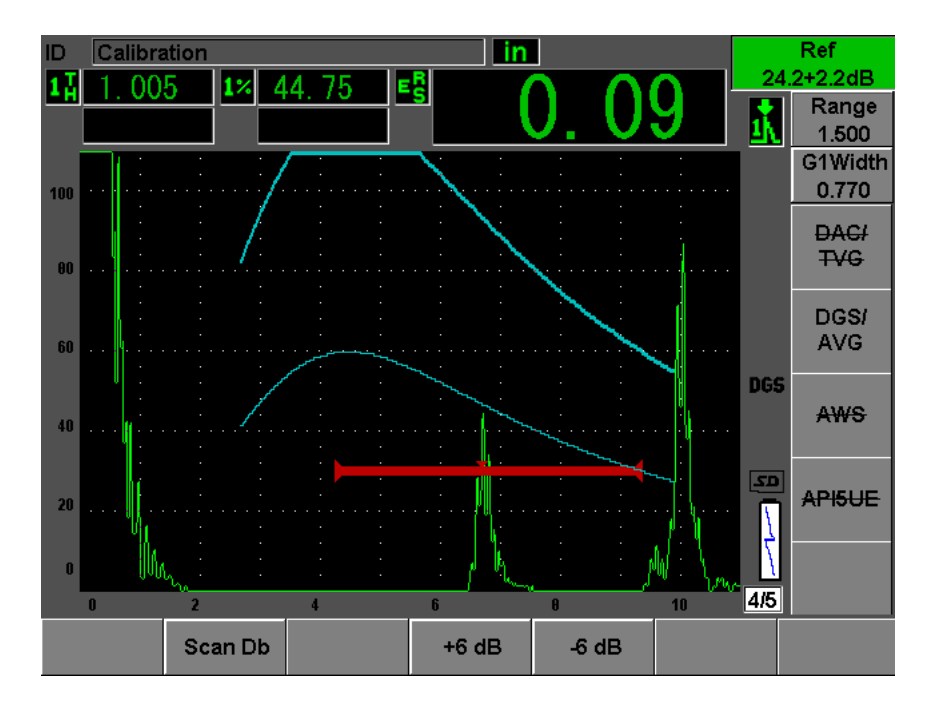

図 12-17 DGS 調整によるゲイン曲線

# <span id="page-266-0"></span>**12.3.5** 検出レベル調整

DGS/AVG 曲線の検出レベルは、主要曲線の高さを定義します。つまり、曲線の高さ は、平底穴からのエコー振幅を異なる深さ位置にある検出レベルの直径で表します。 これは通常、アプリケーションの検出欠陥サイズと等しくなります。EPOCH 600 は ライブ検査中にこの検出レベルを調整することができます。

# 参考

このように曲線の高さを調整できるのは、DGS/AVG 曲線がキャプチャした基準 反射源と数学的なプローブのデータに基づいて計算されるためです。これによ り、EPOCH 600 は、DAC/TVG セットアップで必要とされる各データポイントを

キ ャプチャする こ と な く 、 特定のサ イ ズの反射源の減衰曲線 (鋼) を描 く こ と が できます。これが DAC/TVG サイジング技術に対する DGS/AVG サイジング技術 の主な利点の1つです。

### 検出レベルを調整するには

**◆ DGS/AVG > 検出レベルを選択して、現在の検出レベルの値を調整します。** 

### **12.3.6** 相対減衰測定

試験体内の超音波減衰を測定する方法がい く つかあ り ます。 この手順は、 しばしば 試験体の絶対減衰値を測定するのに使用されます。これには通常、水浸探傷セット アップや時間のかかる一連の測定が必要です。DGS/AVG 法により欠陥サイジングを 行 う には、 多 く の条件下で必要に応じ て試験体や校正用試験片での相対減衰値を測 定するのが適している場合があります。ここでは、簡単かつ一般に有効とされてい る1つの相対減衰測定法について概要を述べます。他にもより適した方法があるか も知れないので、 アプ リ ケーシ ョ ンや地域的要件に基づいて、 **"ACV** 試験体 : **ACV Specimen"** や **"ACV** 校正ブ ロ ッ ク : **ACV Cal Block"** の値が得られる最適な方法を判 断する こ と が必要です。

### 測定 :

**∆ Vg** = 2 つの連続する底面エ コー間のゲ イ ンの差異 (d および 2d)

**△ Ve** = DGS/AVG ダイアグラムから d から 2d までの底面エコーによる曲線上のゲイ ンの差異

### 計算 :

**∆ Vs** = **∆ Vg** - **∆ Ve** [mm]

音速減衰係数 : α = **∆ Vs** / 2d \* 1000 [dB/m]

# **12.4 AWS D1.1/D1.5 Weld Rating** (溶接評価) ソ フ ト ウ ェ ア

EPOCH 600 の AWS D1.1 ソフトウェアオプションは、米国溶接協会による D1.1 (ま たは D1.5) 鉄鋼用溶接構造規格における検査の実行を支援するために作成されまし た。 この規格では、 超音波検査を使用し て溶接内で検出 された非連続性を分類する 手法を提供しています。この規格は、次の公式を使い、検査中に検出された反射源 の指示評定を展開しています。

 $A - B - C = D$ 

- ここで :
- A = 不連続指示レベル (dB)
- B = 基準指示レベル (dB)
- C = 減衰要因: 2 \* (ビーム路程をインチ表示-1インチ) (dB)

 $D =$  指示評定  $(dB)$ 

AWS D1.1 の検査者は、 検出 された不連続性の重大度を分類する ために、 AWS が作 成している "Ultrasonic Acceptance – Rejection Criteria (超音波検査の合否 – リジェク ション基準) "表の A、B、および C に基づいて計算される欠陥指示評定 (D) を採 用する必要があります。検査を行う際に、探触子の情報、不連続部の長さと位置、 および不連続性の全体的な評価とともに、上記のすべての変数の値を一覧にした AWS レポートを作成することが求められています。

これ らの検査に必要な試験装置、 手法、 解釈、 および評価の条件に関する詳細につ いては、 AWS D1.1 Code ブ ッ ク を参照し て く だ さい。

### **12.4.1** 解説

オリンパスは、検査作業の簡素化と総検査時間の短縮を目的として、EPOCH 600 用 の AWS D1.1 ソフトウェアオプションを開発しました。EPOCH 600 でいくつかの必 要な計算を自動的に実行し、またレポート作成のために EPOCH 600 データロガーで 不連続性を記録することによってこれを達成できます。

また、 EPOCH 600 は、 検査データ を レポー ト 作成に便利な GageView Pro コンピュー タインターフェイスプログラムに転送することができます。このプログラムでは、 探傷器のセットアップパラメータ、不連続性によって生成された波形、不連続性の ビーム路程と位置情報、すべての AWS D1.1 方程式の変数を参照することができま す。

### 12.4.2 オプション有効化

AWS D1.1 検査を EPOCH 600 で行 う 際の最初のステ ッ プは、 探触子 と検査条件に合 わせて探傷器を校正する こ と です。 EPOCH 600 の斜角校正に関する情報については、 本書の校正に関する項目または米国溶接協会の適切なガイドラインを参照してくだ さい。

#### **AWS** ソ フ ト ウ ェ ア機能を有効にするには

- 1. **AWS > "** セッ トアップ : **Setup"** を選択し ます。 AWS セットアップページが表示されます (259[ページ図](#page-270-0) 12-18 参照)。
- 2. AWS メニューで、AWS = オンを選択します。
- 3. **[** エスケープ : **ESCAPE]** を押して、 ラ イブス ク リーンに戻って AWS 検査を開始 し ます。

オンにした後、検査を開始するには、"基準: Ref" B の値を設定する必要がありま す。この数値は、基準反射源のエコーをユーザー定義のフルスクリーン高さ (FSH) に設定するのに必要なゲインレベルを表します。EPOCH 600 により、ユーザーは最 良実施例および手順に従う基準レベルを定義することができます。斜角の校正には 通常、 校正用試験片の横穴を基準反射源 と し て使用し ます。 その他の基準反射源は、 これらの検査の AWS 要件に適合する場合に使用できます。

### エコー評価のための基準レベルを調整するには

**◆** ライブ AWS 画面で、P3 を押し、値を適切な基準高さに調整します。

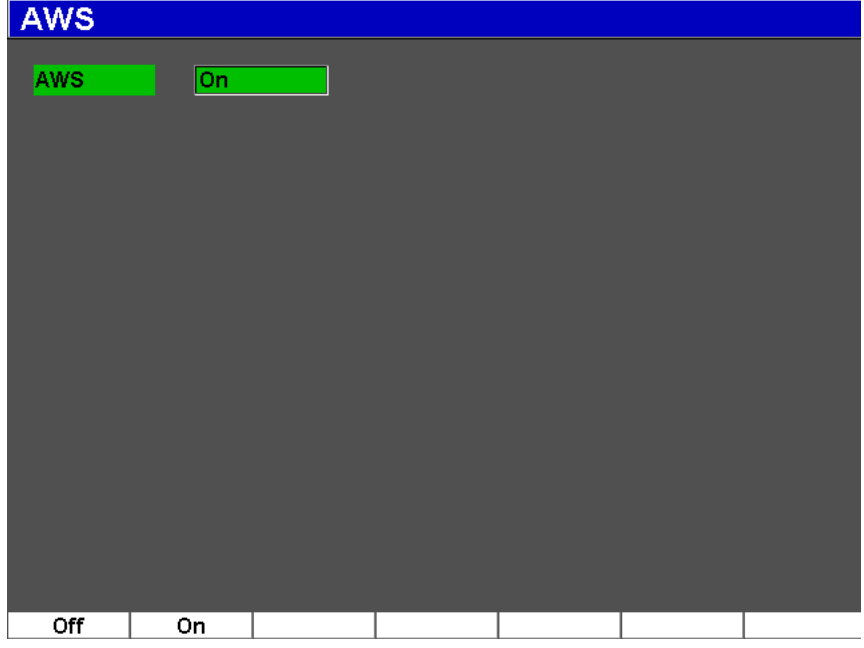

図 12-18 AWS セットアップページ

### <span id="page-270-0"></span>基準 **B** 値を保存するには

- 1. **[ゲート: GATES]** キーを使って、基準反射源からのエコーにゲートを設定しま す。プローブを前後に移動させながら、必要に応じてピーク表示を使用して、こ の振幅が最大 (ピーク) になるようにします。
- 2. **[2**ND **F]**、 (自動 **XX %** : **AUTO XX %**) を押し て、 ゲー ト 設定されたエコーの最大 ピークを基準高さにします。
- 3. **AWS > "** 基準 : **Ref" B** を選択し、 ゲー ト 設定された反射源を **"** 基準 : **Ref" B** 値 と し て保存し、 **YES** を選択し て確認し ます (260 [ページ図](#page-271-0) 12-19 参照)。

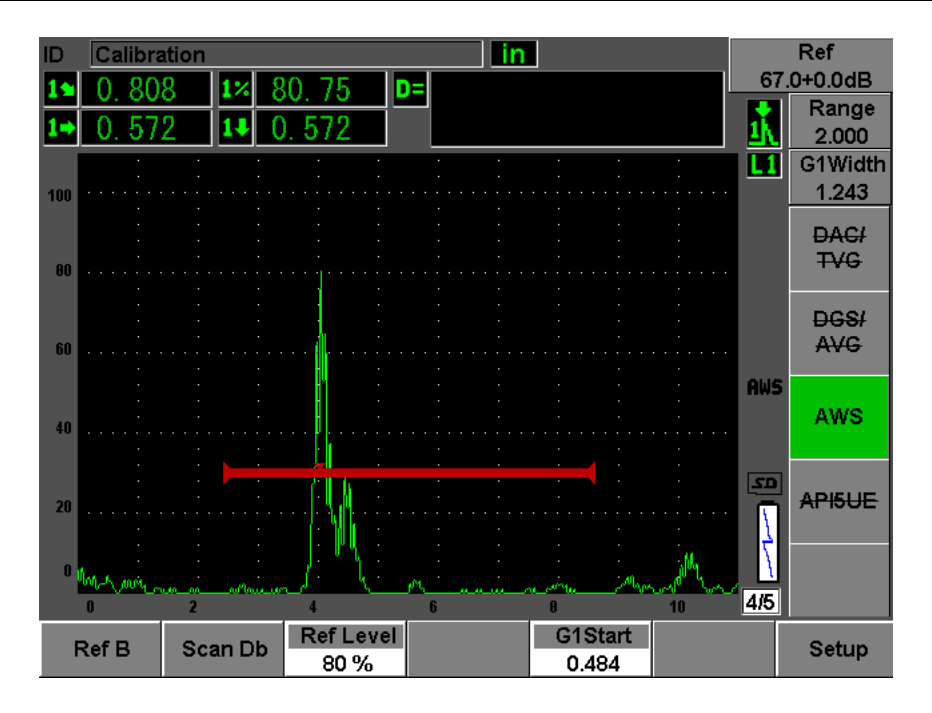

図 **12-19** 保存前の基準 **B** 値

<span id="page-271-0"></span>**"** 基準 : **Ref" B** 値を保存する と 、 ゲー ト 設定 された欠陥指示に対する ラ イブ D 評定 を表示し ます (261 [ページ図](#page-272-0) 12-20 参照)。 この ラ イブ D 値は、 潜在する欠陥を分類 するための "AWS Acceptance - Rejection Criteria (AWS 合格-不合格基準) " 表で使用 される欠陥指示評定を表し ています。 この値は 5 つのボ ッ ク スの う ちの 1 つに別の 測定値 と し て表示で き ます。 この測定基準を有効に し表示するには、 103 [ページ](#page-114-0) 5.3 を参照してください。

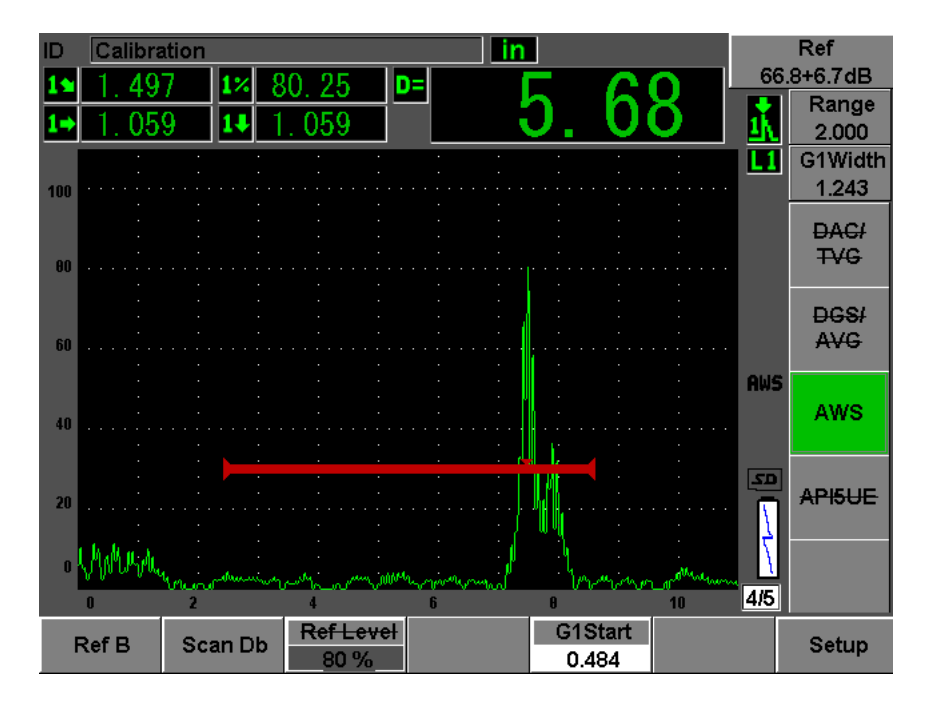

図 **12-20 D** 評定と有効な **AWS**

# <span id="page-272-0"></span>12.4.3 補正ゲイン

AWS 規格では、"基準: Ref" B ゲイン値に一定量の補正ゲインを入力する必要があ ります。これにより、試験体の中で基準欠陥よりも小さいか深い傷を検出すること ができます。

### 補正ゲインを加算するには

- 1. **[** ゲイン : **dB]** キーを使って、 AWS 規格の概説に従い、 検査を行 う ために必要な 補正ゲイン値を調整します。
- 2. **[** ゲイン : **dB] > "** 基準 **/** 補正 : **Scan dB"** を選択し て、 必要な らば補正ゲ イ ンの オンまたはオフを切り替えます。

#### 参考

D 指示評定値を表示するには、ゲート設定されているエコーの最大振幅は、 110% FSH 以下でなければなりません。多くの場合、エコーの最大振幅を画面に 設定するには補正ゲインをオフにするだけです。さらにゲイン調整が必要になる 場合もあります。

# **12.4.4 A** 値と **C** 値を計算

ゲー ト 設定されたエコーのピークが 100 % FSH を下回る場合、 EPOCH 600 は、 D 欠 陥指示評定値を出すのに必要な A 値 と C 値を自動的に計算し ます。 A 値の場合、 EPOCH 600 は、ゲート設定したエコーを基準高さにするための dB 値を自動的に計 算し ます。 C 値を計算するために、 EPOCH 600 は、 減衰要因 と な る ビーム路程カ リ キュレータのデータを使用します。

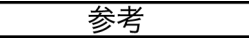

正確な計算を行 う ために、 試験体の正確な厚 さ を入力し なければな り ません。

**[** 保存 : **SAVE]** を押す と 、 EPOCH 600 データ ロガーに不連続性のデータ を保存する こ と がで き ます。 一般的なデータ ロガーの情報については、 205 [ページ](#page-216-0) 11 を参照し て く ださい。

有効な AWS D1.1 と と もに保存された ID の下に、 A、 B、 C、 および D の値を確認で きます。このデータはファイル参照ウィンドウで見ることができます。

### 参考

EPOCH 600 と AWS D1.1 ソフトウェア機能の使用中は、表示されている欠陥指 示評定 (D 値) に影響する検査条件を考慮した上で、エコー指示の意味とこれら の指示に適切に対応する報告された D 値を解釈することは、 オペレータの責任 です。

### **12.5 API 5UE**

EPOCH 600 用の API 5UE ソフトウェアオプションは、アメリカ石油機構の推奨業務 基準 5UE に準拠し た検査実行を支援する こ と を目的 と し ています。 この業務基準 は、新しく製造されたパイプの内径 (ID) クラックを検査して特性を評価するため に OCTG メーカー用に開発されました。API 5UE コードでは、振幅比較法 (ACT) と振幅-距離差法 (ADDT) の2つのクラックサイジング法を使用して、IDクラッ キングの特性を評価します。EPOCH 4PLUS 用に開発されたソフトウェアは、次式を 使用して ID クラックサイズを求める ADDT 手法の実行を支援します。

$$
\text{di} = \text{A}_{\text{max}} \times (\text{T}_2 - \text{T}_1) \times \text{k}
$$

ここで :

di = 欠陥のサイズ

Amax = 欠陥領域か ら返 される最大振幅 (通常、 80 %)

T<sub>1</sub> = Amax の最初のピークから 6 dB 低下してポイント (距離または時間)

T<sub>2</sub> = Amax の最後のピークから 6 dB 低下したポイント (距離または時間)

k = 基準ノッチに対して校正から計算された定数値

API 5UE 業務基準からの ADDT 法を使用した検査中に、不合格の可能性があるク ラックを見つけて検査し、そのピーク振幅を特定します。この振幅はフルスクリー ン高さ (FSH) の 80 % に設定され、 Amax と名前が付け られます。 次に、 探触子は 信号が 6 dB まで、つまり A<sub>max</sub> のスクリーン高さの 1/2 に低下するまで、クラックの 方に移動します。この位置には T1 という記号が付いています。次に、探触子は信号 が Amax のもう一方の側で6dB低下するまで、クラックから離れる方向に移動しま す。この位置には T2 という記号が付いています。これらの測定値と校正中に計算さ れる k 因子定数を使用して、クラックサイズ di が計算され記録されます。

この計算および 「k 因子」 定数の計算に関し て、 さ らに詳し く は API の推奨業務基 準 5UE 仕様を参照してください。

### 内容

EPOCH 600 用の API 5UE ソフトウェアオプションは、ADDT テストの実行に必要な 多数の操作を著しく簡素化し、総検査時間を大幅に短縮するように設計されました。 これはピーク表示機能を使用して実現されており、キーを1回押すだけで、クラッ

ク信号のピークエンベロップを描いて、Amax、T1、および T2 ポイントをすばやく キャプチャします。EPOCH 600 は、ピークエンベロップから収集したこのデータを 使用し、 上式に よ って必要な計算を実行し、 画面の上部右隅に ク ラ ッ ク高 さ を表示 します。次に、検査するクラックのすべての関連値をレポートの目的でデータロ ガーに保存したり、GageView Pro インターフェイスプログラムを使用してパソコン に転送し た り する こ と がで き ます (264 [ページ図](#page-275-0) 12-21 参照)。

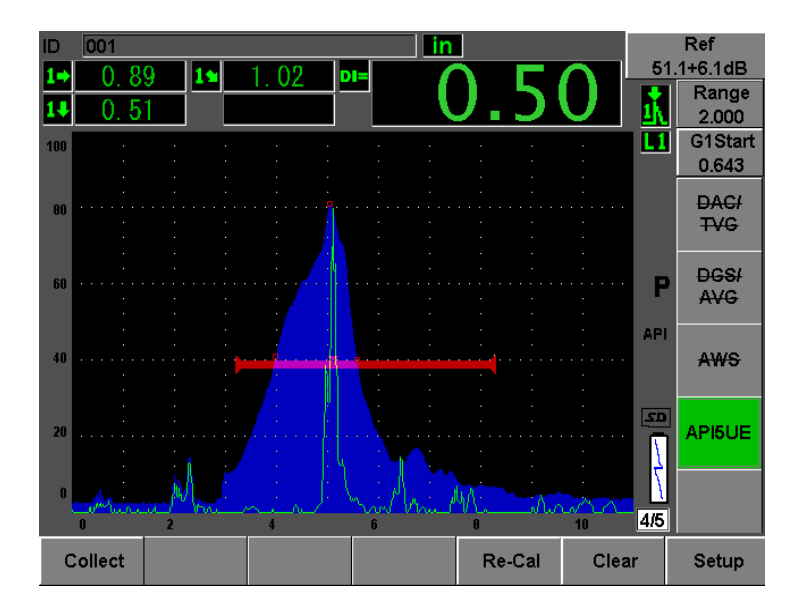

図 **12-21 API 5UE** サイジングの完了

### <span id="page-275-0"></span>**12.5.1** オプシ ョ ンの有効化と セ ッ ト ア ッ プ

探傷器で API 5UE ソフトウェアオプションがライセンス供与されている場合、通常 の操作時にいつでも有効化することができます。

### **API 5UE** ソ フ ト ウ ェ アオプシ ョ ンを有効化するには

- 1. **API5UE > "** セッ トアップ : **Setup"** を選択し ます。
- 2. **API5UE** メニューで、API5UE = オンを選択します (265 [ページ図](#page-276-0) 12-22 参照)。
- 3. **[** 次のグループ : **NEXT GROUP]** を押して、 **"** 基準深さ : **Ref. Depth"** ボックス で校正基準 ノ ッチの既知の高 さ を入力し ます。

4. **[** エスケープ : **ESCAPE]** を押し て ラ イブ画面に戻 り ます。

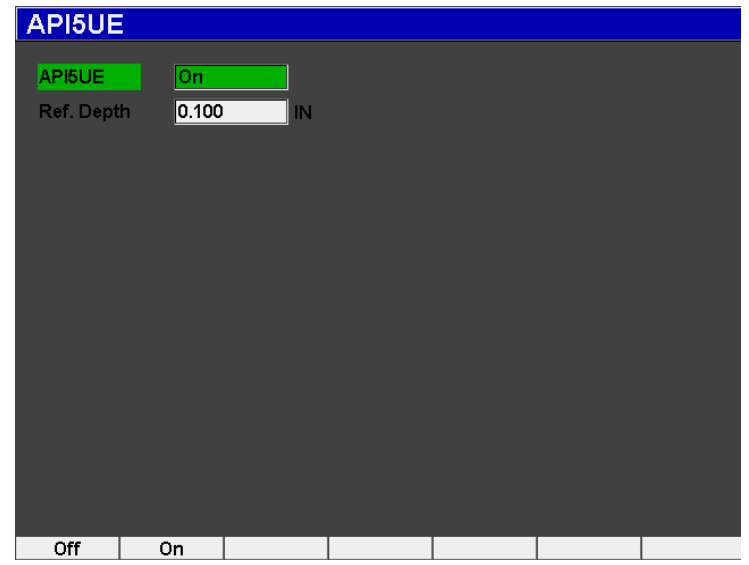

#### **図 12-22 波形平均化オプションのセットアップ**

<span id="page-276-0"></span>API 5UE が有効化されると、EPOCH 600 のファンクションキーは、検査担当者が校 正用データおよび検査データ を収集するのを補助し ます。 また、 自動 XX % 機能に よって、自動的にキャプチャしたエコーを FSH の 80% にすることができます。こ れは特に基準ノッチから正確な Amax 測定値を取得するのに役立ちます。

API 5UE コードは、検査に先立って、既知の深さの基準ノッチを使用して探傷器を 校正する必要があることを規定しています(特定の状況では、校正に貫通したドリ ル穴が適しています — 基準標準の選択に関する詳細は、 API の推奨作業基準 5UE の 全文を参照してください)。この基準ノッチの深さは、API 5UE ソフトウェアオプ ションの有効化メニューで正しく入力しなければなりません。

基準ノッチで校正を行う前に、探傷器を校正して、検査材料でのビーム入射点、屈 折角、 および距離を確認する必要があ り ます。 斜角の校正に関する詳細については、 180 [ページ](#page-203-0) 10.7 および 192 ページ 10.8 を参照してください。

# **12.5.2** エンベロ ップモード

クラックの深さを検査するための最も簡単な方法は、API 5UE をエンベロップモー ドで使用することです。この方法では、オペレータがキーを1回押すだけですべて の関連データを収集し、最も効率的な方法で潜在する欠陥を採寸することができま す。

#### <span id="page-277-0"></span>**12.5.2.1** 校正

エンベロップモードで API 5UE 検査のための校正を行うには、ピーク表示機能をオ ンにする必要があります。ピーク表示機能がオンになると、エンベロップモードが 自動的にオンにな り ます。 ピー ク表示機能をオンにするには、 **[** ピーク表示 : **PEAK MEMI** を押します。文字「P」がライブ A- スキャン画面に表示されるはずです。

ピーク表示機能がオンになると、次の手順を使用して探傷器を校正します。

#### 探傷器を校正するには

- 1. 校正ノッチからの反射を見つけ、自動 XX % を使用して、この指示が 80 % FSH になるようにします。
- 2. 指示を囲むようにゲート1を調整します。
- 3. ノッチ上で探触子を前後に動かして、ノッチのエコー変化のピークエンベロップ を描き ます。
- 4. **[P1]** を押して、Amax、T1、および T2 データをエンベロップから収集します (267 [ページ図](#page-278-0) 12-23 参照)。
- 5. **[P5]** を押して、校正モードから検査モードに移動します。

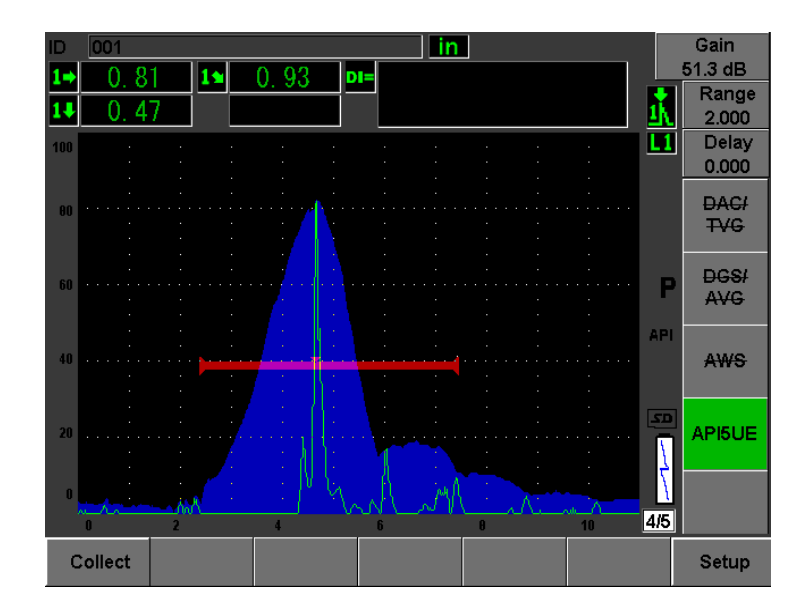

図 12-23 収集モード での校正データ

### <span id="page-278-0"></span>12.5.2.2 クラックのサイジング

EPOCH 600 は自動的に、Amax、T1、および T2 を収集して、既知の基準高さ dr から 「k 因子」を計算します。これらの収集された 3 つの値 (Amax、T1、および T2) が、 「□」マークを使用して画面上のそれぞれの位置に表示されます。

収集し た校正データに満足し た場合、 **[P5]** を押し て、 校正モー ド か ら検査モー ド に 移動し ます (268 [ページ図](#page-279-0) 12-24 参照)。

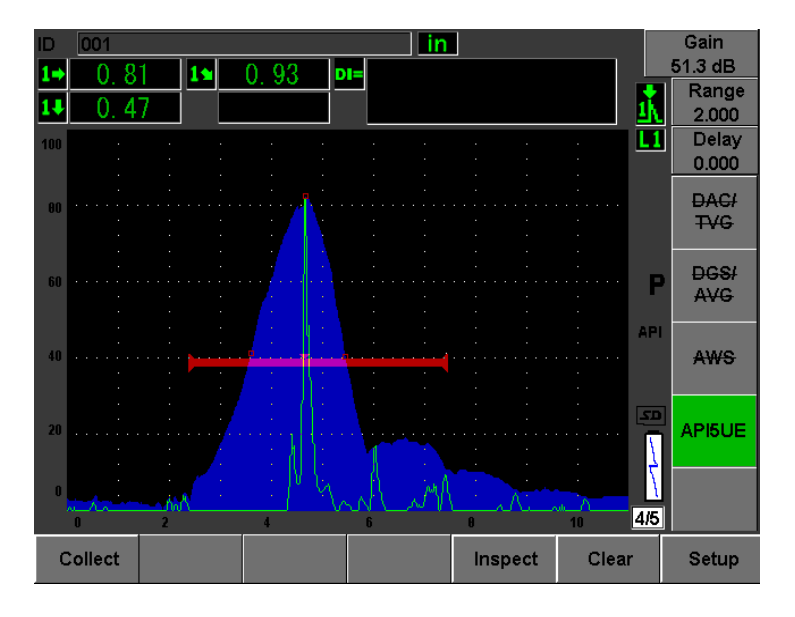

図 **12-24** 検査モー ド

<span id="page-279-0"></span>ク ラ ッ クサイズが 「Di」 測定の下に表示 されます (106 [ページ](#page-117-0) 5.3.2 参照)。

ピーク表示機能がオンのとき、ユニットはデフォルトでクラックサイジングを行う エンベロップモードになります。次の手順に従い、エンベロップモードを使用して クラックをサイジングします。

### エンベロップモードを使用してクラックをサイジングするには

- 1. **[** ピーク表示 : **PEAK MEM]** を押し て、 ピー ク表示機能をオンに し ます。
- 2. 潜在する欠陥からの信号が最大振幅になることを確認します(クラックのスキャ ンおよび検査要件については、 API の推奨作業基準 5UE を参照)。
- 3. 必要な場合は、 自動 XX % 機能を使用し て、 ピー ク振幅を FSH の 80 % にしま す。
- 4. クラックのピーク振幅から前後にスキャンして、クラック信号の「ピークエンベ ロ ップ」 を描き ます。
- 5. 画面範囲がピークエンベロップ全体を十分包含するように調整してから、ゲート レベルを ピー ク振幅高 さの半分以下 (% FSH 単位) にな る よ う に設定し ます。
- 6. **[P1]** を押して、ピークエンベロップから Amax, T1、および T2 を収集します。 クラックのサイズ指示 (di) がライブ A- スキャン画面の上部右隅に表示されま す。
- 7. 校正 ノ ッチか らの反射を見つけ、 自動 XX % を使用し て、 この指示が 80 % FSH になるようにします。
- 8. 指示を囲むようにゲート1を調整します。
- 9. ノッチ上で探触子を前後に動かして、ノッチのエコー変化のピークエンベロップ を描き ます。
- 10. [P1] を押して、エンベロップから Amax、T1、および T<sub>2</sub> データを収集します。
- 11. **[P5]** を押して、校正モードから検査モードに移動します。

個別のクラックを検査するか、または同一クラックに対する新しいデータを収集す るには、 **[P6]** を押し て、 現在のデータ を ク リ ア し上記の手順に従って再検査し ます。

### **12.5.3** 手動モー ド

API 5UE オプションで手動モード手法を使用することもできます。このモードでは 手動で、ライブ A- スキャンから Amax、T1、および T2 ポイントを選択して、クラッ クの深さ指示を取得することができます。

### <span id="page-280-0"></span>**12.5.3.1** 校正

ピーク表示機能を使用しないときは、手動で各校正データポイントを収集して、検 査のために探傷器を校正する こ と がで き ます。 この手動収集は、 ピー ク表示機能が オフのときにのみ機能します。

API 5UE ソフトウェアを有効化し、基準ノッチ深さを入力した後、次の手順を使用 して手動モードで校正します。

### 手動モードで校正するには

- 1. 基準ノッチからの信号を見つけます。
- 2. 基準 ノ ッチ信号の動きの全範囲を十分表示する よ う に画面の範囲を調整し ます。
- 3. 基準ノッチ信号の動きの全範囲を包含するようにゲート1を調整してから、ゲー トを 40 % FSH 以下にします。
- 4. 校正 ノ ッチか らの反射を見つけ、 自動 80 % を使用し て、 この指示が 80 % FSH になるようにします。

5. **[P1] RefAMax** を押して、 Amax 点を保存し、 **[P1]** を押し て確認し ます (270 [ペー](#page-281-0) ジ図 [12-25](#page-281-0) 参照)。

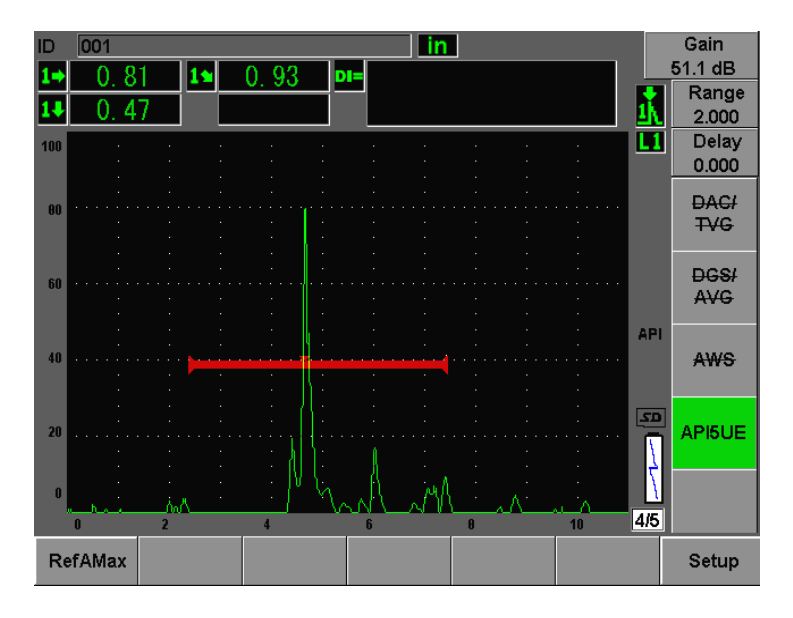

図 12-25 Amax ポイントの保存

- <span id="page-281-0"></span>6. ピークが信号の立ち上がりエッジで40%FSHに低下するまで、探触子をノッチ を超えて前方に移動し ます。
- 7. **[P2] RefT1** を押し て、 最初のピー クか ら 6 dB 低下し た位置を収集し、 この値を T1 と して割 り当てます (271 [ページ図](#page-282-0) 12-26 参照)。

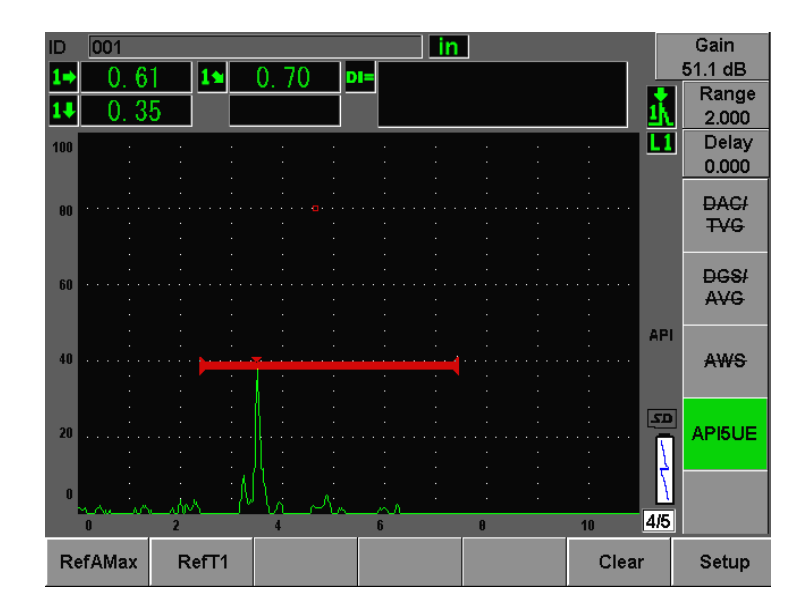

図 12-26 T<sub>1</sub> ポイントの保存

- <span id="page-282-0"></span>8. 信号の立ち下がりで、ピークの低下が 80% FSH に上昇してから、40% FSH に 低下するまで、探触子をノッチを超えて後方に移動します。
- 9. **[P3] RefT2** を押して、 立ち下が り ピークから 6 dB 低下し た位置を収集し、 この 値を T1 と して割 り当てます (272 [ページ図](#page-283-0) 12-27 参照)。

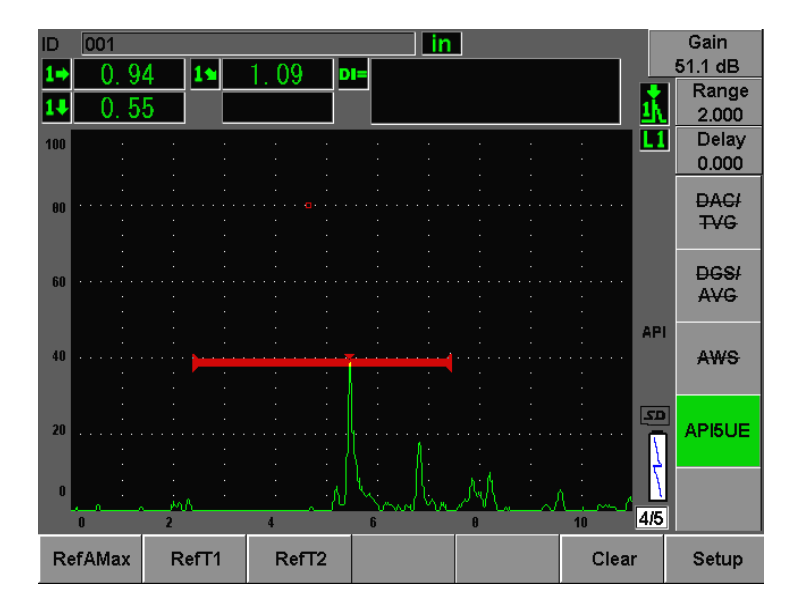

図 12-27 T<sub>2</sub> ポイントの保存

- <span id="page-283-0"></span>10. **[P5]** キーを押して、校正を完了し、検査モードに移動します。
- 11. 収集し たポ イ ン ト に満足し ない場合は、 以前のパラ メータ キー (**[P1]**、 **[P2]**、 ま たは **[P3]**) を使用し て特定のポ イ ン ト を上書きするか、 またはクリア (**[P5]**) を 押して校正全体をクリアして再開することができます。

### **12.5.3.2** ク ラ ッ クのサイジング

API 5UE ソフトウェアが基準ノッチに対して正しく校正されたら、次の手順に従い 手動モードを使用してクラックをサイジングします。

### 手動モードでクラックをサイジングするには

- 1. 潜在する欠陥からの信号が最大振幅になることを確認します(クラックのスキャ ンおよび検査要件については、 API の推奨作業基準 5UE を参照)。
- 2. 必要な場合は、 自動 XX % 機能を使用し て、 ピー ク振幅を FSH の 80 % にしま す。
- 3. ピーク振幅が画面に表示された ら、 AMax フ ァ ン クシ ョ ンキー (**[P2]**) を使用し て、このピーク振幅値を Amax として割り当てます。ピーク振幅の値 (%FSH 単 位) を書き留めます。
- 4. 信号の立ち上がりエッジで、ピークが Amax (% FSH 単位)の値の 1/2 に低下す るまで、潜在する欠陥の方向に探触子を移動します。T1 ファンクションキー ([P2]) を押して、 立ち上が り ピークから 6 dB 低下し た位置を収集し、 この値を T1 として割り当てます。
- 5. 信号の立ち下が り エ ッ ジで、 ピー クが Amax (% FSH 単位) の値の 1/2 に低下す るまで、潜在する欠陥から探触子を離していきます。T<sub>2</sub> ファンクションキー (**[P3]**) を押して、 立ち下が り ピークから 6 dB 低下し た位置を収集し、 この値を T<sub>2</sub> として割り当てます。クラックサイズを示す値がライブ A- スキャン画面の上 部右隅に表示 されます。
- 6. 個別のクラックを検査するか、または同一クラックに対する新しいデータを収集 するには、 **[P6]** を押し て、 現在のデータ を ク リ ア し上記の手順に従って再検査 し ます。

#### 参考

エンベロップモードまたは手動モードでの検査中にはいつでも、探傷器を再校正 する こ と ができ ます。 **RE-CAL** フ ァ ン クシ ョ ンキー (**[P5]**) を押し て校正モー ド に入 り 、 266 ページ [12.5.2.1](#page-277-0) および 269 ページ [12.5.3.1](#page-280-0) で定義された手順に従っ て、 再校正を行います。

### **12.6** 波形平均化

波形平均化ソフトウェアオプションによって、連続的に取得した A- スキャンの平均 を表すラ イブ A- ス キ ャ ン表示が可能です。 波形の平均化に よ って、 静的欠陥が検出 されるときの信号対ノイズ比が改善されます。

試験体を動的にスキャンして欠陥を探すときには、波形平均化は推奨できません。 これを行 う と実際には、 周辺に存在する よ り 小 さ な振幅の ク リ ーンな信号を含む高 ピーク欠陥エコーを平均化してしまい、特定の欠陥信号の識別が困難になります。

平均化の精度を選択で き ます。 つま り **2X**、 **4X**、 **8X**、 **16X**、 または **32X** 平均化を選 択して、関連信号を維持しながら A- スキャンからスプリアスノイズ信号を除去する こ と ができ ます。

### 12.6.1 オプションのセットアップ

探傷器で波形平均化ソフトウェアオプションがライセンス供与されている場合、標 準的な操作時にはいつでも有効化することができます。

### 波形平均化ソフトウェア機能を有効化するには

- 1. **"** 測定セ ッ ト ア ッ プ : **Meas Setup">"** 特殊 : **Special"** を選択し ます。 **"** 特殊 : **Special"** 画面が表示されます (274 [ページ図](#page-285-0) 12-28 参照)。
- 2. **"** 特殊 : **Special"** メ ニューで、 **"** 平均化 : **Average"** を選択し ます。
- 3. 平均化のレベルを選択します。
- 4. **[** エスケープ : **ESCAPE]** を押し て ラ イブ画面に戻 り ます。

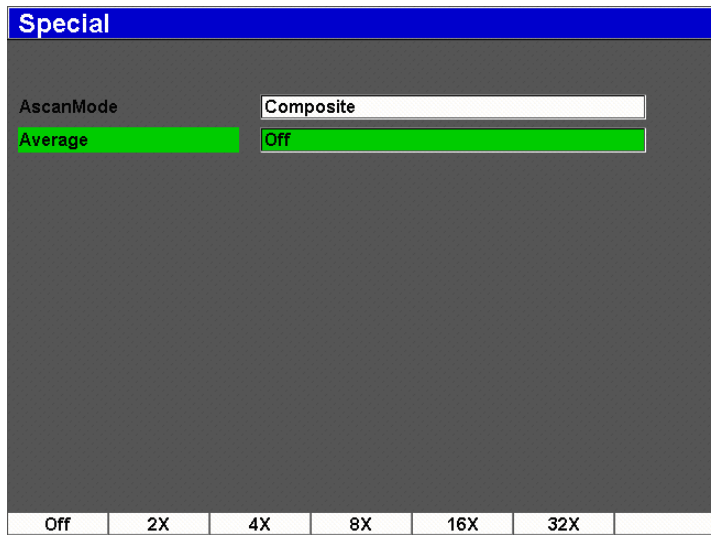

<span id="page-285-0"></span>図 **12-28** 波形平均化オプシ ョ ンのセ ッ ト ア ッ プ

# **12.6.2** 平均化オプシ ョ ンの使用

波形平均化オプションがオンになると、画面上部にアイコンが表示され、このオプ ションが有効であることを知らせます (275 [ページ図](#page-286-0) 12-29 参照)。

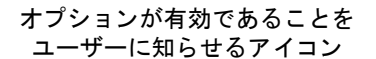

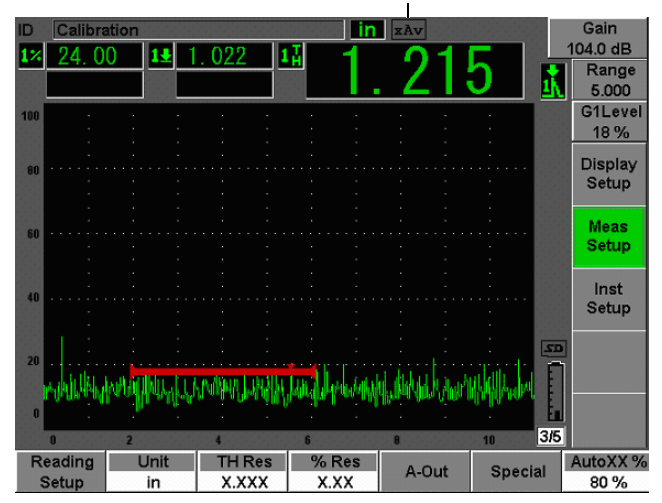

図 12-29 波形平均化アイコン

<span id="page-286-0"></span>平均化 ソ フ ト ウ ェ ア使用時の効果的な測定速度は、 標準モー ド を使用するので PRF と は等し く ない こ と に注意し て く だ さい。 平均化オプシ ョ ン使用時の効果的な測定 速度は、総 PFR÷ 平均化因子に等しくなります。

平均化の速度が高いと、画面の更新速度が60Hz (PRF 値によって異なる) 以下にな る こ と があ り ます。 60 Hz が通常、 画面更新速度の業界標準なので、 更新速度が 60 Hz 未満の場合は、波形画面の右側にアイコンで通知されます (276 [ページ図](#page-287-0) [12-30](#page-287-0) 参照)。

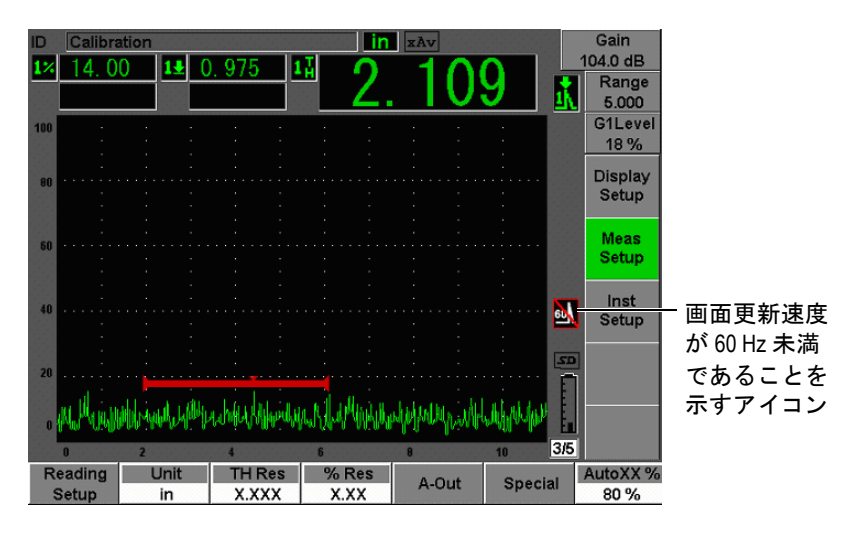

<span id="page-287-0"></span>図 **12-30 60 Hz** 未満の更新速度
# **13.** メ ンテナンスおよび ト ラブルシューテ ィ ング

この章では、EPOCH 600 で実行されるメンテナンス作業を詳細に説明し、 トラブル シューティングガイドを提供します。内容は次のとおりです。

- • [277](#page-288-0) ページ『探傷器のクリーニング』
- • [277](#page-288-1) ページ『O リングガスケットとシールの確認』
- • [278](#page-289-0) ページ『ディスプレイの保護』
- • [278](#page-289-1) ページ [『年次校正](#page-289-1)』
- • [279](#page-290-0) ページ『トラブルシューティング』

## <span id="page-288-0"></span>**13.1** 探傷器のク リーニング

**必要な場合は、湿った布に付けた肌にやさしい石鹸と水で探傷器を清掃してくださ** い。

## <span id="page-288-1"></span>13.2 O リングガスケット*と*シールの確認

<span id="page-288-2"></span>EPOCH 600 には、探傷器の内部ハードウェアを環境から保護するためのシールが付 いています。シールには次のものがあります。

- バッテリー収納カバーシール
- 側面ドアシール
- 保護膜付き通気口
- 探傷器の上半分および下半分の間にある主要な O リングシールとアルミニウム 製ヒートシンクバンド
- 探触子ガスケット

定期的に清掃し、上記のシールとガスケットの状態を点検して、ハードウェアが適 切に保護されている こ と を確認し て く だ さい。

# <span id="page-289-0"></span>**13.3** デ ィ スプレ イの保護

EPOCH 600 探傷器には、ディスプレイウインドウを保護するための透明なプラス チック製のシートが付いています。探傷器の使用中は透明のプラスチックシートを 装着し、絶えずディスプレイを保護してください。透明のプラスチックシートは、 オリンパスから 10 枚入りパッケージ (P/N: 600-DP [U8780297]) で入手できます。

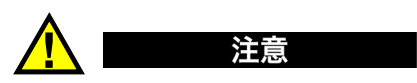

ディスプレイウィンドウは探傷器を完全に密閉するために、探傷器ケースの上半 分に永久的に接合されています。ディスプレイウィンドウが壊れた場合は、ケー スの上半分全体を探傷器のダイレクトアクセスキーパッドと一緒に交換しなけれ ばな り ません。

## <span id="page-289-1"></span>**13.4** 年次校正

オリンパスでは、EPOCH 600 探傷器を年に1度、年次校正のためにオリンパスの サービ スセン ターに返送される こ と をお勧め し ています。 詳し く はオ リ ンパス また は、オリンパス販売代理店にご連絡ください。

## <span id="page-290-0"></span>**13.5** ト ラブルシューテ ィ ング

#### <span id="page-290-1"></span>症状

前面パネルキーで **[** オン **/** オ フ **]** 電源キーだけが操作可能。 他のキーを押し て も作動しない。

#### 考えられる原因

オールロック機能が有効になっており、前面パネルキーがすべてロックされて います。

#### 解決法

**探傷器の雷源をオン・オフしてキーのロックを解除してください。** 

#### 症状

いくつかのソフトウェア機能が作動しない。

#### 考え られる原因

校正ロック機能がオンになっていて、すべての前面パネルキーがロックされて います。

#### 解決法

探傷器の電源をオン・オフしてキーのロックを解除してください。

#### 症状

(ソ フ ト ウ ェ アの更新後に) **[** オン **/** オ フ **]** 電源キーを押し て も探傷器が立ち上 がらない。

#### 考えられる原因

ソ フ ト ウ ェ ア更新の中断、 不完全、 データの破損。

#### 解決法

- 1. EPOCH 600 からバッテリーと AC 雷源を取り外してください。
- 2. EPOCH 600 のバッテリーを交換してください。
- 3. ユニットを起動してください。

# **14.** 仕様

この章では、EPOCH 600 の仕様を記載します。内容は次のとおりです。

- • [281](#page-292-0) ページ [『一般仕様および環境仕様』](#page-292-0)
- • [283](#page-294-0)ページ『チャンネル仕様』
- • [285](#page-296-0) ページ 『入力 / [出力仕様](#page-296-0)』

# <span id="page-292-0"></span>**14.1** 一般仕様および環境仕様

<span id="page-292-1"></span>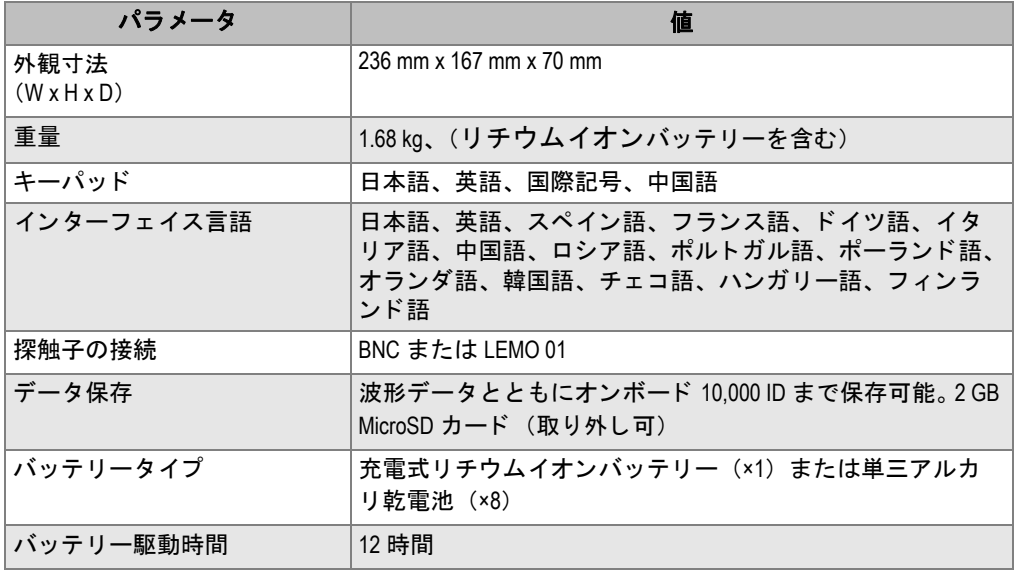

#### 表 **15** 一般仕様

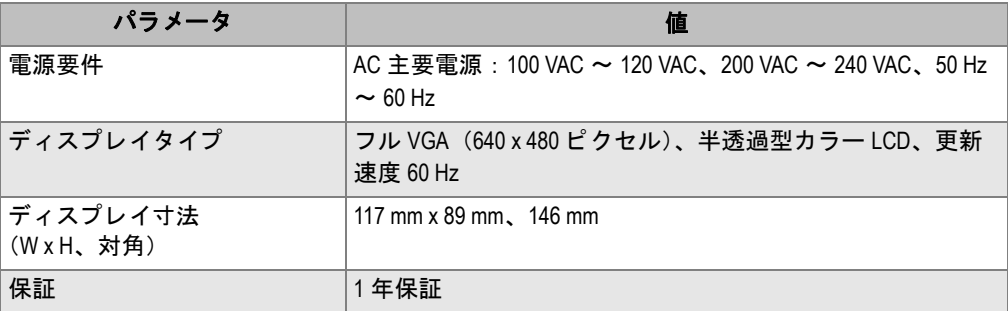

## 表 **15** 一般仕様 (続き)

## <span id="page-293-1"></span>表 **16** 耐環境仕様

<span id="page-293-0"></span>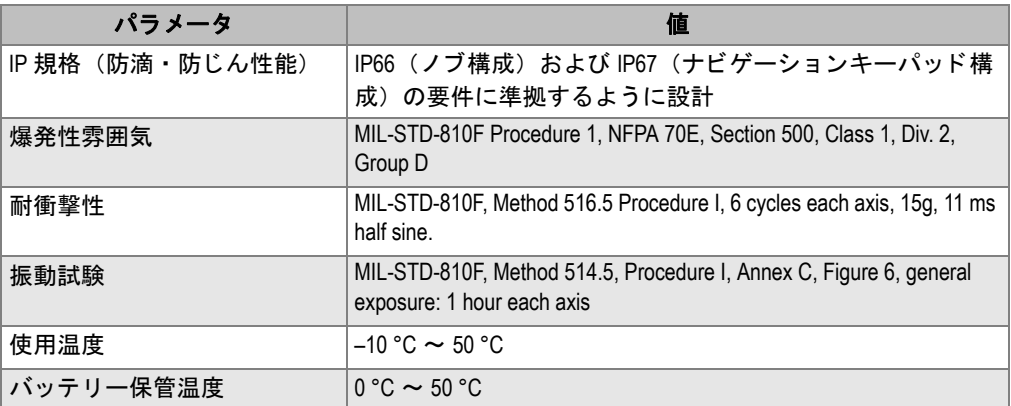

# <span id="page-294-0"></span>**14.2** チ ャ ンネル仕様

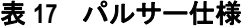

<span id="page-294-1"></span>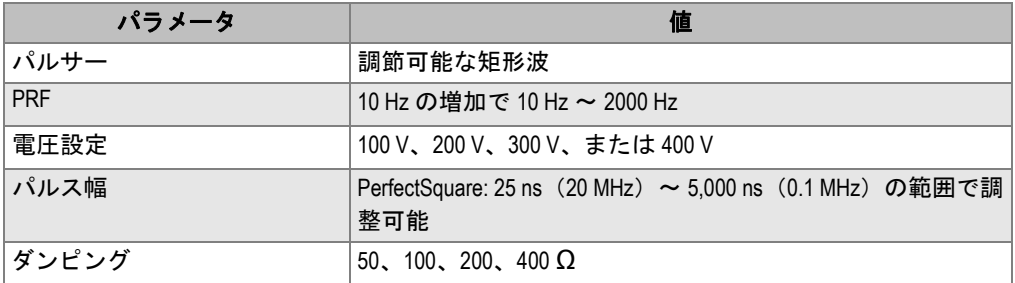

## 表 **18** レシーバ仕様

<span id="page-294-2"></span>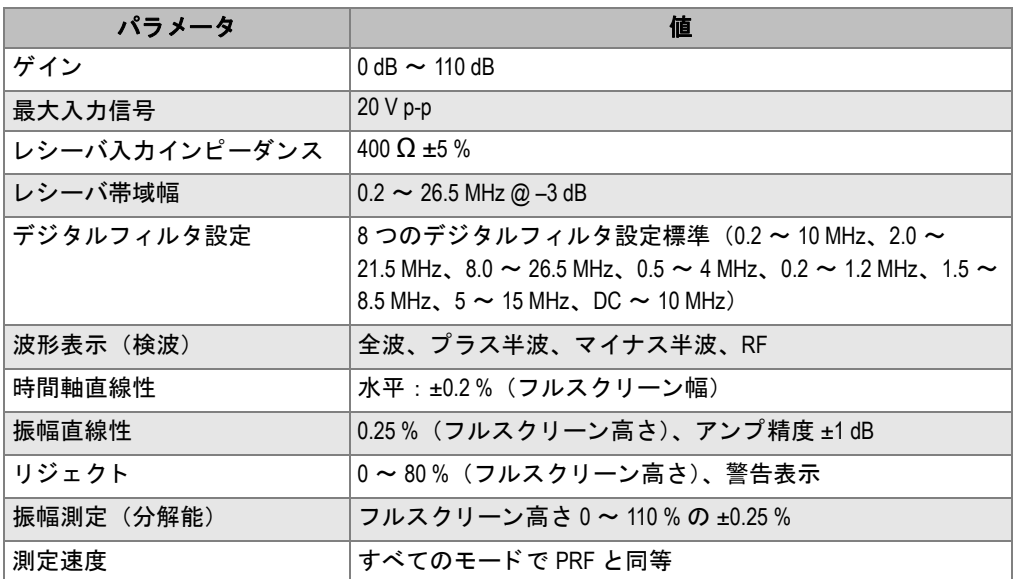

## 表 **19** 校正仕様

<span id="page-294-3"></span>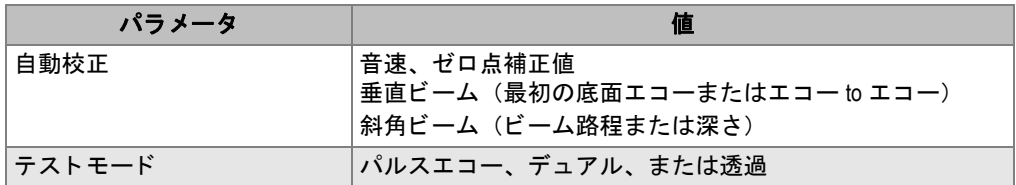

## 表 **19** 校正仕様 (続き)

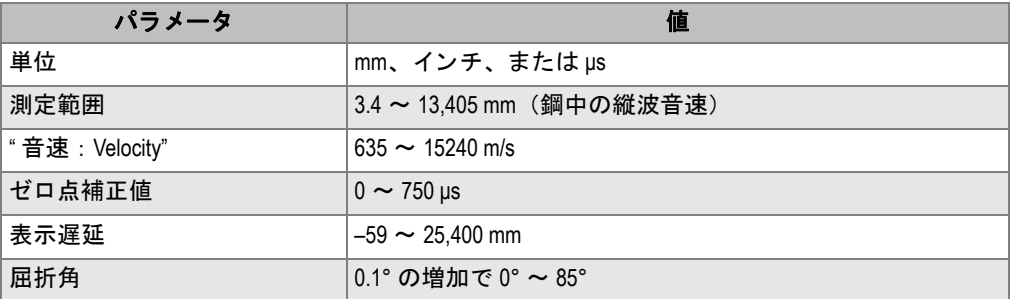

#### <span id="page-295-2"></span>表 20 ゲート仕様

<span id="page-295-0"></span>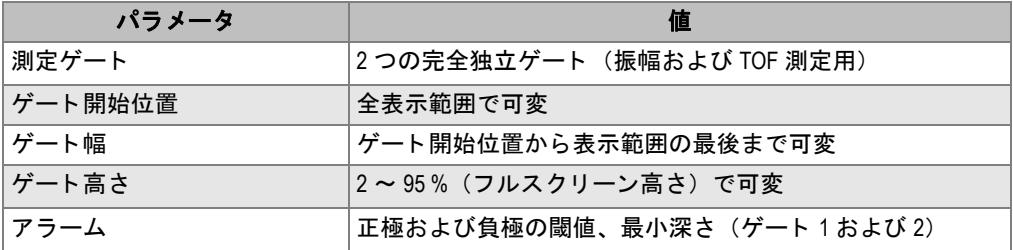

#### 表 **21** 測定仕様

<span id="page-295-1"></span>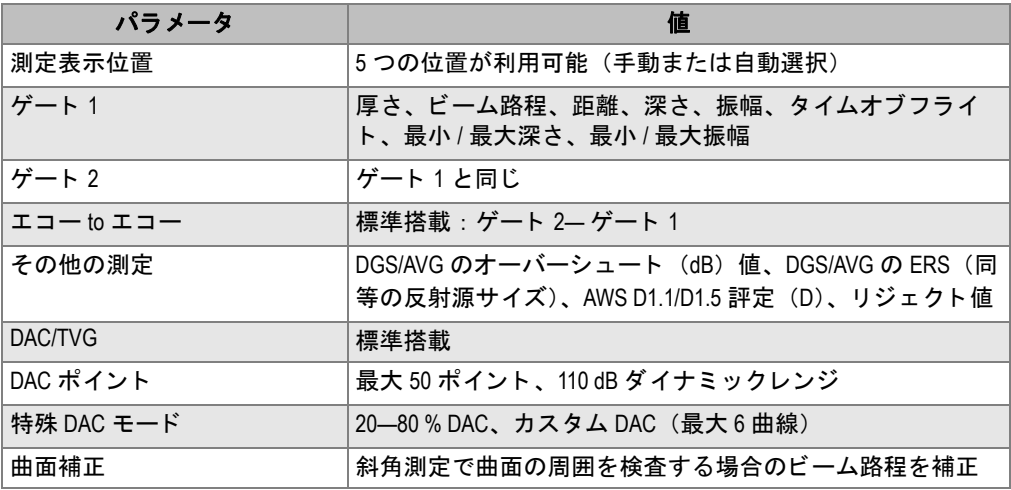

## <span id="page-296-0"></span>**14.3** 入力 **/** 出力仕様

285 [ページ表](#page-296-1) 22 に入出力信号の仕様を示し ます。

#### 表 **22** 入力 **/** 出力仕様

<span id="page-296-1"></span>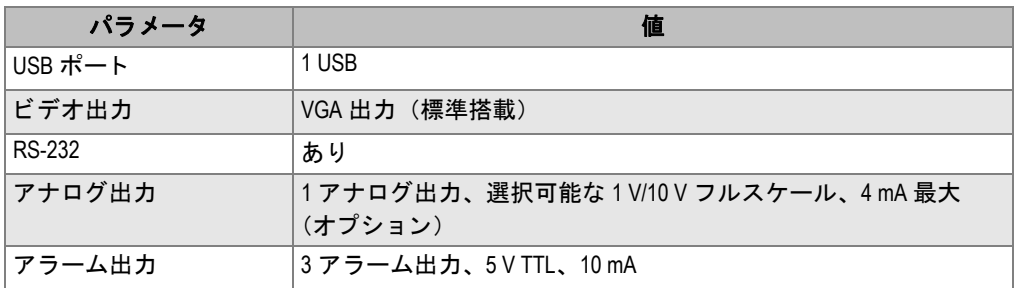

285 [ページ表](#page-296-2) 23 では、Alarms 26-ピン D-サブコネクタで可能なすべての接続につい て説明しています。286[ページ表](#page-297-0) 24 では、VGA 出力 15 ピンコネクタで可能なすべ ての接続について説明し ています。

<span id="page-296-2"></span>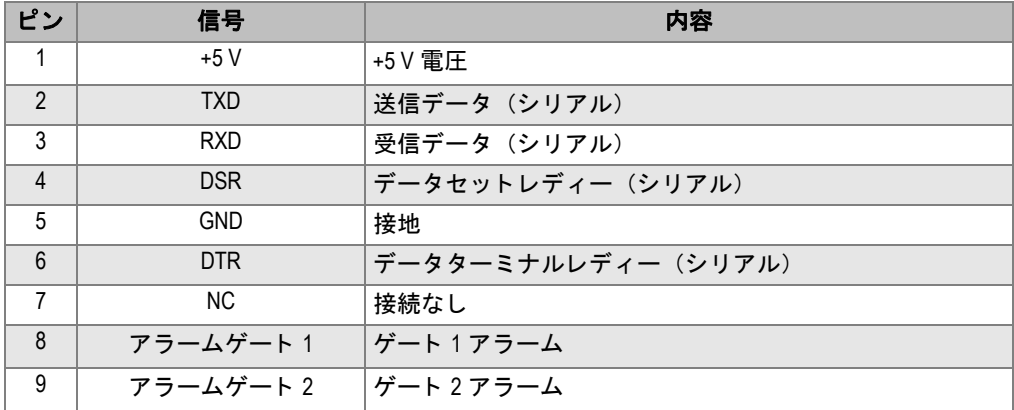

### 表 23 EPOCH 600 の 9 ピンポート出力

<span id="page-297-0"></span>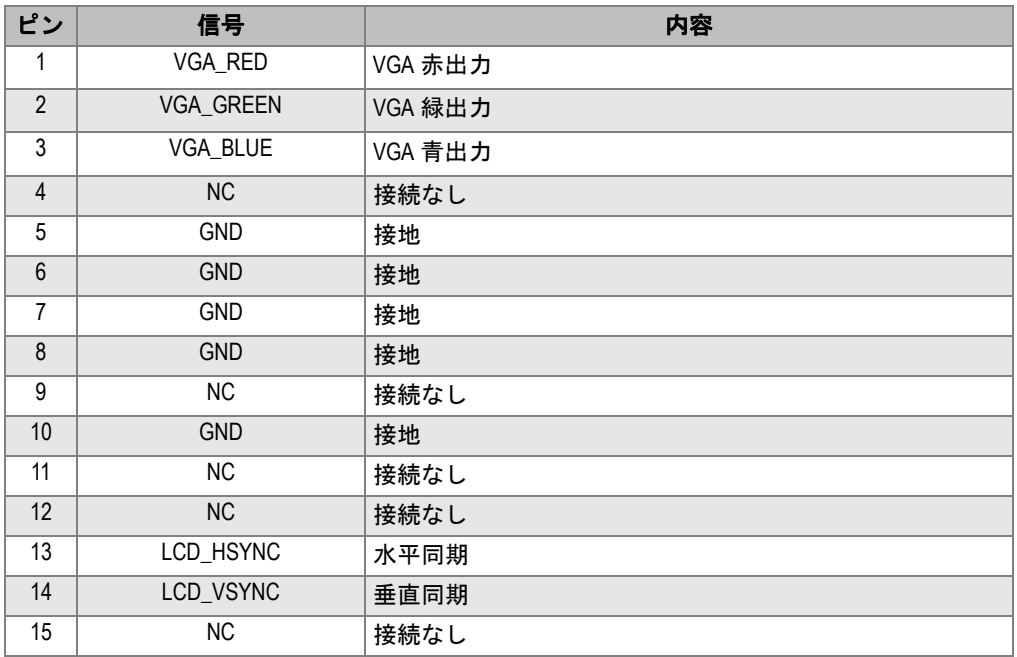

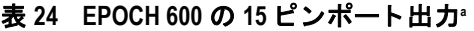

a. 標準 VGA 出力構成

# 付録 **A:** 音速

287 [ページ表](#page-298-0) 25 は、通常使用されているさまざまな材料における超音波の音速を一 覧にしています。この表は参考として示しています。これらの材質における実の音 速は、 複合材、 結晶構造の特徴、 ポ ロ シテ ィ (多孔率)、 温度など さ ま ざ まな要因に より、大きく変化する場合があります。できる限り正なデータを得るために、まず 材質のサンプルを検査し、正しい音速を確認してください。

<span id="page-298-0"></span>

| 材料                   | V<br>$(in./\mu s)$ | (m/s)<br>$\mathsf{V}$ |
|----------------------|--------------------|-----------------------|
| アクリル樹脂(パースペクス)       | 0.107              | 2730                  |
| アルミニウム               | 0.249              | 6320                  |
| ベリリウム                | 0.508              | 12900                 |
| ネーバル黄銅               | 0.174              | 4430                  |
| 銅                    | 0.183              | 4660                  |
| ダイアモンド               | 0.709              | 18000                 |
| グリセリン                | 0.076              | 1920                  |
| Inconel <sup>®</sup> | 0.229              | 5820                  |
| 鋳鉄 (低速)              | 0.138              | 3500                  |
| 鋳鉄 (高速)              | 0.220              | 5600                  |
| 酸化鉄(マグネタイト)          | 0.232              | 5890                  |
| 鉛                    | 0.085              | 2160                  |
| Lucite®              | 0.106              | 2680                  |
| モリブデン                | 0.246              | 6250                  |
| 潤滑油 (SAE 20/30)      | 0.069              | 1740                  |
| 純ニッケル                | 0.222              | 5630                  |

<span id="page-298-1"></span>表 **25** 一般材料の種類と超音波音速

| 材料                        | $V$ (in./ $\mu s$ ) | $V$ (m/s) |
|---------------------------|---------------------|-----------|
| ポリアミド (低速)                | 0.087               | 2200      |
| ナイロン(高速)                  | 0.102               | 2600      |
| 高密度ポリエチレン(HDPE)           | 0.097               | 2460      |
| 低密度ポリエチレン (LDPE)          | 0.082               | 2080      |
| ポリスチレン                    | 0.092               | 2340      |
| ポリ塩化ビニール (PVC、硬質)         | 0.094               | 2395      |
| ゴム (ポリブタジエン)              | 0.063               | 1610      |
| シリコン                      | 0.379               | 9620      |
| シリコン                      | 0.058               | 1485      |
| 鋼鉄 1020                   | 0.232               | 5890      |
| 鋼鉄 4340                   | 0.230               | 5850      |
| 鋼鉄 302 オーステナイト (系) ステンレス鋼 | 0.223               | 5660      |
| 鋼鉄 347 オーステナイト(系)ステンレス鋼   | 0.226               | 5740      |
| 錫                         | 0.131               | 3320      |
| チタニウム Ti 150A             | 0.240               | 6100      |
| タングステン                    | 0.204               | 5180      |
| 水 (20°C)                  | 0.0580              | 1480      |
| 亜鉛                        | 0.164               | 4170      |
| ジルコニウム                    | 0.183               | 4650      |

表 **25** 一般材料の種類と超音波音速 (続き)

## 参考資料

- 1. Folds, D. L. "Experimental Determination of Ultrasonic Wave Velocities in Plastics, Elastomers, and Syntactic Foam as a Function of Temperature."*Naval Research and Development Laboratory*. Panama City, Florida, 1971.
- 2. Fredericks, J. R. *Ultrasonic Engineering.* New York: John Wiley & Sons, Inc., 1965.
- 3. *Handbook of Chemistry and Physics*. Cleveland, Ohio: Chemical Rubber Co., 1963.
- 4. Mason, W. P. *Physical Acoustics and the Properties of Solids*. New York: D.Van Nostrand Co., 1958.
- 5. Papadakis, E. P. Panametrics unpublished notes, 1972.

# 付録 **B:** 用語集

## 表 **26** 用語集

<span id="page-300-0"></span>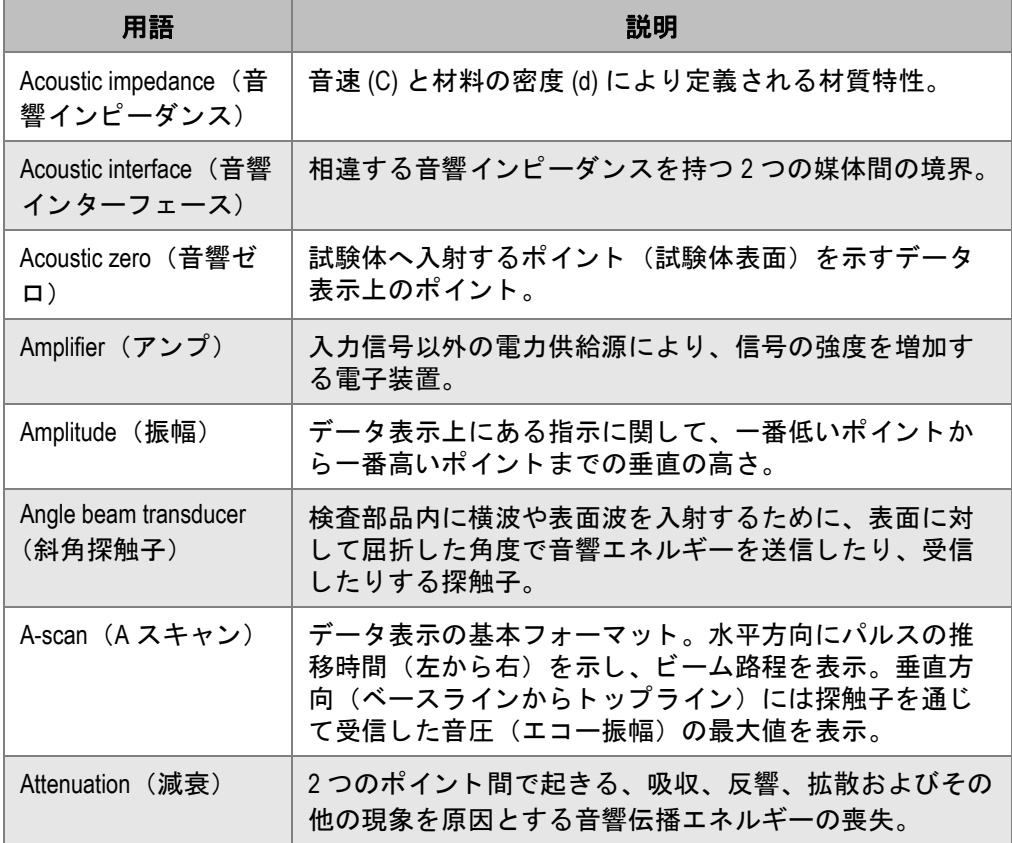

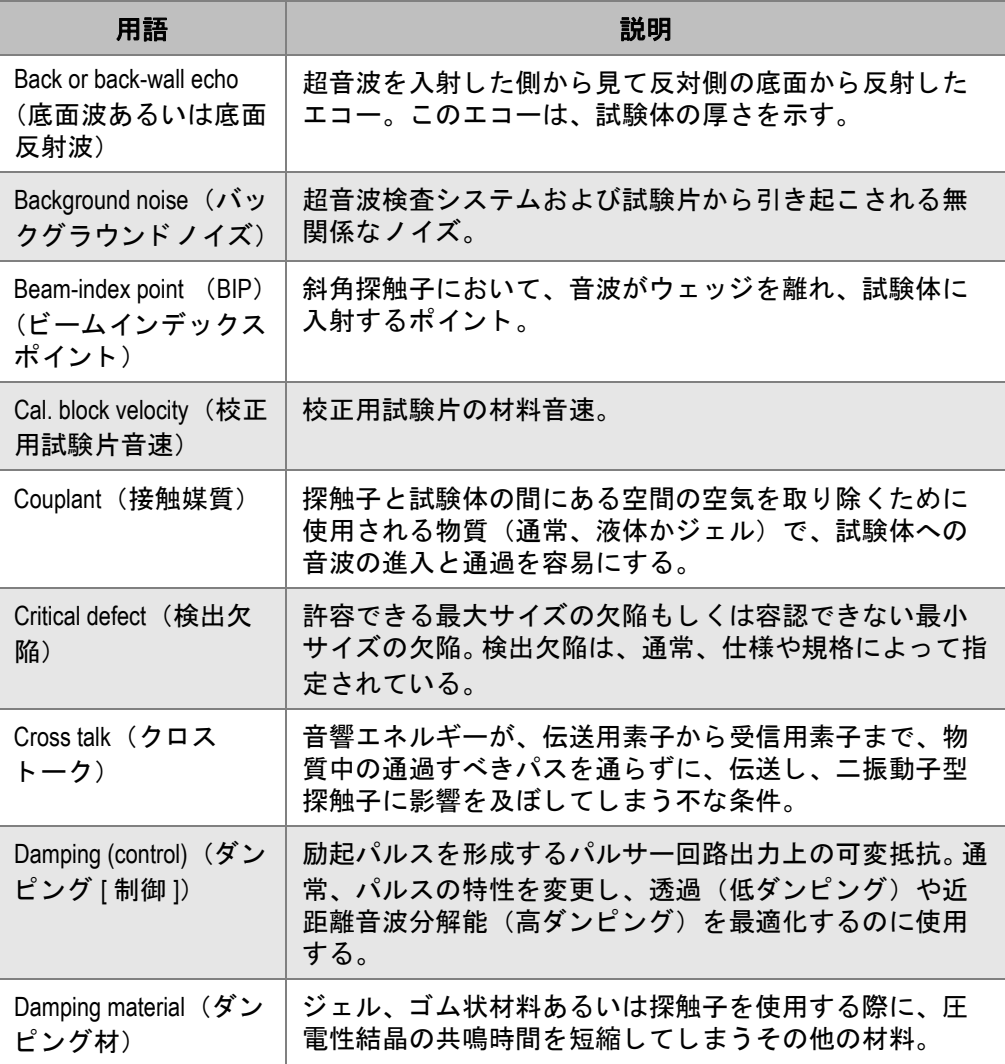

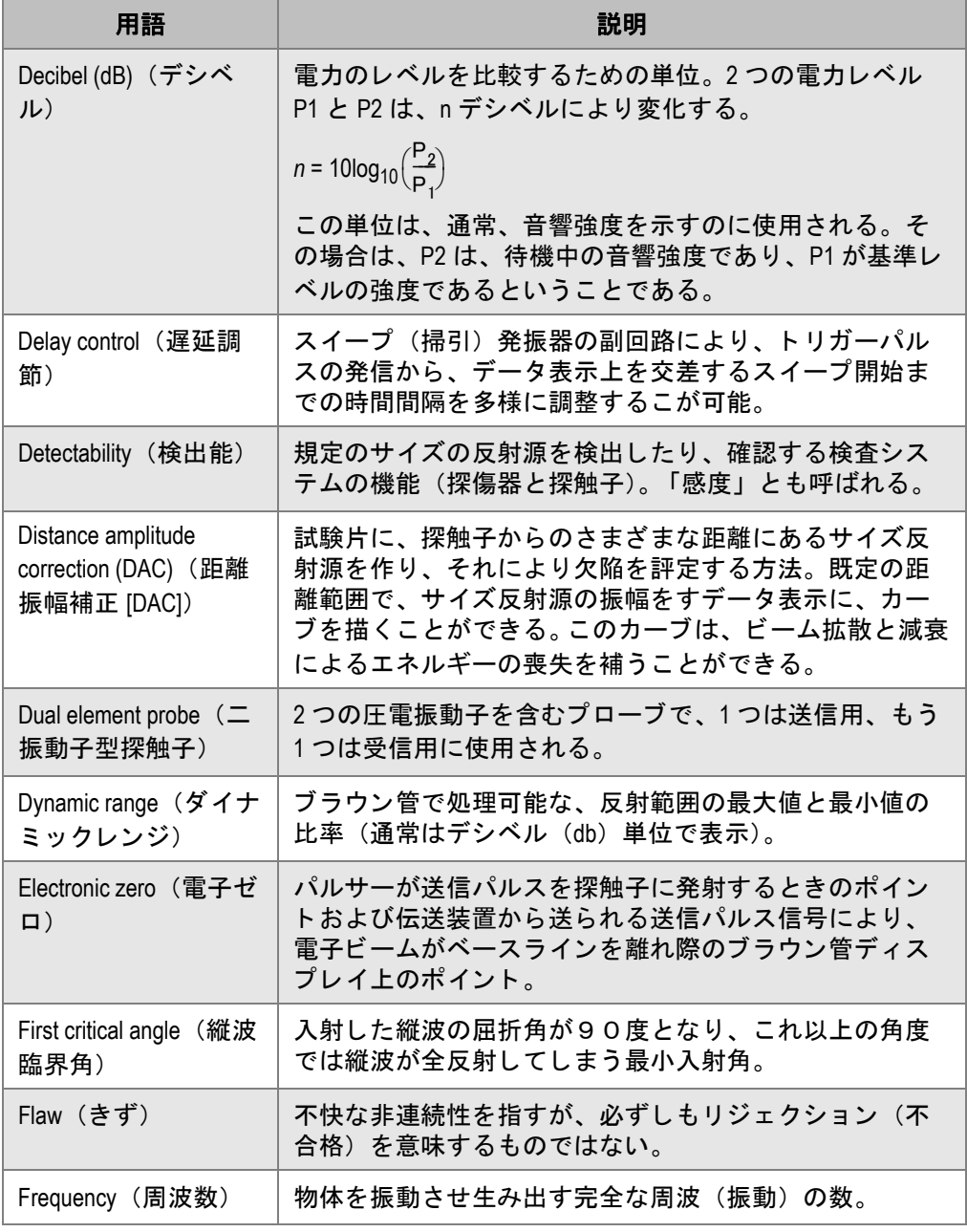

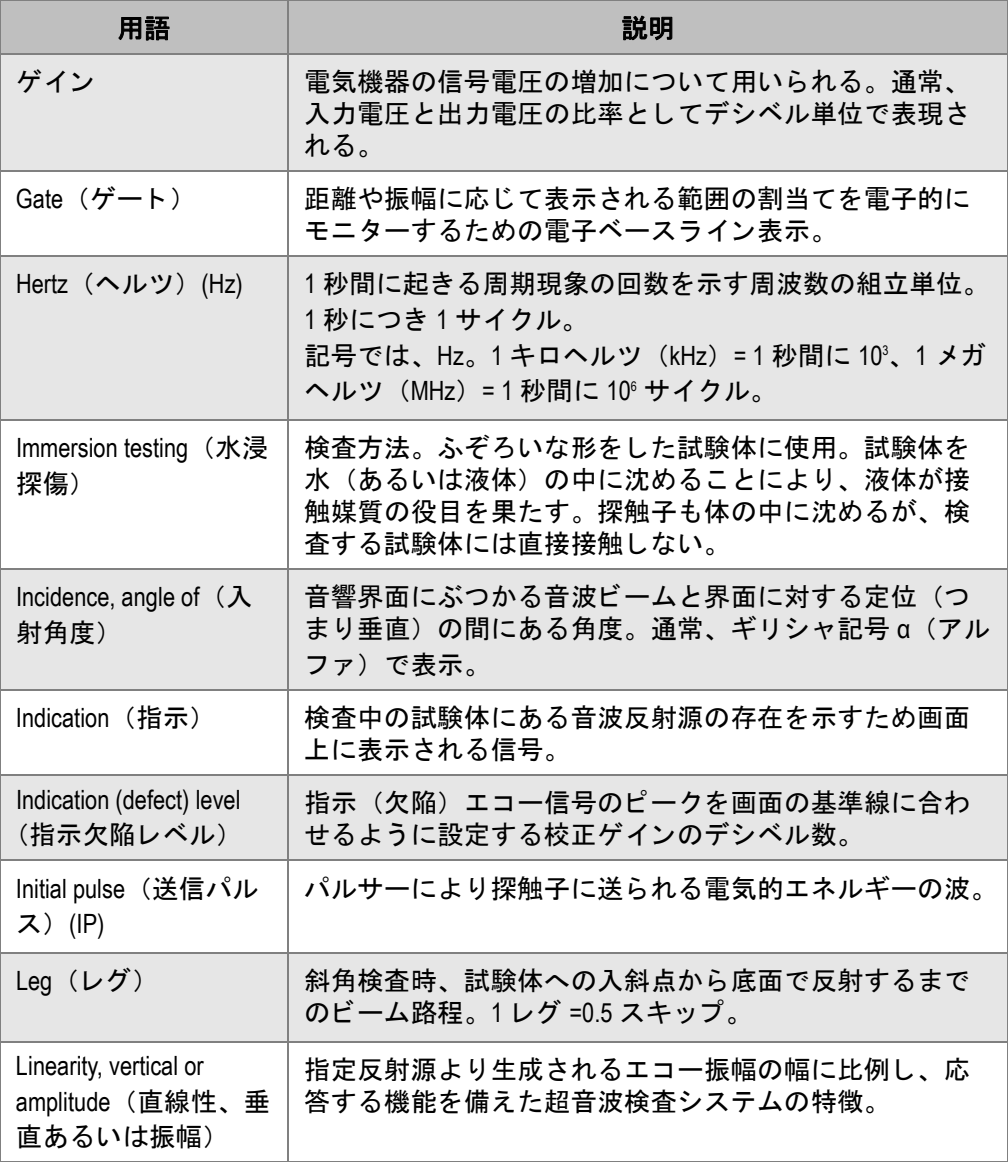

表 **26** 用語集 (続き)

| 用語                                                                              | 説明                                                                                                    |
|---------------------------------------------------------------------------------|----------------------------------------------------------------------------------------------------|
| Linearity, horizontal or<br>distance (直線性、水<br>平あるいは距離)                         | エコー信号の幅に比例し、応答する機能を備えた超音波<br>検査システムの特徴。エコー信号は、時間依存性があり、<br>通常、多様な後方反射をもたら指定反射源から生成され<br>る。                                       |
| <b>LOS</b>                                                                      | Loss of signal (信号の喪失) を示す頭文字から成る語。                                                                                              |
| Longitudinal wave (縦<br>波)                                                      | 音波の移動方向に平行した粒子の移動により特徴づけら<br>れる波動伝播モード。                                                                                          |
| Main bang (メインバ<br>ン)                                                           | 送信波パルス電圧を示す専門用語。                                                                                                    |
| Mode conversion $E$ —<br>ド変換)                                                   | ゼロ度以外の入射角度で屈折するため、音波ビームエネ<br>ルギーの一部を異なるモードの音波に変化させること。<br>NDT では、通常、縦波を横波や表面波に変換する。                                              |
| Peaking up (ピーク<br>アップ)                                                         | 超音波ビームの中心軸を反射源上に移動させることによ<br>り、データ表示上に示される指示の高さを最大化するこ<br>と。                                                                     |
| Penetration (浸透)                                                                | 物質的喪失による減衰を解決するための検査システム機<br>能。つまり、試験体の粒界や多孔性など余分な小さな反<br>射源を通過させる超音波ビームの浸透力。                                                    |
| Piezoelectric elements<br>(圧電素子)                                                | 以下の特徴を備えた材料群(メタニオブ酸鉛、石英、硫<br>酸リチウムなど)。<br>a) 外部から機械的な力が加えられることによって変形し、<br>表面に差動電圧を生成する。<br>b) 外部から電圧が加えられると自ら物理変化を起こす<br>(容積など)。 |
| Probe (プローブ)                                                                    | 探触子の別名。                                                                                                    |
| Pulse repetition rate or<br>pulse repetition frequency<br>(PRF) (パルス繰返し<br>周波数) | クロック回路がそのトリガーパルスをスイープ発振器や<br>送信器に送る周波数で、通常1秒間に起きるパルスで計<br>算される (pps)。                                                            |
| Range(レンジ、幅)                                                                    | 横方向のデータ表示で示される距離。                                                                                                    |

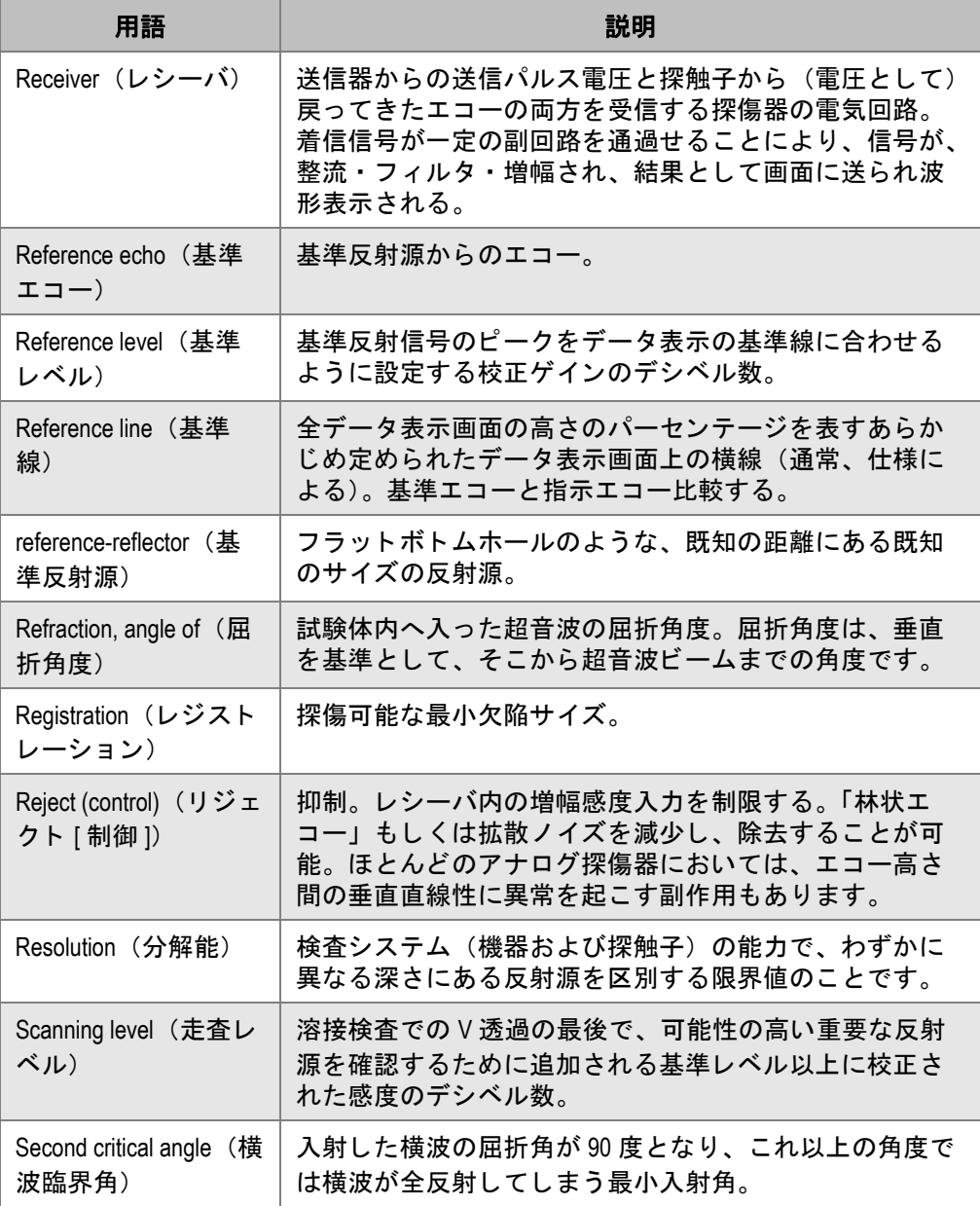

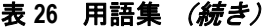

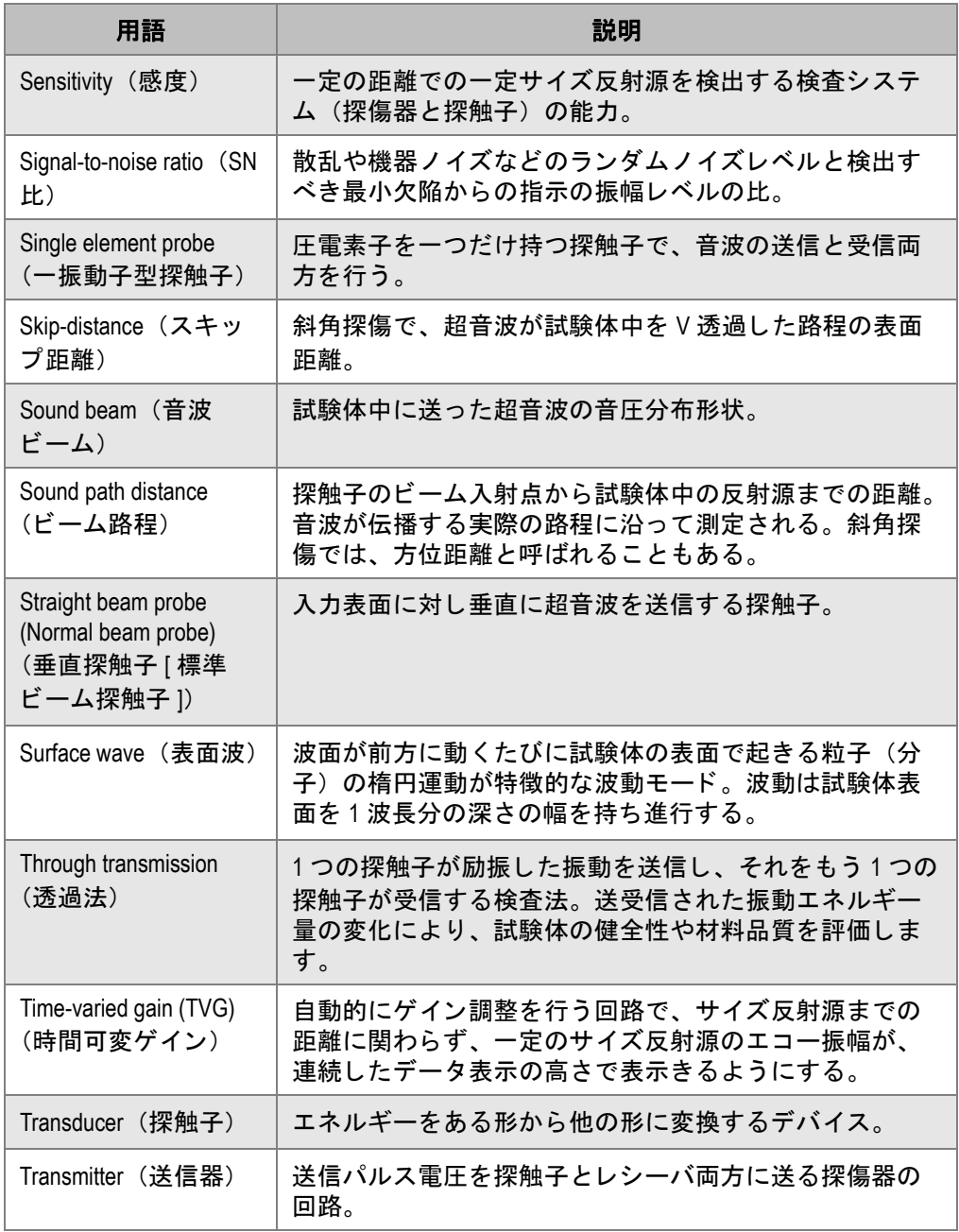

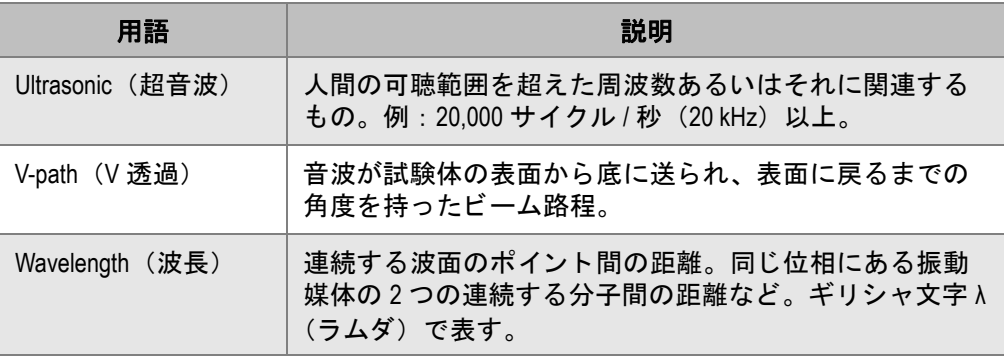

# 付録 **C:** 部品一覧

## <span id="page-308-1"></span>表 27 EPOCH 600 基本キット (探傷器本体以外はスペアとして単品でも購入可能です)

<span id="page-308-0"></span>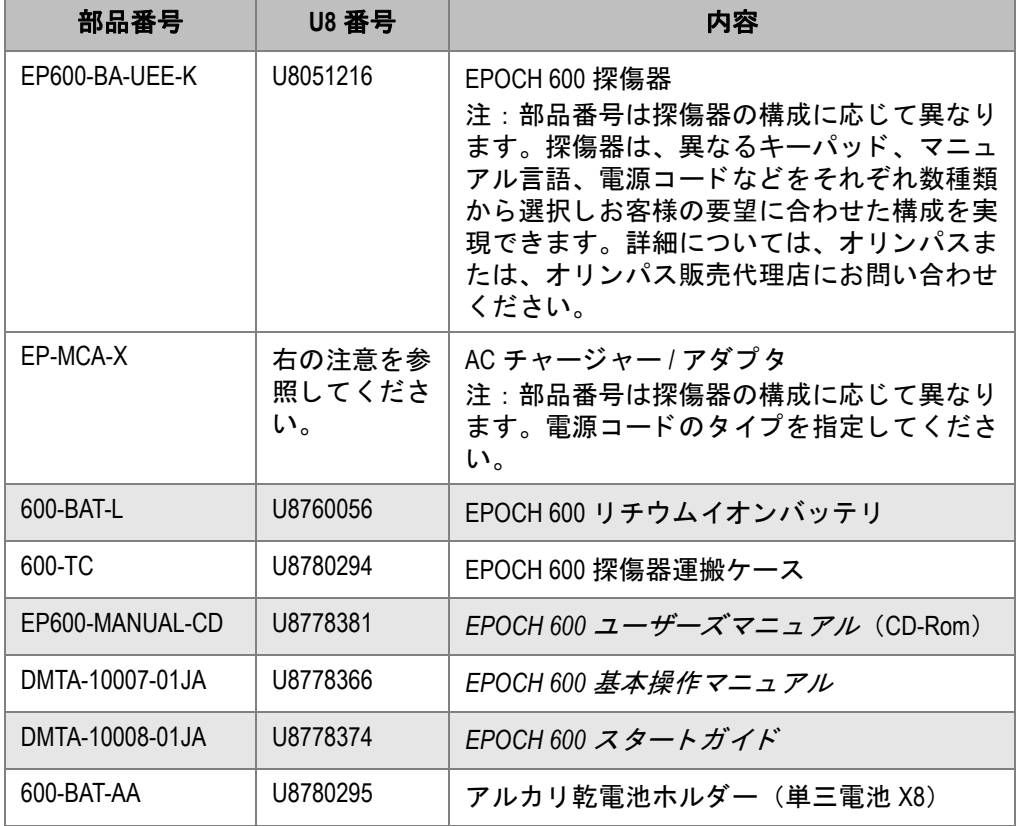

## 表 27 EPOCH 600 基本キット (探傷器本体以外はスペアとして単品でも購入可能です) (続き)

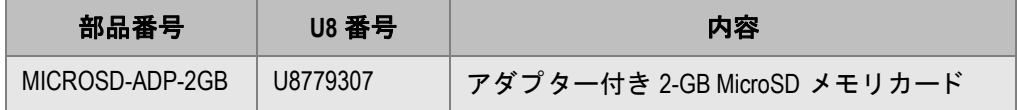

## <span id="page-309-1"></span>表 28 EPOCH 600 ソフトウェアオプション

<span id="page-309-0"></span>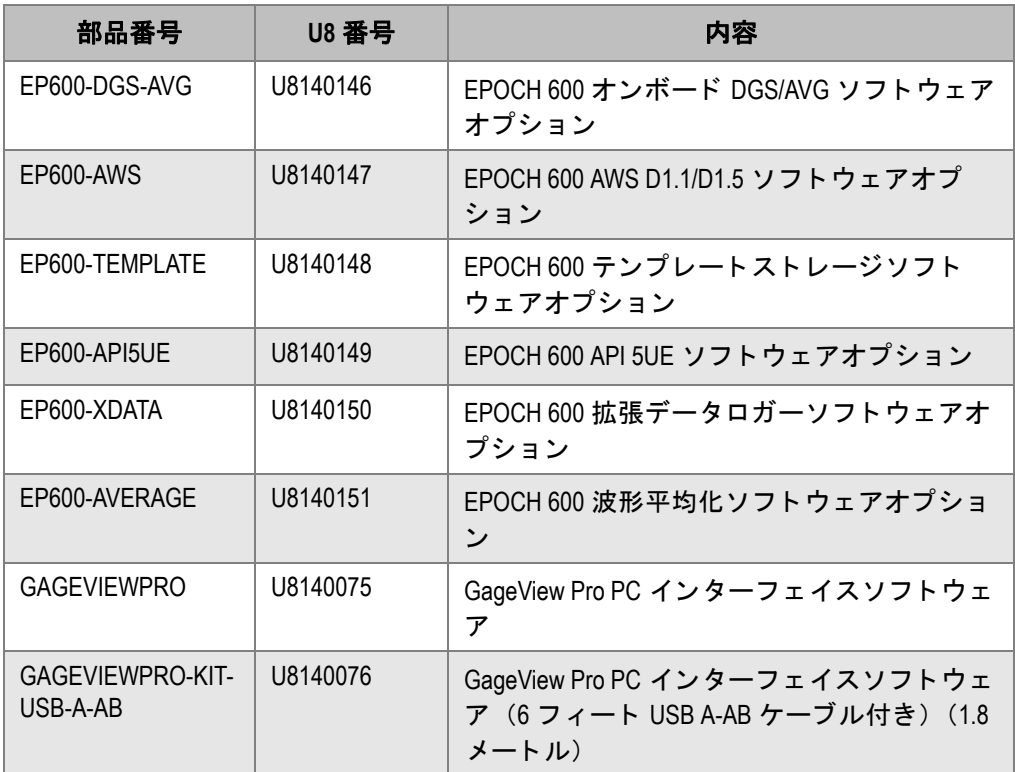

<span id="page-310-1"></span>表 29 EPOCH 600 オプションアクセサリ

<span id="page-310-0"></span>

| 部品番号            | <b>U8 番号</b>           | 内容                                                                                       |
|-----------------|------------------------|------------------------------------------------------------------------------------------|
| EPXT-EC-X       | 右の注意を参<br>照してくださ<br>い。 | EPOCH 外付チャージャー<br>注:部品番号は探傷器の構成に応じて異なり<br>ます。電源コードのタイプを指定してくださ<br>$\mathsf{L}_{\lambda}$ |
| 600-STAND       | U8780296               | EPOCH 600 パイプスタンドアセンブリ                                                                   |
| EP4/CH          | U8140055               | EPOCH シリーズチェストハーネス                                                                       |
| 600-DP          | U8780297               | EPOCH 600 ディスプレイ用保護カバー (10<br>パック)                                                       |
| EPLTC-C-USB-A-6 | U8840031               | EPOCH LTC USB 通信ケーブル (mini-AB to<br>TYPE-A/HOST)                                         |
| EPLTC-C-USB-B-6 | U8840033               | EPOCH LTC USB 通信ケーブル (mini-AB to<br>TYPE-B/CLIENT)                                       |
| 600-C-VGA-5     | U8780298               | 5 フィート EPOCH 600 VGA ケーブル(1.5<br>メートル)                                                   |
| EP1000-C-9OUT-6 | U8779017               | 6フィート標準9ピン通信ケーブル (1.8<br>メートル)                                                           |
| 600-C-RS232-5   | U8780299               | 5 フィート EPOCH 600 RS-232 ケーブル(1.5<br>メートル)                                                |
| EP600-WARRANTY  | U8780300               | EPOCH 600 延長保証(1 年追加)                                                                    |

図一覧

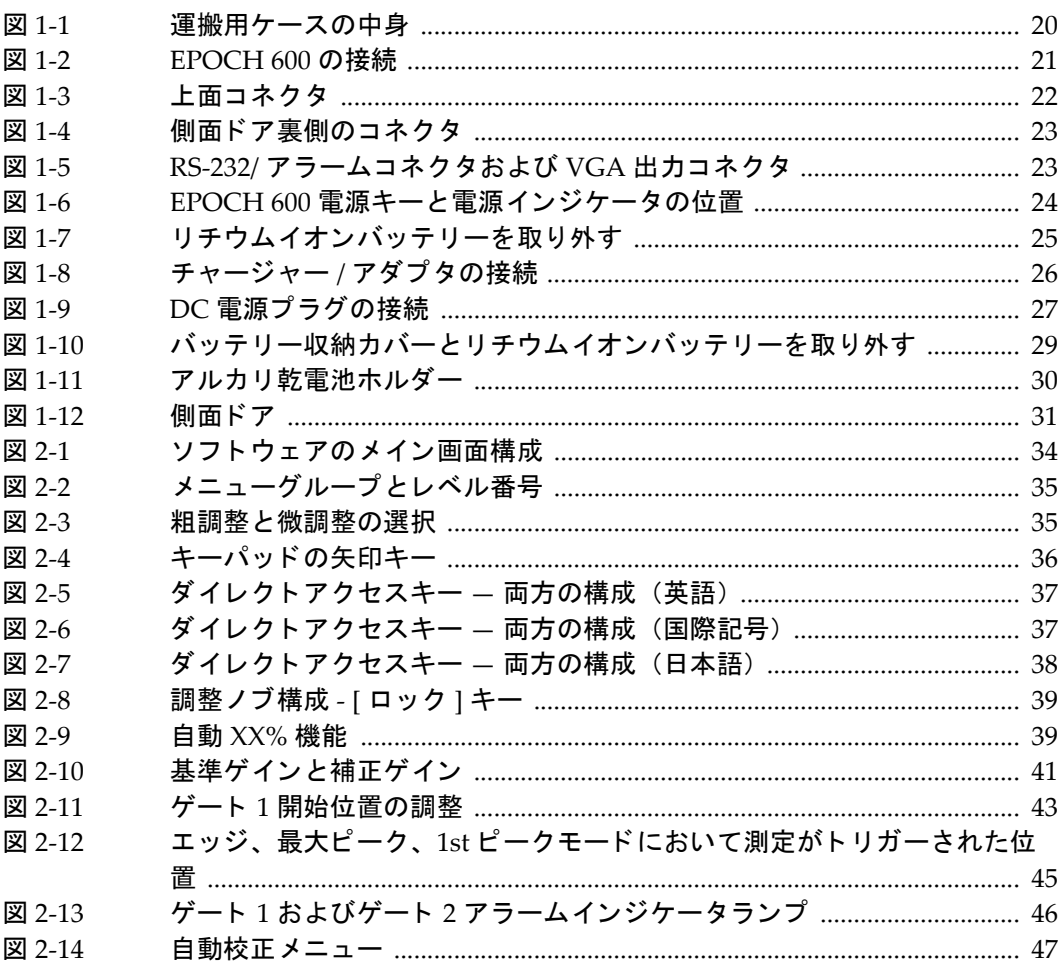

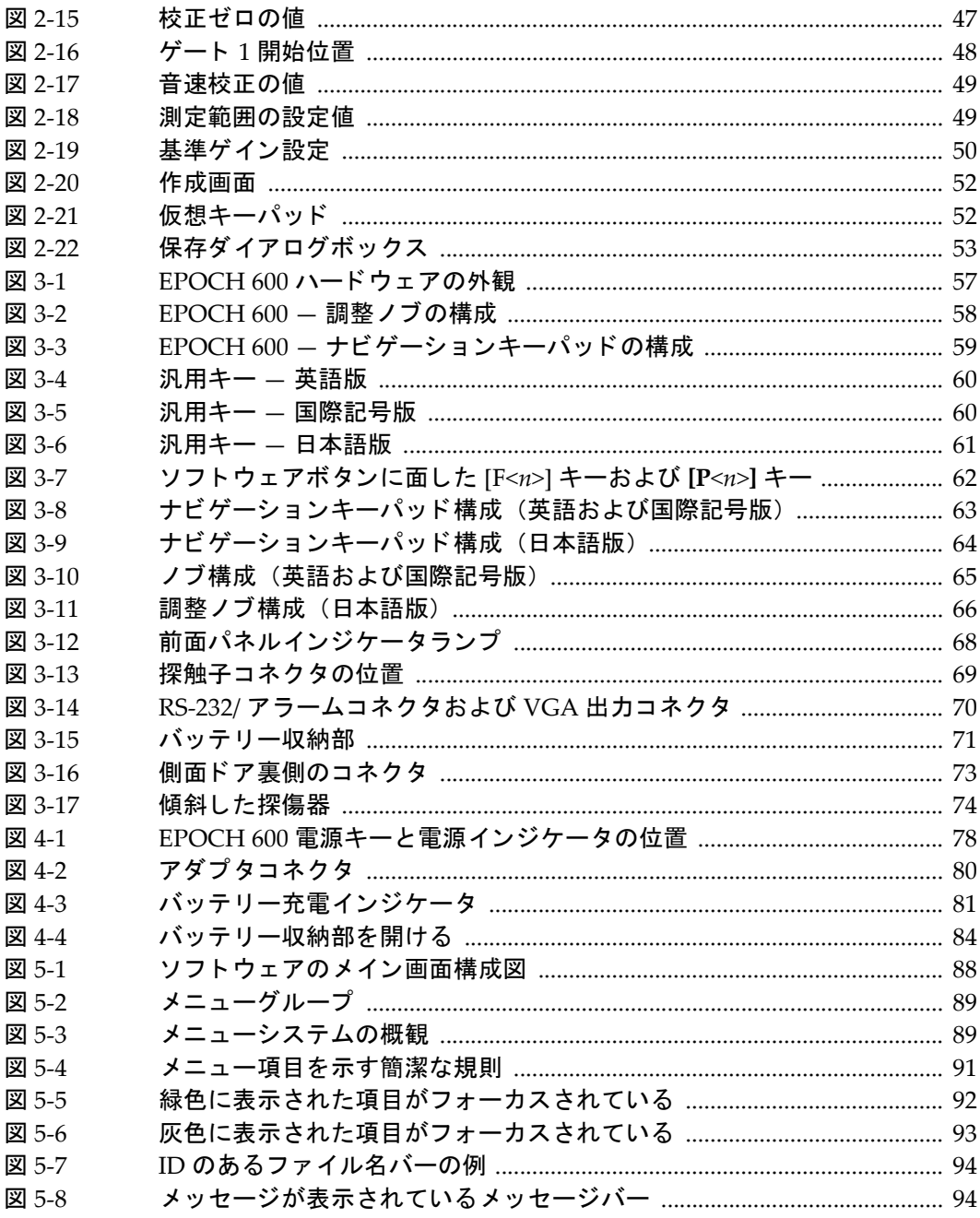

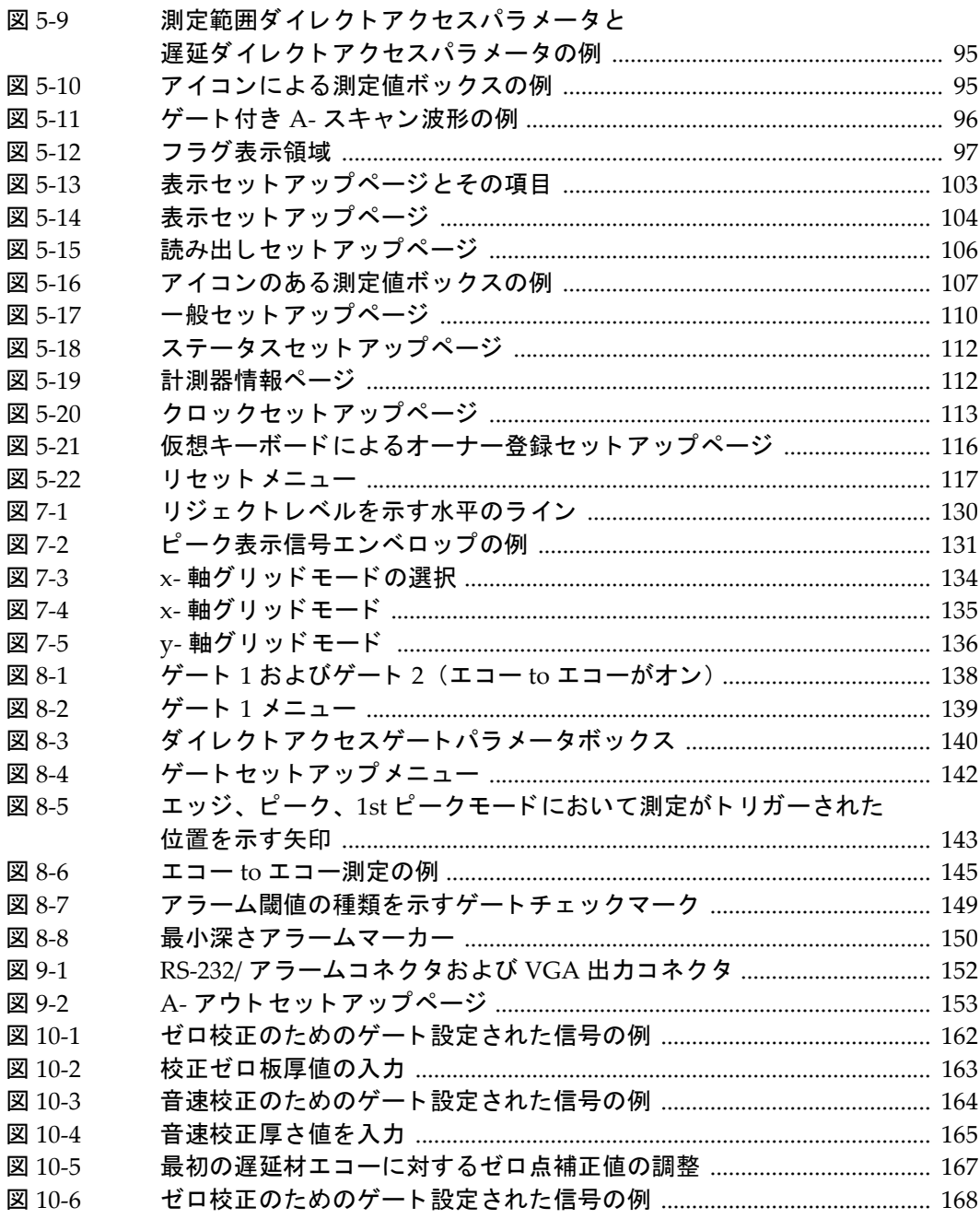

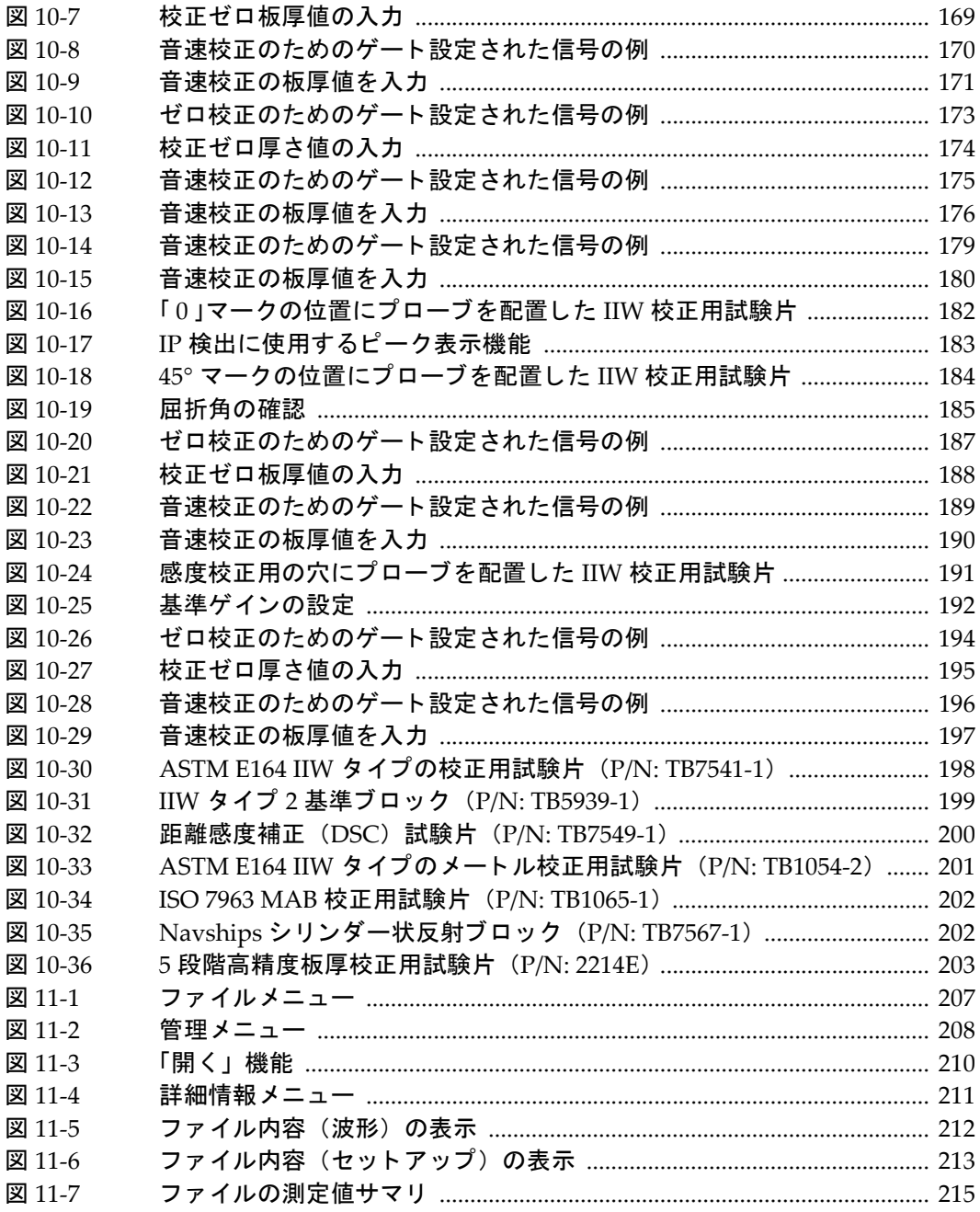

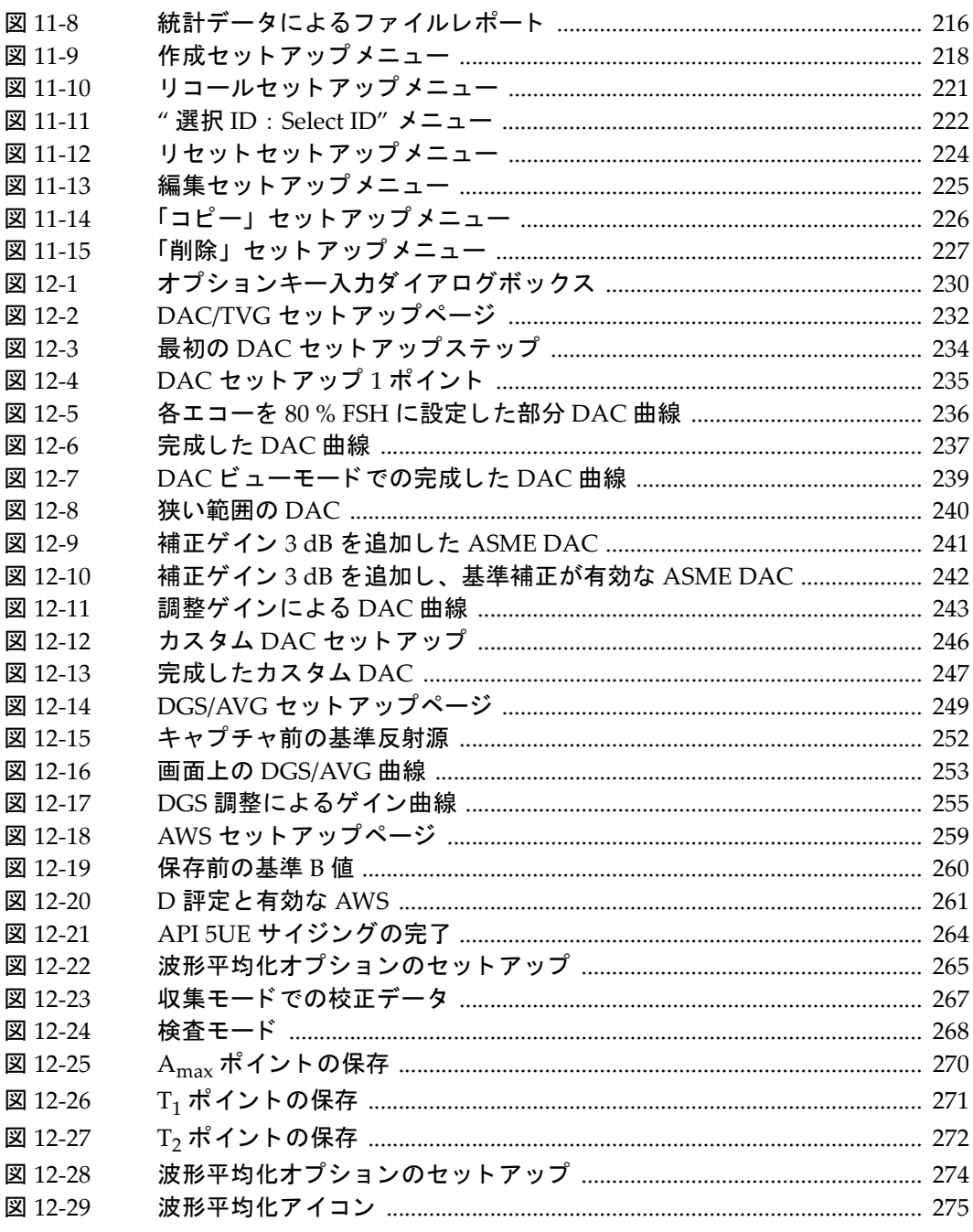

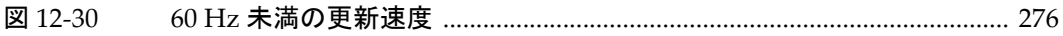

表一覧

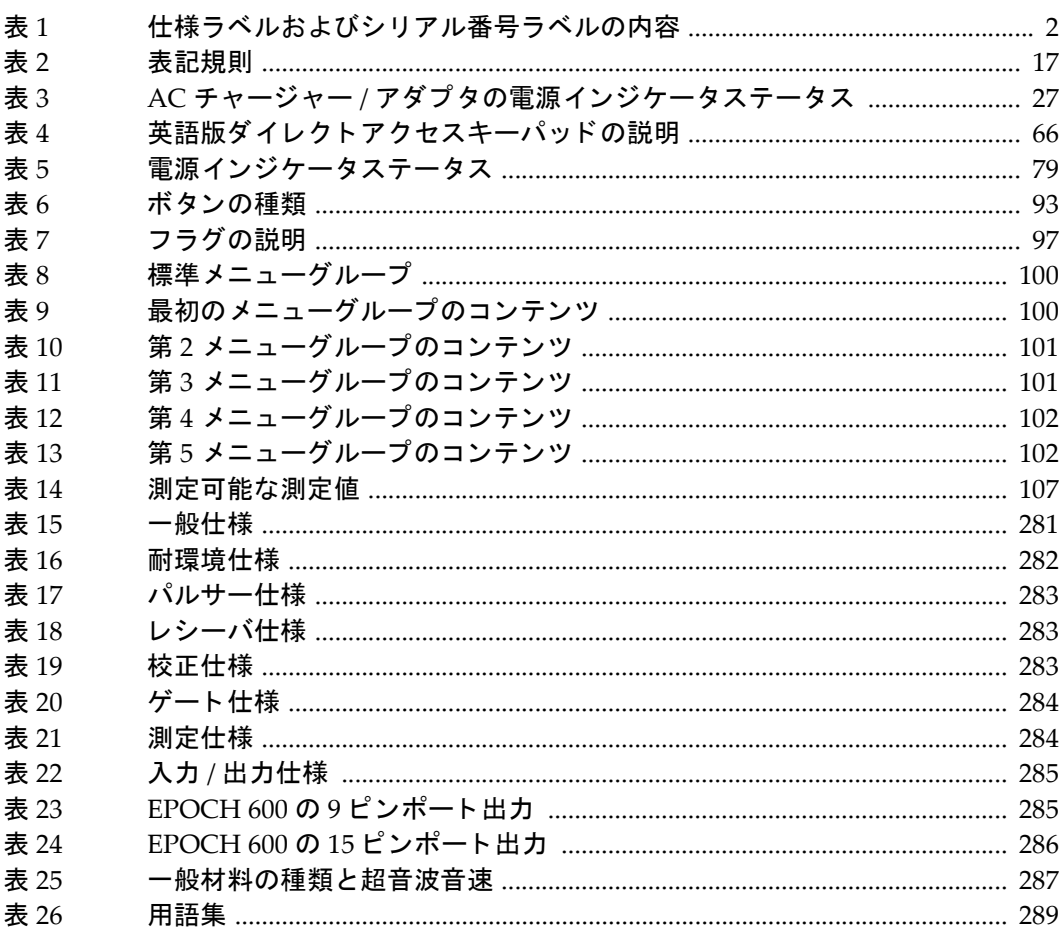

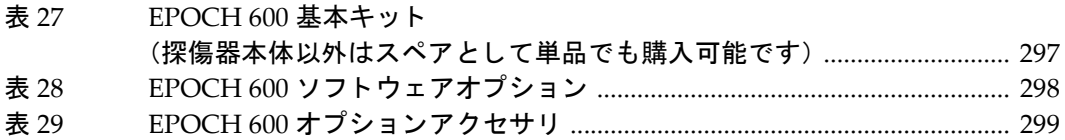

# 索引

## 数字

5 段階試験片 [203](#page-214-1) 80% FSH の DAC 曲線 [234](#page-245-1)

### **A**

Acv 試験体、 参考 [251](#page-262-0) AC チャージャー / アダプタ 接続 [25](#page-36-1) 電源インジケータステータス [27](#page-38-2) AC チャージャー / アダプ タの接続 [25](#page-36-1) AC 電源 コネクタ [57](#page-68-1) 使用 [80](#page-91-1) ライン [79](#page-90-1) ASME III DAC セットアップの例 [233](#page-244-0) ASME/ASME III DAC/TVG [233](#page-244-1) ASTM E164 IIW タイプの校正用試験片 [198](#page-209-1) Acv 校正ブロック, 参考 [251](#page-262-0) AWS AWS ソフトウェア機能、有効にする [258](#page-269-0) A 値と C 値の計算 [262](#page-273-0) D1.1 オプションの有効化 [258](#page-269-1) D1.1 解説 [257](#page-268-0) D1.1 ソフトウェアオプション [257](#page-268-1) 補正ゲイン [261](#page-272-1) A 値と C 値の正確性 [262](#page-273-1) **B**

BNC コネクタ [4](#page-15-0)**,** [69](#page-80-1)

## **C**

CE マーク [2](#page-13-1)  $[CHECK]$   $\dot{+}$   $-$  [60](#page-71-2) C‐Tick マーク [2](#page-13-2)

#### **D**

DC 電源コネクタ [22](#page-33-1) DGS/AVG [247](#page-258-1) 曲線完成セットアップ [251](#page-262-1) 曲線ゲイン [254](#page-265-0) 曲線ゲイン、 調整 [254](#page-265-1) 曲線ゲインの調整、参考 [254](#page-265-2) 曲線調整オプション [253](#page-264-1) 検出レベル [255](#page-266-1) サイジング技術の利点、 参考 [255](#page-266-2) 相対減衰測定 [256](#page-267-0) 転送補正 [253](#page-264-2) 有効化とセットアップのオプション [248](#page-259-0) DGS/AVG 曲線セットアップを完成する [251](#page-262-1)  $[DOWN]$   $\dagger$   $-$  [60](#page-71-3) DSC 試験片 [200](#page-211-1) D 指示評定、 参考 [262](#page-273-2)

## **E**

EMC 指令への準拠 [11](#page-22-0) [Escape]  $\pm$  - [60](#page-71-4) **F** FCC (USA) 準拠 [11](#page-22-1) [Fn] フ ァ ンクシ ョ ンキー [59](#page-70-1)**,** [62](#page-73-1) **I**

IIW タイプ 1 V1 試験片 [201](#page-212-1) IIW タイプ 2 基準ブロ ッ ク [199](#page-210-1) IP66 [75](#page-86-0) ISO 7963 ブロック [202](#page-213-2)

#### **L**

[LEFT]  $\pm$  - [60](#page-71-5) LEMO 01 コネクタ [69](#page-80-2) LEMO 01 シリーズコネクタ [4](#page-15-1)

#### **M**

MicroSD カード [206](#page-217-0) スロッ ト [22](#page-33-2)**,** [23](#page-34-2)**,** [31](#page-42-1)**,** [73](#page-84-1) 取り付け [30](#page-41-1)

### **N**

NAVSHIPS シリンダー状反射ブロック [202](#page-213-3) NEXT GROUP キー [39](#page-50-2)

### **O**

o‐リング [74](#page-85-1)

## **P**

PerfectSquare 技術、 参考 [125](#page-136-0) PRF 値、 調整 [123](#page-134-0) 調整方法、 選択 [122](#page-133-0) PRF 値の調整方法の選択 [122](#page-133-0)

#### **R**

RF モード、参考 [127](#page-138-0)  $[RIGHT]$   $\dot{+}$   $-$  [60](#page-71-6) RoHS 記号 [2](#page-13-3)**,** [11](#page-22-2) RS‐232 [154](#page-165-0) RS-232/ アラームコネクタ [152](#page-163-1) RS‐232 コネクタ [23](#page-34-3)**,** [70](#page-81-1)

#### **T**

T/R 深触子コネクタ [22](#page-33-3)

#### **U**

 $[UP]$   $\pm - 60$  $\pm - 60$ USA FCC 準拠 [11](#page-22-1) USB

クライアント [154](#page-165-1) 通信 [154](#page-165-2) ホスト [155](#page-166-0) USB コネクタ [23](#page-34-4)**,** [31](#page-42-2)**,** [73](#page-84-2) USB ポート [22](#page-33-4)

## **V**

VGA 出力 出力 VGA [151](#page-162-0) VGA 出**カ**コネクタ [23](#page-34-5), [70](#page-81-2)

#### **W**

WEEE directive [2](#page-13-4) WEEE 指令 [11](#page-22-3)

#### **Y**

y-軸グリッドモード [136](#page-147-1)

#### あ

アクセサリ オプション [299](#page-310-1) 探傷器 [19](#page-30-0) 厚さ測定、 参考 [172](#page-183-0) アナログ出力 [152](#page-163-2) アラーム インジケータ [45](#page-56-1)**,** [68](#page-79-1) ゲート [148](#page-159-0) ゲー ト ト ラ ッキングでの最小深さ [150](#page-161-1) コネクタ [23](#page-34-3)**,** [57](#page-68-2)**,** [70](#page-81-1) 最小深さ [149](#page-160-1) 閾値 [148](#page-159-1) シングルゲートでの最小深さ [149](#page-160-2) アルカリ乾電池 取り付け [28](#page-39-0) ホルダー [28](#page-39-1) 安全性 記号 [6](#page-17-0) 使用前の注意事項 [8](#page-19-0) 表示 [7](#page-18-0) **にい** 

一時的な補正ゲイン、追加する [241](#page-252-1) 一般セットアップページ [110](#page-121-1)

一般的な警告記号 [6](#page-17-1) インジケータ [68](#page-79-2) アラーム [68](#page-79-1) 電源 [68](#page-79-3)**,** [78](#page-89-1) インジケータ、電源 [24](#page-35-1) インターフェイスゲート、認可オプション [229](#page-240-0) イン ターフ ェ イス、 ユーザー [33](#page-44-0)

## う

[ 上 : UP] キー [60](#page-71-8)**,** [61](#page-72-1) 薄い材料と探触子周波数、 参考 [161](#page-172-0)

### え

エコー to エコー 測定 [144](#page-155-0) モード、遅延材付き探触子で校正 [177](#page-188-0) エコーを表示するためのレンジを広げる、参考 [237](#page-248-1) [ エスケープ : Escape] キー [60](#page-71-9)**,** [61](#page-72-2)

### お

お客様 フィルタ設定 [128](#page-139-0) オプション、ソフトウェア [298](#page-309-1) 有効にする [230](#page-241-1) オリンパス 会社住所 [ii](#page-1-0) テクニカルサポート [13](#page-24-0) オン / オフキー [24](#page-35-2) [ オン / オフ ] キー [59](#page-70-2) オンにする ズーム [147](#page-158-0)

#### か

外観 ハードウェア [56](#page-67-0) 開始、従来型 UT モードでの校正 [158](#page-169-0) 概要 探傷器 [19](#page-30-1) 各種材料における音速 [287](#page-298-1) 各種材料における超音波の音速 [287](#page-298-1) 確認 O リングガスケットおよびシール [277](#page-288-2)

屈折角 [184](#page-195-1) 過酷な環境での開閉、 注意表示 [73](#page-84-3) 過酷な環境への曝露、 注意表示 [71](#page-82-1) 加算する 補正ゲイン [121](#page-132-0), [261](#page-272-2) ガスケット [74](#page-85-1) カスタム DAC 曲線 [244](#page-255-0) 曲線、有効化およびセットアップ [245](#page-256-0) 可聴アラーム [148](#page-159-2) カバー、バッテリー収納 [57](#page-68-3) 環境定格 [282](#page-293-1) 環境評定 [75](#page-86-1) 感電、 危険表記 [4](#page-15-2) 感電、 危険表示 [70](#page-81-3) 乾電池、アルカリの取り付け [28](#page-39-0) 乾電池ホルダー、アルカリ [28](#page-39-1) 感度調整 [40](#page-51-0) 感度の校正 [190](#page-201-1) 感度の調整 [119](#page-130-0)

## き

キー [CHECK] [60](#page-71-2) [DOWN] [60](#page-71-3) [Escape] [60](#page-71-4) [Fn] [59](#page-70-1)**,** [62](#page-73-1) [LEFT] [60](#page-71-5) NEXT GROUP [39](#page-50-2) [RIGHT] [60](#page-71-6) [UP] [60](#page-71-7) [ 上 : UP] [60](#page-71-8)**,** [61](#page-72-1) [ エスケープ : Escape] [60](#page-71-9)**,** [61](#page-72-2) オン / オフ [24](#page-35-2) [ オン / オフ ] 電源 [78](#page-89-2) キーパッドの説明 [66](#page-77-2) [ 下 : DOWN] [60](#page-71-10)**,** [61](#page-72-3) ダイレクトアクセス [36](#page-47-1) [ チェック : CHECK] [60](#page-71-11)**,** [61](#page-72-4) 電源 [59](#page-70-2) パラ メータ [34](#page-45-1)**,** [59](#page-70-3)**,** [62](#page-73-2) 汎用 [59](#page-70-4) [ 左 : LEFT] [60](#page-71-12)**,** [61](#page-72-5)

ファンクション [34](#page-45-1) フリーズのトラブルシューティング [279](#page-290-1) [ 右 : RIGHT] [60](#page-71-13)**,** [61](#page-72-6) ロック [39](#page-50-3) キーパッド キーの説明 [66](#page-77-2) ダイレク トアクセス [57](#page-68-4)**,** [59](#page-70-5) キーパッド、ナビゲーション [59](#page-70-6) 危険表示 感電 [4](#page-15-2)**,** [70](#page-81-3) 探傷器の目的 [5](#page-16-0) 表示 [7](#page-18-1) 記号 CE [2](#page-13-1) C‐Tick [2](#page-13-2) RoHS [2](#page-13-3)**,** [11](#page-22-2) WEEE [2](#page-13-4) 安全性 [6](#page-17-0) 警告表示 [6](#page-17-1) 高電圧警告表示 [6](#page-17-2) 国際 [37](#page-48-2) 直流 [2](#page-13-5) 記号、 国際 [37](#page-48-2) 基準 ゲイン [121](#page-132-1) 補正 [232](#page-243-1) 補正の正確性、 参考 [242](#page-253-1) 基準 B 値、 保存 [259](#page-270-1) 基準 B 値の保存 [259](#page-270-1) 基準ゲイン [40](#page-51-1) きず深さ、 校正 [193](#page-204-0) 規則、 表記 [17](#page-28-1) キット、基本 [297](#page-308-1) 機能 作成 [54](#page-65-0) ソフトウェア [87](#page-98-0) 探傷器の特殊 [38](#page-49-1) 認可および無認可 [229](#page-240-1) ハードウェア [55](#page-66-0) 機能の有効化 [232](#page-243-1) 基本キット [297](#page-308-1) 基本ゲートパラメータ [43](#page-54-1)

キャ ンセルボ ッ クスで終了、 参考 [163](#page-174-1)**,** [169](#page-180-1)**,** [174](#page-185-1)**,** [180](#page-191-1)**,** [188](#page-199-1)**,** [195](#page-206-1) 曲線ゲイン、 調整 [243](#page-254-1) 曲線調整ゲイン [242](#page-253-2) 曲面補正、 有効にする [197](#page-208-1) 距離振幅補正 (DAC) [231](#page-242-0)

#### く

屈折角、 確認 [184](#page-195-1) グリッドモード y‐ 軸 [136](#page-147-1) ビーム路程 [135](#page-146-1) 標準 [135](#page-146-2) レグ [135](#page-146-3)

#### け

ゲート [42](#page-53-0) アラーム [148](#page-159-0) 基本パラメータ [43](#page-54-1) 従来型 UT モード [137](#page-148-0) 仕様 [284](#page-295-2) 測定 1 および 2 [138](#page-149-1) 測定モード [141](#page-152-0) ト ラ ッキング測定 [144](#page-155-0) ゲー ト 1 メニュー [43](#page-54-2) ゲー ト 2 メニュー [43](#page-54-2) ゲー ト セ ッ ト ア ッ プ メニュー [44](#page-55-0) ゲートでの欠陥指示、参考 [144](#page-155-1) 経過時間、透過モード [125](#page-136-1) 警告表示 一般的な [8](#page-19-1) 記号 [6](#page-17-1) 高電圧記号 [6](#page-17-2) チャージャー / アダプタ [82](#page-93-0) 電気的 [8](#page-19-2) バッテリー [81](#page-92-1)**,** [84](#page-95-1) 表示 [7](#page-18-2) ゲイン 粗調整、 表示 [121](#page-132-2) 基準 [40](#page-51-1) 調整 [40](#page-51-2) 調整オプション [240](#page-251-1)
結果のばらつき、 参考 [126](#page-137-0) 検出レベル [255](#page-266-0) 調整 [256](#page-267-0) 検波調整 [127](#page-138-0)

#### こ

校正 [46](#page-57-0) 感度 [190](#page-201-0) きず深さ [193](#page-204-0) 斜角探触子 (UT) の使用 [181](#page-192-0) 斜角ビーム [50](#page-61-0) 仕様 [283](#page-294-0) 垂直探触子の使用 [161](#page-172-0) 測定 [46](#page-57-1) 遅延材付き探触子の使用 [166](#page-177-0) 遅延材付き探触子を使用しエコー to エコー モードで [177](#page-188-0) 二振動子型探触子の使用 [172](#page-183-0) 年1回のメンテナンス [278](#page-289-0) ビーム路程 [186](#page-197-0) ファイル [51](#page-62-0) ブロック [198](#page-209-0) モード (UT) [159](#page-170-0) 構成、 探傷器 [16](#page-27-0)**,** [21](#page-32-0) 校正前の従来型 UT モード、セットアップ [158](#page-169-0) 校正用試験片 5 段階高精度板厚 [203](#page-214-0) ASTM E164 IIW タイプ [198](#page-209-1) DSC [200](#page-211-0) IIW タイプ 2 [199](#page-210-0) ISO 7963 [202](#page-213-0) NAVSHIPS [202](#page-213-1) 高電圧警告記号 [6](#page-17-0) 国際記号 [37](#page-48-0) コネクタ AC 電源 [57](#page-68-0) BNC [4](#page-15-0) BNC (UT) [69](#page-80-0) LEMO 01 (UT) [69](#page-80-1) LEMO 01 シリーズ [4](#page-15-1) RS‐232 [23](#page-34-0)**,** [70](#page-81-0) RS‐232/ アラーム [152](#page-163-0)

USB [23](#page-34-1)**,** [31](#page-42-0)**,** [57](#page-68-1)**,** [73](#page-84-0) VGA 出力 [23](#page-34-2)**,** [70](#page-81-1) アラーム [23](#page-34-0)**,** [57](#page-68-2)**,** [70](#page-81-0) 従来型探触子 [57](#page-68-3)**,** [69](#page-80-2) 入力 / 出力 [23](#page-34-0)**,** [70](#page-81-0) バ ッ テ リー収納部での [71](#page-82-0) ビデオ出力 [152](#page-163-1) コンピュータ接続収納部 [72](#page-83-0)

#### さ

最小深さアラーム [149](#page-160-0) ゲー ト ト ラ ッキング [150](#page-161-0) シングルゲート [149](#page-160-1) 設定 [150](#page-161-1) 最初の信号の飽和、ヒント [178](#page-189-0) 最初の信号飽和、ヒント [178](#page-189-0) 最初の底面エコー、参考 [168](#page-179-0) 作成機能 [54](#page-65-0) サブ メニュー [39](#page-50-0) サポー ト 情報 [13](#page-24-0) 参考 Acv 試験体および Acv 校正ブロック [251](#page-262-0) A 値と C 値の正確性 [262](#page-273-0) DGS/AVG 曲線ゲインの調整 [254](#page-265-0) DGS/AVG サイジング技術の利点 [255](#page-266-1) D 指示評定 [262](#page-273-1) 解釈 [262](#page-273-2) PerfectSquare 技術 [125](#page-136-0) RF モードが有効でない [127](#page-138-1) 薄い材料と探触子周波数 [161](#page-172-1) 基準補正の正確性 [242](#page-253-0) キャ ンセルボ ッ クスで終了 [163](#page-174-0)**,** [169](#page-180-0)**,** [174](#page-185-0)**,** [180](#page-191-0)**,** [188](#page-199-0)**,** [195](#page-206-0) ゲー ト での欠陥指示 [144](#page-155-0) 結果のばらつき [126](#page-137-0) 最初の底面エコー [168](#page-179-0) 自動校正と単一厚さ試験片 [171](#page-182-0) 自動校正範囲 [157](#page-168-0) シングルショット探傷器 [123](#page-134-0) 底面エコーのキャプチャ [178](#page-189-1) 転送補正の調整 [254](#page-265-1) 透過モードでの経過時間 [125](#page-136-1)

二振動子型探触子と非線形厚さ測定 [172](#page-183-1) バッテリーの完全な充電 / 放電サイクル [81](#page-92-0) バ ッ テ リーの寿命延長 [123](#page-134-1) ピーク表示および RF モード [131](#page-142-0) ビーム拡散エ コーを無視 [189](#page-200-0) メ ー ト ル単位 [161](#page-172-2)**,** [166](#page-177-1)**,** [172](#page-183-2)**,** [177](#page-188-1)**,** [186](#page-197-1)**,** [193](#page-204-1) リジェクト機能および RF モード [129](#page-140-0) し シール、 保護膜 [74](#page-85-0) 時間可変ゲイン (TVG) [231](#page-242-0) 閾値アラーム [148](#page-159-0) 設定 [149](#page-160-2) 試験片 [198](#page-209-0) IIW タイプ 1 V1 [201](#page-212-0) 時刻、内部クロック [113](#page-124-0) [ 下 : DOWN] キー [60](#page-71-0)**,** [61](#page-72-0) 自動 XX% [120](#page-131-0) 使用する機能 [120](#page-131-1) 使用法、 注意表示 [120](#page-131-2) 自動校正 単一厚さ試験片、 参考 [171](#page-182-0) 単一厚さ試験片、ヒント  $165$ 範囲、 参考 [157](#page-168-0) 自動測定による測定値、ヒント [159](#page-170-1) 締め付けねじ、バッテリー収納カバー [71](#page-82-1) 斜角ビーム 校正 [50](#page-61-0) 斜角探触子 (UT) を使用した校正 [181](#page-192-0) モード [160](#page-171-0) 収納 バッテリー [57](#page-68-4) 収納部 MicroSD カードスロット [73](#page-84-1) USB コネクタ [73](#page-84-0) コンピュータ接続 [72](#page-83-0) ビデオ出力コネクタ [152](#page-163-1) 重要表示、 表示 [7](#page-18-0) 従来型 UT メニュー [99](#page-110-0) 従来型探触子コネクタ [57](#page-68-3) 出力 アナログ [152](#page-163-2)

コネクタ [23](#page-34-0)**,** [70](#page-81-0) 準拠 C‐Tick [2](#page-13-0) EMC 指令 [11](#page-22-0) FCC (USA) [11](#page-22-1) 仕様 ゲー ト [284](#page-295-0) 校正 [283](#page-294-0) 測定 [284](#page-295-1) パルサー [283](#page-294-1) レシーバ [283](#page-294-2) 使用 AC 電源ライン [80](#page-91-0) 自動 XX% 機能 [120](#page-131-1) 商標免責事項 [ii](#page-1-0) 使用目的、 探傷器 [5](#page-16-0) 仕様ラベル [1](#page-12-0)**,** [2](#page-13-1) 序文 [15](#page-26-0) シリアル通信 [154](#page-165-0) シリアル番号 形式 [3](#page-14-0) ラベル [1](#page-12-1) シングルショット探傷器、参考 [123](#page-134-0) 診断 [118](#page-129-0)

## す

ズーム アプリケーション [147](#page-158-0) オンにする [147](#page-158-1) 垂直探触子、 使用し た校正 [161](#page-172-0) 垂直ビームモード [160](#page-171-1) スタンド [74](#page-85-1) スタンド、パイプ [57](#page-68-5) ステータス、 AC チャージャー / アダプ タの電 源インジケータ [27](#page-38-0) ステータスメニュー [112](#page-123-0) スロッ ト、 MicroSD [23](#page-34-3)**,** [31](#page-42-1)**,** [73](#page-84-1)

## せ

製品説明 [15](#page-26-1) 接続 [21](#page-32-1) 設定 最小深さアラーム [150](#page-161-1)

閾値アラーム [149](#page-160-2) 従来型 UT モード、校正の前 [158](#page-169-0) パルサー [40](#page-51-0) レシーバ [40](#page-51-0) セットアップ ソフトウェア [51](#page-62-1) 超音波 [51](#page-62-1) 説明、 製品 [15](#page-26-1) 前面パネルユーザーインターフェイス [56](#page-67-0), [58](#page-69-0)

### そ

送信 / 受信探触子コネクタ [69](#page-80-3) 測定 値 [107](#page-118-0) エコー to エコー [144](#page-155-1) ゲー ト 1 および 2 [138](#page-149-0) ゲー ト ト ラ ッキング [144](#page-155-1) 校正 [46](#page-57-1) 仕様 [284](#page-295-1) 側面 ド ア [22](#page-33-0)**,** [57](#page-68-1) **粗調整 / 微調整、ヒント [63](#page-74-0)** ソフトウェア 機能 [87](#page-98-0) 機能 (UT) [229](#page-240-0) シリアル番号 [111](#page-122-0) 認可および無認可機能 [229](#page-240-1) バージョン [111](#page-122-0) ソフトウェアオプション AWS D1.1 [257](#page-268-0) 従来型 UT モード [229](#page-240-0) 有効にする [230](#page-241-0) ソフトウェア診断タブ [118](#page-129-0) ソフトウェアセットアップ [51](#page-62-1)

# た

対象者 [16](#page-27-1) TOF タイムオブフライト [146](#page-157-0) タイムオブフライトモード [146](#page-157-1) ダイレクトアクセスキー [36](#page-47-0) ダイレクトアクセスキーパッド [57](#page-68-6), [59](#page-70-0) タブ、ソフトウェア診断 [118](#page-129-0) 探傷器

アクセサリ [19](#page-30-0) オプションアクセサリ [299](#page-310-0) 概要 [19](#page-30-1) 感度調整 [40](#page-51-1) 基準ゲイン調整  $40$ 基本キット [297](#page-308-0) ク リーニング [277](#page-288-0)  $H + 42$  $H + 42$ ゲイン調整 [40](#page-51-3) 校正 [46](#page-57-0) 構成 [16](#page-27-0)**,** [21](#page-32-0) 互換性 [5](#page-16-1) 国際記号 [37](#page-48-0) サブ メニュー [39](#page-50-0) 斜角ビーム校正 [50](#page-61-0) 仕様 [281](#page-292-0) 使用目的 [5](#page-16-0) スタンド [74](#page-85-1) 測定校正 [46](#page-57-1) ソフトウェアオプション [298](#page-309-0) ダイレクトアクセスキー [36](#page-47-0) データロガー [51](#page-62-2) 電源要求 [24](#page-35-0) 特殊機能 [38](#page-49-0) パラ メータ [34](#page-45-0) パルサー [41](#page-52-0) フ ィルタ [42](#page-53-1) メニュー [34](#page-45-0) 目的 [5](#page-16-2) ユーザーインターフェイス [33](#page-44-0) レシーバ [42](#page-53-2) 探傷器との互換性 [5](#page-16-1) 探傷器のクリーニング [277](#page-288-0) ダンピング 調整 [124](#page-135-0) ヒント [124](#page-135-1)

# ち

[ チェック : CHECK] キー [60](#page-71-1)**,** [61](#page-72-1) 遅延材付き探触子、を使用した校正 [166](#page-177-0) チャージャー / アダプタ [82](#page-93-0) チャージャー / アダプタ、 AC、 接続 [25](#page-36-0)

チャージャー / アダプタ、警告 [82](#page-93-0) 注意表示 AC 電源コード [22](#page-33-1), [26](#page-37-0) 過酷な環境での開閉 [73](#page-84-2) 過酷な環境への曝露 [71](#page-82-2) 互換探傷器の使用 [6](#page-17-1) 探傷器のサービスを行わない [6](#page-17-2) デ ィ スプレ イウ ィ ン ド ウの損傷 [278](#page-289-1)**,** [75](#page-86-0) 表示 [7](#page-18-1) 中国 RoHS [2](#page-13-2)**,** [11](#page-22-2) 超音波セットアップ [51](#page-62-1) 調整 DGS/AVG 曲線ゲイン [254](#page-265-2) PRF 値 [123](#page-134-2) 曲線ゲイン [243](#page-254-0) 検出レベル [256](#page-267-0) 検波 [127](#page-138-0) 粗、ナビゲーションキーパッド構成 [36](#page-47-1) 粗、ノブ構成 [35](#page-46-0) ダンピング [124](#page-135-0) テストモード [125](#page-136-2) パルサー周波数 [126](#page-137-1) パルサー電圧 [123](#page-134-3) パルサー波形 [125](#page-136-3) 微、キーパッド構成 [36](#page-47-1) 微、ノブ構成 [35](#page-46-0) フ ィルタ [127](#page-138-2) 調整する 感度 [119](#page-130-0) パラ メータ [62](#page-73-0) 直流記号 [2](#page-13-3) 著作権 [ii](#page-1-1)

### つ

追加する 一時的な補正ゲイン [241](#page-252-0) 完成し た DAC 曲線に転送補正を [244](#page-255-0) 完成し た DGS/AVG 曲線に転送補正を [254](#page-265-3) 通気口、 保護膜 [57](#page-68-7)**,** [71](#page-82-3)

### て

データロガー [51](#page-62-2)

管理 [205](#page-216-0) 保存機能 [206](#page-217-0) メニュー [206](#page-217-1) ディスプレイ ウィンドウの損傷、注意表示 [278](#page-289-1) 保護 [278](#page-289-2) 底面エコーのキャプチャ、参考 [178](#page-189-1) テクニカルサポート [13](#page-24-0) デジ タル測定、 [144](#page-155-2) デジ タル測定の表示 [144](#page-155-2) デジタルレシーバフィルタ [126](#page-137-2) テストモード、調整 [125](#page-136-2) 電源イ ンジケー タ [24](#page-35-1)**,** [68](#page-79-0)**,** [78](#page-89-0) ステータス [27](#page-38-1)**,** [79](#page-90-0) 電源キー [24](#page-35-2)**,** [59](#page-70-1)**,** [78](#page-89-1) 電源要求、 探傷器 [24](#page-35-0) 転送補正 完成し た DAC 曲線に、 追加 [244](#page-255-0) 完成し た DGS/AVG 曲線に、 追加 [254](#page-265-3) 調整、 参考 [254](#page-265-1)

## と

ド ア、 側面 [22](#page-33-0)**,** [57](#page-68-1) ドキュメント 著作権 [ii](#page-1-1) 発行日 [ii](#page-1-2) 版 [ii](#page-1-3) マニ ュアル番号 [ii](#page-1-4) 特殊機能、 探傷器 [38](#page-49-0) 特殊波形機能の管理 [129](#page-140-1) ト ラブルシューテ ィ ング [118](#page-129-1)**,** [279](#page-290-0) 取り付け MicroSD カード [30](#page-41-0) アルカ リ乾電池 [28](#page-39-0) リチウムイオンバッテリー [24](#page-35-3)

### な

ナビゲーシ ョ ンキーパッ ド [58](#page-69-1)**,** [59](#page-70-2) パラメータ調整 [36](#page-47-2)

### に

二振動子型探触子、 を使用し た校正 [172](#page-183-0) JIS 日本工業規格 [244](#page-255-1)

入力 / 出力 機能 [151](#page-162-0) コネクタ [23](#page-34-0) **,** [70](#page-81-0) 仕様 [285](#page-296-0)

#### の

ノブ、パラメータ調整 [35](#page-46-1) ノ ブ構成 [57](#page-68-8)

### は

ハードウェア DAS バージョン [111](#page-122-0) 外観 [56](#page-67-1) 機能 [55](#page-66-0) **,** [73](#page-84-3) 廃電気 ・ 電子製品 [11](#page-22-3) パイプスタンド [57](#page-68-5) 波形検波 [127](#page-138-3) 箱の中身 [19](#page-30-0) バッテリー 完全な充電 / 放電サイクル [81](#page-92-0) 駆動時間 [81](#page-92-1) 警告表示 [84](#page-95-0) 交換 [84](#page-95-1) 充電ステータス [79](#page-90-1) 収納カバー [57](#page-68-4) 収納部締め付けねじ [71](#page-82-1) 収納部通気口 [57](#page-68-7) 収納部での位置 [71](#page-82-4) 収納部での接続 [71](#page-82-0) 寿命延長、 参考 [123](#page-134-1) 使用 [80](#page-91-1) 使用手順 [83](#page-94-0) 内部で充電する [83](#page-94-1)  $\check{\mathcal{N}}$ ッテリー、警告表示 [81](#page-92-2) バッテリー、リチウムイオン 交換 [24](#page-35-4) 充電ステータス [27](#page-38-2) バッテリーの交換 [84](#page-95-1) バ ッ テ リーを内部で充電する [83](#page-94-1) パラ メータ 基本ゲート [43](#page-54-0) 探傷器 [34](#page-45-0)

パラメータ、調整 [62](#page-73-0) パラ メータキー [34](#page-45-1) **,** [59](#page-70-3) **,** [62](#page-73-1) パラメータ調整 ナビゲーションキーパッド [36](#page-47-2) ノブ [35](#page-46-1) パルサー 周波数の調整 [126](#page-137-1) 仕様 [283](#page-294-1) 調整 [122](#page-133-0) 電圧、 調整 [123](#page-134-3) パルサー波形の調整 [125](#page-136-3) パルサー設定 [40](#page-51-0) パルサーメニュー [41](#page-52-0) パルス繰 り返し周波数 (PRF ) [122](#page-133-1) 汎用キー [59](#page-70-4)

# ひ

ピーク表示 機能 [130](#page-141-0) 機能および RF モード、参考 [131](#page-142-0) およびビーム入射点、ヒント [183](#page-194-0) ヒント [184](#page-195-0) **,** [191](#page-202-0) **,** [193](#page-204-2) 有効にする [131](#page-142-1) ピークホールド 機能 [132](#page-143-0) 有効 [132](#page-143-1) ビープ音、ゲートアラーム [148](#page-159-1) ビーム 拡散エコーを無視、参考 [189](#page-200-0) ビーム入射点 (BIP ) 測定 [181](#page-192-1) ピーク表示機能、 ヒント [183](#page-194-0) ビーム入射点 (BIP) の測定 [181](#page-192-1) ビーム路程 距離、 校正 [186](#page-197-0) グリッドモード [135](#page-146-0) [ 左 : LEFT] キー [60](#page-71-2) **,** [61](#page-72-2) 日付、内部クロック [113](#page-124-0) ビデオ出力コネクタ [152](#page-163-1) 表記 表示 [7](#page-18-2) 表記規則 [17](#page-28-0)

表示 ウィンドウの損傷、注意表示 [75](#page-86-0) 感度 110 dB [119](#page-130-1) 危険表示 [7](#page-18-3) 警告表示 [7](#page-18-4) ゲイ ン粗調整 [121](#page-132-0) 自動 XX% の使用法 [120](#page-131-2) 自動 XX% 有効化 [120](#page-131-0) 重要表示 [7](#page-18-0) 注意 [7](#page-18-1) 配置 [88](#page-99-0) 表記 [7](#page-18-2) ヒント [8](#page-19-0) フラグおよびマーカー [97](#page-108-0) フ リーズ機能 [132](#page-143-2) 保護 [75](#page-86-1) モード横と縦 [133](#page-144-0) 表示セットアップページ [104](#page-115-0) 標準グリッドモード [135](#page-146-1) 標準フィルタセット [127](#page-138-4) 評定、 環境 [75](#page-86-2) ヒント エコーを表示するためのレンジを広げる [237](#page-248-0) 最初の信号飽和 [178](#page-189-0) 自動校正と単一厚さ試験片 [165](#page-176-0) 自動測定による測定値 [159](#page-170-1) 粗調整 / 微調整モード [63](#page-74-0) ダンピング [124](#page-135-1) ピーク表示 [184](#page-195-0)**,** [191](#page-202-0)**,** [193](#page-204-2) およびビーム入射点 [183](#page-194-0) レンジの拡張 [159](#page-170-2)  $E$ ント表示 [8](#page-19-0) ふ ファイル、校正 [51](#page-62-0) ファンクション [Fn] キー [59](#page-70-5)**,** [62](#page-73-2) ファンクションキー [34](#page-45-1) フ ィルタ [42](#page-53-1) カス タム設定 [128](#page-139-0) 調整 [127](#page-138-2) 部品一覧 [297](#page-308-1) フラグ [97](#page-108-0) フランクモード [98](#page-109-0)**,** [142](#page-153-0) フ リーズ、 解除 [133](#page-144-1) フ リーズ解除 [133](#page-144-1) フローティングゲート、認可オプション [229](#page-240-2) ほ 保護、ディスプレイ [75](#page-86-1) 保護膜 シール [74](#page-85-0) 通気口 [57](#page-68-7)**,** [71](#page-82-3) 保証 [12](#page-23-0) 補正ゲイン [121](#page-132-1), [240](#page-251-0) 加算する [121](#page-132-2)**,** [261](#page-272-0) ホルダー、アルカリ乾電池 [28](#page-39-1) 本書 対象者 [16](#page-27-1) について [16](#page-27-2) 表記規則 [17](#page-28-0) ま マーカー [97](#page-108-0) マニ ュアル、 ユーザーズ [5](#page-16-3) み [ 右 : RIGHT] キー [60](#page-71-3)**,** [61](#page-72-3) め メ ー ト ル単位、 参考 [161](#page-172-2)**,** [166](#page-177-1)**,** [172](#page-183-2)**,** [177](#page-188-1)**,** [186](#page-197-1)**,** [193](#page-204-1) メニュー ゲー ト 1 [43](#page-54-1) ゲー ト 2 [43](#page-54-1) ゲートセットアップ [44](#page-55-0) 探傷器 [34](#page-45-0) のグループ [34](#page-45-2) パルサー [41](#page-52-0) リセット [117](#page-128-0) レシーバ [42](#page-53-2) メ ニューグループ [34](#page-45-2) メニューコンテンツ [99](#page-110-1)

デジ タルレシーバ [126](#page-137-2) 標準セット [127](#page-138-4)

### ゆ

ユーザーインターフェイス [33](#page-44-0) 前面パネル [56](#page-67-0)**,** [58](#page-69-0) ユーザーズマニュアル [5](#page-16-3) 有効 ピークホールド [132](#page-143-1) 有効化、 注意表示 [120](#page-131-0) 有効にする AWS ソフトウェア機能 [258](#page-269-0) カス タム曲線 [245](#page-256-0) 機能 [232](#page-243-0) 曲面補正 [197](#page-208-0) ソフトウェアオプション [230](#page-241-0) ピーク表示 [131](#page-142-1)

## よ

用語集 [289](#page-300-0) 横と縦の表示モード [133](#page-144-0) 読み出しセットアップページ [106](#page-117-0)

## ら

ラベル 仕様 [1](#page-12-0)**,** [2](#page-13-1) シリアル番号 [1](#page-12-1)

## り

リジェクト機能 [129](#page-140-2) リジェクト機能および RF モード、参考 [129](#page-140-0) リセットメニュー [117](#page-128-0) リチウムイオンバッテリー 交換 [24](#page-35-4) 充電ステータス [27](#page-38-2) 取り付け [24](#page-35-3) リチウムイオンバッテリーの交換 [24](#page-35-4)

## れ

レググリッドモード [135](#page-146-2) レシーバ 仕様 [283](#page-294-2) 設定 [40](#page-51-0) 調整 [126](#page-137-3) レシーバメニュー [42](#page-53-2) レンジの拡張、 参考 [159](#page-170-2)

# ろ

ロガー、 データ [51](#page-62-2) ロ ッ クキー [39](#page-50-1)